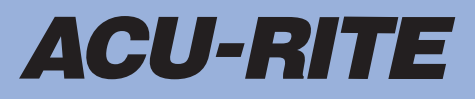

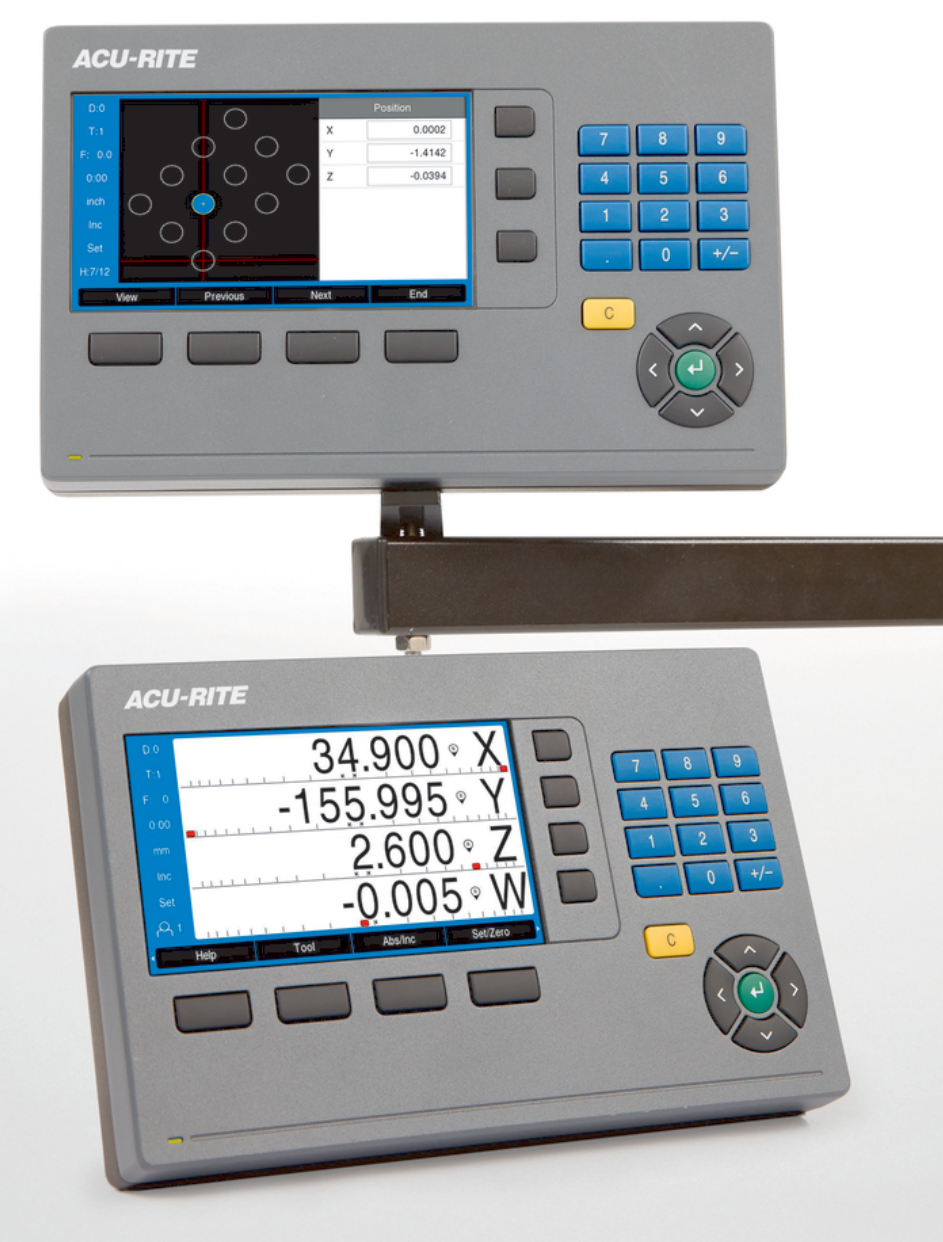

**DRO200 DRO300** 操作说明

**数显装置**

**中文(zh-CN) 03/2024**

# 目录

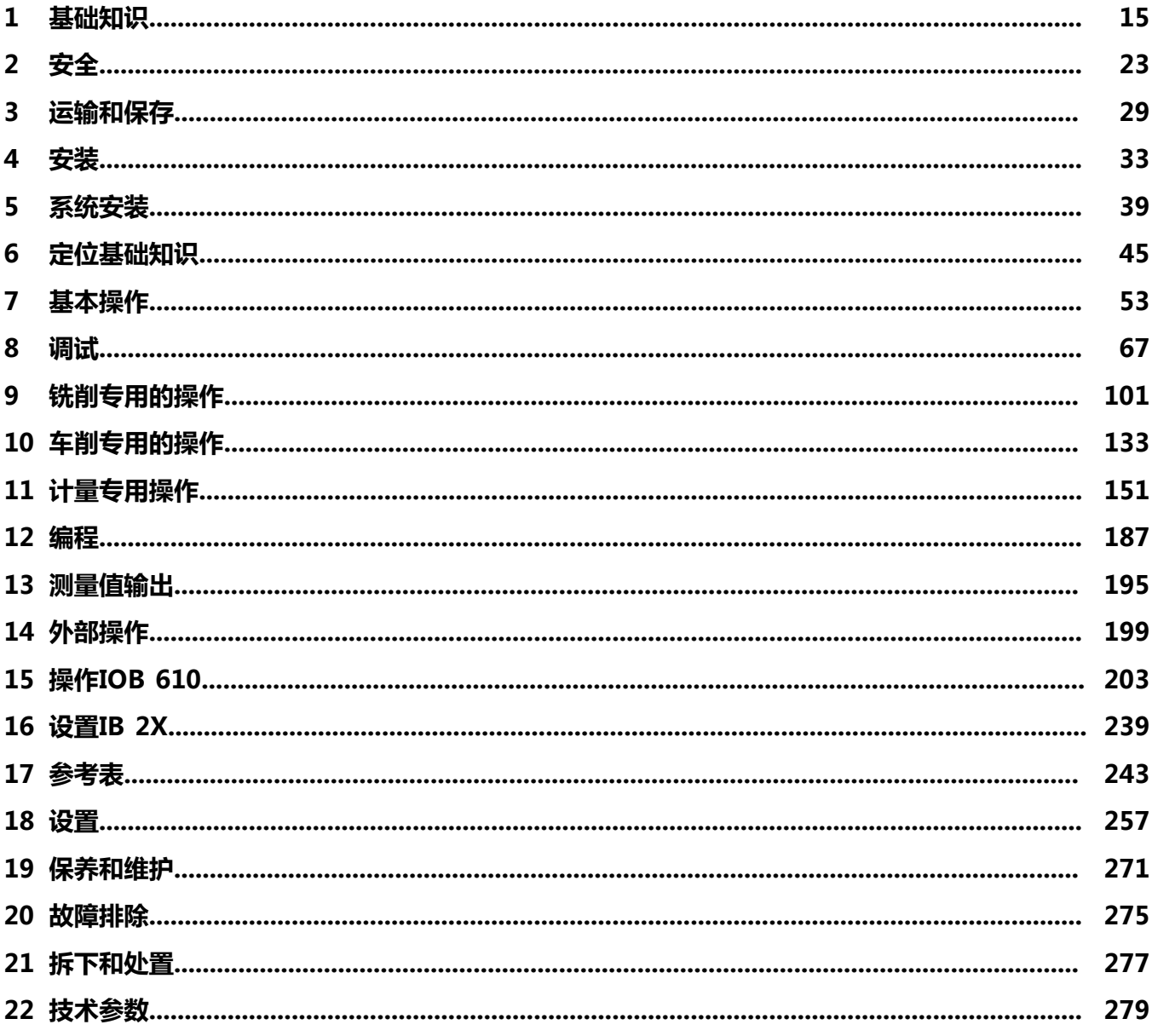

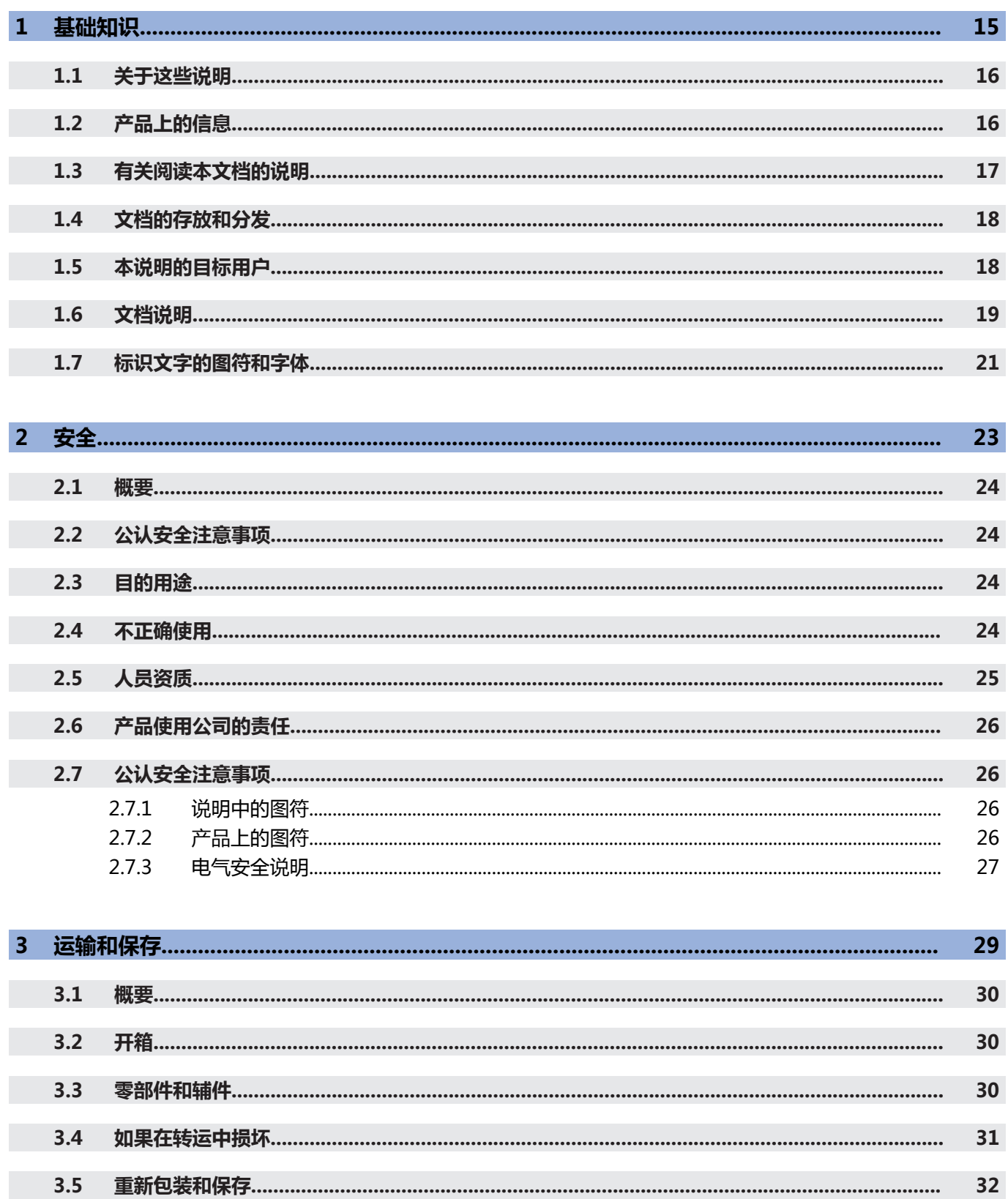

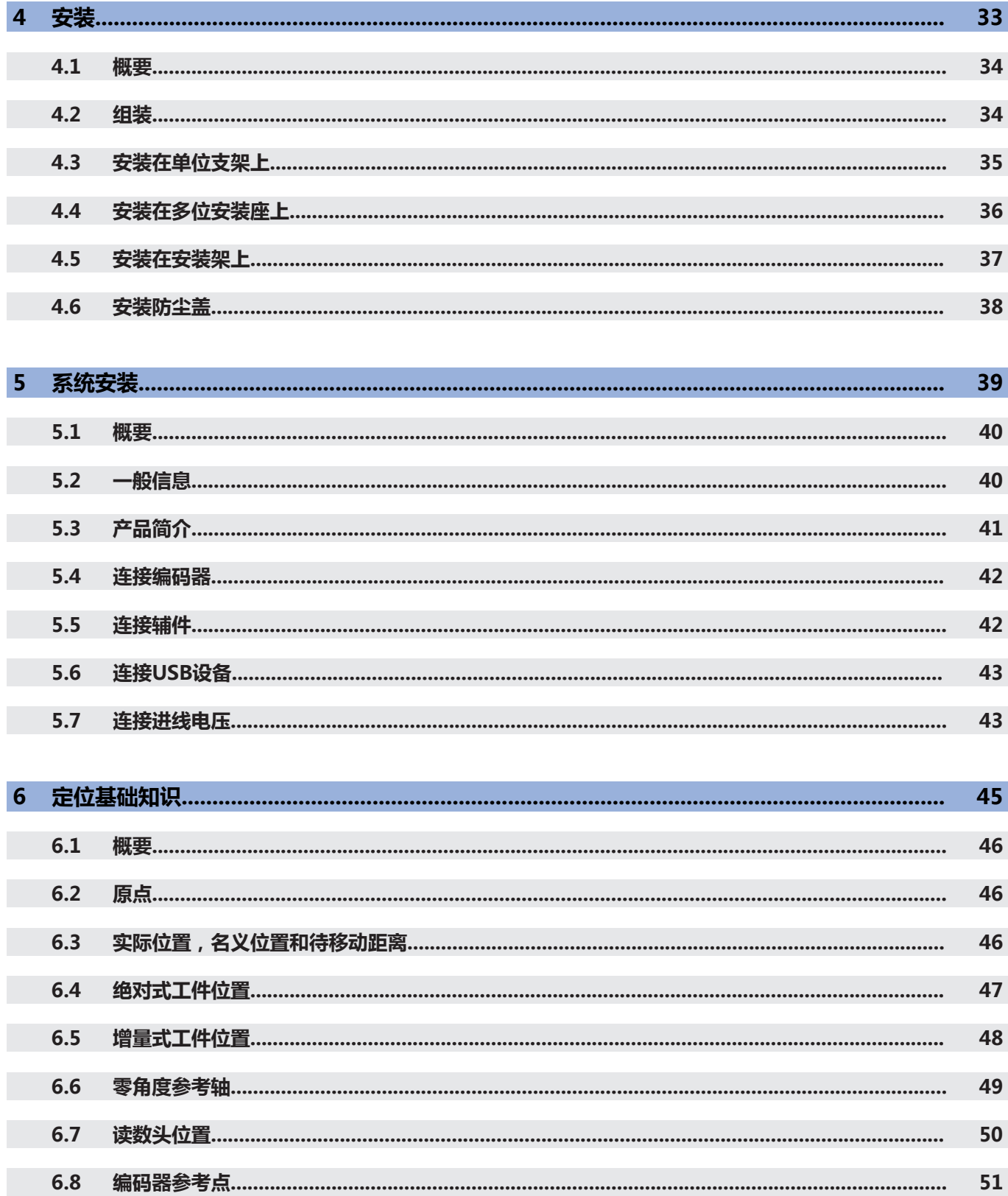

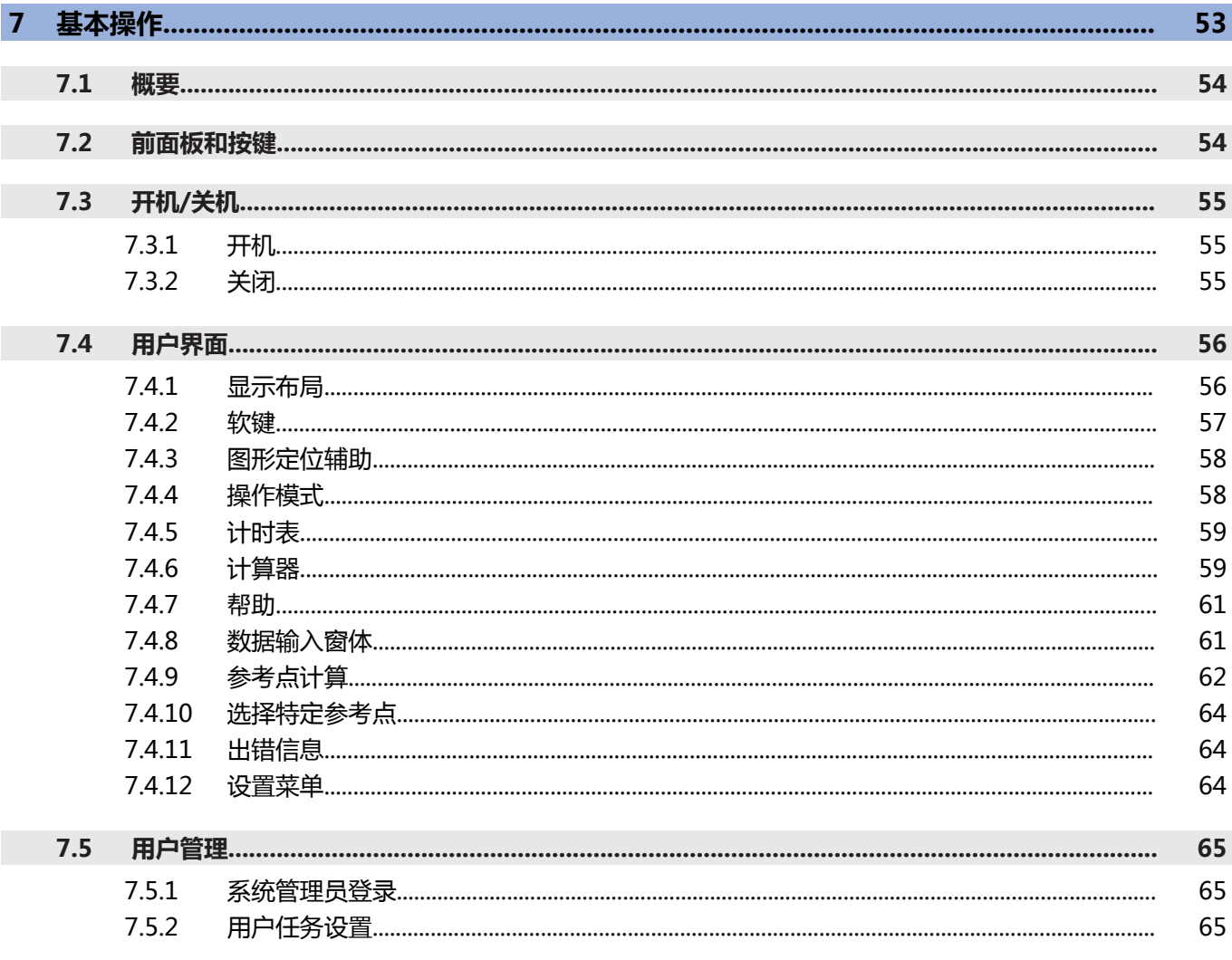

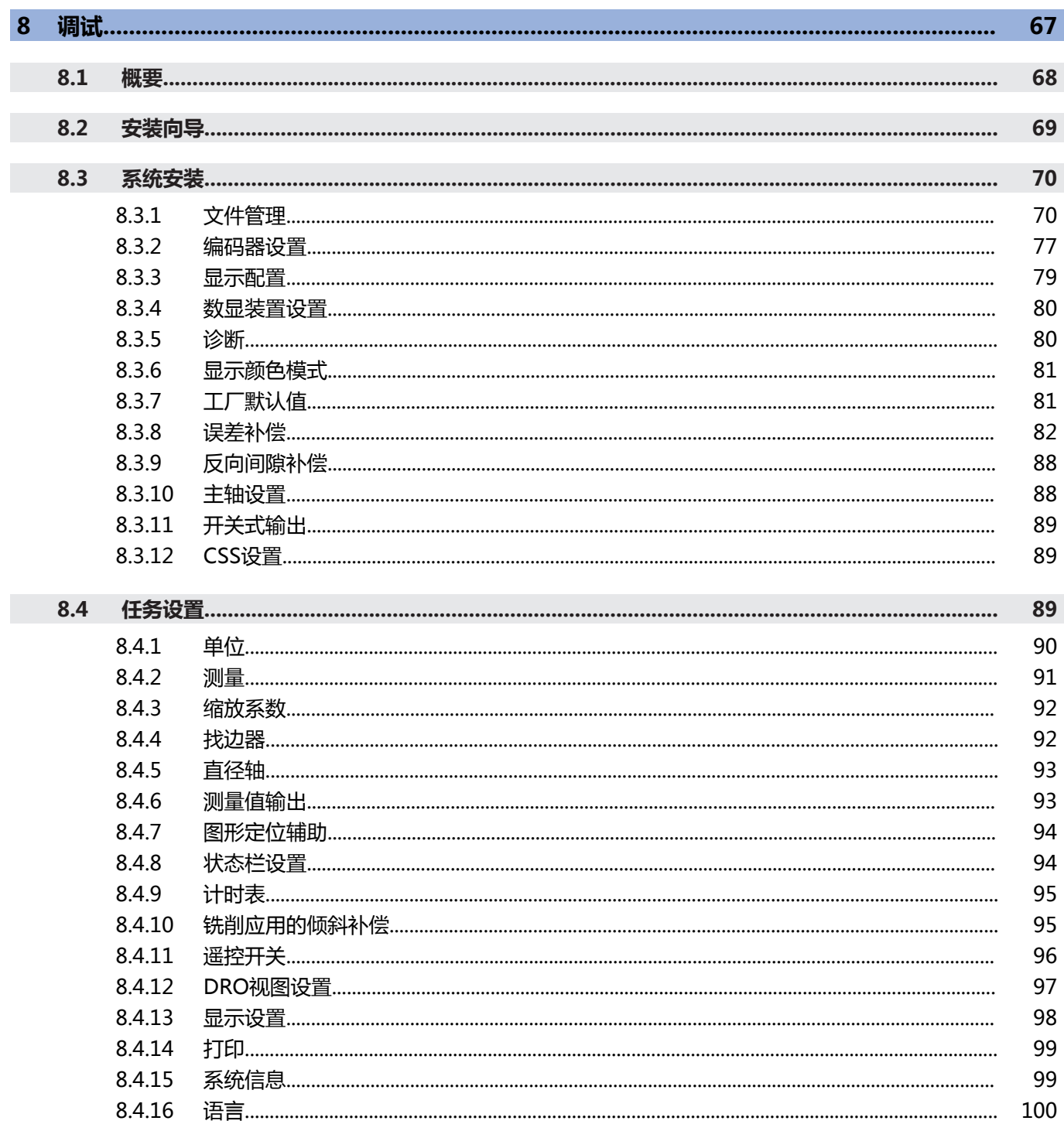

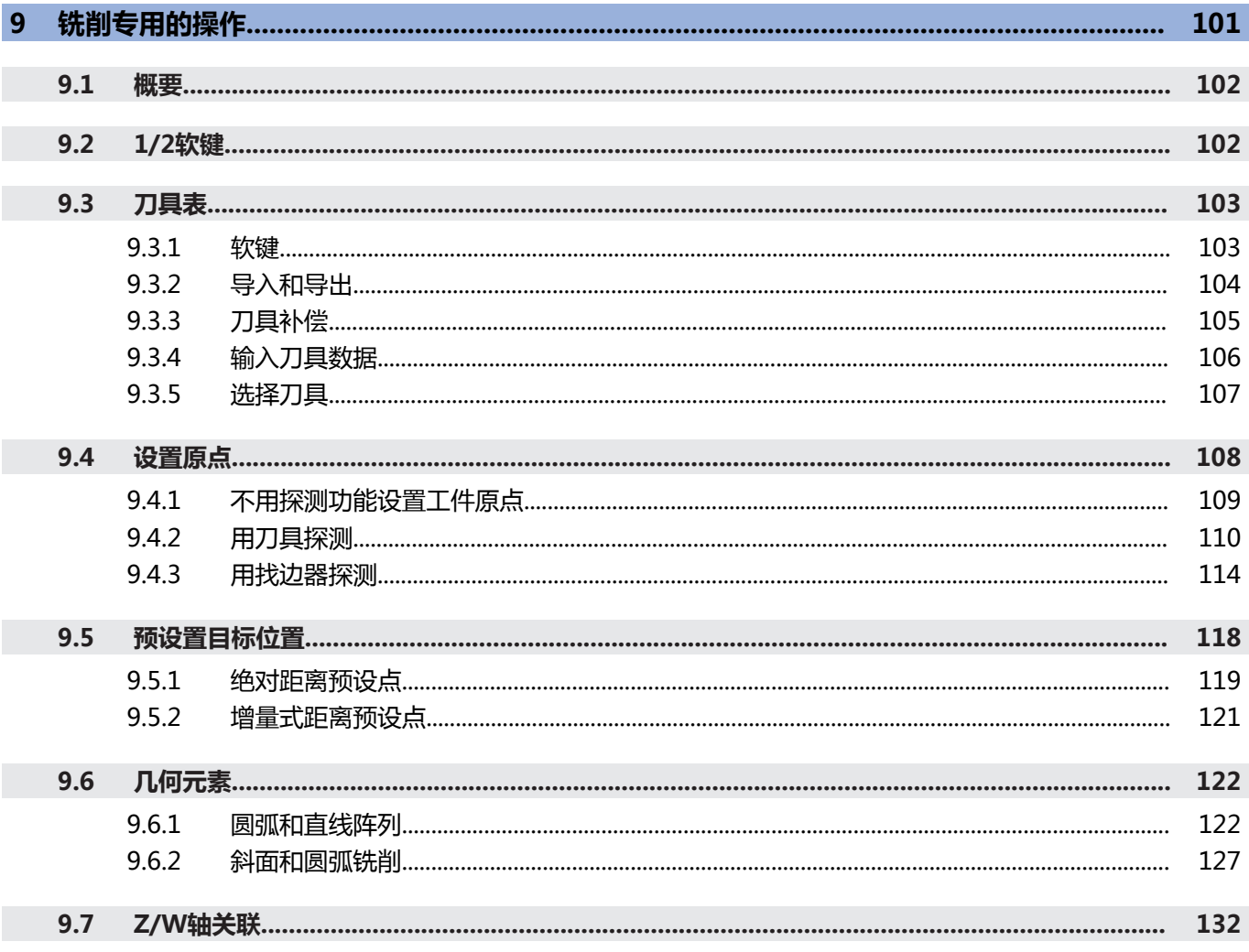

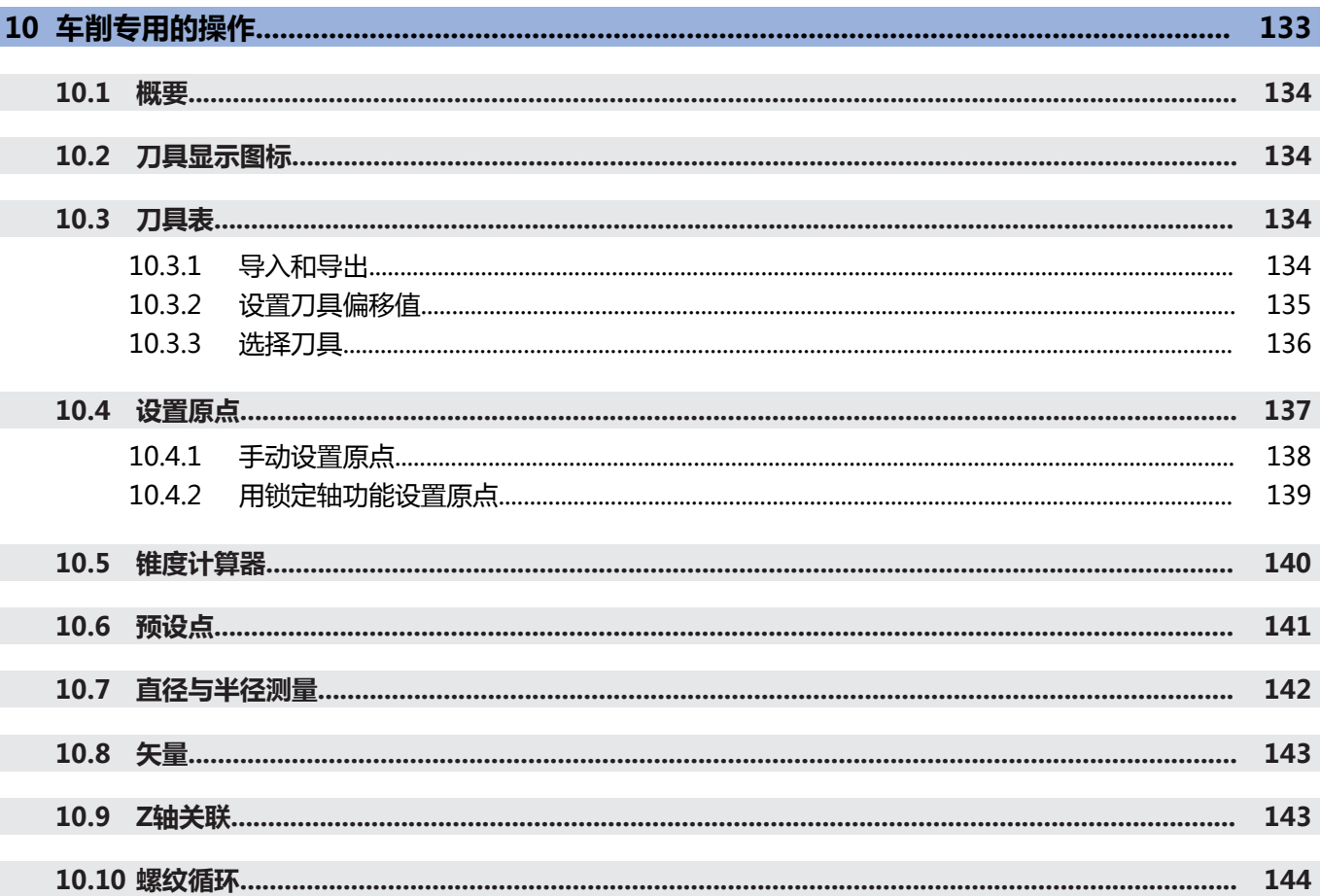

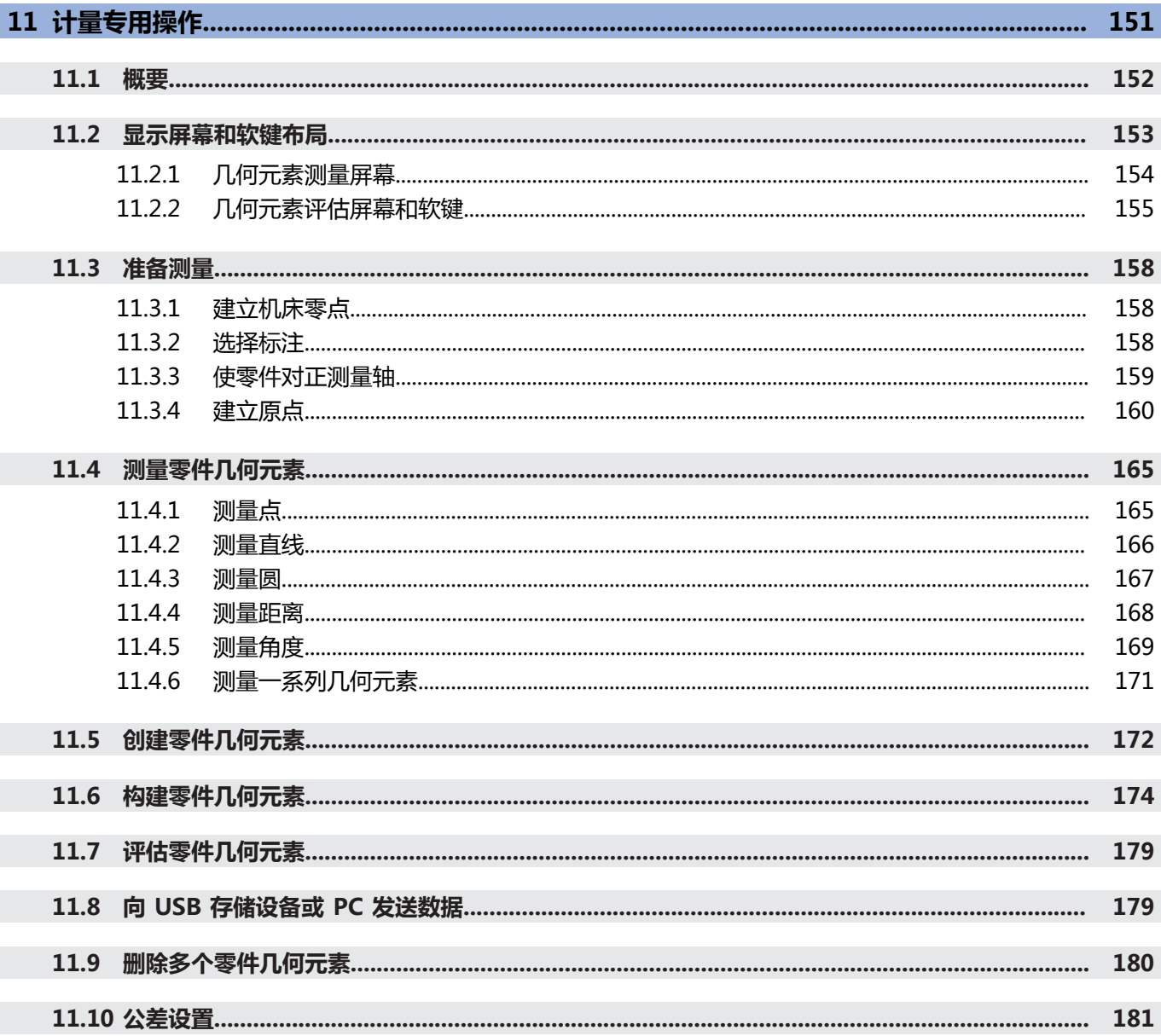

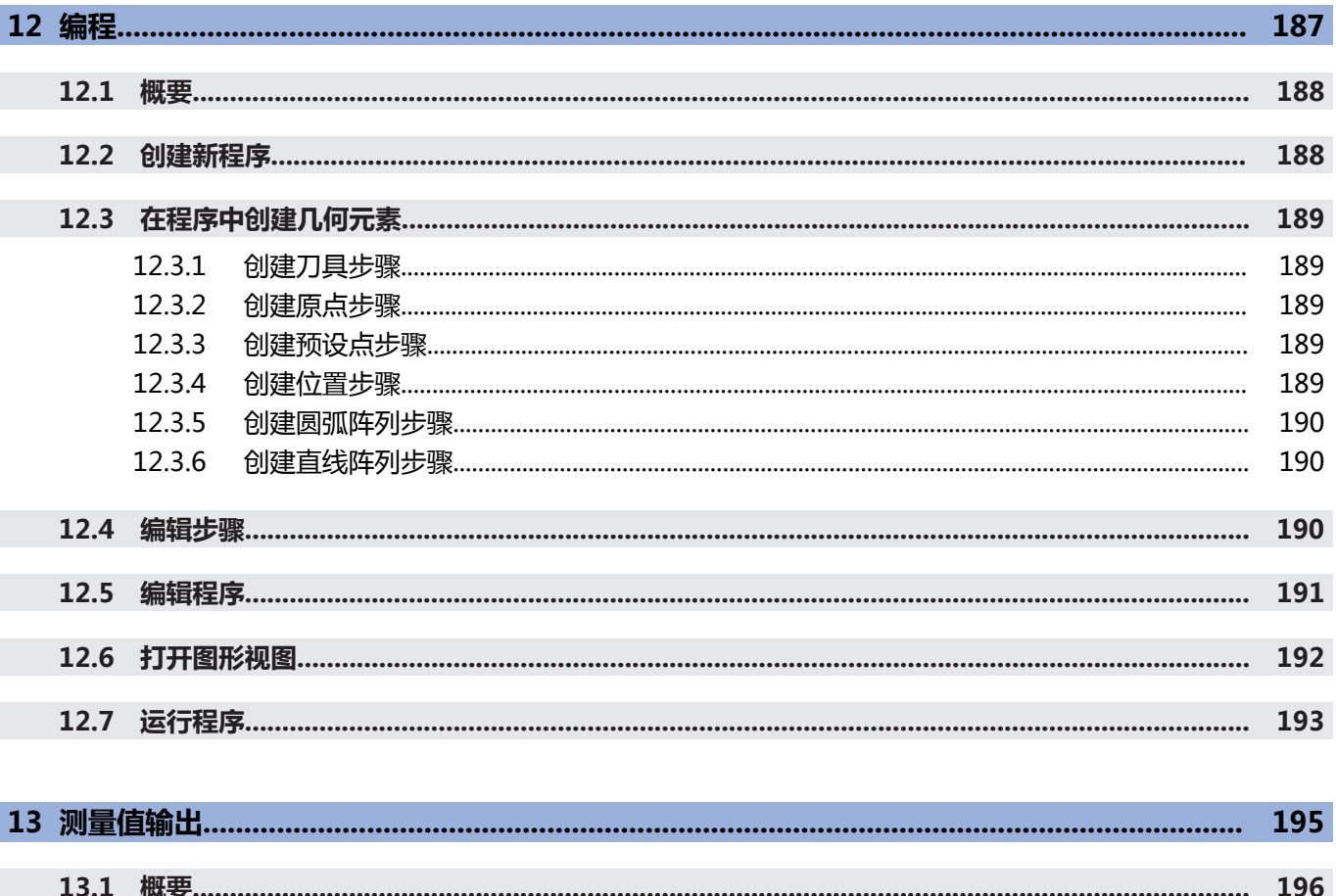

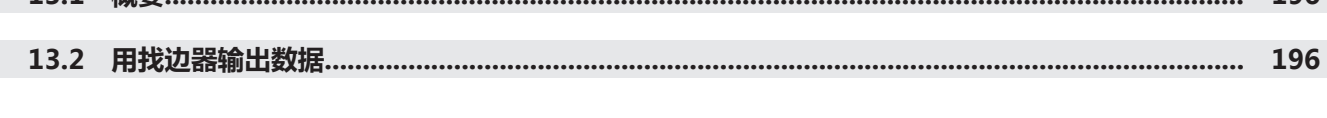

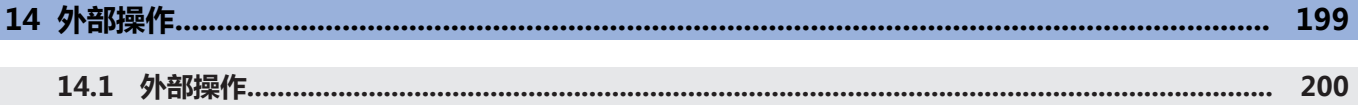

目录

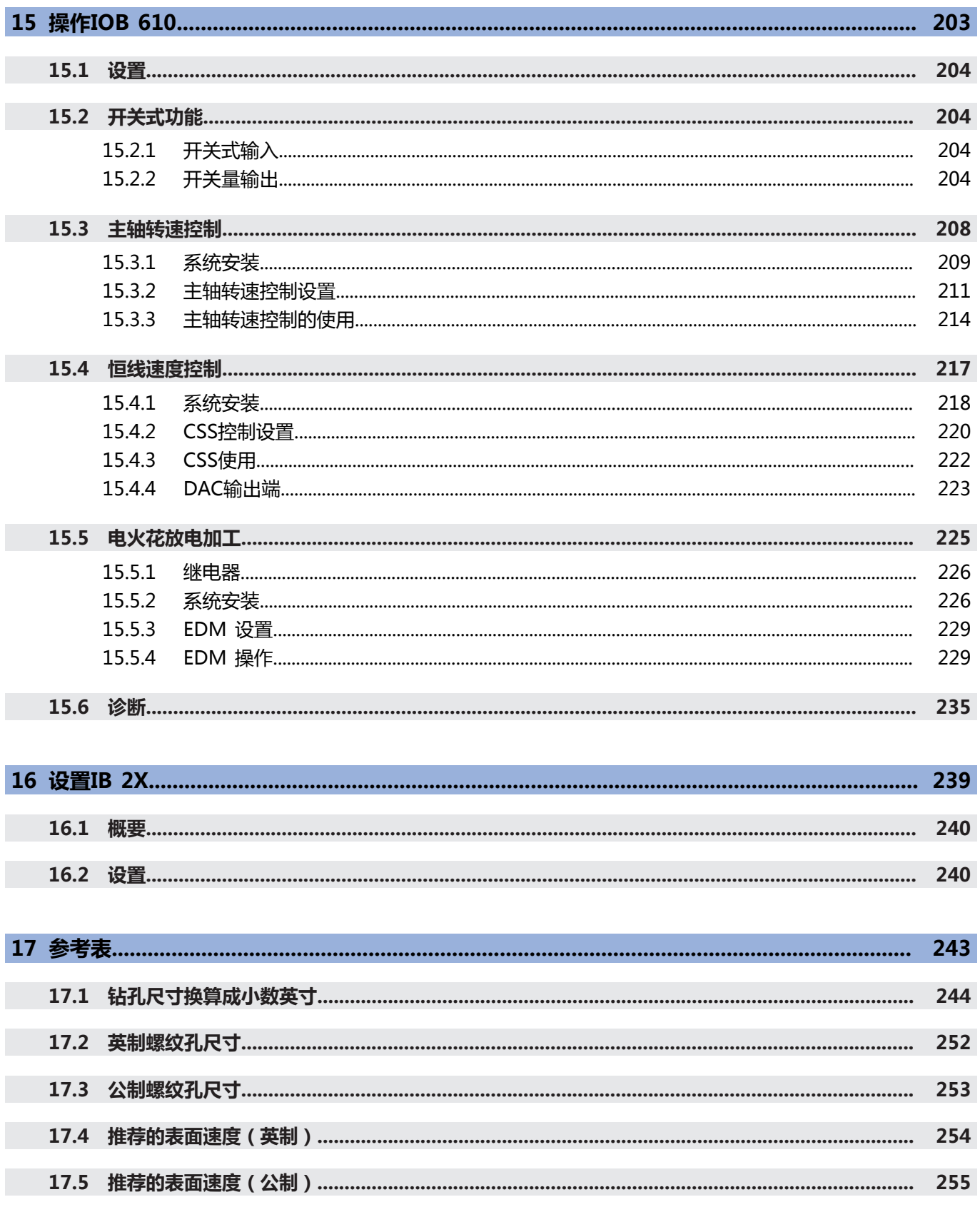

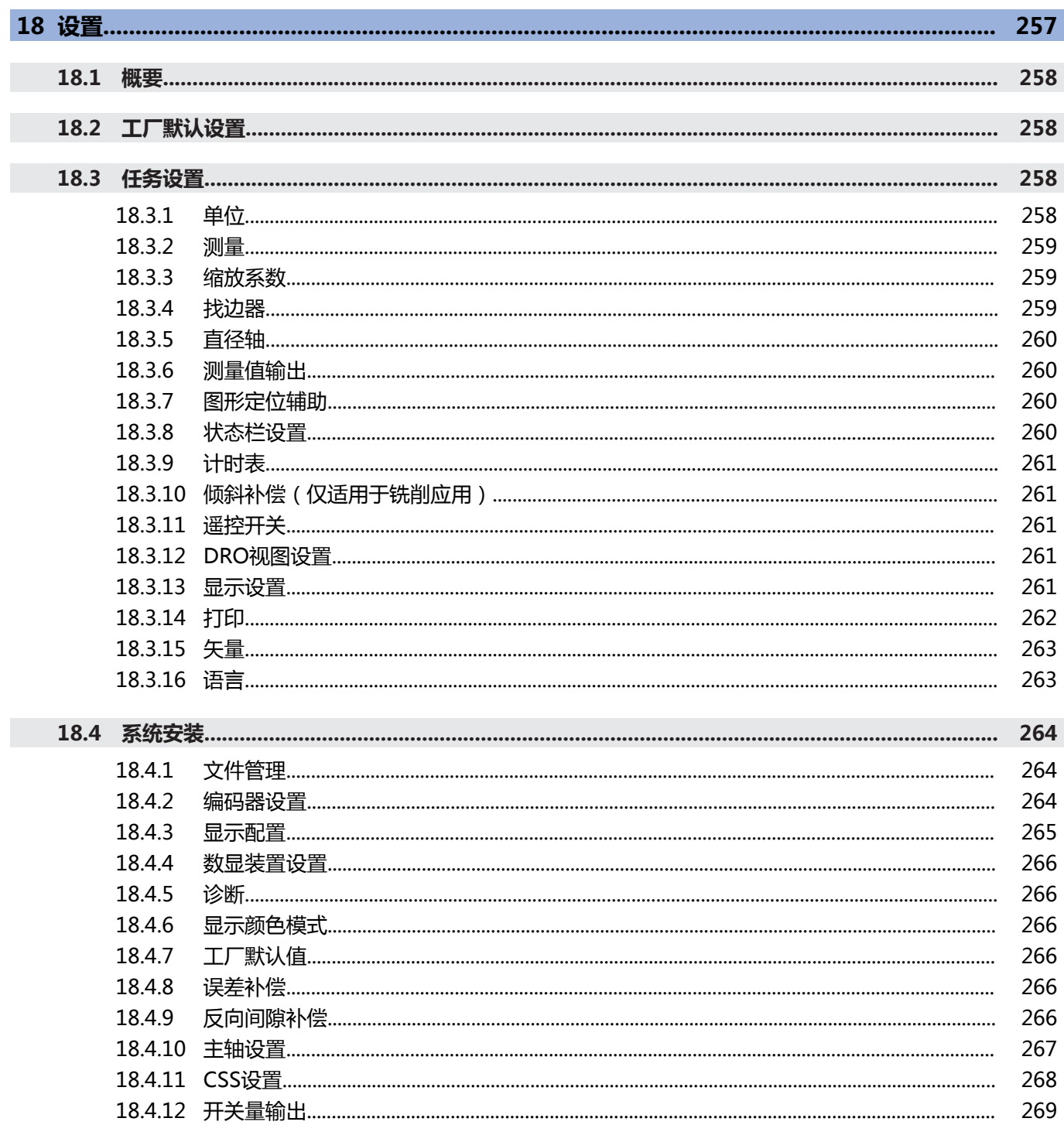

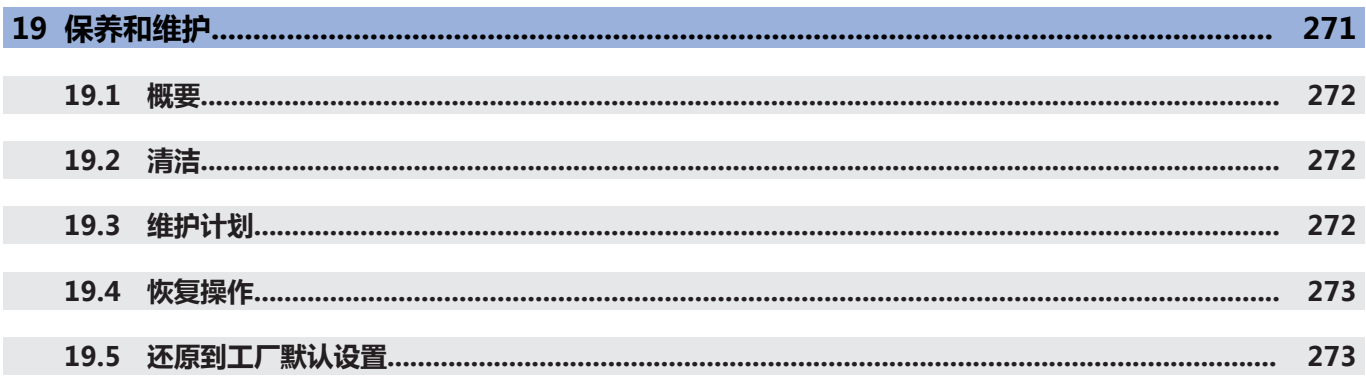

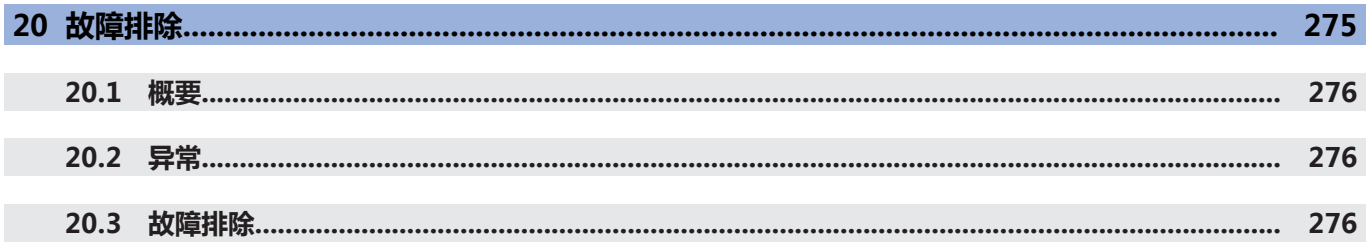

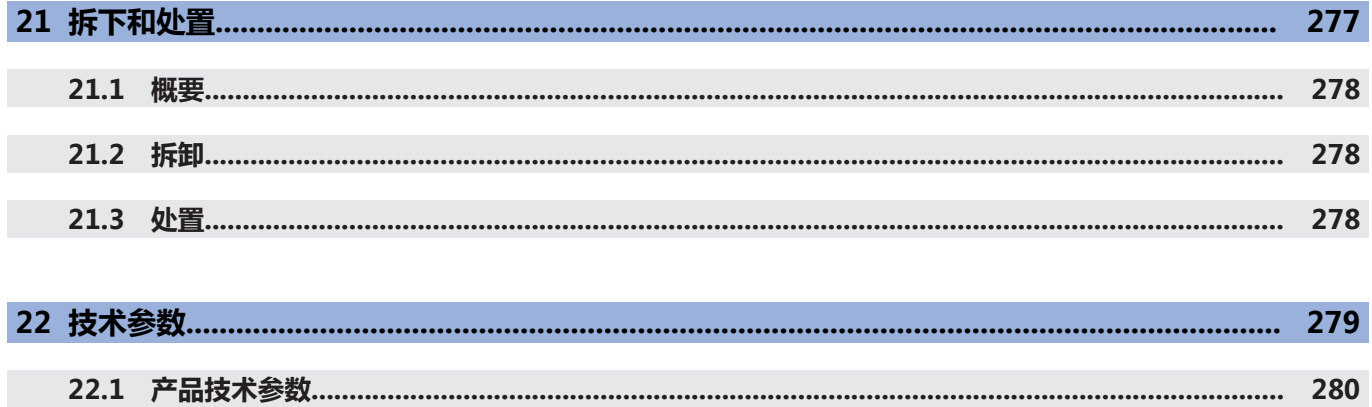

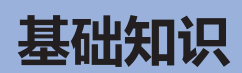

<span id="page-14-0"></span>**1**

### <span id="page-15-0"></span>**1.1 关于这些说明**

这些说明提供有关产品安全操作所需全部信息和安全注意事项信息。

# <span id="page-15-1"></span>**1.2 产品上的信息**

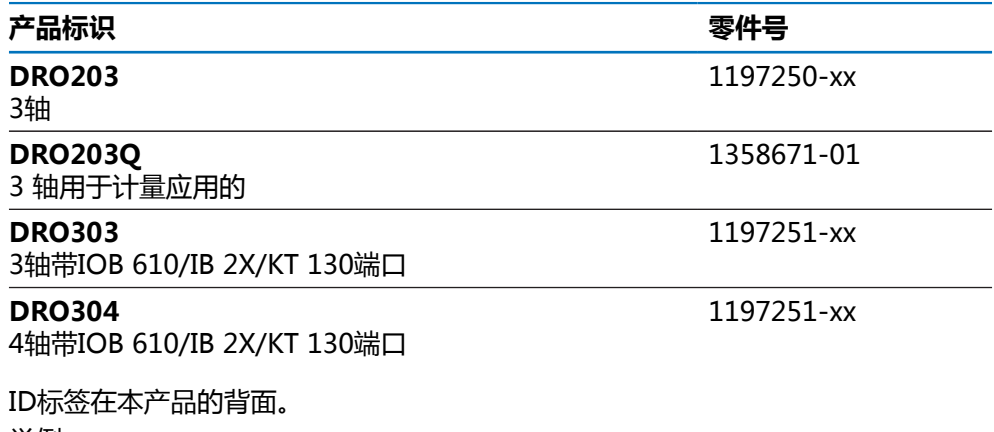

举例:

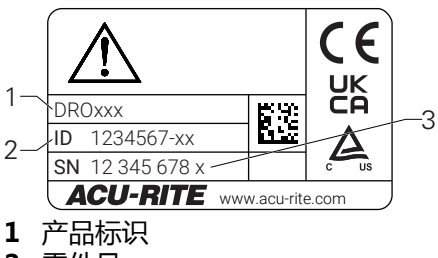

- **2** 零件号
- **3** 索引

### **本文档适用性**

使用本文档及产品前,需检查确认文档与产品的相符性。

▶ 比较零件号与文档中的索引号,应对应于产品ID标签上的相应数据

> 如果零件号与索引号相符,本文档适用

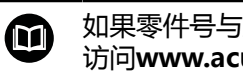

如果零件号与索引号不符,本文档不适用;要查找本产品的当前文档,请 访问**<www.acu-rite.com>**。

# <span id="page-16-0"></span>**1.3 有关阅读本文档的说明**

下表是按照优先顺序排列的文档组成部分。

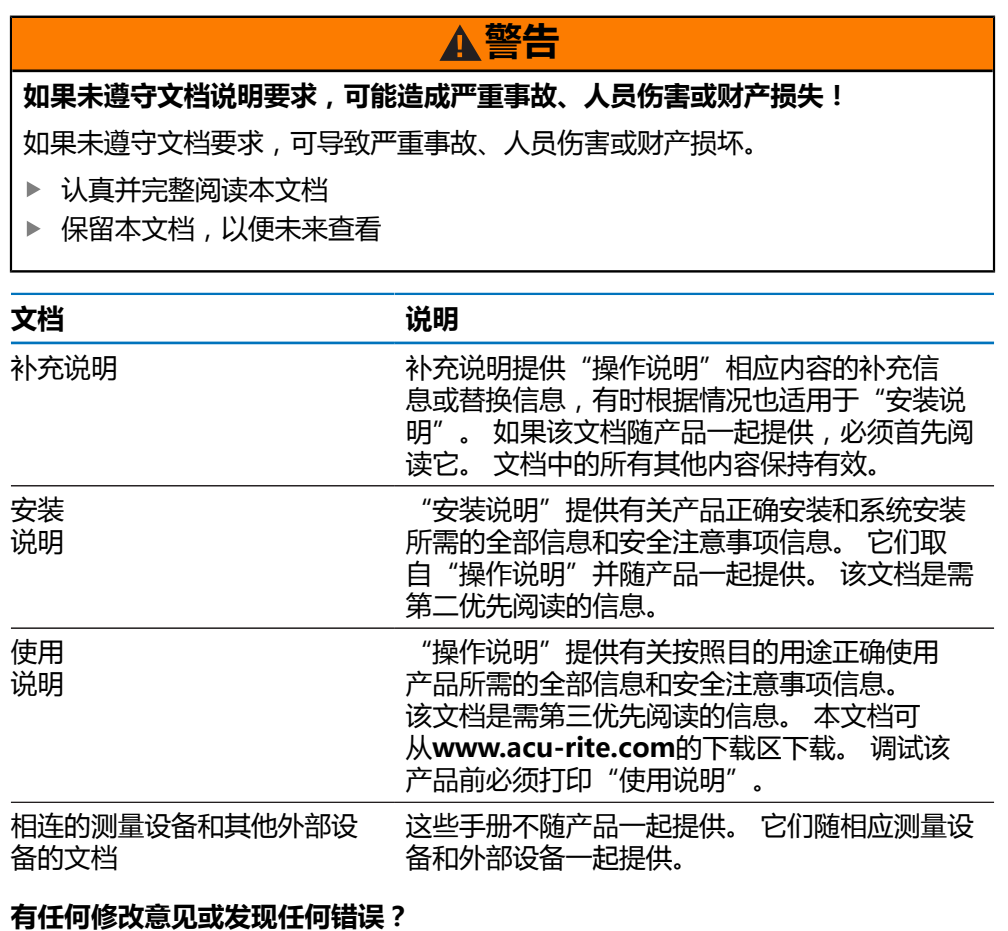

我们致力于不断改进我们的文档手册。 请将您的意见或建议发至以下电子邮箱:

**[acurite@heidenhain.com](mailto:acurite@heidenhain.com)**

# <span id="page-17-0"></span>**1.4 文档的存放和分发**

这些说明文档必须保存在工作处且必须可供所有人随时可用。 产品使用公司必须告 知每一名操作人员这些说明文件的存放位置。 如果本说明的字迹模糊,使用本产品 的公司需向制造商索取其替代版。

如果本产品被转让或转售给任何第三方,必须将以下文档提供给新机主:

- 补充说明,如有
- 安装说明
- 使用说明

## <span id="page-17-1"></span>**1.5 本说明的目标用户**

执行以下任何任务之一的每名人员都必须阅读和遵守这些说明要求:

- 安装
- 系统安装
- 调试
- 设置,编程和操作
- 保养,清洁和维护
- 故障排除
- 拆下和处置

### <span id="page-18-0"></span>**1.6 文档说明**

### **安全注意事项**

遵守这些说明以及机床制造商文档中的全部安全注意事项! 预防信息是对操作本产品危险情况的警告并提供避免方法。 根据危险的严重程度, 注意事项分为以下几类:

# **危险**

**危险**表示人员伤害的危险。 如果未遵守避免危险的说明要求,该危险将**导致人员 死亡或严重伤害**。

**警告**

**警告**表示人员伤害的危险。 如果未遵守避免危险的说明要求,该危险可能**导致人 员死亡或严重伤害**。

# **小心**

**小心**表示人员伤害的危险。 如果未遵守避免危险的说明要求,该危险**可能导致人 员轻微或一定伤害**。

**注意**

**注意**表示物体或数据危险。 如果未遵守避免危险的说明要求,该危险**可能导致人 伤害之外的其它伤害,例如财产损失**。

### **提示信息**

遵守这些说明中的提示信息,确保可靠和高效地使用本产品。 这些说明中包括以下提示信息:

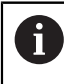

信息符表示**提示信息**。 提示信息提供重要的补充或辅助信息。

齿轮符表示所述功能**取决于机床,**例如 0

- 机床必须具有一定软件或硬件选装项
- 该功能的作用与可配置的机床设置有关

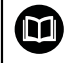

书籍符代表**交叉引用**,引用外部文档,例如机床制造商或其它供应商的文 档。

# <span id="page-20-0"></span>**1.7 标识文字的图符和字体**

在这些说明中,用以下图符和字体标识文字:

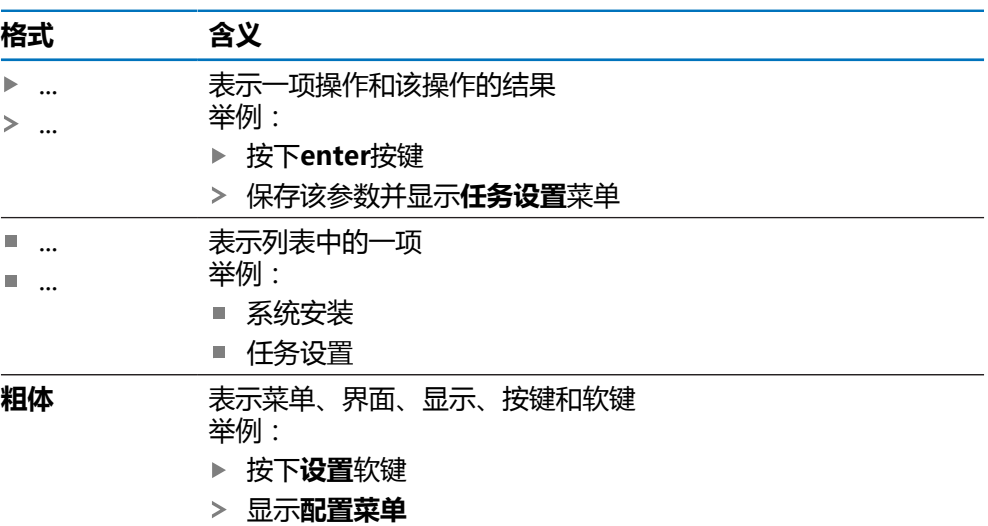

<span id="page-22-0"></span>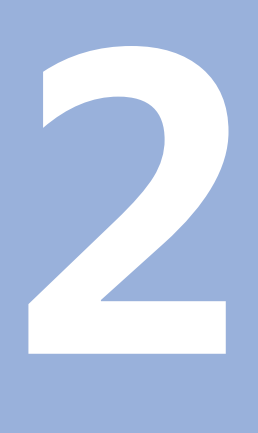

**安全**

### <span id="page-23-0"></span>**2.1 概要**

本章介绍有关正确固定、安装和使用本产品的重要安全信息。

### <span id="page-23-1"></span>**2.2 公认安全注意事项**

使用本系统时,必须认真遵守公认的安全注意事项,特别是有关带电设备操作方面 的。 未能遵守这些安全注意事项可能造成人员伤害或产品损坏。 必须注意安全规范与各个公司有关。 如果本说明的内容与使用本系统的公司的规定 有冲突,必须使用其中较为严格的规定。

### <span id="page-23-2"></span>**2.3 目的用途**

DRO203和DRO300系列产品是技术先进的数显装置,适用于手动机床应用。结合 直线光栅尺和角度编码器,DRO203和DRO300系列数显装置显示刀具位于一个以 上轴的位置值并提供其它机床操作功能。

DRO203Q 旨在用于光学比较器和最多 3 轴的测量显微镜。

DRO200和DRO300系列产品:

- 只适用于商业应用及工业环境
- 必须安装在适当支架上或安装座中,确保本产品的正确及符合预期地工作
- 适用于室内使用,有关室内湿度、灰尘、油和润滑油污染情况需满足技术参数的 要求

M

DRO200和DRO300系列产品支持不同制造商的大量辅助设备。海德汉不 提供有关这些设备目的用途的任何声明。必须遵守相应文档中有关其目的 用途的说明。

### <span id="page-23-3"></span>**2.4 不正确使用**

使用本产品时,必须确保所有人的安全。 如有任何危险,使用产品的企业必须采取 相应措施。

特别是,本产品不能用于以下应用场合:

- 超出技术参数范围的使用和存放
- 室外使用
- 用在可能产生爆炸的环境中
- 将本产品用作部分安全功能

### <span id="page-24-0"></span>**2.5 人员资质**

从事安装、系统安装、操作、保养、维护和拆卸的人员必须具有相应从业资质且必 须阅读随产品以及相关外部设备一起提供的文档资料,从中掌握充分信息。 有关对于产品需执行个别操作的人员要求,详见这些说明文件中的相应章节。 不同类型的人员,例如安装、系统安装、操作、维护和拆卸人员,需具有不同的资 质和其专长的工作任务,如以下的具体规定。

#### **操作人员**

操作人员在目的用途的指定范围内使用和操作本产品。 使用本产品的公司需告知使 用人有关特殊任务和不正确使用可导致的潜在危险信息。

#### **有资质人员**

有资质的人员是指接受过产品使用公司有关执行高级操作和参数设置培训的人员。 有资质的人员接受过所需技术培训,拥有适当知识和经验并了解相应规定,因此能 执行应用所需和分配给他的任务所需技能并能主动发现和避免潜在风险。

#### **电气专业人员**

电气专业人员接受过所需技术培训,拥有适当知识和经验并了解相应标准和规定, 因此能执行电气系统操作任务并能主动发现和避免潜在风险。 电气专业人员需接受 过他们工作环境的特殊培训。

电气专业人员必须满足有关事故防范相应法律规定的要求。

# <span id="page-25-0"></span>**2.6 产品使用公司的责任**

产品使用公司是指拥有或租用该产品和外部设备的公司。 承担始终满足目的用途要 求的负责。

产品使用公司必须:

- 必须将本产品执行的不同任务分配给恰当、有资质和授权的人员
- 可验证地培训操作人员,在他们执行的任务中进行培训并培训执行任务的方式
- 提供所有必要材料及措施使操作人员能完成要求的任务
- 确保仅在最佳技术状态时使用本产品
- 必须避免本产品被非授权使用

## <span id="page-25-1"></span>**2.7 公认安全注意事项**

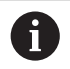

使用本产品的任何系统的安全性由组装方或系统安装方负责。

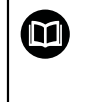

本产品支持不同制造商的许多外部设备。 海德汉不能提供有关这些设备的 特定安全注意事项的任何声明。 必须遵守相应文档提供的安全注意事项。 如果未提供这类信息,必须向相应制造商索取。

有关本产品需执行的各项操作的特定安全注意事项,详见这些说明文件中的相应章 节。

### <span id="page-25-2"></span>**2.7.1 说明中的图符**

本手册中使用以下安全图符

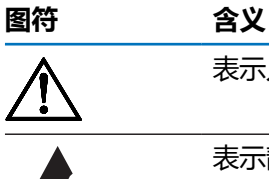

表示静电敏感设备(ESD)

表示人员伤害危险的警告信息

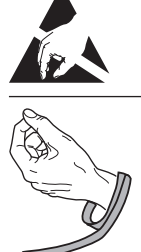

ESD腕带,用于人员接地

### <span id="page-25-3"></span>**2.7.2 产品上的图符**

以下图符用于标识本产品:

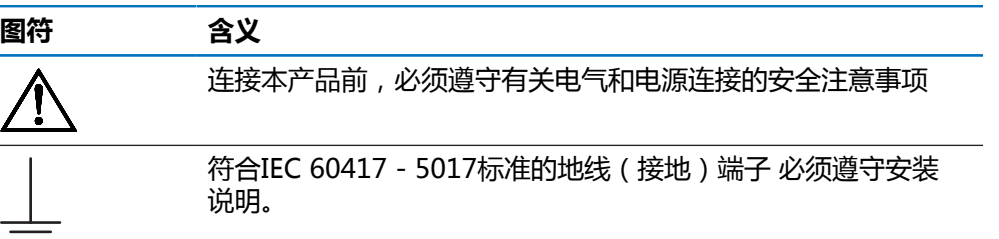

### <span id="page-26-0"></span>**2.7.3 电气安全说明**

### **警告**

### **打开本产品时,接触带电零件有危险。**

这可能导致电击、烧伤或死亡事故。

- 严禁打开外壳
- 只允许制造商进入本产品内部

## **警告**

**直接或间接接触带电零件将使危险的电流流过人体。**

这可能导致电击、烧伤或死亡事故。

- ▶ 对电气系统和带电部件进行工作时,只允许受过培训的电气专业人员执行操作
- 对于电源连接和所有接口连接,只允许使用满足相应标准要求的电缆和接头
- ▶ 请制造商立即更换损坏的电气部件
- 定期检查本产品上的所有连接的电缆及全部端口。 必须立即排除连接松动或电 缆划伤等缺陷

## **注意**

#### **损坏本产品内的零件!**

打开本产品将导致保修和质保失效。

- 严禁打开外壳
- 只允许本产品的制造商进入本产品内部

<span id="page-28-0"></span>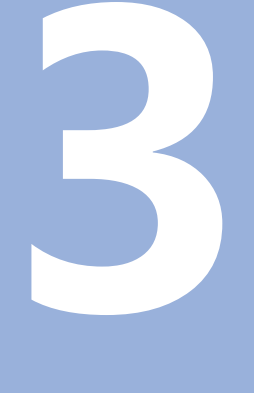

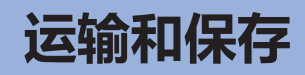

## <span id="page-29-0"></span>**3.1 概要**

本章提供有关本产品运输与存放的全部必要信息并简要介绍本产品的零部件及辅 件。

## <span id="page-29-1"></span>**3.2 开箱**

- 打开包装箱上盖
- 拆除包装材料
- 打开包装
- 检查交付的产品是否完整
- 检查交付的产品是否损坏

### <span id="page-29-2"></span>**3.3 零部件和辅件**

### **组件**

- 以下部件随本产品一起提供:
- 产品
- 电源线 (在1197250-0x、1197251-0x中)
- 安装说明
- 补充说明(选装项) **更多信息:** ["有关阅读本文档的说明", 17 页](#page-16-0)

#### **辅件**

以下可选件是可向海德汉公司订购的附加辅件:

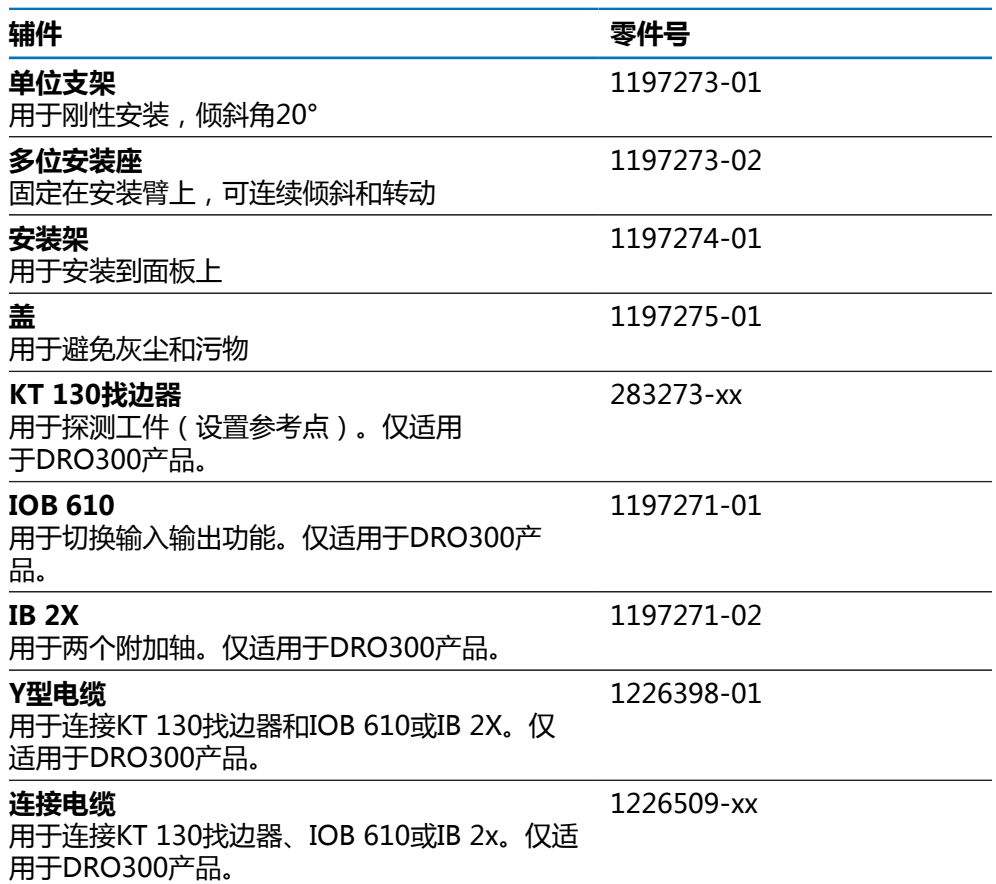

**30** ACU-RITE | DRO200, DRO300 | 操作说明 | 03/2024

# <span id="page-30-0"></span>**3.4 如果在转运中损坏**

- 向运输代理确认货损
- 保留包装材料进行检查
- ▶ 通知损坏件的发送方
- ▶ 有关备件,请联系代理商或机床制造商

如果在转运中损坏: A

- 保留包装材料进行检查
- 联系海德汉或机床制造商

这同样适用于转运期间所需更换件的损坏。

## <span id="page-31-0"></span>**3.5 重新包装和保存**

按照下面的条件认真重新包装及保存本产品。

#### **重新包装**

重新包装时需尽可能达到原包装程度。

- ▶ 将所有安装件和防尘盖安装在本产品上或用工厂发货时的相同方法重新包装。
- ▶ 重新包装本产品,避免在转运期间的碰撞和振动
- 重新包装本产品,避免本产品落尘或潮湿
- 放入原发运时原包装中的全部辅件

**更多信息:** ["零部件和辅件", 30 页](#page-29-2)

▶ 包括补充说明(如果在零部件中), 安装说明和操作说明。

**更多信息:** ["文档的存放和分发", 18 页](#page-17-0)

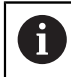

如将本产品送回服务部维修:

▶ 发运本产品,无需辅件、测量设备、外部设备

#### **本产品的存放**

- 按照以上要求包装本产品
- 遵守环境条件要求
- ▶ 运输后或长期保存后,检查本产品是否损坏

<span id="page-32-0"></span>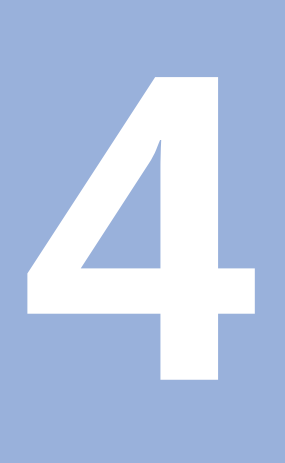

**安装**

### <span id="page-33-0"></span>**4.1 概要**

本章介绍安装本产品所需的全部信息。

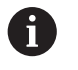

以下步骤只能由有资质的人员执行。 **更多信息:** ["人员资质", 25 页](#page-24-0)

# <span id="page-33-1"></span>**4.2 组装**

### **一般安装信息**

后面板提供不同安装形式的安装位置。该端口适用于VESA标准100 mm x 100 mm。

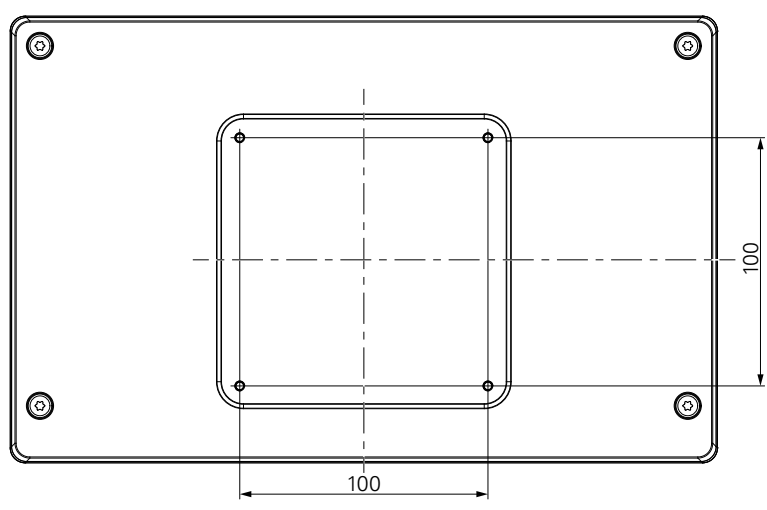

用于将安装件固定在设备上的材料随本产品的辅件一起提供。 还需要以下工具:

- Torx T20螺丝刀
- 2.5 mm内六角扳手
- 7 mm套筒扳手
- 在支承面上安装所需的材料

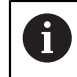

本产品必须安装在支架、安装座或安装架上,以确保本产品正确并符合预 期的工作。

**电缆走线**

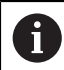

用显示不同安装方式的图例了解本产品在安装后的电缆走线建议。

按照一种安装方式安装时:

- ▶ 归并电缆
- ▶ 按图示将电缆横向走线至接线端口

### <span id="page-34-0"></span>**4.3 安装在单位支架上**

单位支架允许以20°的倾斜角将本产品放在一个表面上并将本产品固定在表面上。 将支架安装在本产品背面的VESA 100上端螺纹孔中

▶ 用Torx T20螺丝刀紧固沉头螺栓M4 x 8 ISO 14581, 该螺栓随本产品一起提供

▶ 紧固扭矩需满足2.6 Nm的允许值要求

牢固固定本产品,避免工作时本产品不稳定

- 将随本产品一起提供的自粘橡胶垫固定在本产品的底部
- 如果未用螺栓将本产品固定在表面上,将自粘橡胶垫固定在支架的底部

仅当本产品未用螺栓固定在表面上时,才能将橡胶垫固定在支架上。 Ŧ

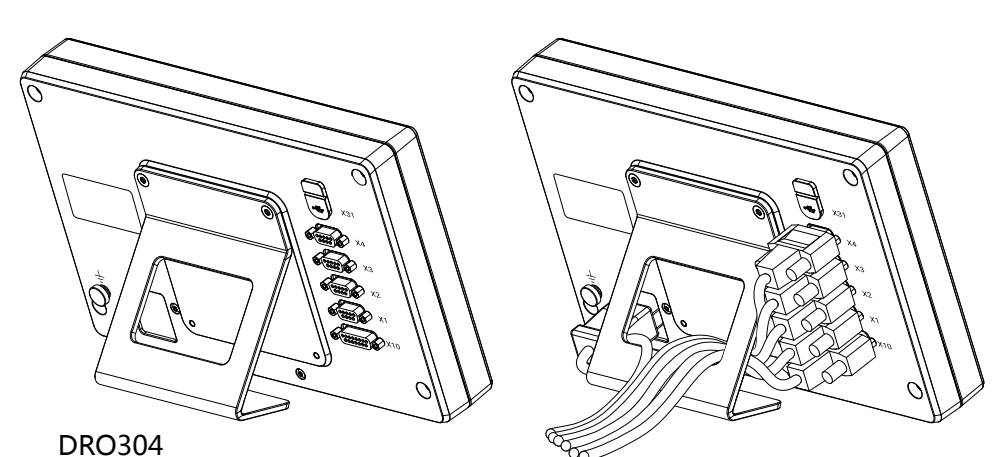

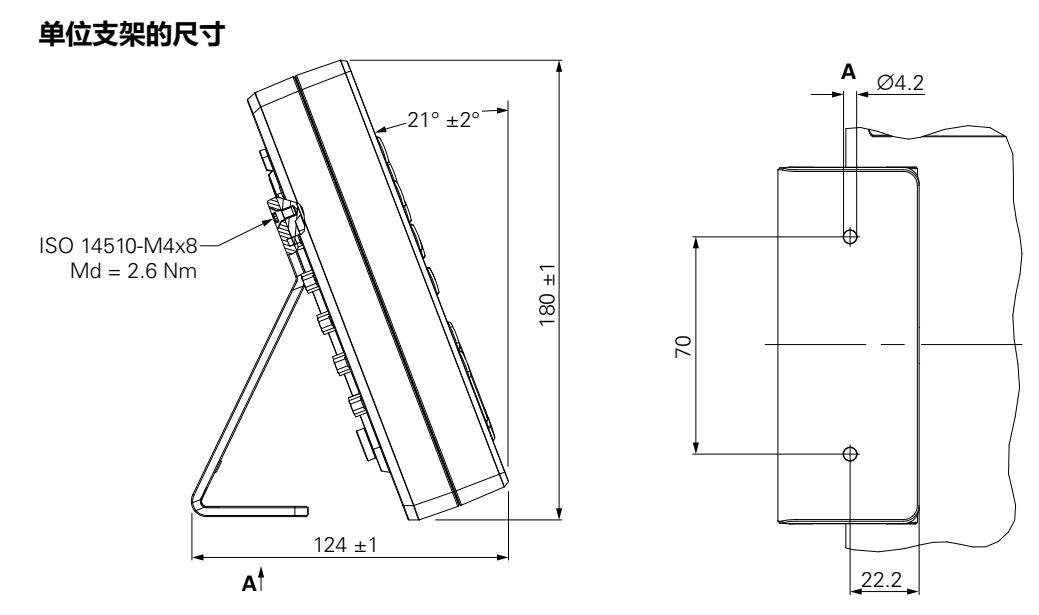

### ACU-RITE | DRO200, DRO300 <sup>|</sup> 操作说明 | 03/2024 **35**

## <span id="page-35-0"></span>**4.4 安装在多位安装座上**

将安装座安装在本产品背面VESA 100下端螺纹孔中

- 用Torx T20螺丝刀紧固沉头螺栓M4 x 10 ISO 14581 (黑色), 该螺栓随本产品  $\blacktriangleright$ 一起提供
- ▶ 紧固扭矩需满足2.5 Nm的允许值要求

倾斜和转动安装座使其位于适合观看数显装置的角度。

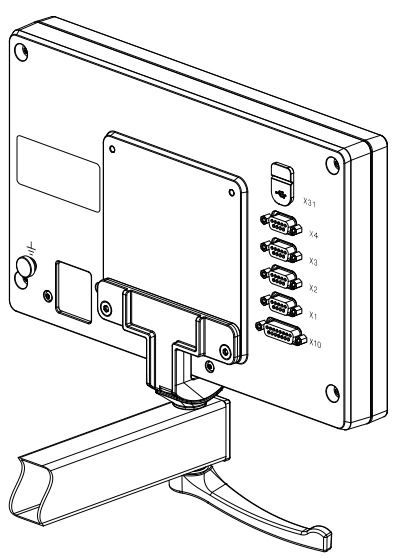

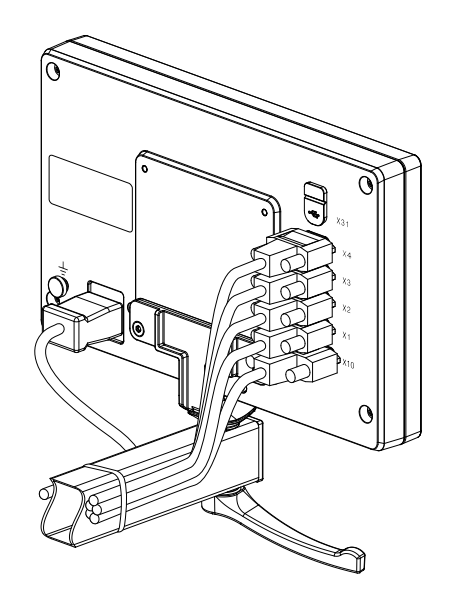

DRO304

**多位安装座尺寸**

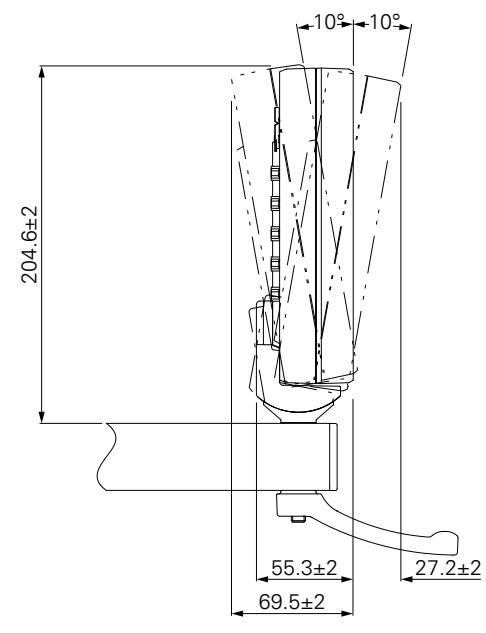
## **4.5 安装在安装架上**

安装架用于将本产品安装在面板上。

将安装架的背板安装在本产品背板的VESA 100螺纹孔中

▶ 用2.5 mm内六角扳手紧固M4 x 6 ISO 7380螺栓, 该螺栓随本产品一起提供

▶ 紧固扭矩需满足2.6 Nm的允许值要求

将背板和本产品安装在安装架的前板上

- ▶ 用7 mm套筒扳手紧固M4 ISO 10511螺栓, 该螺栓随本产品一起提供
- ▶ 紧固扭矩需满足3.5 Nm的允许值要求

将安装架和数显装置安装在面板上

▶ 有关面板的开口和安装信息,参见随安装架一起提供的安装说明

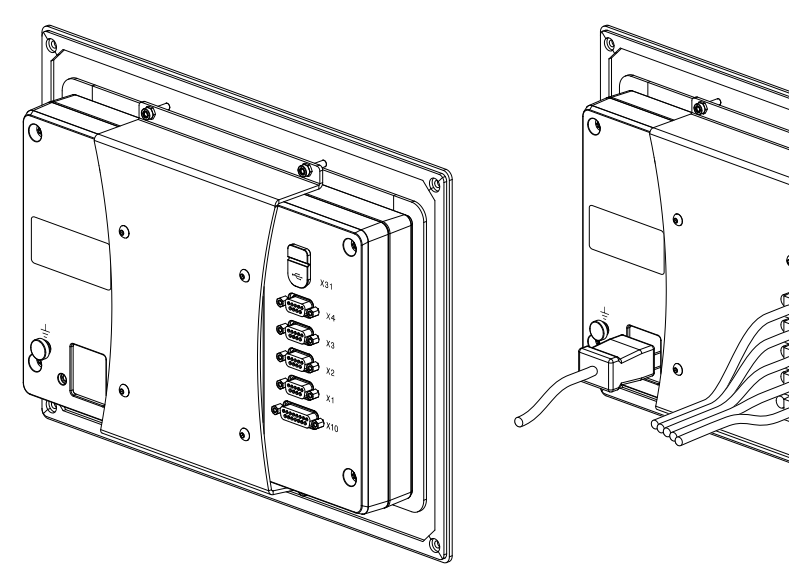

DRO304

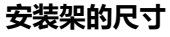

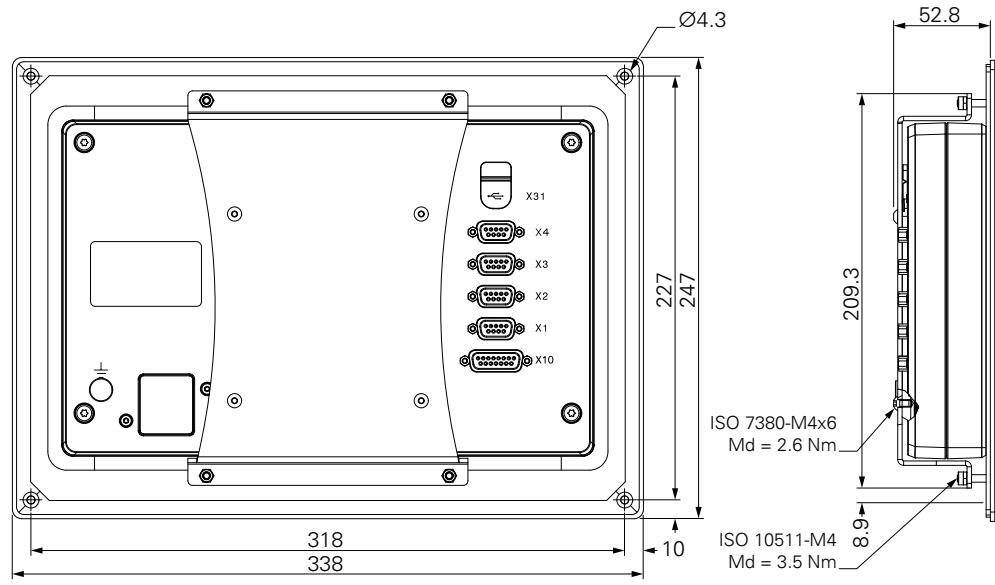

# **4.6 安装防尘盖**

防尘盖用于避免灰尘和污物进入本产品内。 将防尘盖放在本产品上

▶ 将防尘盖盖在本产品上

朝本产品正面看时,在右侧对准防尘盖与本产品

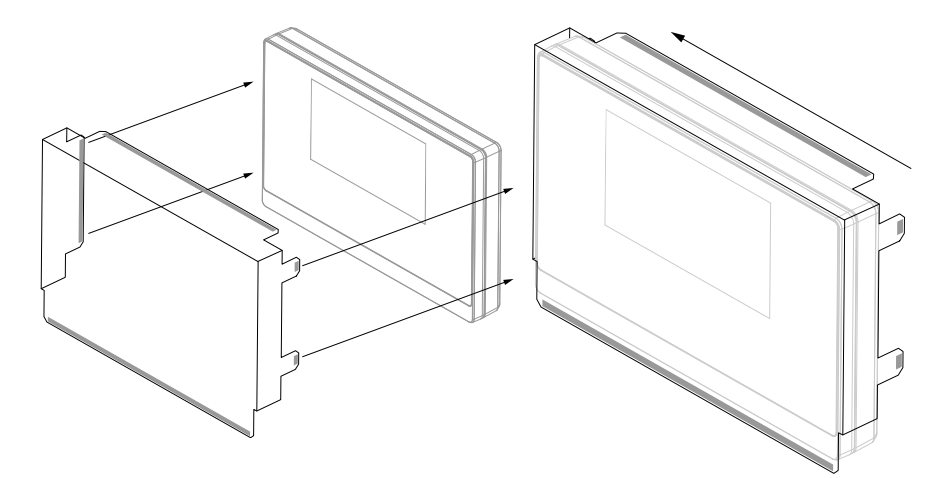

将防尘盖安装在本产品上

- 拆下粘垫的防护胶带
- 将粘垫向本产品内折叠
- 向本产品方向按压粘垫,使粘垫牢固固定在本产品上

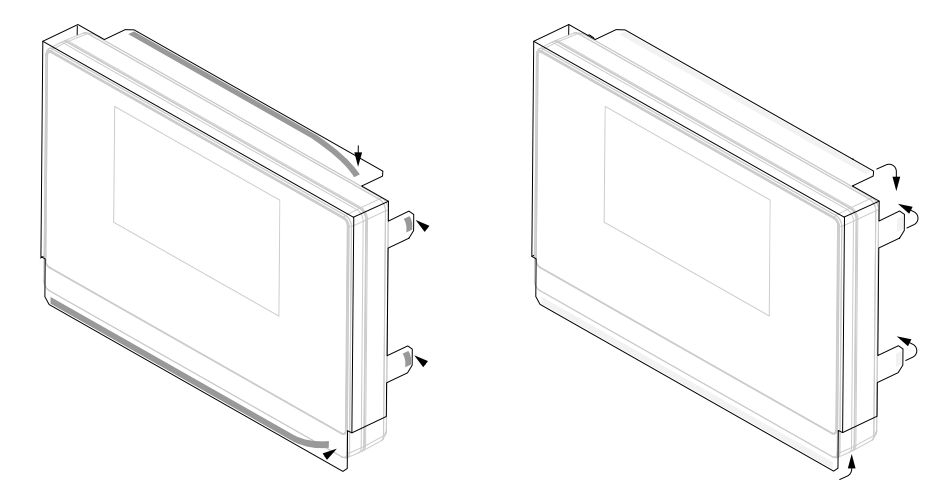

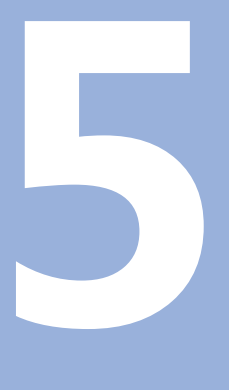

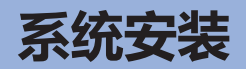

# **5.1 概要**

本章包括本产品安装所需的全部信息。

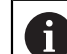

以下步骤只能由具有资质的人员执行。

**更多信息:** ["人员资质", 25 页](#page-24-0)

# **5.2 一般信息**

**注意**

### **结合和分离连接件!**

内部部件有损坏风险。

设备带电时,严禁连接任何连接件或断开其连接

# **注意**

#### **静电放电(ESD)!**

本产品中的部分零部件对静电放电敏感,可被静电放电(ESD)损坏。

- ▶ 必须遵守静电放电敏感部件操作的安全注意事项
- ▶ 如果未正确接地,严禁接触接头针脚
- ▶ 连接产品时, 必须佩戴接地的ESD腕带

# **注意**

#### **不正确的针脚编号!**

这可能导致本产品故障或损坏。

▶ 只能使用规定的针脚编号或电线

# <span id="page-40-0"></span>**5.3 产品简介**

该设备的后面板的接头带防尘盖,避免被污染和损坏。

**注意 如果防尘盖缺失,可造成污染或损坏!** 这可能影响触点正常工作和损坏触点。 ▶ 只有连接测量设备或外部设备时才能拆下防尘盖 ▶ 如果断开与测量设备或外部设备的连接,需重新将防尘盖固定在端口处

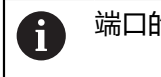

端口的类型和数量与产品版本有关。

**后面板无防尘保护盖**

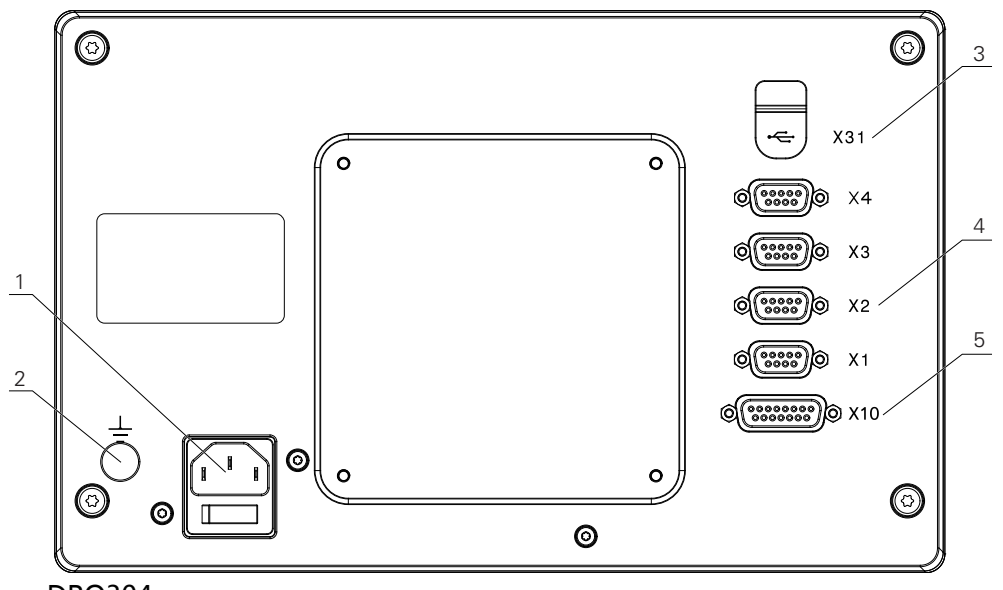

DRO304

#### **后面板**

- **1** 电源开关和电源接口
- **2** IEC 60471 5017标准的地线(接地)端子
- **3 X31**:连接USB存储设备的USB 2.0高速端口(C型)(位于防尘盖下)
- 4 X1至X4: 配9针D-sub端口版的设备, 连接TTL接口的编码器
- **5 X10**:15针D-sub端口,连接测头和辅助设备(例如海德汉测头,IOB 610,IB 2X)。仅适用于DRO300产品。

## **5.4 连接编码器**

拆下并保存防尘盖

▶ 根据安装方式安排电缆走线

- **更多信息:** ["组装", 34 页](#page-33-0)
- ▶ 将编码器电缆牢固连接到相应端口上

**更多信息:** ["产品简介", 41 页](#page-40-0)

▶ 如果电缆接头有安装螺栓,严禁紧固力过大

#### **X1至X4的针脚编号**

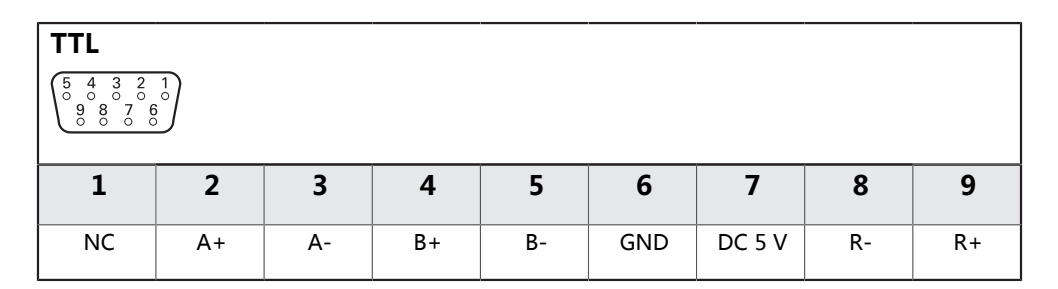

## **5.5 连接辅件**

- 以下辅件可连接DRO300产品:  $\mathbf i$ 
	- 海德汉KT 130
		- **ACU-RITE IOB 610**
		- **ACU-RITE IB 2X**

**更多信息:** ["辅件", 30 页](#page-29-0)

需要用电缆将辅件连接到DRO300产品上。 A

提供以下电缆:

- Y型电缆
- 连接电缆

**更多信息:** ["辅件", 30 页](#page-29-0)

- 拆下并保存防尘盖
- 根据安装方式安排电缆走线
- **更多信息:** ["组装", 34 页](#page-33-0)
- ▶ 将连接电缆的一端牢固连接在X10端口处和另一端连接辅件
- 或者

A

Y型电缆用于将KT 130和IOB 610或IB 2X连接至本产品。不能同时 将IOB 610和IB 2X连接到本产品上。

▶ 将Y型电缆的单接头端牢固地接在X10端口处和将双接头端中的一端连接辅件

**更多信息:**连接电缆或Y型电缆的产品介绍 而

**更多信息:** ["产品简介", 41 页](#page-40-0)

▶ 严禁过于紧固电缆接头的安装螺栓

#### **X10的针脚编号**

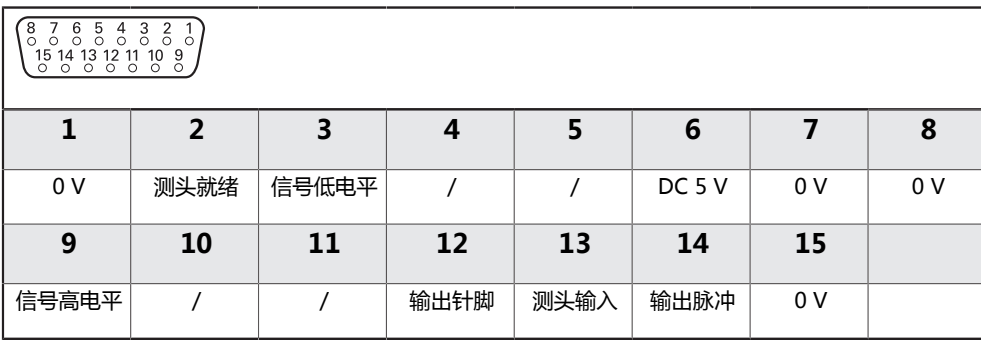

## **5.6 连接USB设备**

打开防尘盖

▶ 将USB设备连接相应端口

**更多信息:** ["产品简介", 41 页](#page-40-0)

#### **X31的针脚编号**

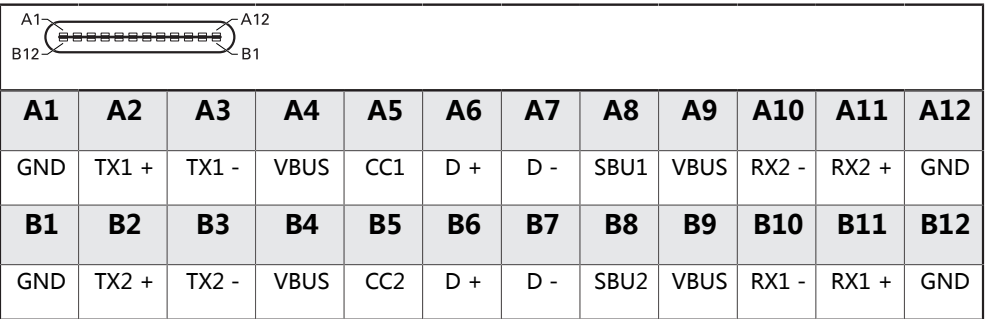

# **5.7 连接进线电压**

#### **有电危险!**

# **警告**

如果电气设备接地不正确,电击可能造成严重人员伤害或伤亡。

- ▶ 只能用3线的电源电缆
- 必须确保将地线正确连接建筑物的电气系统地线

**警告**

**如果使用的电源电缆不符合本产品安装地国家的国家标准要求,可能发生火灾。**

如果电气设备接地不正确,电击可能造成严重人员伤害或伤亡。

▶ 只能使用不低于本产品安装地国家标准要求的电源电缆

▶ 用满足要求的电源线将电源端口连接到带地线的3线电源插座

**更多信息:** ["产品简介", 41 页](#page-40-0)

## **电源端口的针脚编号**

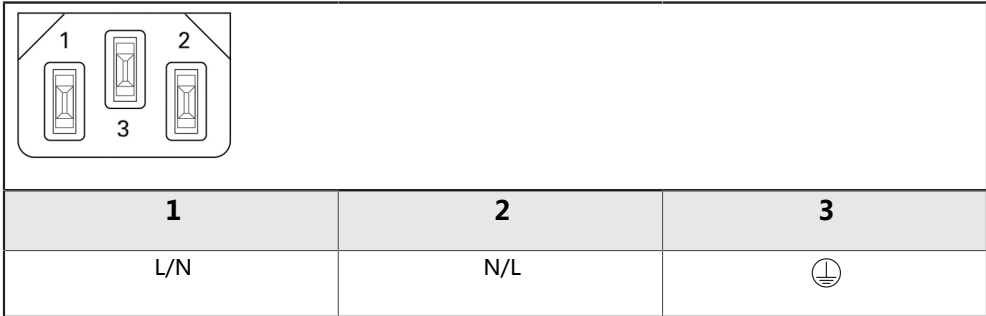

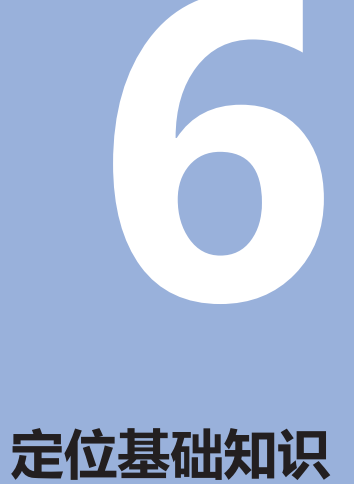

## **6.1 概要**

本章介绍基本定位信息。

## **6.2 原点**

工件图纸标注工件上的部分点(例如: "角点")作为绝对原点,可有一个或多个 点作为相对原点。

原点设置操作是将这些点用作绝对位置或相对坐标系的原始位置。 将与机床轴对正 的工件移到相对刀具的某个位置。 显示值被设置为零。

# **6.3 实际位置,名义位置和待移动距离**

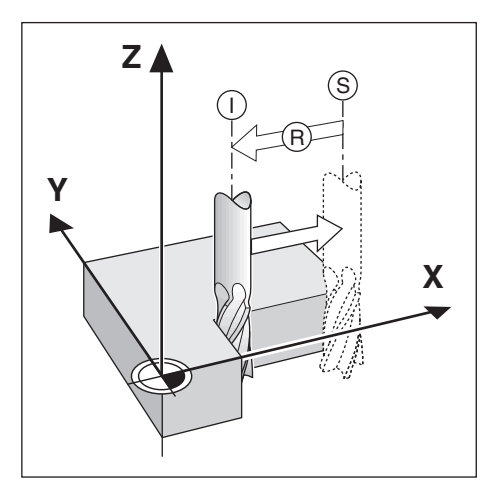

任何给定运动的刀具位置被称为实际位置**I**,而刀具将要移动到的位置称为名义位 置**S**。 名义位置与实际位置之间的距离被称为待移动距离**R**。

# **6.4 绝对式工件位置**

工件上的每个位置都唯一地由其绝对坐标值确定。

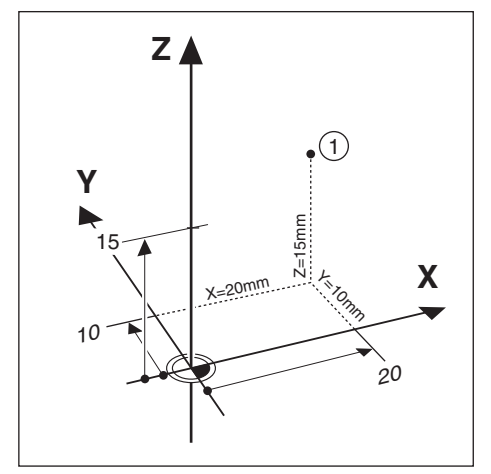

**举例:** 位置**1**的绝对坐标值:

X = 20 mm

 $Y = 10$  mm

 $Z = 15$  mm

如果工件图纸采用绝对式坐标值标注,在工件上钻孔或铣削时,刀具运动坐标值的 距离。

# **6.5 增量式工件位置**

一个位置也可以用相对一个已有名义位置来确定。 在此情况下,相对原点一定是上 个名义位置。 这种坐标被称为增量式坐标值。 有时也被称为增量式尺寸或尺寸链, 因为这些位置形成一个尺寸链。 增量坐标用前缀**I**表示。

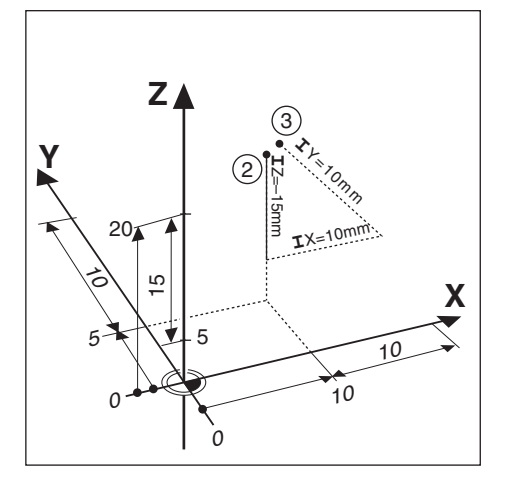

- **举例:** 位置**3**的增量坐标是相对于位置**2**。
- 位置**2**的绝对式坐标:
- $X = 10$  mm
- $Y = 5$  mm
- $Z = 20$  mm

位置**3**的增量坐标:

- $IX = 10$  mm
- $IY = 10$  mm
- $IZ = 15$  mm

如果工件图纸采用增量坐标值标注,在工件上钻孔或铣削时,需要将使刀具运动坐 标值的距离。

# **6.6 零角度参考轴**

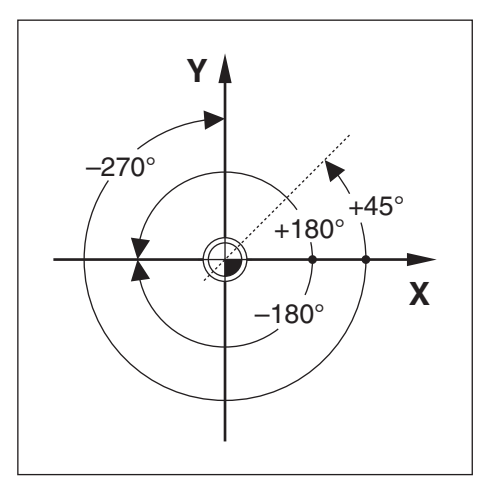

零角度参考轴为0.0°位置。 它被定义为旋转面的两个坐标轴之一。 下表定义 "零度 角"位置,三个旋转面在该位置的角度为零度。 对于倾斜位置,定义以下参考轴:

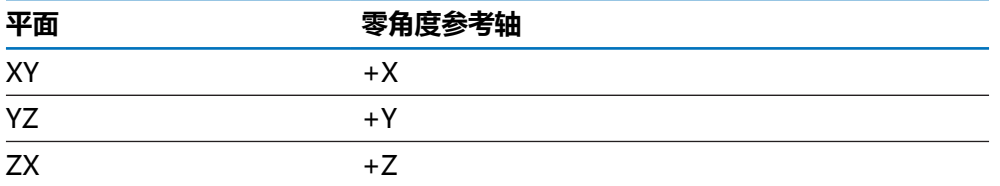

如果沿负刀具轴方向向加工面看,逆时针为正旋转方向。 **举例:** X / Y轴加工面中的角度

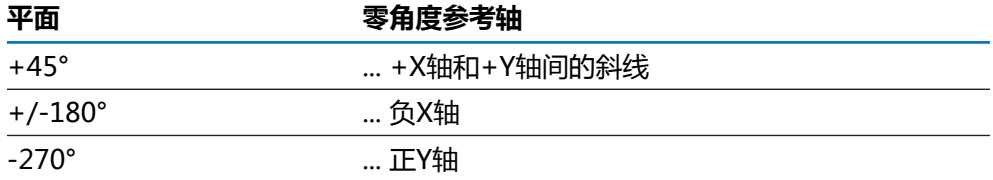

# **6.7 读数头位置**

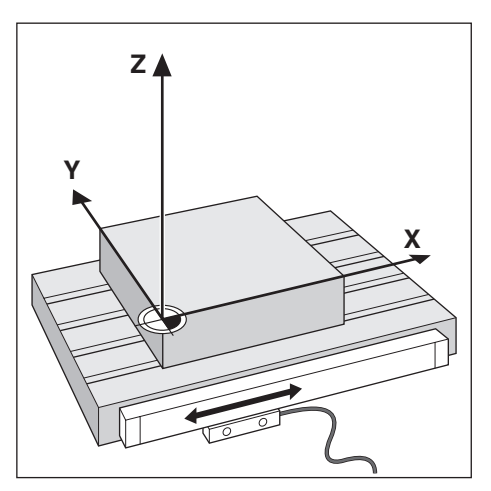

读数头将位置信息反馈给本产品,它将机床轴的运动转化成电信号。 本产品持续处 理这些反馈信号,计算机床轴的实际位置,并用位置的数字值显示在显示屏上。 如果断电,计算所得的位置值与实际位置失去对应关系。 恢复供电时,编码器的参 考点可以重新建立该关系。 本产品提供参考点计算功能(REF)。

## **6.8 编码器参考点**

通常, 编码器有一个或多个参考点, 数显装置的"参考点计算"功能用这些参考点 在断电后重新建立原点位置。 参考点有两种:

- 固定参考点
- 距离编码参考点

**固定参考点**

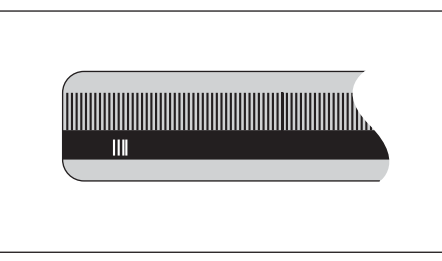

有一个或多个固定间距参考点的编码器必须正确地重新建立原点。 计算参考点时, 必须使用上次计算参考点时所用的完全相同的参考点。

#### **Position Trac(距离编码参考点)**

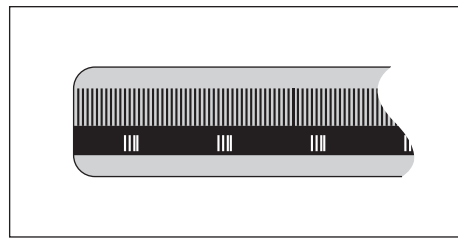

参考点相距特别编码一定距离的光栅尺使本产品只需使用整个光栅尺上的任意两个 参考点就能重新建立上次设置的原点。 这种结构的光栅尺在本产品开机后,只需沿 光栅尺运动不超过20 mm的距离就能重新建立原点。

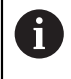

如果设置原点前没有执行参考点回零操作,那么恢复供电后将无法重新恢 复已有原点。

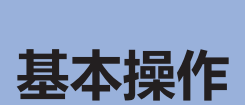

<span id="page-52-0"></span>**7**

# **7.1 概要**

本章介绍本产品的操作件和用户界面以及其基本功能。

# **7.2 前面板和按键**

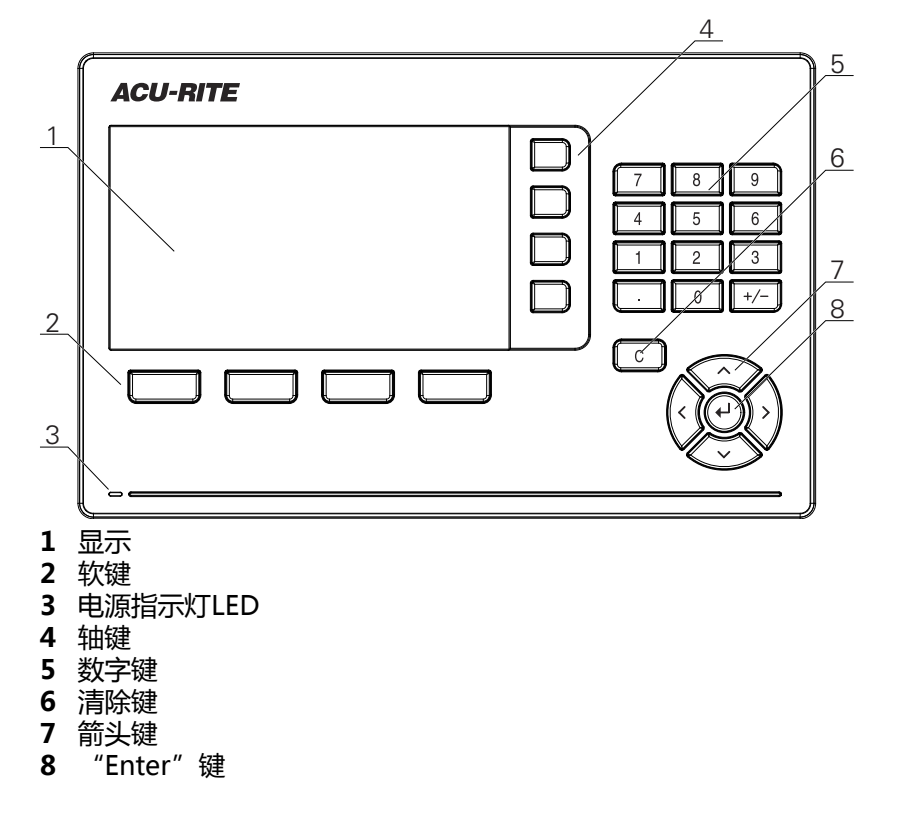

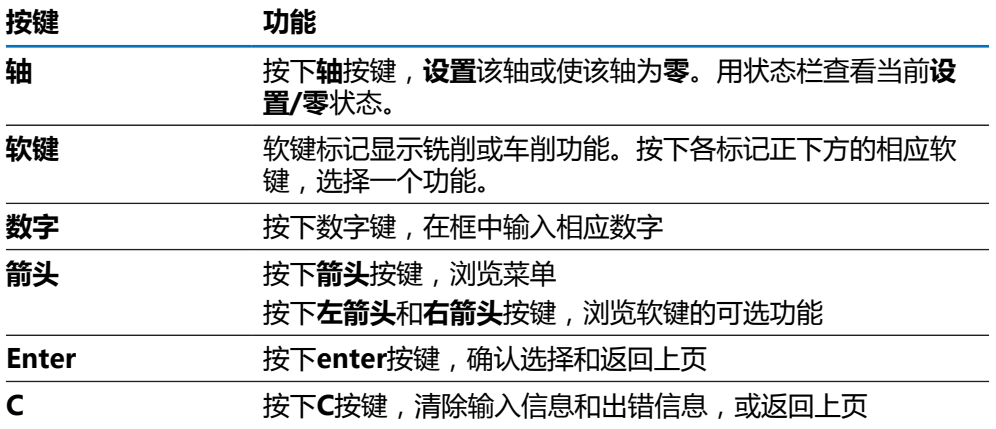

# **7.3 开机/关机**

## **7.3.1 开机**

使用本产品前,需要执行调试步骤。 根据使用目的,可能还需要对其它设 A 置参数进行配置。 **更多信息:** ["调试", 67 页](#page-66-0)

要开机启动本产品:

- ▶ 开启电源开关 电源开关位于本产品的背面
- 本产品电源接通。 稍等片刻。
- > 如果本产品是第一次开机启动或重置工厂默认设置后,显示首次配置页
- 按下**安装向导**软键,进入**安装向导** 或者
- ▶ 按下任意键继续显示

### **7.3.2 关闭**

要关闭本产品:

- 关闭电源开关 电源开关位于本产品的背面
- 本产品电源关闭

# **7.4 用户界面**

## **7.4.1 显示布局**

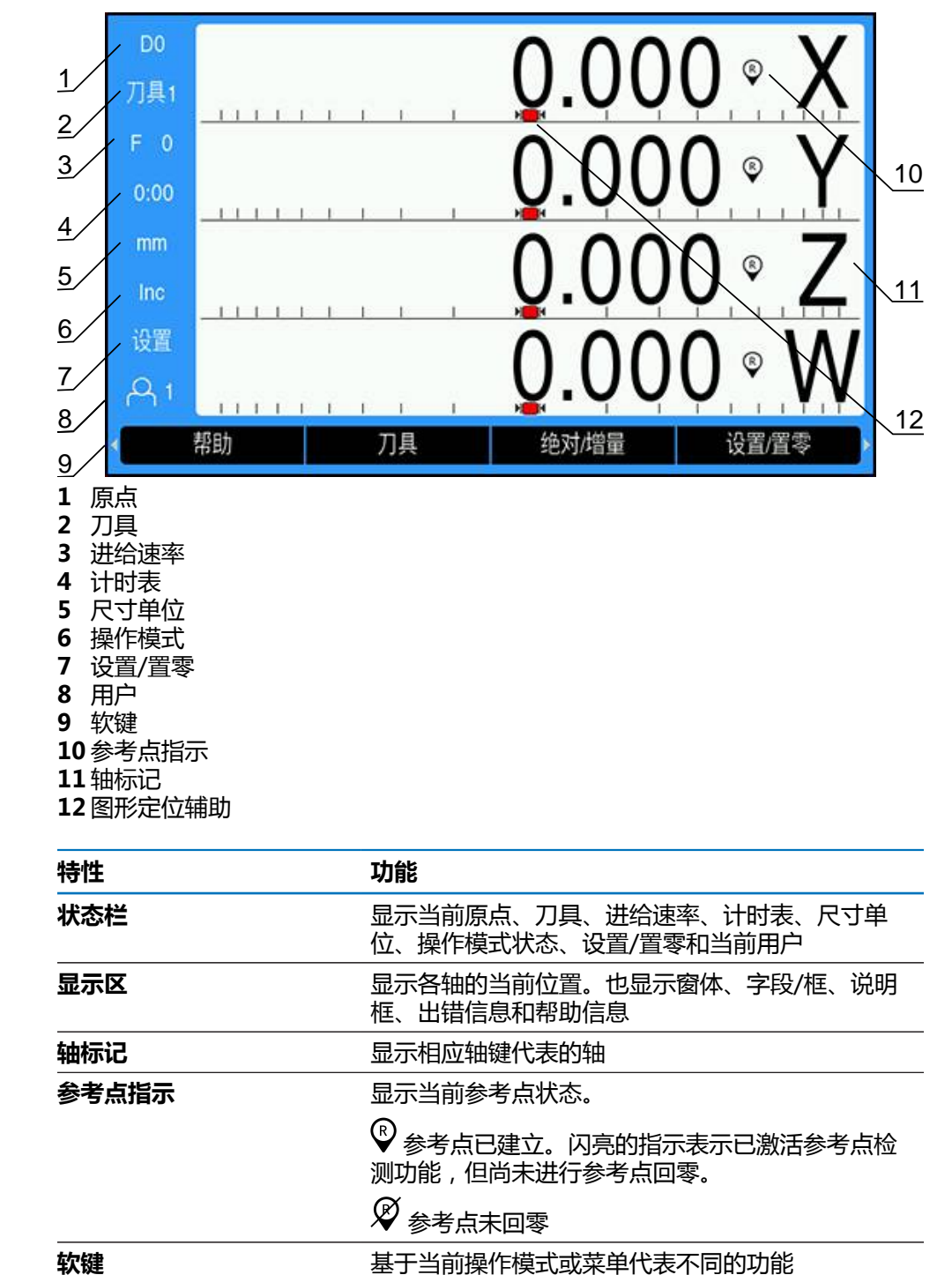

图形定位辅助 **1990年10月11日** 代表待移动距离

# **7.4.2 软键**

在操作模式之一时,有多页的软键功能可供选择。 浏览软键页:

▶ 按下**左箭头**或右箭头按键,浏览各页

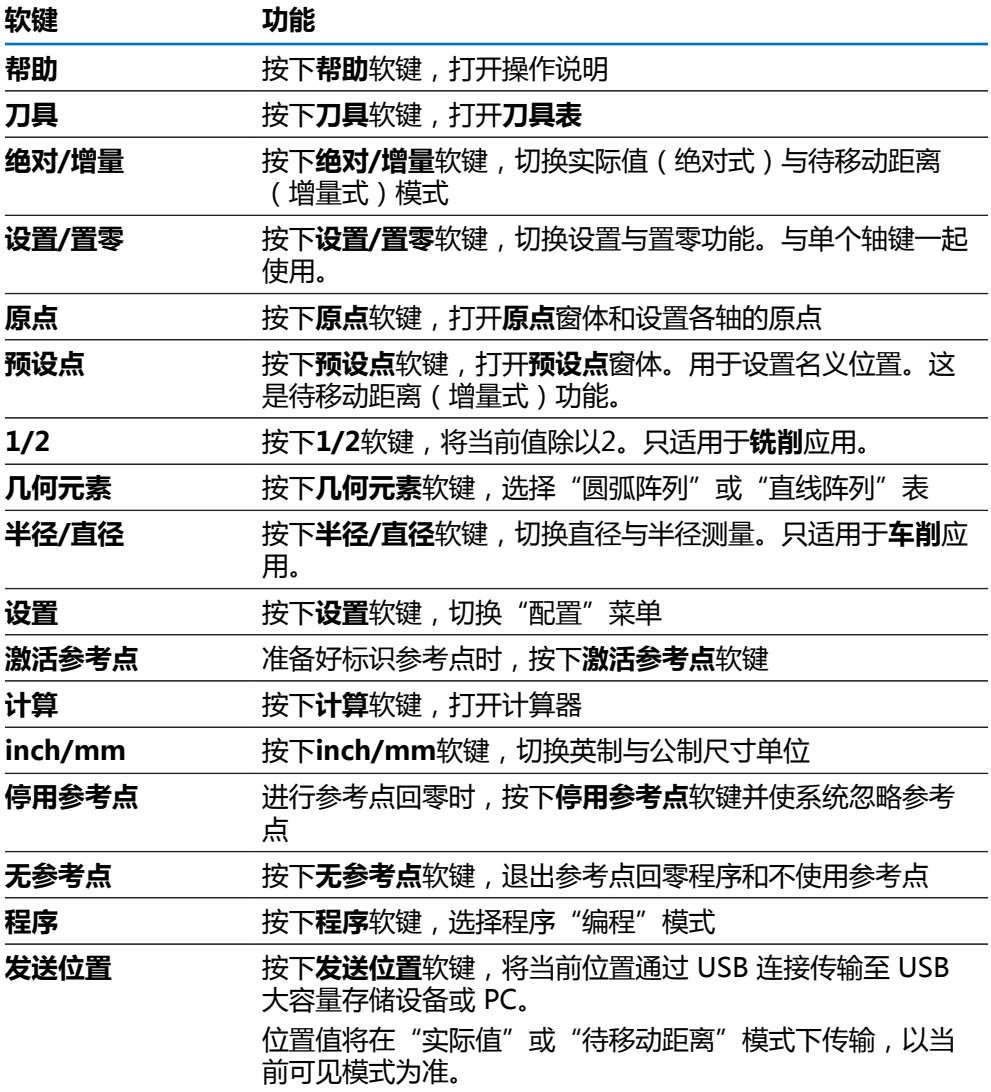

#### **7.4.3 图形定位辅助**

移动到下个名义位置时,本产品显示待移动距离和图形定位辅助("运动到 零"),为用户提供操作帮助。在运动到零的操作中,各轴下方显示标尺。图形定 位辅助是一个小方块,代表轴滑座。

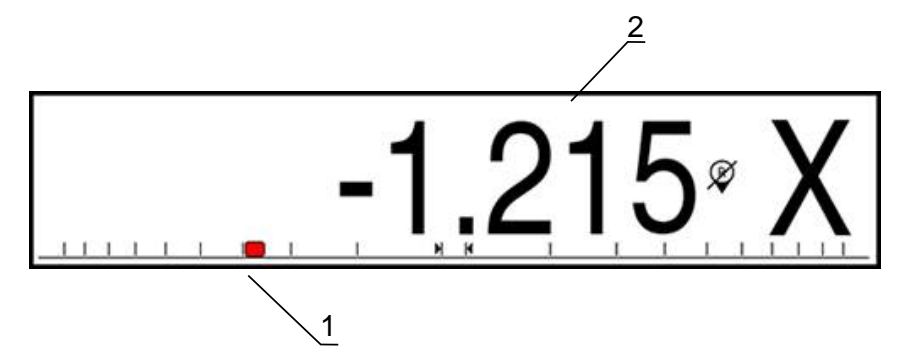

- **1** 图形定位辅助(轴滑座)
- **2** 待移动距离

当轴滑座的位置距名义位置在范围内时,图形定位辅助在标尺上运动。默认范围为± 5 mm, 该值可在图形定位辅助菜单中修改。 **更多信息:** ["图形定位辅助", 94 页](#page-93-0)

### **7.4.4 操作模式**

本产品提供两种操作模式:

- 待移动距离(增量式)
- 实际值(绝对式)

#### **待移动距离(增量式)**

"待移动距离"操作模式是指轴运动到零值时达到名义位置,以及运动到距零位一 定距离的位置。

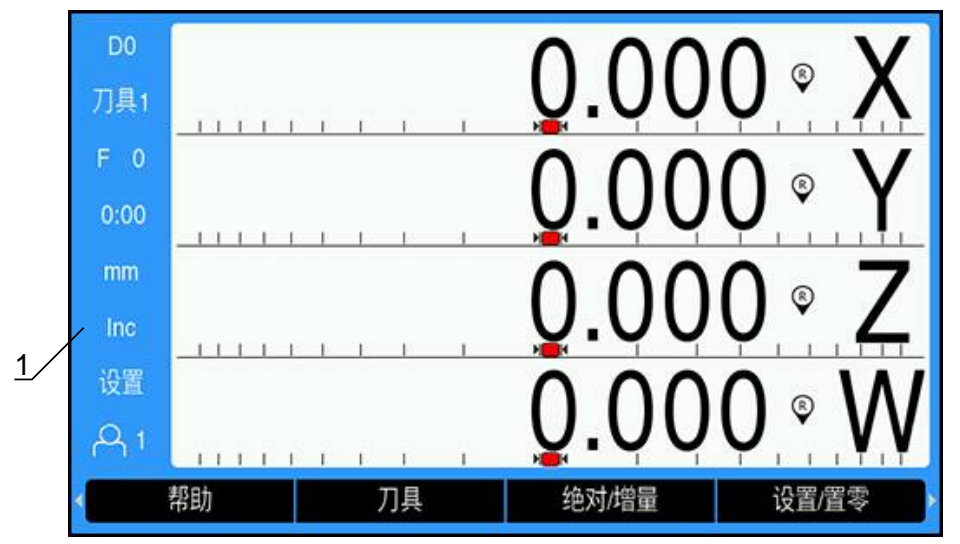

**1** 待移动距离模式(增量式)

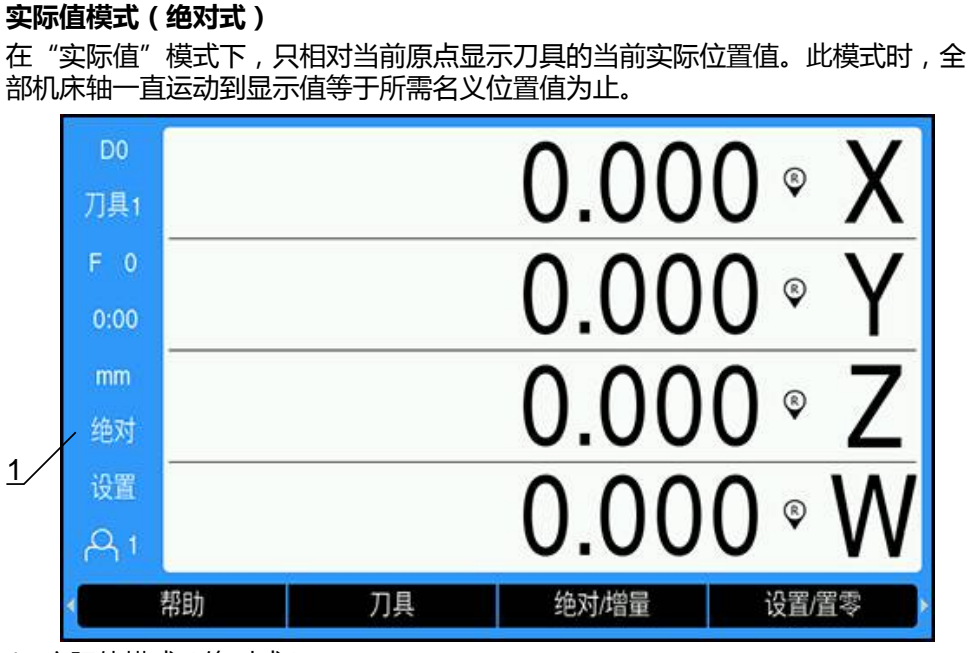

**1** 实际值模式(绝对式)

#### **改变操作模式**

改变操作模式:

▶ 按下**绝对/增量**软键,切换操作模式

#### **7.4.5 计时表**

DRO显示屏的**计时表**显示分秒值直到时间达到59:59,然后显示小时和分钟、**计时 表**显示已用时间。时钟的起始时间为0:00。 **计时表**也能从**任务设置**菜单启动。 **更多信息:** ["计时表", 95 页](#page-94-0)

#### **启动和停止计时表**

启动或停止**计时表**:

- 按下**.**(小数点)按键(数字键盘上),启动或停止**计时表**
- 状态栏的已用时间字段显示累计的总时间

#### **重置计时表**

#### 重置**计时表**:

按下数字键盘的**0**(置零)按键,重置**计时表**时间

### **7.4.6 计算器**

**计算器**可用于从简单算数运算到复杂三角函数和转速计算运算。

#### **用标准/三角 计算器**

打开**计算器**:

- 按下**计算**软键
- ▶ 按下**标准/三角**软键

三角函数包括所有三角运算以及平方和平方根运算。计算角度的SIN、COS或TAN值 时,先输入角度,然后按下相应软键。

如果需要在数字字段处输入一个以上运算,计算器将按照先乘除后加减规则进行运 算。

**例如:** 如果输入3 + 1 ÷ 8, 计算器先计算1除以8, 然后再加3, 结果为3.125。

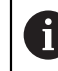

角度值使用当前选择的角度格式,小数度或弧度。

#### **使用Rpm 计算器**

**Rpm 计算器**用于基于指定的刀具(车削应用的零件)直径确定**rpm**(或面切削速 度)。图示中的数据仅供参考。请根据刀具制造商的手册,检查确认各刀的主轴转 速。

使用**Rpm 计算器**:

- 按下**计算**软键
- ▶ 按下rpm软键,打开Rpm 计算器窗体 **Rpm 计算器**需要刀具**直径**进行**铣削**加工应用的计算。**直径**值默认为当前刀具 的**直径**。如果这次开机工作期间未输入最后值,默认值为0。
- ▶ 用数字键盘输入**直径**值
- ▶ 如果需要**面速度**值,用数字键盘输入该值 输入**面速度**值时,将计算相应的**rpm**值。
- 按下**单位**软键,用英寸或毫米显示**单位**
- 按下**C**按键,关闭**Rpm 计算器**并保存当前数据

## **7.4.7 帮助**

使用本产品时,内置的操作说明提供上下文相关**帮助**。

第一次打开该操作说明时,可能需要少许加载时间:  $\mathbf{i}$ ■ 上传新操作说明文件后 ■ 修改用户界面语言后 加载操作说明时,将显示**加载文件。 请稍等...**信息。

打开使用说明:

按下**帮助**软键

该操作说明将打开在本产品上正在使用功能或特性的内容。 **帮助**中提供以下按键功能:

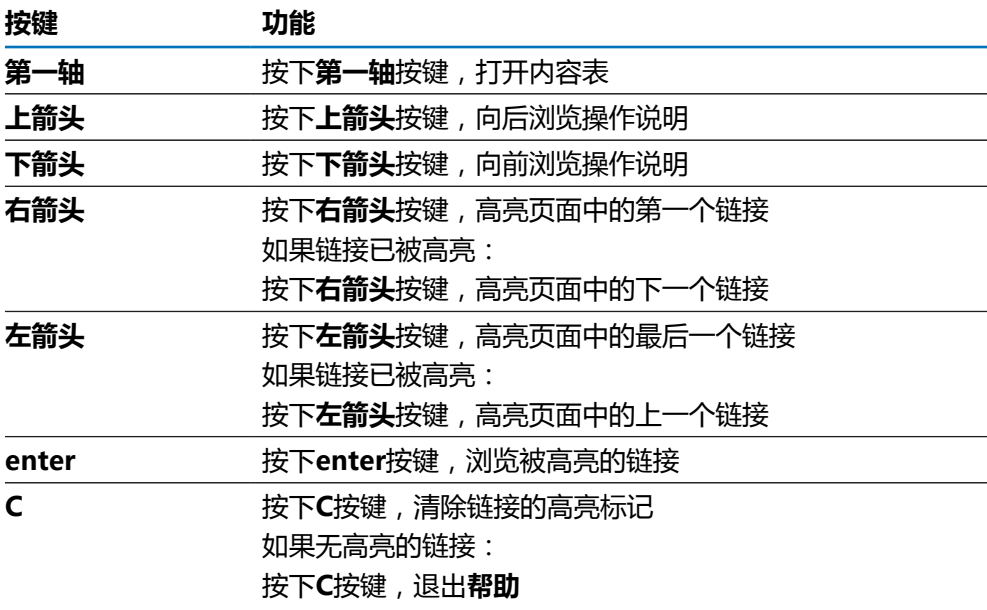

## **7.4.8 数据输入窗体**

通过数据输入窗体输入各种操作功能和设置参数需要的信息。如果选择的功能需要 输入更多信息,这时显示这些窗体。每个输入窗体都有输入所需信息的特定字段。

#### **确认修改**

确认修改:

按下**enter**按键,使被选参数的修改生效

#### **取消修改**

取消修改:

▶ 按下C按键,不保存修改而返回上一页

#### **7.4.9 参考点计算**

参考点计算功能自动重新建立轴的滑座位置与显示值间的对应关系,该对应关系是 在最后一次原点设置过程中建立的。

对于每个带参考点光栅尺的轴,其参考点指示闪亮。完成参考点回零后,该指示停 止闪亮。

### **激活参考点**

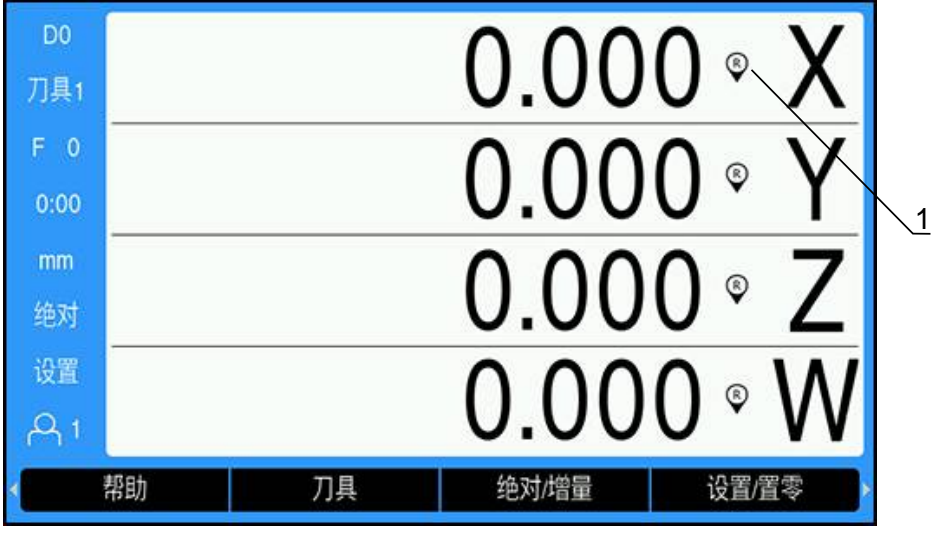

**1** 参考点被激活

要激活参考点:

- 对每一个轴执行参考点回零,激活其参考点
- > 成功完成参考点回零后,该指示停止闪亮

#### **未进行参考点回零的使用**

如果未进行参考点回零,也能使用本产品。

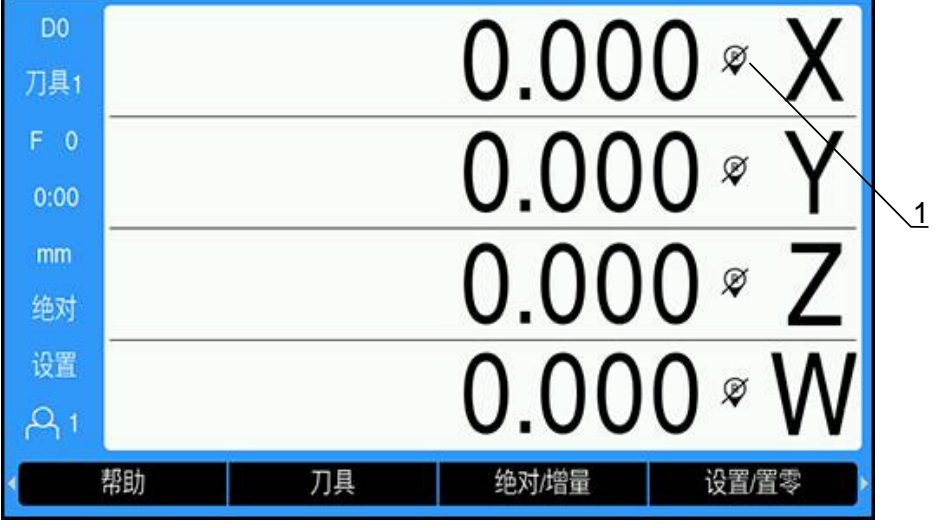

**1** 参考点不可用

未进行参考点回零要使用本产品:

- ▶ 按下**无参考点**软键,退出参考点回零程序,并继续
- 参考点不可用后,参考点指示上有一条斜线,表示参考点不可用

**重新激活参考点**

参考点不可用后,可以随时激活参考点 要重新激活参考点:

▶ 按下**激活参考点**软键,激活参考点回零程序

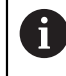

如果光栅尺被设置为无参考点,将不显示参考点指示。一旦关机,该轴设 置的原点将丢失。

### **7.4.10 选择特定参考点**

本产品允许选择编码器上的特定参考点。对于使用固定式参考点的编码器,这是一 个重要功能。

选择特定参考点:

- 按下**停用参考点**软键
- 暂停参考点计算程序。编码器运动中移过的任何参考点都被忽略。
- ▶ 移过不需要的参考点
- 按下**激活参考点**软键
- 选择将移过的下个参考点。
- ▶ 移过需要的参考点
- ▶ 对于全部需要的参考点执行该操作
- ▶ 按下**无参考点**软键,建立全部需要轴的参考点后,取消该程序
- 只需要将需要的轴移过参考点。如果找到了全部参考点,本产品自动返回DRO显 示界面。

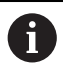

如果未执行参考点回零,本产品不保存原点。断电和关机后,不能重新建 立轴滑座的位置与显示值间的对应关系。

## **7.4.11 出错信息**

如果使用本产品时出错,显示屏将显示出错信息并提供出错原因说明。 **更多信息:** ["故障排除", 275 页](#page-274-0) 清除出错信息:

- ▶ 按下C按键
- 
- 该出错信息将被清除,并可继续正常使用

#### **7.4.12 设置菜单**

本产品提供两个操作参数的设置菜单:

- **系统安装**
- **任务设置**

#### **系统安装**

**系统安装**菜单用于建立编码器、显示值和通信参数。 **更多信息:** ["系统安装", 70 页](#page-69-0)

进入**系统安装**菜单:

- 按下**设置**软键
- 选择**系统安装**
- 显示**系统安装**选项

#### **任务设置**

**任务设置**菜单用于根据各个任务要求设置特定加工要求。 **更多信息:** ["任务设置", 89 页](#page-88-0) 进入**任务设置**菜单:

- 按下**设置**软键
- ▶ 选择任务设置
- 显示**任务设置**选项

## **7.5 用户管理**

**用户管理**菜单提供**系统管理员登录**和**用户任务设置**管理。

#### <span id="page-64-0"></span>**7.5.1 系统管理员登录**

**系统管理员登录**用于管理**用户管理**菜单中的用户和修改**系统安装**菜单中配置参数。 **更多信息:** ["系统安装", 70 页](#page-69-0)

用系统管理员身份登录:

- 按下**设置**软键
- 按顺序打开:
	- **用户管理**

#### **系统管理员登录**

- 输入密码**密码** '8891'
- 按下**enter**按键

#### **7.5.2 用户任务设置**

配置**任务设置**参数时,这些参数自动保存在被选的用户名下。 **更多信息:** ["任务设置", 89 页](#page-88-0)

#### **选择用户**

- 选择**用户**:
- 按下**设置**软键
- 按顺序打开:
	- **用户管理**
	- 用户任务设置
- ▶ 用上箭头和下箭头按键高亮被选用户的负荷
- 按下**enter**按键
- 状态栏显示被选**用户**
- ▶ 按下C按键两次,返回DRO界面

#### **保存用户任务设置**

保存**用户任务设置**:

- ▶ 选择用户
- 配置用户的**任务设置**参数 **更多信息:** ["任务设置", 89 页](#page-88-0)
- **任务设置**参数自动保存在被选用户名下。
- 选择另一个**用户**并重复该操作直到全部需要的用户都设置完成

#### **系统管理员级用户任务设置**

系统管理员可以创建默认的**任务设置**参数集并用该设置重置用户配置。 **更多信息:** ["系统管理员登录", 65 页](#page-64-0)

#### **创建默认的任务设置参数集**

#### 创建默认的**用户任务设置**:

- ▶ 选择用户-0
- 为**用户-0**配置**任务设置 更多信息:** ["任务设置", 89 页](#page-88-0)
- **任务设置**参数自动保存在该用户名下

#### **复位用户任务设置**

复位个别**用户**:

- ▶ 选择用户
- ▶ 按下右箭头按键, 打开下拉菜单
- 按下**下箭头**按键,高亮**复位**
- 按下**enter**按键,选择**复位**
- 按下**enter**按键,复位被选用户的**任务设置**参数为**用户-0**设置 复位**全部用户**:
- ▶ 选择**全部用户**
- 按下**enter**按键,复位全部用户的**任务设置**参数为**用户-0**设置

<span id="page-66-0"></span>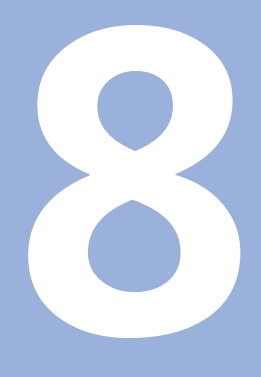

**调试**

# **8.1 概要**

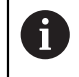

执行本节讲述的操作前,必须阅读和理解"基本操作"章的内容。 **更多信息:** ["基本操作", 53 页](#page-52-0)

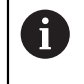

以下步骤只能由有资质的人员执行。 **更多信息:** ["人员资质", 25 页](#page-24-0)

调试是对本产品进行配置,使本产品可用。 调试过程中被修改的参数可被重置为工厂默认值。

**更多信息:** ["工厂默认值", 81 页](#page-80-0)

#### **备份配置数据**

调试后,可备份配置数据。 配置数据可用于相同的产品。

**更多信息:** ["配置参数", 70 页](#page-69-1)

## **8.2 安装向导**

第一次开机启动本产品时,本产品提供**安装向导**。该向导逐步骤地帮助用户设置常 规的调试参数。

有关**安装向导**中的特定参数信息,参见这些说明的"设置"部分。 **更多信息:** ["设置", 257 页](#page-256-0)

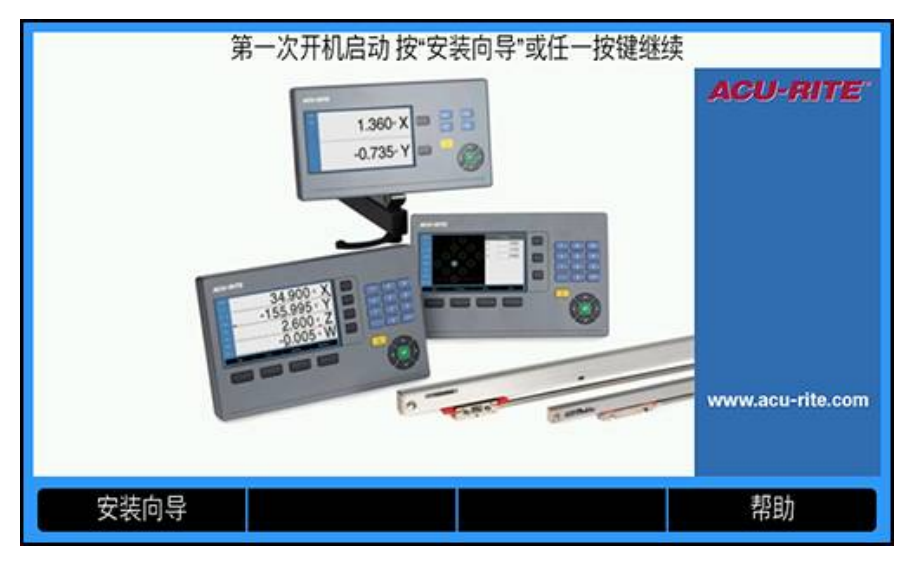

**安装向导**提供以下参数的配置选项:

- **语言**
- **数显装置设置**
	- **应用**
	- 轴数
- **编码器设置**
	- 光栅尺类型 **编码器分辨率**
	- 参考点
	-
	- 计数方向 **错误监测**
- **打开安装向导**

从首次开机启动页进入**安装向导**:

- 按下**安装向导**软键
- 打开**安装向导**

#### **浏览安装向导**

- ▶ 按下**右箭头**按键,打开参数下拉菜单
- ▶ 按下上箭头或下箭头按键,高亮参数选项
- 按下**enter**按键,选择选项
- 按下**下个**软键,前进到下个参数 或者
- ▶ 按下上个软键,返回上个参数
- ▶ 重复该步骤直到完成全部参数的设置
- **显示配置**
	- **显示分辨率**
	- **标签**
- **显示颜色模式**
	- **颜色模式**

**8**

## <span id="page-69-0"></span>**8.3 系统安装**

**更多信息:** ["设置", 257 页](#page-256-0)

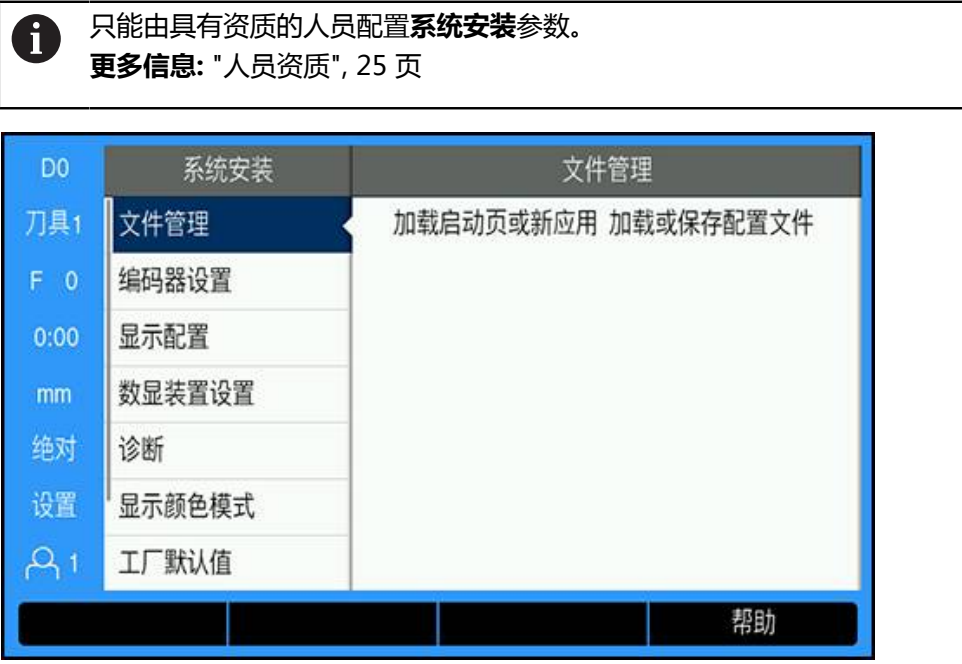

访问"系统安装设置"菜单:

- 按下**设置**软键
- ▶ 用上箭头或下箭头按键,高亮系统安装
- 按下**右箭头**键
- 显示**系统安装**菜单

#### <span id="page-69-1"></span>**8.3.1 文件管理**

#### **配置参数**

本产品的配置可被备份在一个文件中,用该备份文件可以将本产品还原为工厂默认 设置或用于多个产品的安装。为此,需要将以下类型的文件保存在本产品内:

- 文件格式:DAT
- 文件名: config.dat

#### **导入配置参数**

导入配置参数:

- ▶ 将含.dat文件的USB存储设备插到USB端口中
- 按下**设置**软键
- 按顺序打开
	- **系统安装**
	- **文件管理**
	- **配置 参数**
- 按下**导入**软键
- 按下**enter**按键,开始导入配置参数
- > 弹出窗口显示警告信息, 当前参数的设置将被覆盖
- 按下**enter**按键,导入配置参数并返回**文件管理**菜单 或者
- 按下**C**按键取消操作

#### **导出配置参数**

- 导出配置参数:
- ▶ 将USB数据存储设备插入USB端口
- 按下**设置**软键
- 按顺序打开
	- **系统安装**
	- **文件管理**
	- **配置 参数**
- 按下**导出**软键
- 按下**enter**按键,开始导出配置参数
- 弹出窗口显示警告,当前参数设置将被导出到插入的USB存储设备

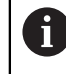

USB存储设备上的config.dat文件将被改写。

- ▶ 按下enter按键,导出配置参数并返回文件管理菜单 或者
- 按下**C**按键取消操作

#### **分段的LEC表**

- 文件格式:DAT
- 文件名: slec\_1.dat (轴1), slec\_2.dat (轴2), slec\_3.dat (轴 3), slec 4.dat (轴4)

#### **导入分段的LEC表**

#### 导入**分段的LEC表**:

- ▶ 将含.dat文件的USB存储设备插到USB端口中
- 按下**设置**软键
- 按顺序打开
	- **系统安装**
	- **文件管理**
	- **分段的LEC表**
- 按下**导入**软键
- 按下**enter**按键,开始导入表
- 弹出的警告信息提示用户当前表将被改写
- 按下**enter**按键,导入表并返回**文件管理**菜单 或者
- 按下**C**按键取消操作

导出**分段的LEC表**:

- ▶ 将USB数据存储设备插入USB端口
- 按下**设置**软键
- 按顺序打开
	- **系统安装**
	- **文件管理**
	- 分段的LEC表
- 按下**导出**软键
- 按下**enter**按键,开始导出表
- 弹出的警告信息提示用户当前表将导出到相连的USB存储设备
- ▶ 按下enter按键,导出表并返回文件管理菜单 或者
- 按下**C**按键取消操作

## **非线性EC表**

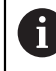

该功能只适用于 DRO203Q 产品。

- 文件格式:DAT
- 文件名: NLEC.dat

#### **导入 非线性EC表**

要导入 **非线性EC表**:

- ▶ 将含有 .dat 文件的 USB 存储设备插到 USB 端口中
- ▶ 按下 设置 软键
- 下列各项依次打开
	- **系统安装**
	- **文件管理**
	- 非线性**EC**表
- 按下 **导入** 软键
- ▶ 按下 **Enter** 键, 开始导入该表
- 弹出的警告信息提示用户当前表将被覆盖
- 按下 **Enter** 键,导入表并返回**文件管理**菜单 或者
- ▶ 按下 C 键取消操作
#### **导出 非线性EC表**

要导出 **非线性EC表**:

- ▶ 将 USB 数据存储设备插入 USB 端口
- 按下 **设置** 软键
- 下列各项依次打开
	- **系统安装**
	- **文件管理**
	- **非线性EC表**
- ▶ 按下 导出 软键
- **▶ 按下 Enter** 键, 开始导出表
- > 弹出的警告信息提示用户当前表将导出到相连的 USB 存储设备
- ▶ 按下 Enter 键, 导出表并返回文件管理菜单 或者
- ▶ 按下 C 键取消操作

### <span id="page-72-0"></span>**刀具表**

- 文件格式:DAT
- 文件名:tool\_mill.dat(**铣削**应用),tool\_turn.dat(**转动**应用)

#### **导入刀具表**

导入**刀具表**:

- ▶ 将含.dat文件的USB存储设备插到USB端口中
- ▶ 按下**设置**软键
- 按顺序打开
	- **系统安装**
	- **文件管理**
	- **刀具表**
- 按下**导入**软键
- ▶ 按下**enter**按键,开始导入表
- > 弹出的警告信息提示用户当前表将被改写
- ▶ 按下enter按键,导入表并返回文件管理菜单 或者
- 按下**C**按键取消操作

#### **导出刀具表**

导出**刀具表**:

- ▶ 将USB数据存储设备插入USB端口
- 按下**设置**软键
- 按顺序打开
	- **系统安装**
	- **文件管理**
	- **刀具表**
- 按下**导出**软键
- 按下**enter**按键,开始导出表
- 弹出的警告信息提示用户当前表将导出到相连的USB存储设备
- ▶ 按下enter按键,导出表并返回文件管理菜单
- 或者
- 按下**C**按键取消操作

# **操作说明**

本产品的**操作说明**可加载到本产品中并用**帮助**功能进行查看。

在本产品中可加载多种语言的**操作说明**。从USB存储设备加载文件时,本产品将查 找在**任务设置**菜单中被选**语言**的操作说明。

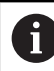

如果在USB存储设备中未找到被选**语言**的操作说明,将显示出错信息。

#### **操作说明**可从**<www.acu-rite.com>**的下载区下载。

以下类型的文件将下载到本产品中:

- 文件格式: mPub
- 文件名: DRO200\_300\_xx.mpub<sup>1)</sup> 1) xx:对应于两字母的ISO 639-1 加载**操作说明**:
- ▶ 如果不同于当前选择的语言,选择需要的**语言 更多信息:** ["语言", 100 页](#page-99-0)
- ▶ 将含**操作说明** mPub文件的USB存储设备插到USB端口中
- 按下**设置**软键
- 按顺序打开
	- **系统安装**
	- **文件管理**
	- **操作说明**
- 按下**加载**软键
- 按下**enter**按键开始加载**操作说明**
- 弹出的警告信息提示用户将加载**操作说明**
- 按下**enter**按键,加载**操作说明** 或者
- ▶ 按下C按键, 取消

# **开机启动页**

用户可定义特定于 OEM 的、在本产品开机启动时显示的**开机启动页**,例如公司名 或徽标。为此,需要将一个具有以下属性的图像文件保存到本产品中:

- 文件格式: 24-Bit Bitmap
- 图像尺寸: 800 x 480 px
- 文件名: OEM\_SplashScreen.bmp

# **导入开机启动页**

要导入开机启动页:

- ▶ 将载有 OEM\_SplashScreen.bmp 文件的 USB 大容量存储设备连接到本产品的 USB 端口
- 按下**设置**软键
- 下列各项依次打开
	- **系统安装**
	- **文件管理**
	- **开机启动页**
- 按下**导入**软键
- 按下 **enter** 键开始加载开机启动页
- > 系统将弹出一条警告消息,提醒用户将导入开机启动页
- ▶ 按下 enter 键导入开机启动页, 然后返回文件管理菜单 或者
- ▶ 按下 C 键取消操作

# **导出开机启动页**

要导出开机启动页:

- 按下**设置**软键
- 下列各项依次打开
	- **系统安装**
	- **文件管理**
	- 开机启动页
- 按下**导出**软键
- 按下 **enter** 键开始导出开机启动页
- 系统将弹出一条警告消息,提醒用户当前开机启动页将导出到相连的 USB 存储 设备

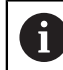

USB 存储设备上的 OEM\_SplashScreen.bmp 文件将被覆盖。

- ▶ 按下 enter 键导出开机启动页, 然后返回文件管理菜单 或者
- ▶ 按下 C 键取消操作

# **服务文件**

本产品会保存事件数据,这些数据可供以后进行分析之用。如果用户的产品需要维 修,可能会要求用户通过导出 **服务文件** 来提供此数据。

#### **导出 服务文件**

要导出 **服务文件**:

- 按下**设置**软键
- 下列各项依次打开
	- **系统安装**
	- **文件管理**
	- **服务文件**
- 按下**导出**软键
- 按下 **enter** 键开始导出该文件
- 系统将弹出一条警告消息,提醒用户该文件将被写入 USB 大容量存储设备
- ▶ 按下 enter 键导出文件,然后返回文件管理菜单 或者
- ▶ 按下 C 键取消操作

#### **清除 服务文件 数据**

HEIDENHAIN 建议在导出 **服务文件** 后清除保存的数据,以使内部存储器保持最大 的可用空间量。

要清除 Service File 数据:

- 按下**设置**软键
- 下列各项依次打开
	- **系统安装**
	- **文件管理**
	- **服务文件**
- 按下**清除**软键
- 按下 **enter** 键开始清除历史数据
- > 系统将弹出一条警告消息,提醒用户历史数据将丢失
- ▶ 按下 enter 键清除数据,然后返回文件管理菜单 或者
- ▶ 按下 C 键取消操作

#### **产品软件**

安装**产品软件**更新:

- ▶ 将含**产品软件**文件的USB存储器设备插到USB端口中
- 按下**设置**软键
- 按顺序打开
	- **系统安装**
	- **文件管理**
	- 产品软件
- 按下**安装**软键
- 按下**enter**按键,开始安装软件更新
- > 在弹出窗口中显示警告信息,将安装软件更新
- ▶ 按下enter按键, 安装软件更新
- 本产品将重新启动

或者

按下**C**按键取消操作

# **8.3.2 编码器设置**

**编码器设置**参数用于配置每个编码器输入。

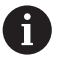

调整步骤对于每一个轴都相同。以下介绍单轴的配置。对于每个轴,重复 该操作。

设置编码器:

- 按下**设置**软键
- 按顺序打开
	- **系统安装**
	- **编码器设置**
- ▶ 选择要设置的编码器:
	- **X1**
	- **X2**
	- **X3**
	- **X4**
- 显示被选轴的**编码器设置**参数
- ▶ 选择**光栅尺类型**:
	- 直线
	- 旋转
	- 旋转(直线):连接丝杠的旋转编码器
- 按下**µm/inch**软键,选择尺寸单位需要的**分辨率**
	- **µm**
	- 英寸
- ▶ 选择需要的分辨率:

 $\mathbf{f}$ 

沿任意方向移动轴也能建立**分辨率**。

- 按下**enter**按键,确认选择
- ▶ 选择需要的**参考点**类型:
	- **无**:无参考信号
	- 单:单参考点
	- Position Trac: 带Position-Trac功能的编码器
	- P-Trac (ENC 250): 带Position-Trac功能的ENC 250编码器
	- EverTrack:带EverTrack功能的编码器
	- **LMF**:带参考点的LMF编码器
- 按下**enter**按键,确认选择
- ▶ 选择需要的**计数方向**:
	- 负
	- **正**

 $\mathbf i$ 

编码器的计数方向与操作人员的计数方向相符时,选择**正**。不相符时,选 择**负**。

沿正方向运动轴,也能建立**计数方向**。

- 按下**enter**按键,确认选择
- ▶ 选择错误监测参数的开启或关闭,激活或取消激活计数错误监测
- 按下**enter**按键,确认选择
- 按下**enter**按键,保存**编码器设置**参数修改并返回**系统安装**菜单 或者
- ▶ 按下C按键取消操作
- **旋转编码器分辨率示教**
	-

该功能只适用于 DRO203Q 产品。

要进行旋转编码器分辨率示教:

▶ 按下 设置 软键

A

- 下列各项依次打开
	- **系统安装**
	- **编码器设置**
- ▶ 选择要设置的编码器:
	- $\blacksquare$  X1
	- $\blacksquare$  X2
	- $\blacksquare$  X3
- ▶ 选择 光栅尺类型:
	- 旋转
- 按下**向下箭头**键
- ▶ 选择分辨率
- ▶ 按下**示教**软键以打开"示教编码器分辨率"窗体
- ▶ 输入所需的校准角度(例如180度
- 按下**向下箭头**键
- ▶ 将轴定位为 0 度
- ▶ 按下**示教**软键以开始校准
- 将轴旋转到校准角度
- ▶ 按下 完成 软键以完成校准
- ▶ 按下 Enter 键以保存编码器分辨率并返回到 **编码器设置** 菜单 或者
- ▶ 按下 C 键取消操作

# **8.3.3 显示配置**

**显示配置**参数用于配置轴信息的显示方式。

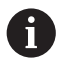

各轴显示的调试步骤相同。以下介绍单轴显示的配置。对于各轴的显示, 重复该操作。

配置单轴的显示:

- 按下**设置**软键
- 按顺序打开
	- **系统安装**
	- **显示配置**
- ▶ 选择要设置轴的显示:
	- **显示 1**
	- **显示 2**
	- **显示 3**
	- **显示 4**
- 显示所选轴显示值的**显示配置**参数
- 选择需要的**显示分辨率**

"显示分辨率"选项与连接本产品的编码器有关。

- 按下**enter**按键,确认选择
- ▶ 选择轴显示值的**标签**或选择关闭以关闭所选轴显示值:

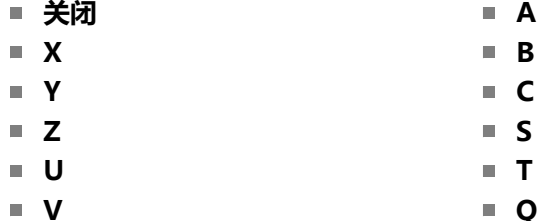

- **W**
- 按下**enter**按键,确认选择
- ▶ 选择关闭或开启可启用或禁用在轴标签后显示**下标**零
- 按下**enter**按键,确认选择
- ▶ 在输入1参数中选择需要的轴显示值输入:
	- **X1**
	- **X2**
	- **X3**
	- **X4**
- 按下**enter**按键,确认选择
- 在**关联操作**参数中选择 **+** 或 **-** 可将第二输入与第一输入关联或取消其关联:
	- **+**
	- **-**
	- 关闭
- 按下**enter**按键,确认选择
- ▶ 选择需要的输入以将输入1关联到输入2参数中:

**未定义**

- **X1**
- **X2**
- **X3**
- **X4**
- 按下**enter**按键,确认选择
- ▶ 按下 enter 键保存**显示配置**参数修改,然后返回**系统安装**菜单 或者
- 按下**C**按键,取消

# **8.3.4 数显装置设置**

"数显装置设置"参数用于设置**应用**、轴和**调用位置**要求。 配置数显装置:

按下 **设置** 软键

- 按顺序打开
	- **系统安装**
	- **数显装置设置**
- ▶ 选择**应用** 
	- 铣削
	- 车削
	- **EDM**
- ▶ 选择轴数:
	- **1**
	- **2**
	- **3**
	- **4**
- 按下**enter**按键,确认选择
- ▶ 选择 **开启** 或 关闭,可启用或禁用**调用位置 调用位置**将在电源关闭时保存各轴的最后位置,并在接通电源时再次显示该位 置。

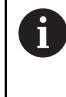

在关机状态下,不能保存轴的任何移动信息。只要电源被关闭,建议用 参考点回零操作程序重新建立工件原点。 **更多信息:** ["参考点计算", 62 页](#page-61-0)

- 按下**enter**按键,确认选择
- ▶ 按下 Enter 键保存**数显装置设置**参数修改,然后返回**系统安装**菜单 或者
- ▶ 按下C按键, 取消

# **8.3.5 诊断**

**诊断**功能用于测试键盘和显示屏。

- 按下**设置**软键
- 按顺序打开
	- **系统安装**
	- 诊断

**8**

**键盘测试**

显示屏显示一个键盘图形,按下和松开按键时进行显示。 测试键盘:

- 按下任意按键进行测试
- 按下键盘的按键时,正常工作的按键将在**诊断**页面中变为绿色,松开时变为灰 色。
- ▶ 按下C按键两次, 退出键盘测试

#### **显示测试**

测试显示:

▶ 按下enter按键, 周期性地浏览可用的颜色

#### **8.3.6 显示颜色模式**

**显示颜色模式**参数用于设置本产品的**颜色模式**。选择**颜色模式**,使显示屏在工作地 的照明条件下更易于查看。

选择颜色模式:

- 按下**设置**软键
- 按顺序打开
	- **系统安装**
	- **显示颜色模式**
- ▶ 洗择**颜色模式**:
	- 天:用于设置天的颜色模式且用户不可选择
	- 夜间:用于设置夜间的颜色模式且用户不可选择
	- 用户可选:用户可在任务设置菜单选择颜色模式
- 按下**enter**按键,确认选择
- ▶ 按下enter按键,保存**显示颜色模式**参数修改并返回**系统安装**菜单 或者
- ▶ 按下C按键, 取消

# **8.3.7 工厂默认值**

**任务设置**和**系统安装**菜单中设置的参数变化可被重置为工厂默认设置。所有参数将 被重置。

**更多信息:** ["设置", 257 页](#page-256-0)

将参数重置为工厂默认设置值:

- 按下**设置**软键
- 按顺序打开
	- **系统安装**
	- 工厂默认值
	- 复位设置
- ▶ 按下是/否软键并选择是
- ▶ 按下enter按键, 开始将本产品重置为工厂默认设置值
- > 显示警告窗口,确认重置操作
- ▶ 按下enter按键, 参数将被重置为工厂默认设置值 本产品将重新启动。 或者
- ▶ 按下C按键, 取消重置

## **8.3.8 误差补偿**

误差补偿使用误差修正系数来补偿编码器和机床行程变化。 通过比较标准量规的实 际测量值与其名义值,确定修正系数。

在某些情况下,编码器对机床切削刀具运动距离的测量值可能与刀具的实际运动距 离值有所不同。这种误差可能是由于滚珠丝杠的螺距误差或机床轴的变形和倾斜造 *成*的。该误差可通过基准测量系统确定,例如量块。

本产品可以补偿线性误差,并可用相应的补偿值对各个轴分别进行编程。

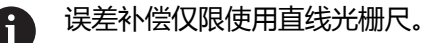

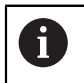

调整步骤对于每一个轴都相同。以下介绍单轴的配置。对于每个轴,重复 该操作。

#### **配置线性误差补偿**

如果与基准的对比结果显示整个测量长度上的误差为线性偏差,则可用线性误差补 偿(LEC)。线性误差可由计算得出的修正系数进行补偿。

计算修正系数的公式为:

修正系数**LEC = ((S – M) / M) x 106 ppm**,其中:

**S** = 基准的测量长度

**M** = 设备的轴向测量长度

**举例:**

如果使用的基准长度为500 mm, 沿X轴方向的测量值为499.95, 那么X轴的LEC为 100 ppm。

**LEC = ((500 – 499.95) / 499.95) x 106 ppm = 100 ppm**(圆整到最接近的整 数)。

配置线性误差补偿(LEC):

- 按下 **设置** 软键
- 按顺序打开
	- **系统安装**
	- **误差补偿**
- ▶ 选择要配置的输入:
	- **X1**
	- **X2**
	- **X3**
	- **X4**
- 用数字键盘输入补偿系数
- ▶ 对于每一个需要配置的轴,重复执行该操作
- ▶ 按下 Enter 键保存**误差补偿**参数修改,然后返回系统安装菜单 或者
- ▶ 按下C按键取消操作

**8**

# **自动配置LEC**

用量块可能可以自动计算修正系数。

自动配置LEC:

- ▶ 按下 **设置** 软键
- 按顺序打开
	- **系统安装**
	- 误差补偿
- 选择要配置的输入:
	- **X1**
	- **X2**
	- **X3**
- 选择**直线**以配置该输入的 LEC
- 按下**enter**按键,确认选择
- ▶ 按下**自动计算**软键, 开始进行 LEC 系数的示教操作
- ▶ 用刀具探测基准的一个端面
- ▶ 按下**示教找边1** 软键
- ▶ 用刀具探测基准的另一个端面
- **▶ 按下 示教找边2** 软键
- 在**实际值**框中输入基准的长度
- 按下**enter**按键,确认输入值
- ▶ 对于需要配置线性误差补偿的各轴,重复执行该操作
- ▶ 按下 Enter 键保存**误差补偿**参数修改,然后返回系统安装菜单 或者
- ▶ 按下 C 键取消操作

#### **配置分段LEC**

如果与测量基准的比较结果显示偏差为起伏变化,应使用分段LEC。计算所需的修正 量并将其输入在表中。本产品支持每个轴多达200个点。输入的两相邻修正点之间的 误差值用线性插补法计算。

 $\mathbf i$ 

分段LEC只适用于带参考点的光栅尺。如果已定义分段LEC,未完成参考点 回零前,不进行任何误差补偿。

## **分段LEC设置**

编码器本身有计数方向。可能不体现用户定义的计数方向,仅用于确定分段LEC。

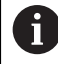

本产品每次开机时,单参考点编码器必须用相同参考点执行参考点回零。

- 为建立任何一个给定轴编码器的自身计数方向,执行以下步骤:
- ▶ 按下 **设置** 软键
- 按顺序打开
	- 系统安装
	- **编码器设置**
- 选择要配置的输入:
	- **X1**
	- **X2**
	- **X3**
- ▶ 选择**计数方向**
- ▶ 按下正/负软键并选择正
- 按下**enter**按键,确认输入值
- 按下**enter**按键,保存参数修改
- ▶ 按下 C 键三次, 返回主页
- ▶ 移动编码器安装所在轴,并记录正向的运动方向
- 这样就能确定编码器自身的计数方向。

#### **开始分段LEC表**

- 开始分段LEC表:
- ▶ 按下 **设置** 软键
- 按顺序打开
	- **系统安装**
	- **误差补偿**
- 选择要配置的输入:
	- **X1**
	- **X2**
	- **X3**
- ▶ 选择分段, 配置输入端的分段 LEC
- 按下**enter**按键,确认选择
- ▶ 按下**创建表**软键, 开始创建表 从起点开始,所有修正点(最多200个)等间距排列。
- 输入**点数**
- 按下**下箭头**按键
- **▶ 输入点间距**
- 按下**下箭头**按键 测量自光栅尺参考点的起点距离。 如果该距离已知:
- ▶ 输入起点距离 或者 如果该距离未知:
- ▶ 移到起点位置
- 按下 **示教** 软键
- 按下**enter**按键,确认输入值
- 弹出的警告信息提示用户,创建新表将清除任何现有误差点
- 按下 **Enter** 键,保存该表并返回**误差补偿**菜单
- ▶ 对于每一个需要创建分段LEC表的轴, 重复执行该操作

#### **配置分段LEC表**

- ▶ 按下**编辑表**软键, 查看表项
- ▶ 按下**下箭头**或上箭头按键或数字按键,移到需添加或修改的修正点处
- 按下**右箭头**键
- 输入该点处已知的偏差
- 按下**enter**按键
- ▶ 对于需要修正点的各点,重复执行该操作
- ▶ 按下 Enter 键, 退出该表并返回**误差补偿**菜单

## **配置非线性误差补偿 (NLEC)**

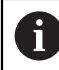

该功能只适用于 DRO203Q 产品。

NLEC 可以最大限度减小或消除由于机床不规则性和编码器非线性导致的 XY 测量面 中的微小误差。 误差修正系数通过测量鉴定合格的校准网板取得。 本产品支持高达 30 x 30 的点网板。DRO比较实际值与名义网格值。 NLEC 启用后,误差修正应用 于 X 和 Y 测量面中的被测区域。

NLEC 通过以下两种方法之一执行:

- 测量校准网板上的点
- 导入 NLEC 表数据

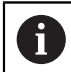

NLEC 只适用于带参考点的编码器。 如果已定义 NLEC, 未完成参考点回 零前,不进行任何误差补偿。

#### **非线性 EC 设置**

- ▶ 使标准量规位于沿测量轴的位置
- 尽可能将量规与轴对齐
- 测量 **偏转**。**更多信息:** ["使零件对正测量轴", 159 页](#page-158-0)。
- 在校准网板的 1, 1 点处创建原点。**更多信息:** ["建立原点", 160 页](#page-159-0)。

### **启动 Non-Linear EC Table**

要启动 Non-Linear EC Table:

- 按下 **设置** 软键
- 下列各项依次打开
	- **系统安装**
	- **误差补偿**
- 选择要配置的输入:
	- **X1**
	- **X2**
- ▶ 选择 非线形EC
- 按下 **Enter** 键确认选择
- ▶ 按下 创建表 软键
	- 从起点开始,所有修正点等间距排列。
- ▶ 输入**点数 (X)**
- 按下**向下箭头**键
- 输入**点数 (Y)**
- 按下**向下箭头**键
- ▶ 输入**点间距 (X)**
- 按下**向下箭头**键
- ▶ 输入**点间距 (Y)**
- 按下**向下箭头**键 测量起点与编码器参考点之间的距离。 如果该距离已知:
- 输入**起点 (X)** 距离
- 按下**向下箭头**键
- 输入**起点 (Y)** 距离
- 或者 如果该距离未知:
- ▶ 移到起点位置
- 按下 **示教** 软键
- ▶ 按下向下箭头键以高亮显示起点 (Y) 字段
- 按下 **示教** 软键
- ▶ 按下 Enter 键, 确认输入值
- 弹出的警告信息提示用户,创建新表将清除任何现有的 Non-Linear EC Table 数 据
- 按下 **Enter** 键,保存该表并返回**误差补偿**菜单

## **配置 Non-Linear EC Table**

- ▶ 按下**编辑表**软键,以编辑或查看表条目
- ▶ 按下**向上箭头**或**向下箭头**键或使用**数字**键,移到需要更改的 X 网板点
- ▶ 按下**上个 Y** 或**下个 Y** 软键 , 移到需要更改的 Y 网板点
- ▶ 按下**向右箭头**键, 以打开 **非线形EC修正点** 窗体
- 测量网板上的点
- ▶ 输入 实际(X) 位置或按下示教软键
- ▶ 按下**向下箭头**键
- ▶ 输入 实际 (Y) 位置或按下示教软键
- 按下 **Enter** 键,以确认值并返回到该表
- 对每个网板点重复这些步骤
- ▶ 按下 Enter 键, 退出该表并返回**误差补偿**菜单

# **8.3.9 反向间隙补偿**

旋转编码器与滚珠丝杠一起使用时,由于滚珠丝杠副上存在间隙,在工作台旋转方 向改变时,可能导致位置显示误差。这种间隙被称为反向间隙。如果将滚珠丝杠存 在的反向间隙量输入到"反向间隙补偿"中,可以补偿这种误差。 如果旋转编码器位于工作台前(显示值大于工作台真实位置),称为正反向间隙, 并应输入正误差值。

无反向间隙补偿为0.000。

指定反向间隙补偿:

- 按下**设置**软键
- 按顺序打开
	- **系统安装**
	- 反向间隙补偿
- ▶ 选择要配置的输入:
	- **X1**
	- **X2**
	- **X3**
	- **X4**
- ▶ 按下**开启/关闭**软键并选择开启
- 输入反向间隙补偿值
- ▶ 对于需要反向间隙补偿的各轴,重复执行该操作
- ▶ 按下enter按键,保存反向间隙补偿值并返回**系统安装**菜单 或者
- ▶ 按下C按键, 取消
- **8.3.10 主轴设置**

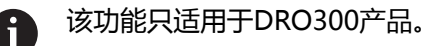

当IOB 610连接到DRO300产品上时,本产品提供**主轴设置**选项。有关配置信息,参 见IOB 610操作说明。 **更多信息:** ["主轴转速控制", 208 页](#page-207-0)

# **8.3.11 开关式输出**

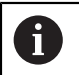

该功能只适用于DRO300产品。

当IOB 610连接到DRO300产品上时,本产品提供**开关量输出**选项。有关配置信息, 参见IOB 610操作说明。 **更多信息:** ["输出设置", 204 页](#page-203-0)

# **8.3.12 CSS设置**

该功能只适用于DRO300产品。  $\mathbf i$ 

当IOB 610连接到DRO300产品上时,本产品提供**CSS设置**选项。有关配置信息,参 见IOB 610操作说明。 **更多信息:** ["CSS控制设置", 220 页](#page-219-0)

# **8.4 任务设置**

**任务设置**菜单用于建立各操作任务特定的加工要求。

# **8.4.1 单位**

**单位**参数用于指定首选的显示单位和格式。另外,在任何操作模式下按下 **inch/mm** 键也可选择测量单位。

设置测量单位:

- ▶ 按下 设置 软键
- 下列各项依次打开
	- **任务设置**
	- 单位
- ▶ 选择**直线**的测量单位:
	- 英寸
	- **mm**
- 按下 **Enter** 键确认选择
- ▶ 选择角的测量单位:
	- **带小数点的度数**
	- **弧度**
	- **度分秒**
- 按下 **Enter** 键确认选择
- 选择**角度显示**(仅适用于 DRO203Q 产品)
	- **-360° ... +360°**
	- **0° ... 360°**
	- **-180° ... +180°**
- 按下 **Enter** 键确认选择
- ▶ 选择**显示模式**(仅适用于 DRO203Q 产品)
	- **直角坐标**
	- **极坐标**
- 按下 **Enter** 键确认选择
- ▶ 按下 Enter 键保存单位参数修改,然后返回任务设置菜单 或者
- ▶ 按下 C 键取消操作

# **8.4.2 测量**

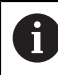

该功能只适用于 DRO203Q 产品。

测量参数用于指定测量零件几何元素的首选参数。 要设置测量参数:

- ▶ 按下 设置 软键
- 下列各项依次打开
	- **任务设置**
	- **测量**
- 选择 **标注** 类型
	- 固定式
	- 自由式
- 按下 **Enter** 键确认选择
- ▶ 选择点数 **点的要求值** 
	- $1$ 或  $2$
- 按下 **Enter** 键确认选择
- ▶ 选择点数 线的要求值
	- $2 30$
- 按下 **Enter** 键确认选择
- ▶ 选择点数 圆的要求

 $\blacksquare$  3 - 30

- 按下 **Enter** 键确认选择
- 选择 **距离** 类型
	- **带正负号**
	- **Abs**
- 按下 **Enter** 键确认选择
- ▶ 按下 Enter 键保存**测量**参数修改, 然后返回任务设置菜单
- ▶ 或者
- ▶ 按下 C 键取消操作

## **8.4.3 缩放系数**

**缩放系数**用于放大或缩小零件的显示。缩放系数为1.0表示零件尺寸与图纸标注的尺 寸完全相同。缩放系数>1表示"放大"零件,缩放系数<1表示"缩小"零件。

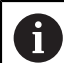

**缩放系数**设置的范围为±0.100至100.000

关机后该设置保持不变。

**当缩放系数**不等于1时,轴显示中显示缩放图标√

设置**缩放系数**:

- 按下**设置**软键
- 按顺序打开
	- **任务设置**
	- **缩放系数**
- 选择需配置的轴
- ▶ 按下**开启/关闭**软键并选择开启
- ▶ 输入缩放系数值
- ▶ 对于需要**缩放系数**的各轴,重复执行该操作
- 按下**enter**按键,保存该值并返回**任务设置**菜单 或者
- 按下**C**按键取消操作

#### **镜像零件**

 $\mathbf i$ 

**缩放系数**为-1.00,将生成零件的镜像。可以同时对一个零件进行镜像和缩放。

#### **8.4.4 找边器**

该功能只适用于DRO300产品。

**找边器**参数用于设置KT-130找边器。 **直径**和**长度补偿量**值在窗体的被选**单位**中。

设置**找边器**:

- 按下**设置**软键
- 按顺序打开
	- **任务设置**
	- 找边器
- ▶ 用数字键盘输入**直径**
- 用数字键盘输入**长度补偿量**
- ▶ 洗择单位:
	- 英寸
		- **mm**
- 按下**enter**按键,确认选择
- ▶ 按下enter按键,保存**找边器**参数修改并返回任务设置菜单 或者
- 按下**C**按键取消操作

# **8.4.5 直径轴**

- **直径轴**参数用于设置用半径或直径值显示的轴。 设置半径值显示或直径值显示:
- 按下**设置**软键
- 按顺序打开
	- **任务设置**
	- **直径轴**
- 选择需要设置的轴
- ▶ 按下**开启/关闭**软键,选择开启,激活被选轴的半径或直径显示
- ▶ 对于每一个需要激活的轴,重复执行该操作
- 按下**enter**按键,保存**直径轴**参数修改并返回**任务设置**菜单 或者
- ▶ 按下C按键, 取消

# **8.4.6 测量值输出**

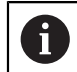

该功能只适用于DRO300产品。

**测量值输出**用于在探测操作期间,激活数据输出。

激活**数据输出探测**后,探测操作完成时,输出测量数据。在原点设置的功能中,探 测的测量值可通过USB端口发到USB存储设备上。

激活**测量值输出**:

- 按下**设置**软键
- 按顺序打开
	- **任务设置**
	- **测量值输出**
- ▶ 按下开启/关闭软键,激活数据输出探测
- ▶ 按下enter按键,保存**测量值输出**参数修改并返回**任务设置**菜单 或者
- 按下**C**按键取消操作

# **8.4.7 图形定位辅助**

在待移动距离(增量式)模式下,各轴的下方显示图形定位辅助。每个轴可设置各 自的范围。

**更多信息:** ["图形定位辅助", 58 页](#page-57-0)

配置图形定位辅助的设置:

- 按下**设置**软键
- 按顺序打开
	- **任务设置**
	- **图形定位辅助**
- 选择需要设置的轴 默认设置范围为5.000 mm。
- ▶ 按下**开启/关闭**软键,选择开启并使用默认范围设置 或者
- 用数字键盘输入范围设置
- ▶ 对于每一个需要设置的轴,重复执行该操作
- 按下**enter**按键,保存**图形定位辅助**参数修改并返回**任务设置**菜单 或者
- 按下**C**按键取消操作

# **8.4.8 状态栏设置**

- "状态栏"是一个分段显示栏,在显示屏的左侧显示当前**原点**、**刀具**、**进给速 率**、**计时表**时间、**单位**、操作模式状态、**设置/置零**设置和**当前用户**。 配置状态栏设置:
- ▶ 按下**设置**软键
- 按顺序打开
	- **任务设置**
	- **状态栏设置**
- 选择一个参数
- ▶ 按下**开启/关闭**软键,激活或取消激活状态栏中显示的被选选项
- ▶ 对于需要激活或取消激活的各选项, 重复执行该操作
- 按下**enter**按键,保存**状态栏设置**参数修改并返回**任务设置**菜单 或者
- 按下**C**按键取消操作

# **8.4.9 计时表**

**计时表**用小时、分钟和秒钟显示已用的时间。该表从00:00:00开始计时。 **计时表**也用于用数字键盘在DRO显示界面中使用。 **更多信息:** ["计时表", 59 页](#page-58-0)

#### **访问计时表的控制件**

访问控制件:

- 按下**设置**软键
- 按顺序打开
	- **任务设置**
	- **计时表**

#### **启动和停止计时表**

启动或停止**计时表**:

- ▶ 按下**开始/停止**软键,开始或停止**计时表**
- **已用时间**字段显示累计的总时间

## **重置计时表**

重置**计时表**:

▶ 按下**重置**软键,重置计时表时间

# **8.4.10 铣削应用的倾斜补偿**

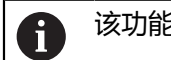

该功能只适用于DRO300产品。

**倾斜补偿**功能用于在机床上未找正的工件上钻孔。该功能只用于钻孔。 激活倾斜补偿时,倾斜图标**S**显示在轴显示值的右侧。 配置**倾斜补偿**:

- 按下**设置**软键
- 按顺序打开
	- **任务设置**
	- 倾斜补偿
- 按下**开启/关闭**软键,激活**倾斜补偿**
- 高亮**角**字段
- ▶ 如果已知倾斜角,用数字键盘输入倾斜角 或者

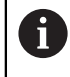

倾斜角通过触碰一边的两点获取。使用找边器时,自动获取边的位置信 息。

- ▶ 用找边器触碰一边上的点或用刀具进行探测时,触碰一个点并按下**示教**软键
- ▶ 用找边器触碰同一边上的第二个点,或用刀具进行探测时触碰第二点并按下**示 教**软键

# **8.4.11 遥控开关**

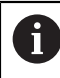

该功能只适用于DRO300产品。

遥控开关设置可由外部开关激活(吊挂开关或脚踏开关)的参数,以执行以下功能 之一或全部功能:

- **数据输出**: 开关在闭合时, 通过USB端口向USB存储设备发送位置信息
- **零**:开关在闭合时,将轴置零
- 下个: 开关在闭合时, 移到阵列孔中的下个孔或程序中的下个步骤 设置**遥控开关**:
- 按下**设置**软键
- 按顺序打开
	- **任务设置**
	- **遥控开关**
- ▶ 按下**开启/关闭**软键并选择开启,激活数据输出
- 高亮**零**字段
- ▶ 按下轴按键,在该开关闭合时,激活该轴的置零操作。可选一个以上轴。
- 高亮**下个**字段
- ▶ 按下**开启/关闭**软键并选择开启,在开关闭合时,前进到阵列孔中的下个孔或程 序中的下个步骤
- 按下**enter**按键,保存**遥控开关**参数修改并返回**任务设置**菜单 或者
- 按下**C**按键取消操作

# **8.4.12 DRO视图设置**

i

Ĭ

该功能只适用于DRO300产品。

本产品允许设置多达三个DRO显示配置(视图)。每个视图确定在该视图被选时, 界面中显示的轴。

有三个视图,一个视图适用于全部轴,另外两个视图可为部分轴。

与轴对应的轴按键显示在当前DRO视图中。如果只显示两个轴并有多个轴 按键(3或4),那么只有顶部的两个按键可用。不相符的按键被忽略。

如果配置了两个或更多个DRO视图,DRO模式提供**视图**软键,用该软键切换**DRO 1**、**DRO 2**和**DRO 3**视图。当前视图由软键指示。

只有全屏显示DRO时才可用多个DRO视图。在显示的小型DRO界面中,显示全部轴 位置且不提供多个DRO视图。

运行程序或单循环阵列时,大型DRO用当前所选的DRO视图。带图形的视图和小型 DRO显示全部可用轴。

设置**DRO视图设置**:

- 按下**设置**软键
- 按顺序打开
	- **任务设置**
	- **DRO视图设置**
- ▶ 高亮需要配置的DRO视图字段
	- **DRO 1**
	- **DRO 2**
	- **DRO 3**
- ▶ 按下轴按键,将该轴加入到被选的视图中。如果按下已有轴的按键,该轴将被删 除。
- ▶ 对于全部需配置的视图, 重复最后两步操作
- ▶ 按下enter按键,保存DRO视图设置参数修改并返回任务设置菜单 或者
- 按下**C**按键取消操作

# **8.4.13 显示设置**

**显示设置**参数用于调整显示屏的显示风格。 要配置**显示设置**:

- 按下**设置**软键
- 按顺序打开
	- **任务设置**
	- **显示设置**
- 使用**向左箭头**或**向右箭头**键可调节显示屏的**亮度** 在本产品的任何一个操作模式下,用**上箭头**和**下箭头**按键可调整显示屏亮度。
- 选择显示屏的无活动关机时间(单位为分钟),只要显示屏的无活动时间达到所 选的分钟数,系统就会激活**显示屏休眠时间(min)**并关闭显示屏:
	- 关闭
	- **10**
	- **30**
- 按下**enter**按键,确认选择
- ▶ 按下**白天/夜间**软键,选择需要的**颜色模式**:
	- 夜

**日**

- ▶ 选择运动轴的显示方式:
	- **正常**:全部轴均正常显示
	- 动态缩放:以较大的字号显示运动中的轴(与不在运动中的轴相比)
	- 主要特点:在日模式下,用黑色显示运动的轴,用灰色显示未运动的轴。 在**夜**模式下,用白色显示运动的轴,用灰色显示未运动的轴。

如果已选择**动态缩放**或**主要特点**,在DRO界面可开启和关闭该功 能。

切换该功能:

- 按下**+/-**按键
- 按下**enter**按键,确认选择
- ▶ 输入秒数,在**缩放超时(秒)**字段,**动态缩放**或**主要特点**在轴移动停止后保持活 动状态
- 按下 **enter** 键保存**显示设置**参数修改,然后返回**任务设置**菜单 或者
- 按下**C**按键,取消

 $\mathbf i$ 

# **8.4.14 打印**

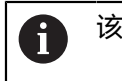

该功能只适用于 DRO203Q 产品。

**打印** 参数用于指定通过 USB 输出到大容量存储设备或 PC 时数据格式化的首选参 数。

要设置打印参数:

- ▶ 按下 设置 软键
- ▶ 下列各项依次打开
	- **任务设置**
	- **打印**
- 选择 **打印标签** 参数
	- 无
	- **是**
- 按下 **Enter** 键确认选择
- 选择 **打印单位** 参数
	- **无**
	- **是**
- 按下 **Enter** 键确认选择
- 选择 **行后** 参数
	- 仅 LF (10)
	- **CR / LF (13 10)**
- 按下 **Enter** 键确认选择
- ▶ 按下 Enter 键保存打印参数修改,然后返回任务设置菜单
- 或者
- ▶ 按下 C 键取消操作

# **8.4.15 系统信息**

**系统信息**界面提供本产品和软件的信息。 提供的信息:

- **产品名**
- 产品ID
- **序列号**
- **软件版本**
- **启动程序版本**
- FPGA版本
- **电路板ID**
- 访问**系统信息**:
- 按下**设置**软键
- 按顺序打开
	- **任务设置**
	- **系统信息**
- 按下**enter**按键
- 显示**系统信息**界面
- ▶ 按下C按键,退出**系统信息**

**8**

# <span id="page-99-0"></span>**8.4.16 语言**

**语言**参数用于选择用户界面的语言。默认语言为英语。 修改语言:

- 按下**设置**软键
- 按顺序打开
	- **任务设置**
	- 语言
- ▶ 选择所需语言
- 按下**enter**按键,确认选择
- 按下**enter**按键,保存**语言**参数修改并返回**任务设置**菜单 或者
- 按下**C**按键,取消

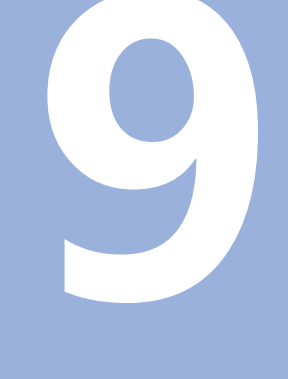

# **铣削专用的操作**

# **9.1 概要**

本章介绍铣削加工专用的操作和软键功能。

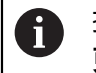

执行本节讲述的操作前,必须阅读和理解"基本操作"章的内容。 **更多信息:** ["基本操作", 53 页](#page-52-0)

# **9.2 1/2软键**

当本产品设置用于铣削应用时,本产品提供**1/2**软键,用于确定工件在被选轴方向的 中心线(中点)。可以在"实际值"模式时使用也可以在"待移动距离"模式时使 用。

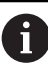

如果用在"实际值"模式下,该功能将改变原点位置。

**举例:查找被选轴方向的中点**

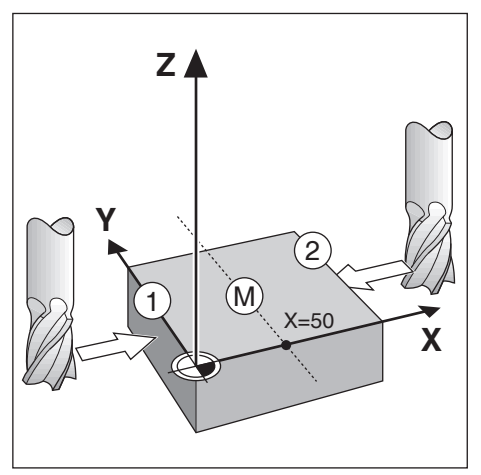

X轴尺寸:X = 100 mm 中点:50 mm 查找中点:

- ▶ 将刀具移至第一点 必须将**设置/置零**软键设置为**零**。
- ▶ 按下X轴键
- ▶ 移至第二点
- 按下**1/2**软键
- ▶ 按下**X轴**键
- ▶ 将刀具移到显示零的位置
- 这就是中点位置

# **9.3 刀具表**

**刀具表**用于保存刀具的直径和长度偏移值。 DRO203**刀具表**可保存多达16把刀具信息。 DRO300**刀具表**可保存多达100把刀具信息。

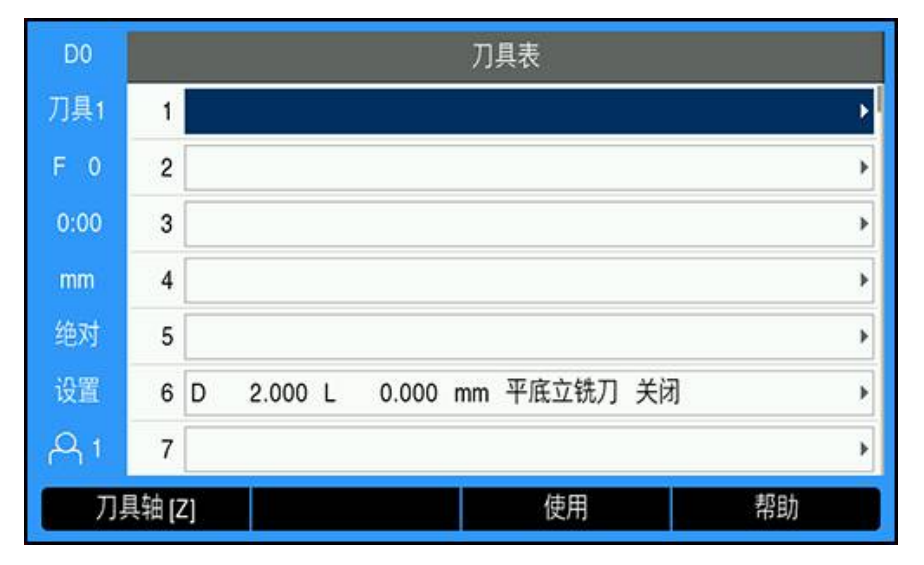

#### **打开刀具表**

打开**刀具表**:

按下**刀具**软键

#### **选择刀具**

选择**刀具**:

- 用**上箭头**或**下箭头**按键高亮一把刀具 或者
- ▶ 用数字键盘输入刀具编号
- 按下**右箭头**键
- 或者
- 按下**enter**按键
- 显示被选刀具的刀具窗体

# **9.3.1 软键**

**刀具表**窗体或各个刀具数据窗体中提供以下软键:

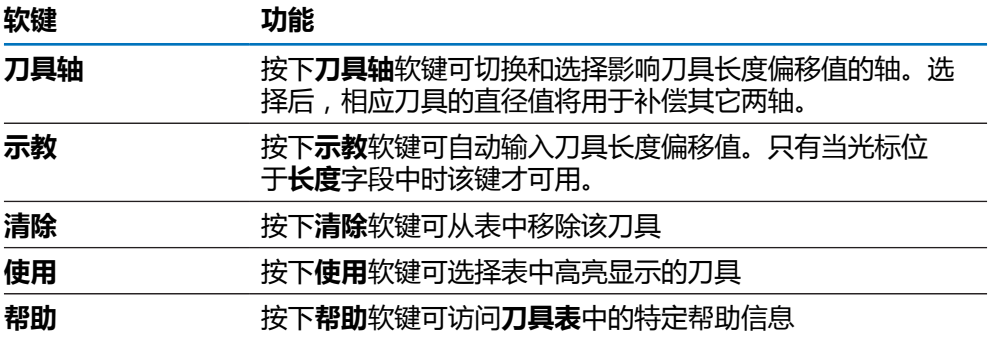

# **9.3.2 导入和导出**

**刀具表**可从现有文件导入或为备份和为未来使用导出刀具表。 **更多信息:** ["刀具表", 73 页](#page-72-0)

# **9.3.3 刀具补偿**

刀具补偿允许直接由图纸输入工件尺寸。

**半径补偿**

刀具半径补偿由**刀具**窗体中**直径**字段的输入值计算。

**R** 代表刀具半径。自动加长显示的待移动距离 **R+**,或缩短的 **R-** 刀具半径值。 **更多信息:** ["预设置目标位置", 118 页](#page-117-0)

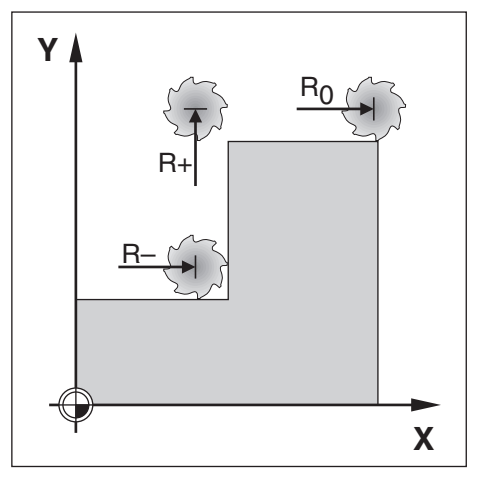

#### **长度偏移值**

刀具长度偏移值由**刀具**窗体中**长度**字段的输入值计算。可用已知值输入长度偏移值 或用本产品进行偏移值示教。

**更多信息:** ["输入刀具数据", 106 页](#page-105-0)

刀具长度偏移值为刀具与参考刀之间长度差值ΔL。长度差值用"Δ"符号表示。参考 刀用T1表示。

- 如果刀具长度**大于**参考刀: ΔL > 0 (+)
- 如果刀具长度**短于**参考刀:ΔL < 0 (–)

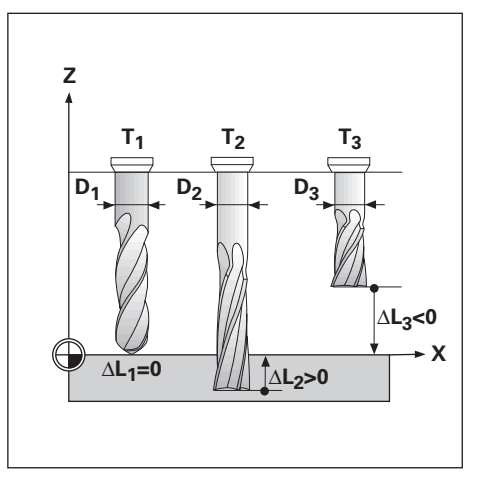

# <span id="page-105-0"></span>**9.3.4 输入刀具数据**

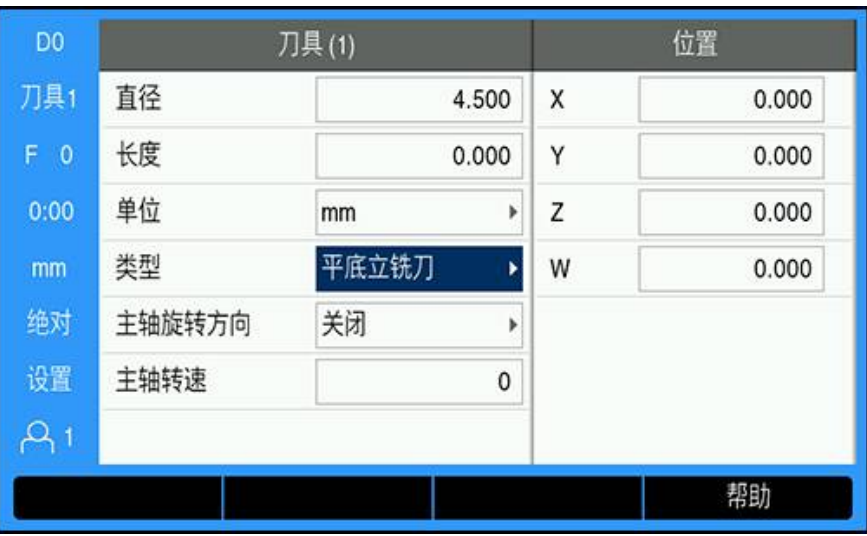

在**刀具**窗体中输入数据:

- 按下**刀具**软键
- 用**上箭头**或**下箭头**按键高亮需要的刀具 或者
- ▶ 用数字键盘输入刀具编号
- 按下**Enter**按键
- 显示用于被选刀具的**刀具**窗体
- ▶ 输入刀具**直径**
- ▶ 输入刀具**长度** 
	- 或者
- ▶ 按下**示教**软键并按照本节介绍的**示教长度偏移值**操作步骤操作。
- ▶ 选择刀具单位
	- 英寸
	- **mm**
- ▶ 选择刀具**类型** 
	- **未定义 ■ 圆锥锪孔** ■ 钻孔 **■ 铰刀** ■ 粗铣刀
	- **球头铣刀 镗铣头**

■ 拉刀

- **刻刀**
	- **平底立铣刀**
	- 飞刀

**筒状端铣刀 Special Mill**

■ 丝锥

- **硬质合金铣刀** ■ 圆柱锪孔刀
- **预钻孔**
- 如果已安装**主轴转速**控制功能,需主轴数据。只适用于DRO300。 **更多信息:** ["主轴转速控制的使用", 214 页](#page-213-0)
- 按下**enter**按键,保存刀具修改并返回**刀具表**

#### **示教长度偏移值**

也可用本产品确定偏移值。这需要将各刀具的刀尖接触共同的基准面。这将使本产 品确定各刀具长度间的差值。

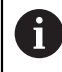

只有使用共同的基准面的刀具才无需复位原点就能换刀。

如果刀具表中含已有刀具长度设置的刀具,必须首先用刀具表中的刀具建 A 立基准面。如果未设置刀具长度,未重新建立原点前,无法在新刀与现有 刀具之间切换。添加新刀前,从刀具表中选择刀具之一。将刀具接触基准 面并将原点设置为0

#### 示教**长度补偿量**:

- ▶ 移动刀具直到刀尖接触基准面
- 按下**示教**软键
- 本产品计算相对基准面的偏移值
- ▶ 用同一基准面对于各个其它刀具重复执行该操作

# **9.3.5 选择刀具**

开始加工前,由**刀具表**选择使用的刀具。然后,在使用刀具补偿功能时,本产品考 虑保存的刀具数据。

选择刀具:

- 按下**刀具**软键
- ▶ 用上箭头或下 箭头按键, 高亮要选择的刀具
- 按下**使用**软键
- ▶ 检查确认状态栏,选择的刀具是否正确

# **9.4 设置原点**

原点设置决定轴位置与显示值之间的对应关系。 设置原点最简单的方法使用探测功能,用刀刃探测工件。 原点也可通过接触工件端面,用刀具逐个接触进行设置,以及手动输入刀具位置设 置原点。 原点表可保存多达10个原点。如果使用含多个原点的较复杂的工件图纸,基本可以 避免轴行程的计算。
# **9.4.1 不用探测功能设置工件原点**

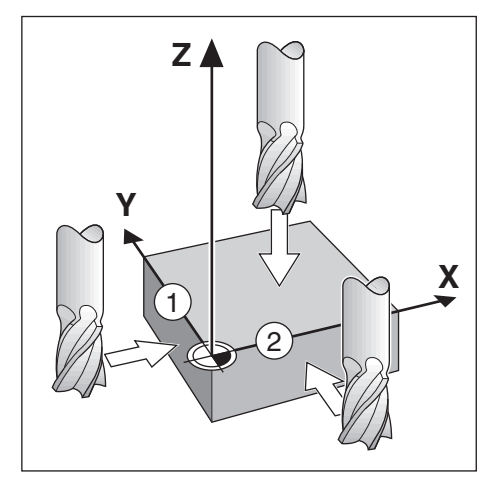

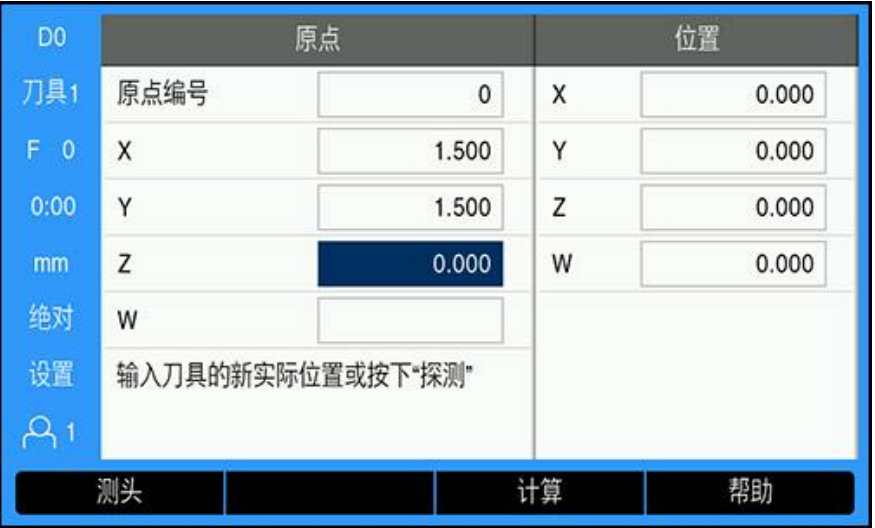

- 本例中的轴序: X Y Z 不用探测功能,设置原点:
- 按下**原点**软键
- ▶ 输入**原点编号**
- ▶ 高亮X轴字段
- ▶ 用刀刃探测工件 1
- ▶ 输入刀具中心的位置 ( X = 1.5 mm )
- ▶ 高亮Y轴字段
- ▶ 用刀刃探测工件 2
- ▶ 输入刀具中心的位置 ( Y = 1.5 mm )
- ▶ 高亮Z轴字段
- ▶ 接触工件表面
- ▶ 输入刀尖位置 (Z = 0 mm), 该位置为原点的Z轴坐标
- 按下**enter**按键

# **9.4.2 用刀具探测**

可用刀具或非电气找边器设置原点。 提供以下探测功能:

- 工件边为原点: **沿**软键
- 两个工件边沿之间的中心线:**中心线**软键
- 孔或圆柱的中心:**圆心**软键

所有探测功能中,本产品考虑当前刀尖的直径。

# **取消探测功能**

探测功能已激活时,取消探测功能:

按下**C**按键

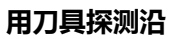

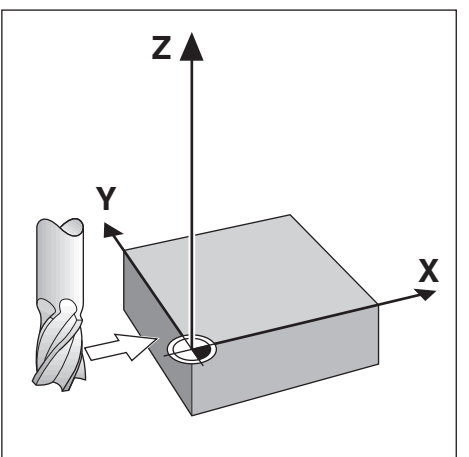

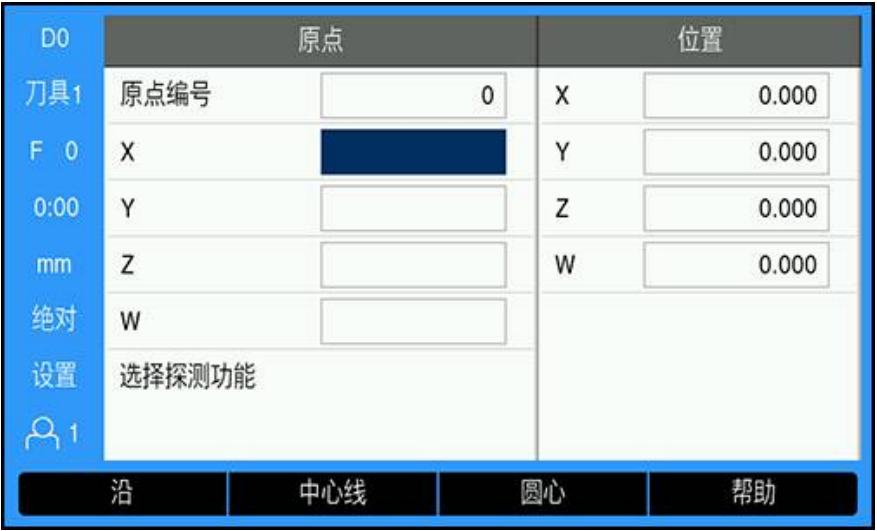

用刀具探测一个沿:

- ▶ 将当前刀具设置为用于设置原点的刀具
- ▶ 按下**原点**软键
- **▶ 输入原点编号**
- 高亮**X**轴字段
- 按下**测头**软键
- ▶ 按下沿软键
- ▶ 探测工件端面
- 按下**示教**软键

如果没有带反馈功能的找边器,通过探测工件确定刀具数据,**示教**软键十分有 用。为避免刀具退离后丢失位置值,在与工件端面接触时,按下**示教**软键,保存 位置值。被触碰端面的位置将考虑使用的刀具直径(T:1, 2...)和按下**示教**软键前 刀具最后的运动方向。

- 将刀具退离工件
- 输入工件端面的位置
- 按下**enter**按键

## **用刀具探测中心线**

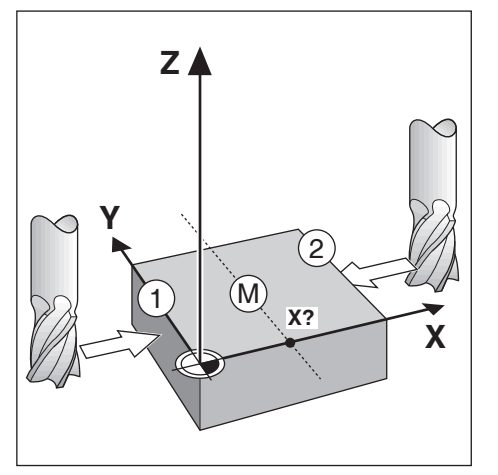

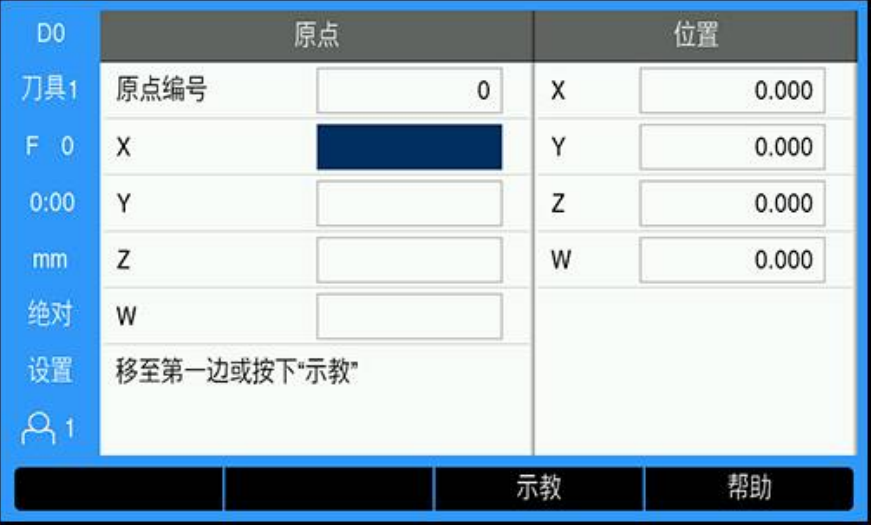

用刀具探测中心线:

- ▶ 将当前刀具设置为用于设置原点的刀具
- 按下**原点**软键
- 输入**原点编号**
- 高亮**X**轴字段
- 按下**测头**软键
- 按下**中心线**软键
- ▶ 探测工件第一端面 1
- 按下**示教**软键
- ▶ 探测工件第二端面 2
- 按下**示教**软键
- 将原点设置为0.000并显示两端面间的距离
- 将刀具退离工件
- 输入工件中心线的位置
- 按下**enter**按键

## **用刀具探测圆心**

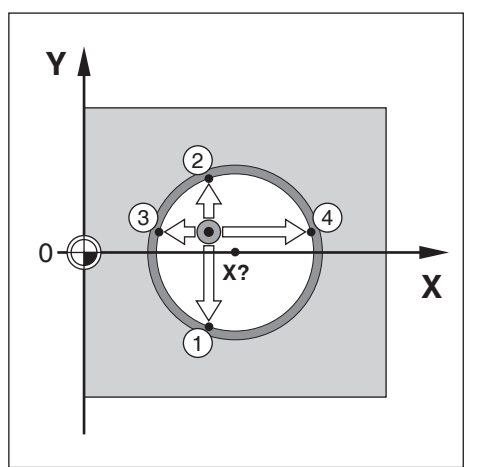

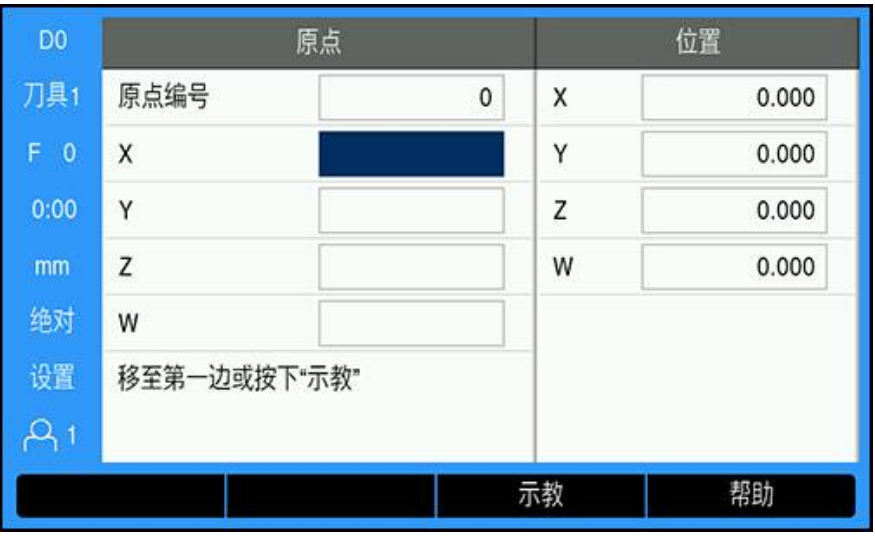

用刀具探测**圆心**:

- 将当前刀具设置为用于设置原点的刀具
- 按下**原点**软键
- 输入**原点编号**
- 高亮**X**轴字段
- 按下**测头**软键
- 按下**圆心**软键
- ▶ 探测工件第一端面 1
- 按下**示教**软键
- ▶ 探测工件第二端面 2
- 按下**示教**软键
- ▶ 探测工件第三端面 3
- 按下**示教**软键
- ▶ 探测工件第四端面 4
- 按下**示教**软键
- **X**和**Y**轴原点设置为0.000并显示圆的直径。
- 将刀具退离工件
- 输入圆心的**X**和**Y**轴位置
- 按下**enter**按键

# **9.4.3 用找边器探测**

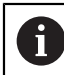

该功能只适用于DRO300产品。

可用电气找边器设置原点。 提供以下探测功能:

- 工件边为原点: 沿软键
- 两个工件边沿之间的中心线:**中心线**软键
- 孔或圆柱的中心:**圆心**软键

在所有探测功能中,本产品考虑当前找边器的直径。

A

要执行探测,必须首先设置找边器的尺寸特性。 **更多信息:** ["找边器", 92 页](#page-91-0)

**用找边器探测沿**

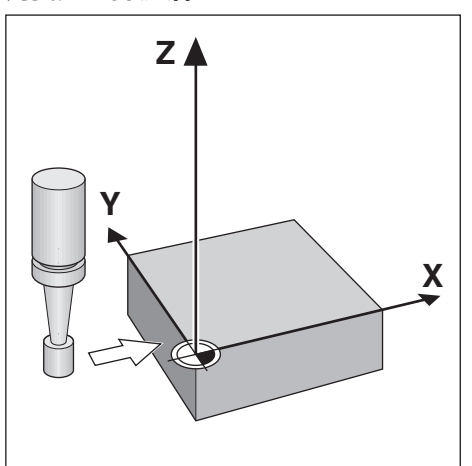

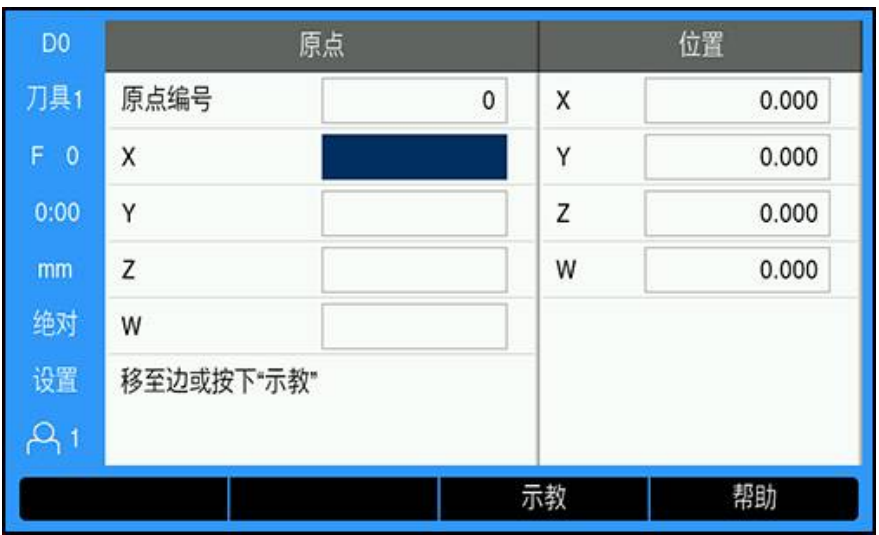

用找边器探测**沿**:

- 按下**原点**软键
- 输入**原点编号**
- 高亮**X**轴字段
- 按下**测头**软键
- ▶ 按下沿软键
- ▶ 探测工件端面
- ▶ 将找边器退离工件
- 输入工件端面的位置
- ▶ 按下enter按键

## **用找边器探测中心线**

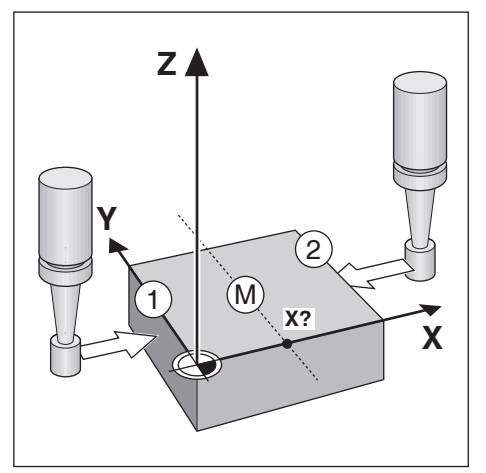

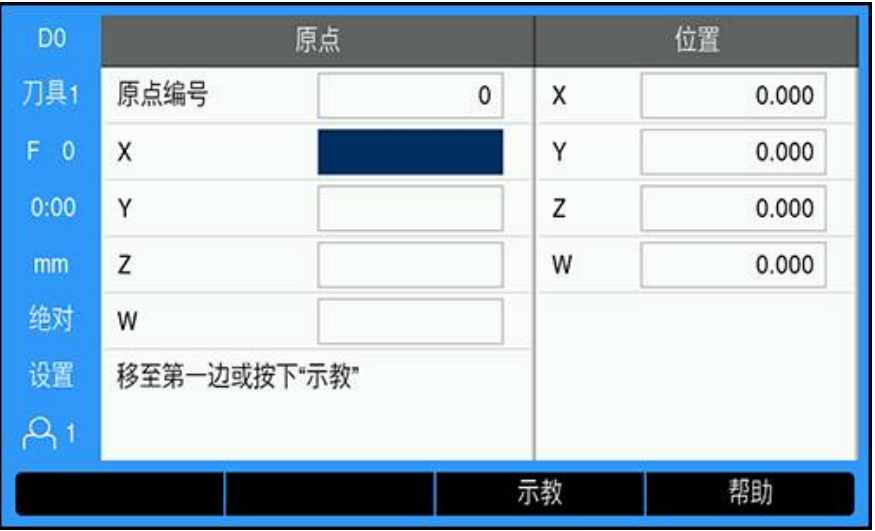

用找边器探测**中心线**:

- 按下**原点**软键
- 输入**原点编号**
- 高亮**X**轴字段
- 按下**测头**软键
- 按下**中心线**软键
- ▶ 探测工件第一端面 1
- ▶ 探测工件第二端面 2
- 将原点设置为0.000并显示两端面间的距离
- ▶ 将找边器退离工件
- 输入工件中心线的位置
- ▶ 按下**enter**按键

- ▶ 按下enter按键
- 输入圆心的**X**和**Y**轴位置
- ▶ 将找边器退离工件
- **X**和**Y**轴原点设置为0.000并显示圆的直径。
- ▶ 探测工件第四端面 4
- ▶ 探测工件第三端面 3
- ▶ 探测工件第二端面 2
- ▶ 探测工件第一端面 1
- 按下**圆心**软键
- 按下**测头**软键
- 高亮**X**轴字段
- 输入**原点编号**
- 
- 按下**原点**软键

用刀具探测**圆心**:

D<sub>0</sub>

刀具1

 $0:00$ 

原点编号

X

Υ

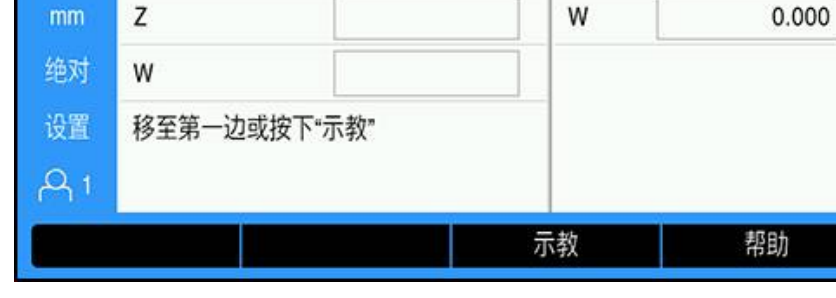

 $\pmb{0}$ 

χ

Υ

Z

原点

位置

0.000

0.000

0.000

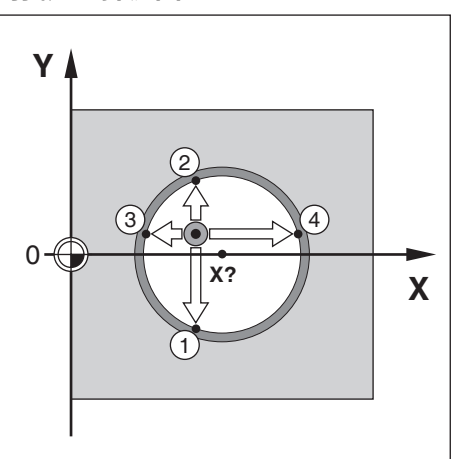

**用找边器探测圆心**

# <span id="page-117-0"></span>**9.5 预设置目标位置**

**预设点**功能用于指定下次运动时的名义(目标)位置。一旦输入新的名义位置,显 示屏将切换为"待移动距离"模式并显示当前位置与名义位置间的距离。现在,只 需要将工作台移至显示值为零处,为零时就是所需的名义位置。名义位置可用相对 当前原点零位的绝对值输入,也可以用由当前名义位置运动的增量值输入。 预设置功能也允许指定在名义位置时进行加工的刀具刀刃。**预设点**窗体中的**R +/-**软 键用于定义运动中有效的偏移值。 **R+** 代表当前刀具中心线在刀刃的正方向。 **R-** 代 表中心线在当前刀刃的负方向。用**R +/-**偏移值自动调整考虑刀具直径的待移动距 离。

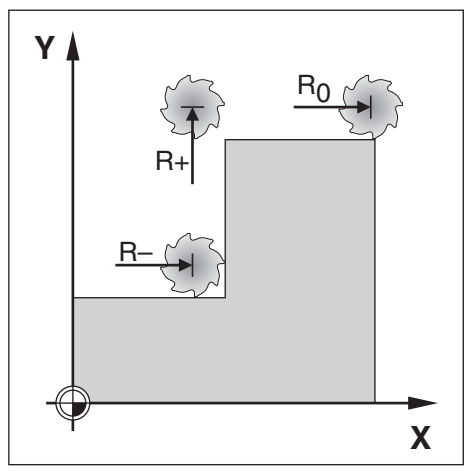

# **9.5.1 绝对距离预设点**

### **举例**

铣削一个轴肩,刀具用绝对位置运动到显示值为零时。

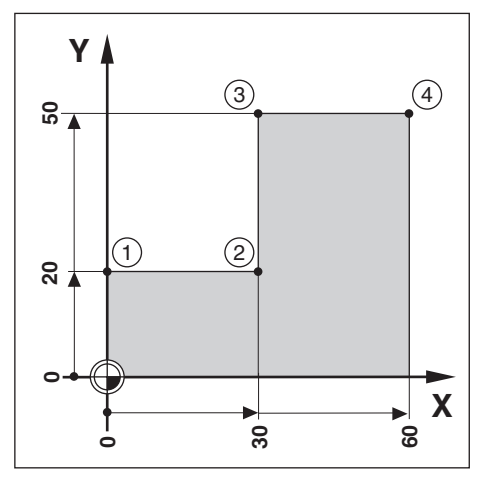

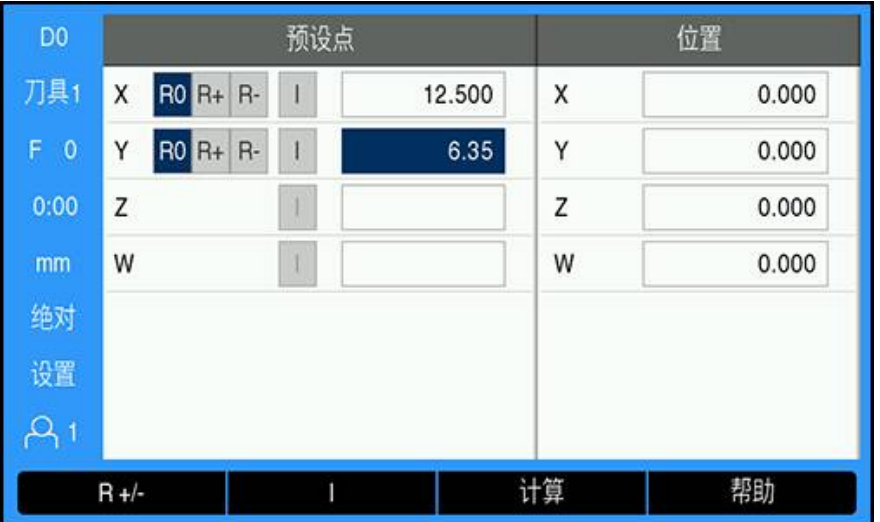

以绝对尺寸输入坐标值;原点为工件零点。用该图为例:

- 角点 1: X = 0 / Y = 20
- 角点 2: X = 30 / Y = 20
- 角点 3: X = 30 / Y = 50
- 角点 4:  $X = 60 / Y = 50$
- 

按下**预设点**软键,然后按下轴键,调用为该轴最后输入的预设点值。

### **准备工作**

 $\mathbf i$ 

- 选择刀具数据正确的刀具
- 将刀具预定位在适当位置(例如X = Y = -10)
- 将刀具移至铣削深度
- 按下**预设点**软键
- 按下**Y轴**键

## **备用方法1**

- 按下**设置/置零**软键,进入**设置**模式
- ▶ 按下**Y轴**键
- 输入角点的名义位置值 **1**: Y = 20
- 用**R +/-**软键选择**R +**
- ▶ 按下enter按键
- ▶ 移动Y轴直到显示值为零
- 图形定位辅助的方块现在位于两个中心标记的中心位置。
- 按下**预设点**软键
- ▶ 按下X轴键

## **备用方法2**

- 按下**设置/置零**软键,进入**设置**模式
- ▶ 按下**X轴**键
- 输入角点的名义位置值 **2**: X = 30
- 用**R +/-**软键选择**R -**
- 按下**enter**按键
- ▶ 移动X轴直到显示值为零
- > 零点警告附近的方块现在位于两个中心标记的中心位置 用相同方法输入角点的预设值 **3** 和 **4**.

# **9.5.2 增量式距离预设点**

### **举例**

A

钻孔加工,增量式定位,刀具运动到显示值为零时。

用增量尺寸输入坐标。下面(以及显示屏中)由前缀I(增量式)代表。原 点为工件零点。

- 孔 **1** 位于:X = 20 / Y = 20
- 自孔的距离 **1** 到孔 **2**: XI = 30 / YI = 30
- 孔深: Z = -20
- 操作模式:待移动距离(增量)

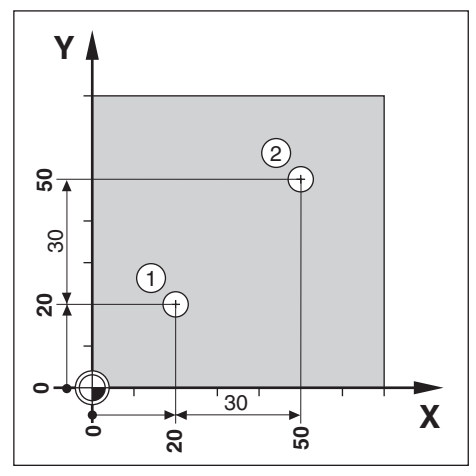

预设置孔位 **1**:

- 按下**预设点**软键
- ▶ 按下X轴键
- 输入孔的名义位置值 **1**: X = 20并确保无有效的刀具半径 注意,这些预设点为"绝对式预设点"。
- 按下**下箭头**按键
- 输入孔的名义位置值 **1**: Y = 20
- 确保不显示刀具半径补偿
- 按下**下箭头**按键
- ▶ 输入孔深的名义位置值: Z = -20
- 按下**enter**按键
- ▶ 钻孔 1: 运动X、Y和Z轴直到显示值为零
- > 图形定位辅助的方块现在位于两个中心标记的中心位置
- ▶ 退出钻头 预设置孔位 **2**:
- 按下**预设点**软键
- ▶ 按下X轴键
- 输入孔的名义位置值 **2**: X = 30
- ▶ 按下I软键,将输入值标记为增量尺寸
- ▶ 按下**Y轴**键
- 输入孔的名义位置值 **2**: Y = 30
- ▶ 按下I软键,将输入值标记为增量尺寸
- ▶ 按下enter按键
- 运动**X**和**Y**轴直到显示值为零
- ▶ 图形定位辅助的方块现在位于两个中心标记的中心位置 预设置**Z**轴:
- 按下**预设点**软键
- 按下**Z轴**键
- 按下**enter**按键,用最后输入的预设点
- ▶ 钻孔 2: 运动Z轴直到显示值为零
- 零点警告附近的方块现在位于两个中心标记的中心位置
- ▶ 退出钻头

# **9.6 几何元素**

按下**几何元素**软键,访问**圆弧阵列**、**直线阵列**、**倾斜面铣削**和**圆弧铣削**铣削功能。 **圆弧阵列**和**直线阵列**功能用于计算和加工多种阵列孔。**倾斜面铣削**和**圆弧铣削**功能 用于在手动机床上加工平斜面(**倾斜面铣削**)或圆弧面(**圆弧铣削**)。

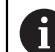

关机后,不丢失定义的阵列。

提供以下铣削**几何元素**软键:

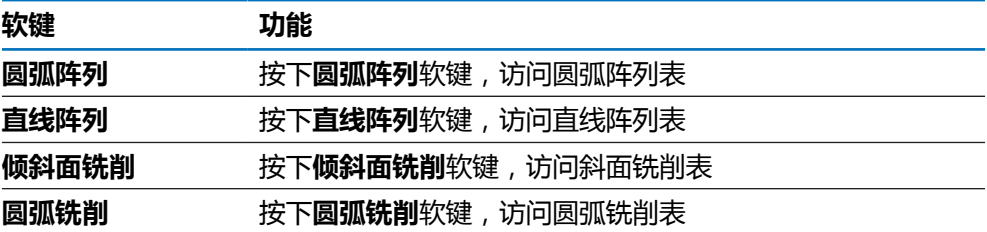

## **9.6.1 圆弧和直线阵列**

本节介绍圆弧阵列和直线阵列表和其功能。本产品为用户提供10种可自定义的圆弧 和直线阵列。一旦定义了阵列,关机后,定义的阵列不丢失。数显装置或程序再次 调用和执行它们。

要访问**圆弧阵列**表或**直线阵列**表:

- 按下**几何元素**软键
- 此时将会显示**圆弧阵列**和**直线阵列**软键
- 按下**圆弧阵列**软键可访问**圆弧阵列**表 或者
- ▶ 按下**直线阵列**软键可访问**直线阵列**表

打开相应阵列孔表

**圆弧阵列**和**直线阵列**表中提供以下软键。

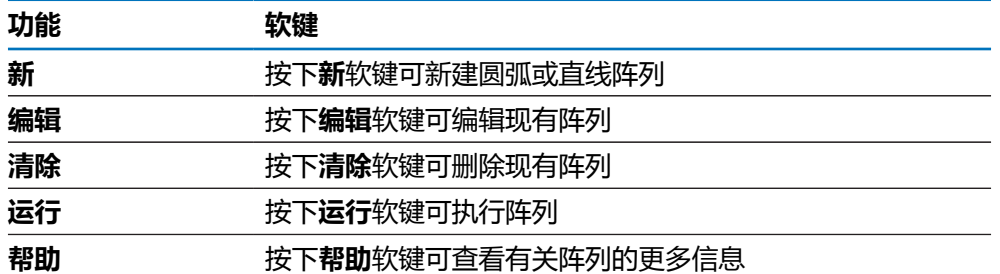

# **圆弧和直线孔阵列**

## **需要的圆弧阵列信息**

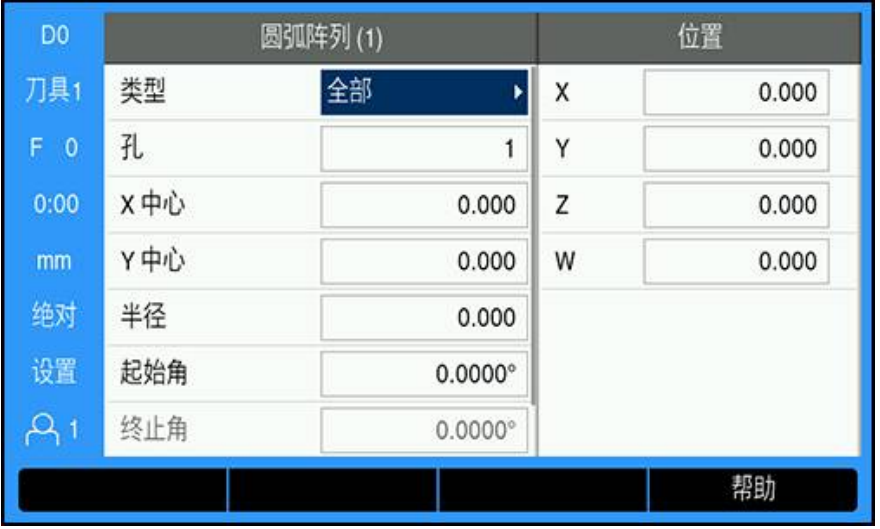

- 类型:阵列类型,全部或非整圆
- 孔:阵列中的孔数
- X 中心: 孔阵列中心的 X 轴位置
- **Y 中心**:孔阵列中心的 Y 轴位置
- 半径:阵列的半径
- 起始角: X 轴和第一孔之间的角度
- **终止角**:X 轴与最后一个孔之间的角度
- Z 深度: 沿刀具轴钻孔的目标深度

## **需要的直线阵列信息**

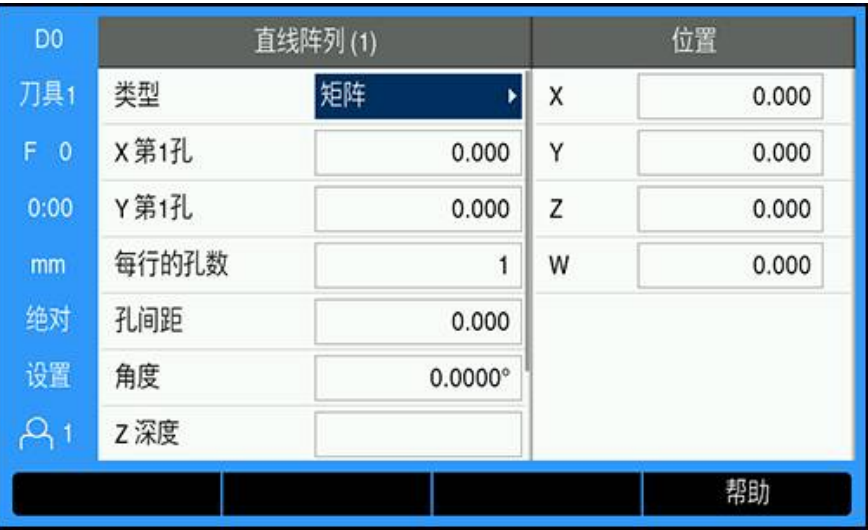

- **类型**:阵列类型,**矩阵**或**框形**
- X 第1孔:阵列第一个孔的 X 轴位置
- Y 第1孔:阵列第一个孔的 Y 轴位置
- **每行的孔数**:阵列中各行的孔数
- 孔间距:每行中各孔之间的间距
- 角度:阵列的角度或旋转
- Z 深度: 沿刀具轴钻孔的目标深度
- **行数**:阵列中的行数
- 行间距:阵列中各行之间的间距

**圆弧阵列**或**直线阵列**表用于定义多达 10 种不同的圆形孔阵列(整圆或非整圆)和 10 种不同的直线孔阵列(矩阵或框式)。

## **创建和编辑阵列**

要在表中创建或编辑阵列:

- 按下**几何元素**软键
- ▶ 按下**圆弧阵列或直线阵列**软键
- 阵列表将显示以前定义的所有阵列
- ▶ 按下**向上箭头**或向下箭头键以高亮显示一个表项
- ▶ 按下**新**软键创建一个新表项或按下**编辑**软键编辑现有表项 或者
- 按下 **enter** 键
- 此时将打开阵列窗体
- 输入用于定义阵列的信息
- 按下 **enter** 键
- 此时阵列将被输入到相应的表中。现在便可通过一个程序来修改、执行或引用

了。

## **删除阵列**

要从表中删除阵列:

- 按下**几何元素**软键
- 按下**圆弧阵列**或**直线阵列**软键
- ▶ 按下**向上箭头**或向下箭头键以高亮显示需要删除的阵列
- 按下**清除**软键
- 按下 **enter** 键确认从表中删除阵列

**运行阵列**

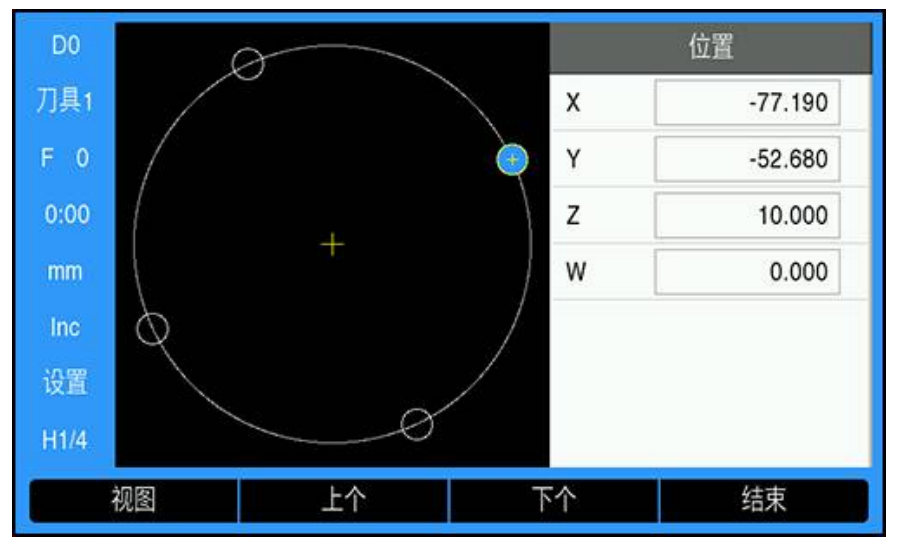

要运行阵列:

- 按下**几何元素**软键
- 按下**圆弧阵列**或**直线阵列**软键
- ▶ 按下**向上箭头**或向下箭头键以高亮显示想要运行的阵列
- 按下**运行**软键
- 本产品将计算孔的位置,而且还能提供孔阵列的图形视图

执行阵列时,以下软键可用:

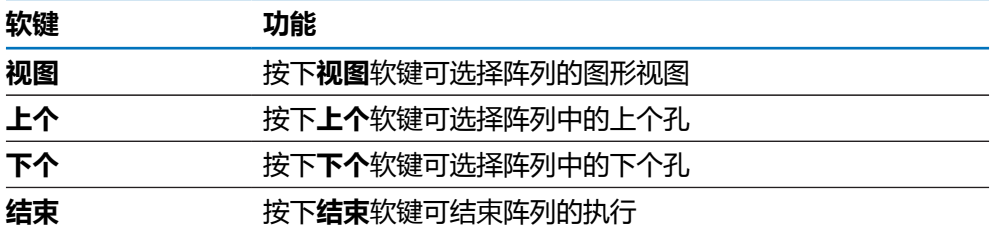

按下**视图**软键可在待移动距离(增量)位置的视图、图形视图和实际值 1 (绝对)位置的视图之间切换。

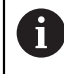

在图形视图中会显示当前使用刀具的直径。

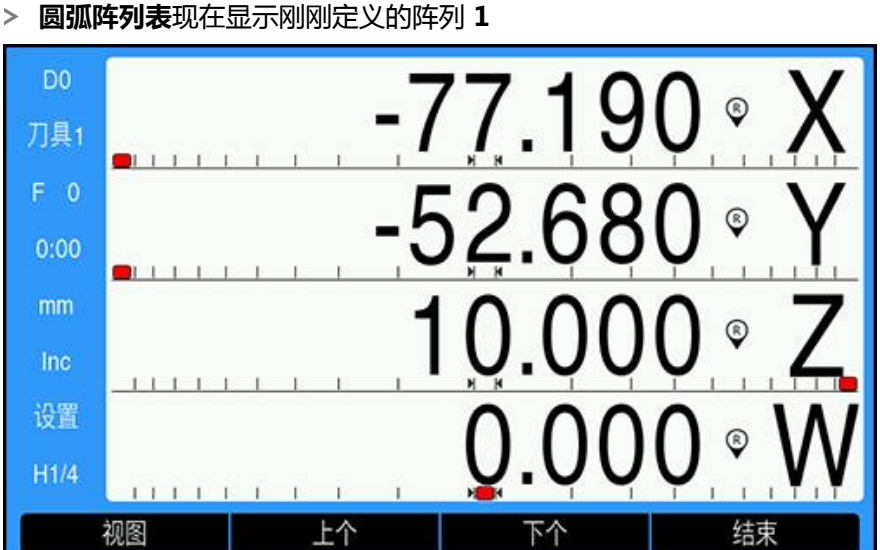

- 
- 按下 **enter** 键
- 孔深是可选项,可以留空
- 
- 
- 
- 
- 
- 
- 
- 
- 
- 
- 
- 
- 
- ▶ 为 Z 深度输入 -10 毫米
- ▶ 在起始角对应的字段中输入 25° ▶ 终止角为 295°,而且因为类型为全部,所以不能改变其值
- 在 **Y 中心**位置对应的字段中输入 40 毫米 ▶ 在圆弧阵列的**半径**对应的字段中输入 125 毫米
- ▶ 在 X 中心位置对应的字段中输入 50 毫米
- ▶ 在孔数量对应的字段中输入 4
- ▶ 按下**向下箭头**键移至下个字段
- 在**类型**字段中选择**全部**
- 按下 **enter** 键
- ▶ 按下向上箭头或向下箭头键选择阵列 1
- 按下**圆弧阵列**软键
- 按下**几何元素**软键
- 输入数据:

| D <sub>0</sub> | 圆弧阵列(1) |           | 位置 |       |
|----------------|---------|-----------|----|-------|
| 刀具1            | 类型      | 全部<br>٠   | χ  | 0.000 |
| F<br>$\circ$   | 孔       | 4         | Υ  | 0.000 |
| 0:00           | X中心     | 50.000    | Z  | 0.000 |
| mm             | Y中心     | 40.000    | W  | 0.000 |
| 绝对             | 半径      | 30.000    |    |       |
| 设置             | 起始角     | 25.0000°  |    |       |
| $Q_{1}$        | 终止角     | 295.0000° |    |       |
|                |         |           |    | 帮助    |

**示例:输入数据并执行圆弧阵列**

执行阵列:

- ▶ 按下**运行**软键
- ▶ 此时将显示"待移动距离"视图
- ▶ 移到该孔,移动 X 和 Y 轴直到其显示值为 0.0
- ▶ 钻孔 (Z 深度):如果输入了阵列深度,移动 Z 轴直到其显示值为 0.0, 否则钻 孔到需要的深度
- ▶ 按下下个软键
- 使用相同的方式继续钻其它孔
- 完成阵列后,按下**结束**软键

## **9.6.2 斜面和圆弧铣削**

斜面和圆弧铣削功能用于在手动机床上加工平斜面(斜面铣削)或圆弧面(圆弧铣 削)。本产品可保存10个用户自定义"斜面铣削"功能和10个"圆弧铣削"功能。 一旦这些功能被定义,关机后,不丢失其定义。数显装置或程序再次调用和执行它 们。

要访问**倾斜面铣削**或**圆弧铣削**表:

- 按下**几何元素**软键
- 此时将会显示**倾斜面铣削**和**圆弧铣削**软键
- 按下**倾斜面铣削**软键可访问**倾斜面铣削**表 或者
- 按下**圆弧铣削**软键可访问**圆弧铣削**表
- 打开相应铣削表

**倾斜面铣削**和**圆弧铣削**表中提供以下软键。

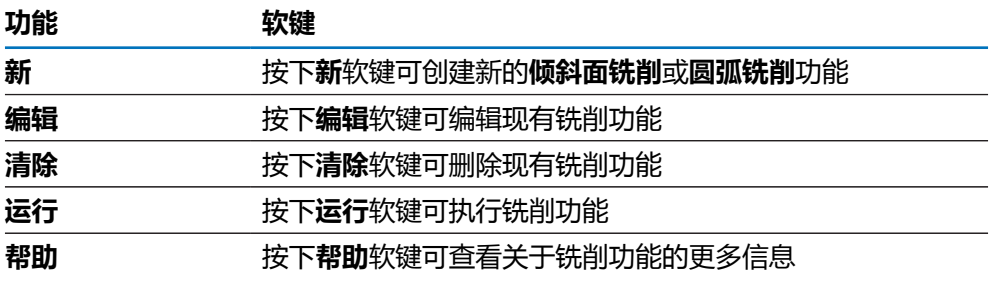

# **斜面和圆弧铣削功能**

## **需要的倾斜面铣削信息**

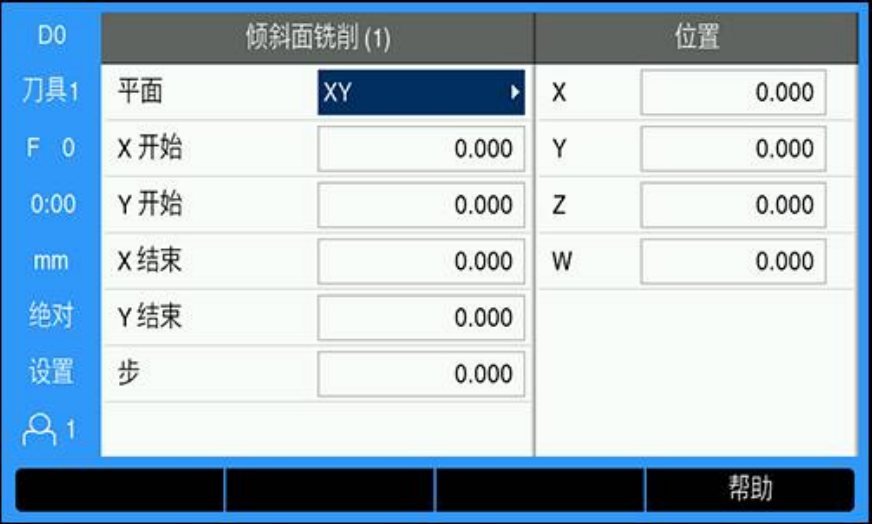

- 平面:待铣削的平面
- X 开始: X 轴起点
- Y 开始: Y 轴起点
- X 结束: X 轴终点
- Y结束: Y轴终点
- **步**:沿直线每道或每**步**之间的距离

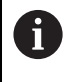

**步**大小可选。如果该值为零,操作员将在执行时决定每**步**之间的运动距 离。

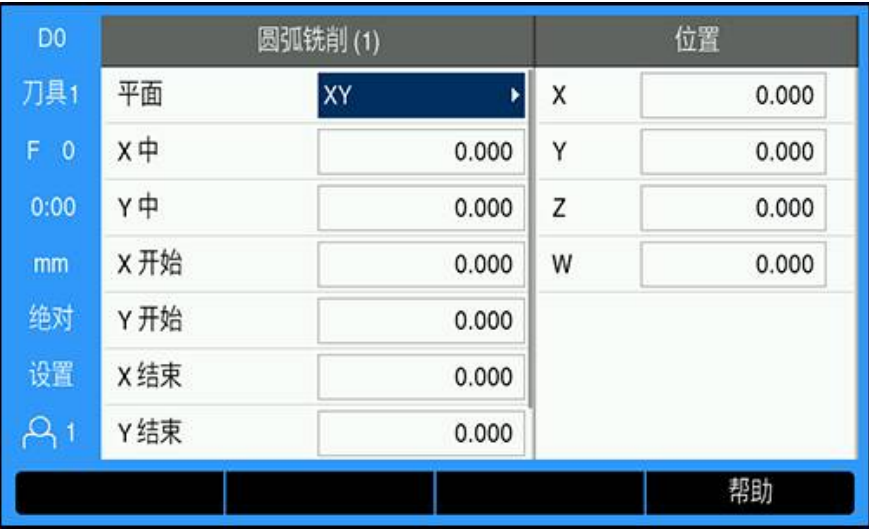

#### **需要的圆弧铣削信息**

- **平面**:待铣削的平面
- X 中: X 轴中心点
- **Y 中**: Y 轴中心点
- X 开始: X 轴起点
- Y 开始: Y 轴起点
- X 结束: X 轴终点
- Y结束:Y轴终点
- 步:沿圆弧轮廓每道或每**步**之间在圆弧圆周上的距离

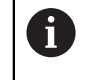

**步**大小可选。如果该值为零,操作员将在执行时决定每**步**之间的运动距 离。

**倾斜面铣削**或**圆弧铣削**表用于定义多达 10 个不同的铣削阵列。

### **创建和编辑铣削功能**

要在表中创建或编辑功能:

- 按下**几何元素**软键
- 按下**倾斜面铣削**或**圆弧铣削**软键
- 功能表将显示以前定义的所有功能
- ▶ 按下**向上箭头**或向下箭头键以高亮显示一个表项
- ▶ 按下新软键创建一个新表项或按下**编辑**软键编辑现有表项 或者
- 按下 **enter** 键
- 此时功能窗体将打开
- 输入用于定义功能的信息
- 按下 **enter** 键
- 此时功能将被输入到相应的表中。现在便可通过一个程序来修改、执行或引用 了。

# **删除一个功能**

要删除表中的一个功能:

- 按下**几何元素**软键
- 按下**倾斜面铣削**或**圆弧铣削**软键
- ▶ 按下**向上箭头**或向下箭头键以高亮显示想要删除的功能
- 按下**清除**软键
- 按下 **enter** 键确认从表中删除功能

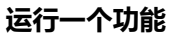

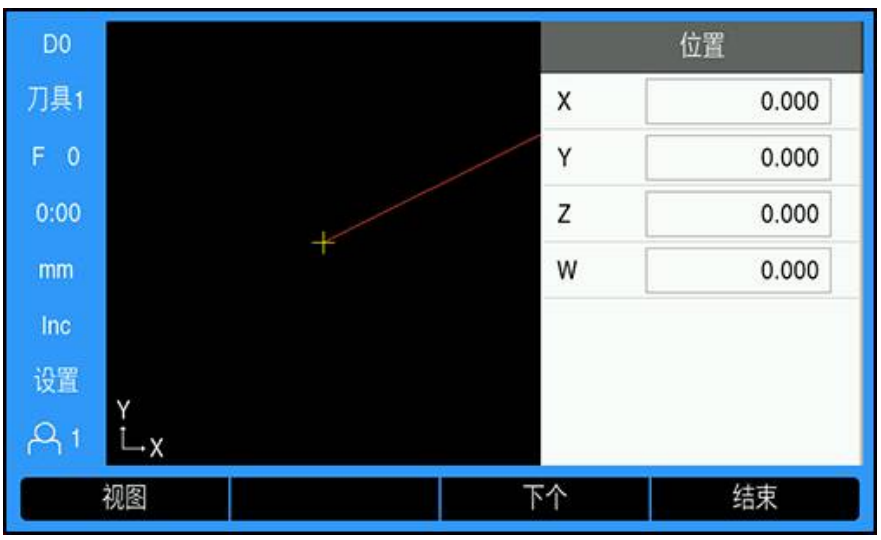

要运行一个功能:

- 按下**几何元素**软键
- 按下**倾斜面铣削**或**圆弧铣削**软键
- ▶ 按下**向上箭头**或**向下箭头**键以高亮显示想要运行的功能
- 按下**运行**软键
- 显示界面切换为增量数显装置视图,其中显示自起点开始的增量距离

执行阵列时,以下软键可用:

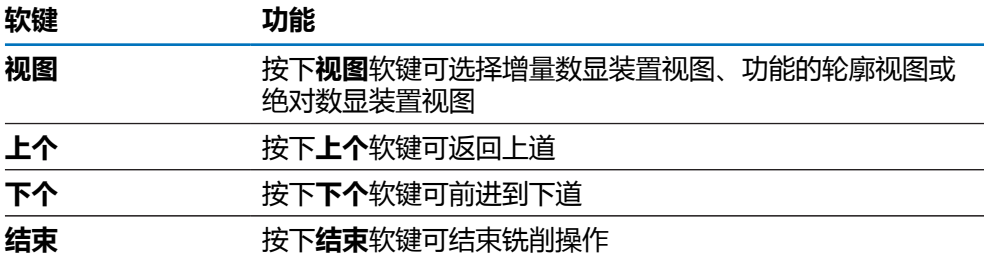

刀具半径补偿是基于当前刀具的半径进行的。如果平面的选择与刀具轴有关,则假 定刀尖为球头。

- 移到起点位置并切入或在表面上走第一道
- ▶ 按下下个软键继续沿轮廓执行下一步
- 增量显示值显示沿直线或圆弧轮廓距下道的距离
- ▶ 要沿轮廓用小步距移动两个轴,使 X 轴和 Y 轴位置尽可能接近零点 (0.0)
- 如果未指定步距尺寸,增量显示值只显示距圆弧上最近点的距离
- ▶ 按下**视图**软键切换三个可用视图(增量数显装置视图、轮廓视图和绝对数显装置 视图)

轮廓视图显示相对铣削表面的刀具位置。当代表刀具的十字线位于代表表面的直 线上时,表示刀具在位。刀具十字线在图形的中心位置保持不动。随着工作台的 移动,表面直线也移动。

▶ 按下**结束**软键退出铣削操作

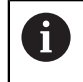

刀具偏移方向(**R+** 或 **R-**)由刀具位置决定。操作员必须从正确进行刀 具补偿的方向接近轮廓表面。

# **9.7 Z/W轴关联**

f

该功能只适用于DRO300产品。

**铣削**应用允许在4轴系统中快速关联Z轴与W轴的位置。显示值联合显示在Z或W轴 的显示值处。

## **在Z轴显示关联位置**

关联Z轴与W轴并在Z轴显示值处显示结果:

- 按下并按住**Z**轴按键约2秒钟
- > Z/W轴位置的合计值将显示在Z轴显示值处,W轴显示值处为空

### **在W轴处显示合并的位置值**

关联Z轴与W轴并在W轴显示值处显示结果:

- 按下并按住**W**轴按键约2秒钟
- > Z/W轴位置合计值将显示在W轴上和Z轴显示值为空

### **取消激活Z/W轴关联**

要取消激活Z/W轴关联

- 按下显示为空的轴按键
- 这将恢复分别显示Z轴和W轴位置值

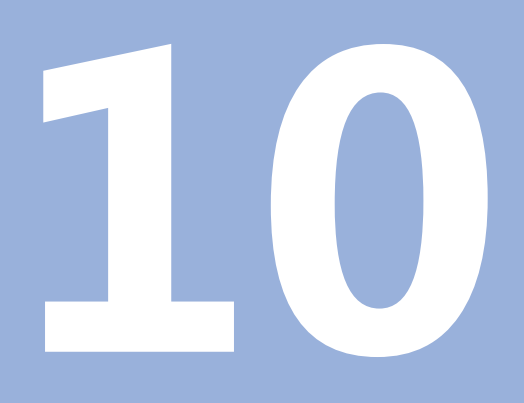

# **车削专用的操作**

# **10.1 概要**

本章介绍车削加工应用的专用操作和软键功能。

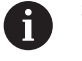

执行本节讲述的操作前,必须阅读和理解"基本操作"章的内容。 **更多信息:** ["基本操作", 53 页](#page-52-0)

# **10.2 刀具显示图标**

**Ø**图标代表显示值为直径值。无图标显示代表显示值为半径值。

# **10.3 刀具表**

DRO203可保存多达16把刀具的尺寸偏移值。DRO300可保存多达100把刀具的尺 寸偏移值。 换工件和建立新原点时,所有刀具自动相对新原点。

# **10.3.1 导入和导出**

**刀具表**可从现有文件导入或为备份和为未来使用导出刀具表。 **更多信息:** ["刀具表", 73 页](#page-72-0)

# **10.3.2 设置刀具偏移值**

使用刀具前,必须输入其偏移值(切削刃位置)。用**刀具/设置**或**锁定轴**功能可设置 刀具偏移值。

# **刀具/设置**

**刀具/设置**功能用于设置刀具的偏移值,在已知工件直径时使用刀具。

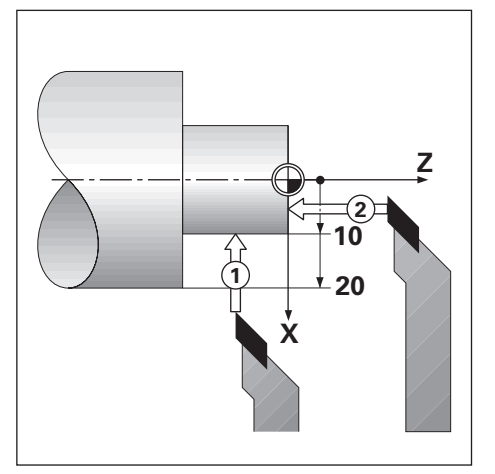

用**刀具/设置**设置刀具偏移值:

- ▶ 在X轴方向触碰已知直径 1
- ▶ 按下刀具软键
- ▶ 高亮需要的刀具
- ▶ 按下enter按键
- 高亮**X**轴字段
- ▶ 输入刀尖位置, 例如, X=10

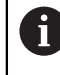

如果输入值为直径值,必须确保本产品用直径模式Ø显示。

- ▶ 用刀具触碰工件端面 2
- 高亮**Z轴**字段
- ▶ 将刀尖的位置显示值设置为零, Z=0。
- 按下**enter**按键

# **锁定轴**

**锁定轴**功能用于设置刀具在负载情况下和未知工件直径时的刀具偏移值。 触控工件确定刀具数据时,**锁定轴**功能十分有用。为避免刀具退出以测量工件而丢 失位置值,按下**锁定轴**软键,保存该值。

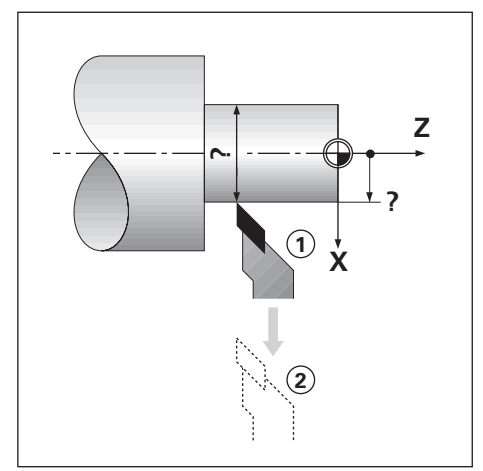

用**锁定轴**设置刀具偏移值:

- ▶ 按下刀具软键
- ▶ 高亮需要的刀具
- 按下**enter**按键
- ▶ 按下X轴键
- ▶ 在X轴方向车削直径
- 刀具仍在车削时,按下**锁定轴**软键
- 退离当前位置
- 关闭主轴并测量工件直径
- 输入直径或半径测量值 如果输入值为直径值,必须确保本产品用直径模式Ø显示。
- ▶ 按下enter按键

# **10.3.3 选择刀具**

开始加工前,由**刀具表**选择使用的刀具。然后,在使用刀具补偿功能时,本产品考 虑保存的刀具数据。

选择刀具:

- ▶ 按下刀具软键
- ▶ 用上箭头或下 箭头按键, 高亮要选择的刀具
- 按下**使用**软键
- ▶ 检查确认状态栏,选择的刀具是否正确

# **10.4 设置原点**

原点设置决定轴位置与显示值之间的对应关系。 绝大多数车削操作只有X轴原点,即卡盘圆心,但如果定义Z轴的附加原点,可能对 加工有帮助。 原点表可保存多达10个原点。 推荐的原点设置方法是在已知直径处触碰工件,然后将该尺寸输入为应显示值。

# **10.4.1 手动设置原点**

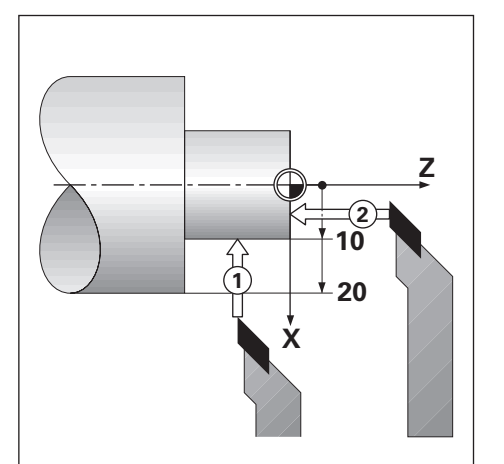

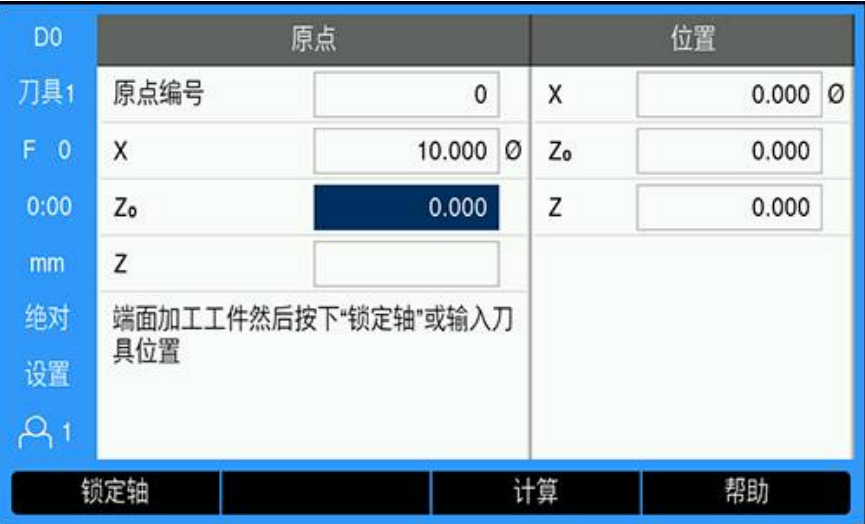

手动设置原点:

- 按下**原点**软键
- ▶ 输入**原点编号**
- 高亮**X**轴字段
- ▶ 触碰工件, 位于点 1
- 按下**锁定轴**软键
- 或者
- 输入该点处的工件半径或直径值

如果输入值为直径值,必须确保本产品用直径模式Ø显示。 A

- 高亮**Z轴**字段
- ▶ 触碰工件表面, 位于点 2
- 按下**锁定轴**软键 或者
- ▶ 为原点的Z轴坐标输入刀尖的位置 (Z=0)
- ▶ 按下enter按键

# **10.4.2 用锁定轴功能设置原点**

刀具在负载情况下和工件直径未知时,**锁定轴**功能对于原点设置十分有用。

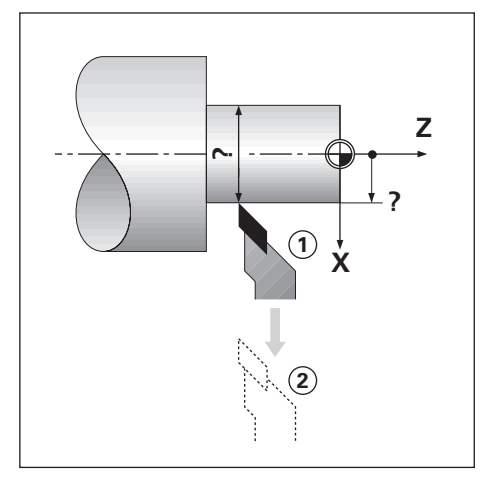

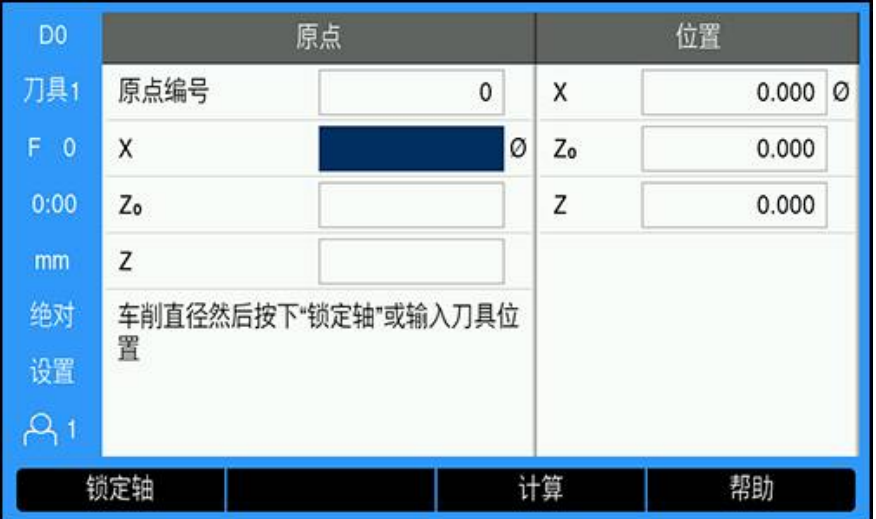

用**锁定轴**功能,设置原点

- 按下**原点**软键
- ▶ 输入**原点编号**
- 高亮**X**轴字段
- ▶ 在X轴方向车削直径
- 刀具仍在车削时,按下**锁定轴**软键
- ▶ 退离当前位置
- 关闭主轴并测量工件直径
- ▶ 输入测量的直径, 例如40 mm
- ▶ 按下enter按键

# **10.5 锥度计算器**

### 用**锥度计算器**计算锥角。

输入图纸尺寸,或用刀具或找边器探测锥形工件,计算锥度。

## **用已知直径和长度,计算锥度**

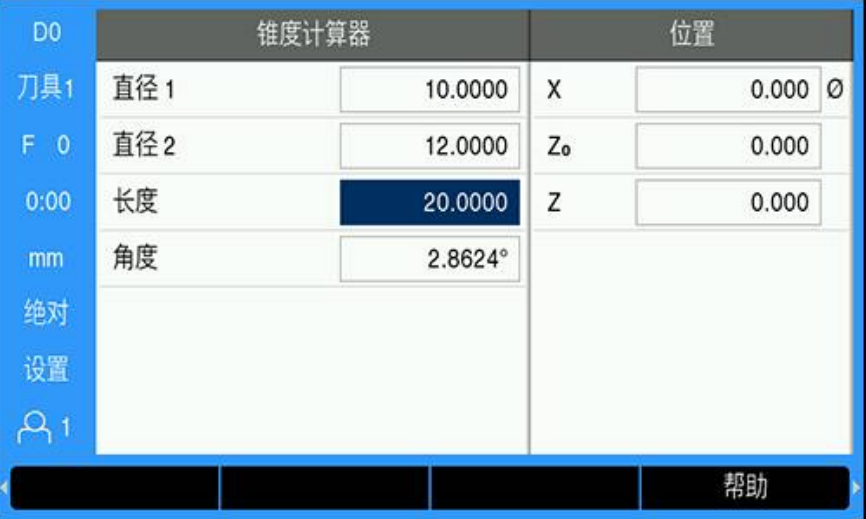

用直径(**直径 1**、**直径 2**)和**长度**计算锥度的要求:

- 起始直径
- 结束直径
- 锥度长度

用已知直径和长度计算锥度:

- 按下**计算**软键
- 软键选择变为包括锥度计算功能
- ▶ 按下**圆锥: D1/D2/L**软键
- 在**直径 1**字段中输入第一直径并按下**enter**按键 或者
- 将刀具触碰第一点并按下**示教**软键
- 在**直径 2**字段中输入第二直径并按下**enter**按键 或者
- 将刀具触碰第二点并按下**示教**软键 用**示教**软键自动计算锥角
- ▶ 用数字键盘输入数据,输入**长度**
- 按下**enter**按键
- 该锥角将显示在**角度**字段中

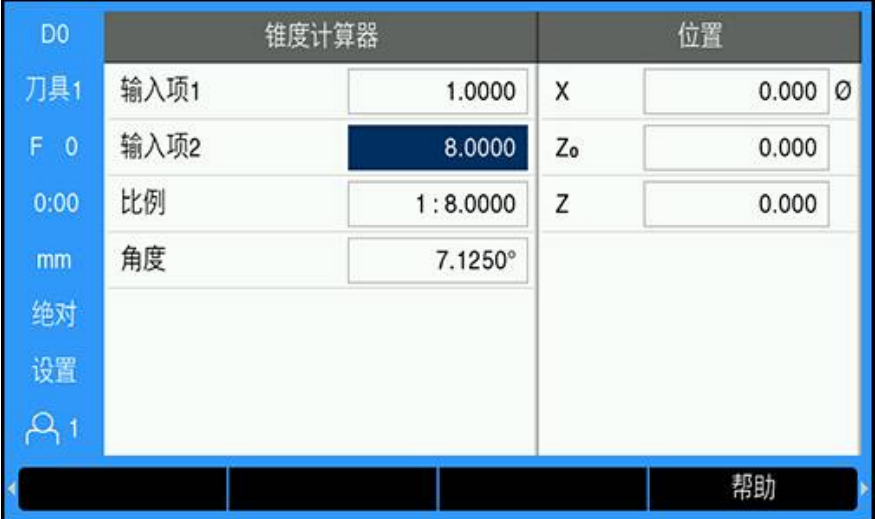

## **用半径和长度的已知变化计算锥度**

锥比计算的要求:

- 锥度半径的变化
- 锥度长度 用锥度半径和长度的变化计算锥度:
- 按下**计算**软键
- 软键选择变为包括锥度计算功能
- 按下**圆锥: 比例**软键
- ▶ 在输入项1字段中输入整个锥度的半径变化
- 高亮**输入项2**字段
- ▶ 在输入项2字段中输入锥度的整个长度
- 按下**enter**按键
- 计算的**比例**和**角度**将显示在相应字段中。

# **10.6 预设点**

预设点功能已在本手册前面做了介绍。 **更多信息:** ["预设置目标位置", 118 页](#page-117-0) 其说明和举例基于铣削应用。这些说明的基本原理同样适用于车削应用,但有两个 例外;刀具直径偏移值(R+/-)和半径或直径输入。 刀具直径偏移值不适用于车削刀具,因此设置车削预设点时没有该功能。 输入值可为半径值也可为直径值。重要的是必须确保预设点的输入单位与当前显示 使用的状态相同。直径值的显示带Ø符号。用**半径/直径**软键改变显示状态(两种操 作模式下都提供)。

# **10.7 直径与半径测量**

车削的零件图纸通常提供直径值。本产品可显示直径也可显示半径。显示直径时, 直径符号Ø显示在位置值旁。

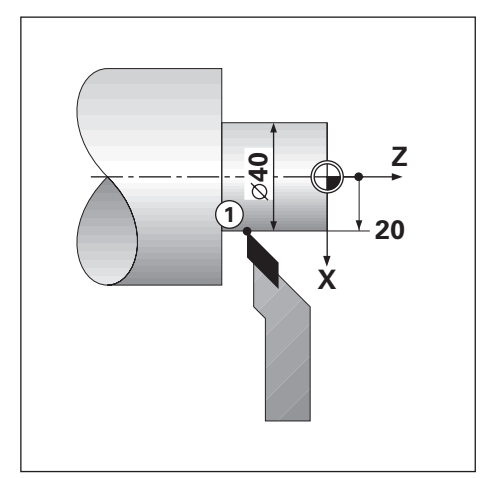

### **举例:**

- 半径显示, 位置1, X = 20
- 直径显示, 位置1, X = Ø 40

### **激活轴的直径和半径测量**

**更多信息:** ["直径轴", 93 页](#page-92-0)

## **切换直径与半径测量**

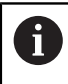

**半径/直径**软键仅适用于**应用**被设置为**转动**时。 **更多信息:** ["数显装置设置", 80 页](#page-79-0)

切换半径与直径测量: 按下**半径/直径**软键

# **10.8 矢量**

li.

矢量是将复合的轴运动分解为横向或纵向的轴运动。例如,车削螺纹时,尽管用复 合轴手轮运动切削刀具时,矢量功能可在X轴处显示螺纹直径。激活矢量功能后,可 在X轴预设置需要的半径或直径,因此可加工到零位。

使用矢量功能时,必须将上刀架(复合)轴编码器指定在下显示轴处。轴 运动的横向分量将显示在上显示轴处。轴运动的纵向分量将显示在中间显 示轴处。

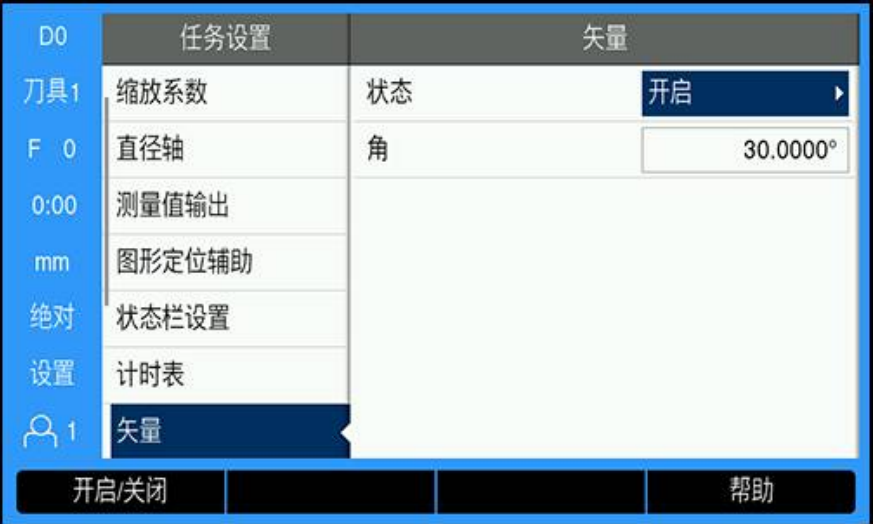

激活矢量功能:

- 按下**设置**软键
- 按顺序打开
	- **任务设置**
	- 矢量
- ▶ 按下**开启/关闭**软键并选择开启,激活矢量
- 高亮**角**字段
- ▶ 输入纵向滑板和上刀架间的角度,0度代表上刀架平行于纵向滑板运动
- ▶ 按下enter按键,保存矢量参数修改并返回任务设置菜单

# **10.9 Z轴关联**

**转动**应用为3轴或4轴系统提供快速关联Z<sub>0</sub>与Z轴位置的功能。显示值可关联在Z<sub>0</sub>或Z 轴显示值处。

移动Z0或Z轴,输入值将更新关联的Z轴位置。

断电后,该关联仍保持有效。

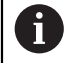

必须进行两个编码器的参考点回零操作,在位置关联后可以重新调用之前 的原点。

### **在Z0轴显示关联位置**

关联Z<sub>0</sub>和Z轴,Z<sub>0</sub>轴显示的结果为:

- ▶ 按下和按住Z<sub>0</sub>按键大约2秒钟
- > Z轴位置的合计值显示在Z<sub>0</sub>轴显示处且Z轴显示为空

**10**

### **在Z轴显示关联位置**

关联Z<sub>0</sub>和Z轴,Z轴显示的结果为:

- ▶ 按下和按住Z按键大约2秒钟
- > Z轴位置的合计值显示在Z轴显示处且Z<sub>0</sub>轴显示为空

关联Z<sub>0</sub>和Z轴位置也可用**显示配置**菜单设置。

**更多信息:** ["显示配置", 79 页](#page-78-0)

### **取消激活Z轴关联**

取消激活Z轴关联:

- 按下显示为空的轴按键
- > 将恢复Zo轴和Z轴显示

# **10.10 螺纹循环**

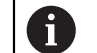

该功能只适用于DRO 300产品。

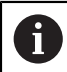

**螺纹循环**功能需要螺纹车削车床的丝杠有旋转编码器。

**螺纹循环**功能简化和加强车床的螺纹切削功能。本产品提供一个用户自定义的**螺纹 循环**功能,操作中可随时从DRO调用和执行该循环,关闭电源后该循环不丢失。 使用**螺纹循环**功能前,必须定义**螺纹循环**设置。
### **编码器设置**

A

要在3轴系统上使用**螺纹循环**功能,最后一个轴必须有旋转编码器。对于4 轴系统,第三轴或第四轴必须有旋转编码器。

设置旋转编码器:

- 按下**设置**软键
- 按顺序打开
	- **系统安装**
	- **编码器设置**

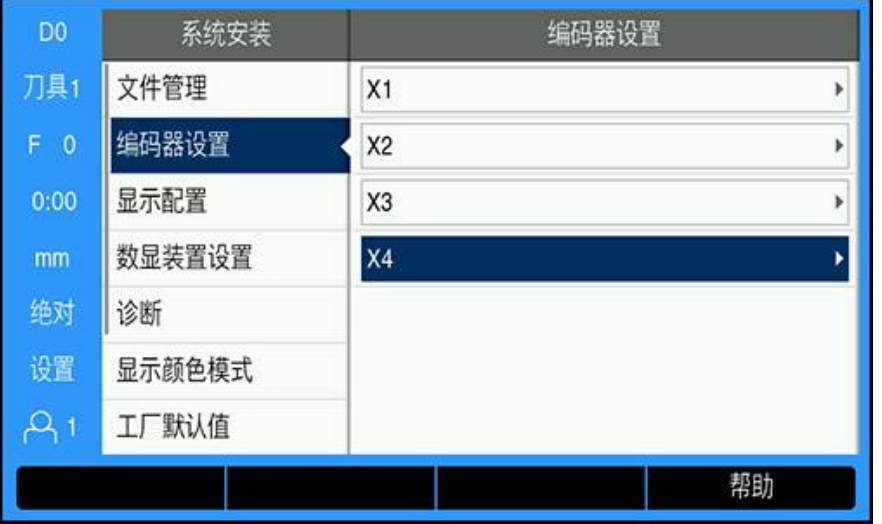

- ▶ 选择旋转编码器连接的轴
- 按下**enter**按键,显示轴参数的输入窗体

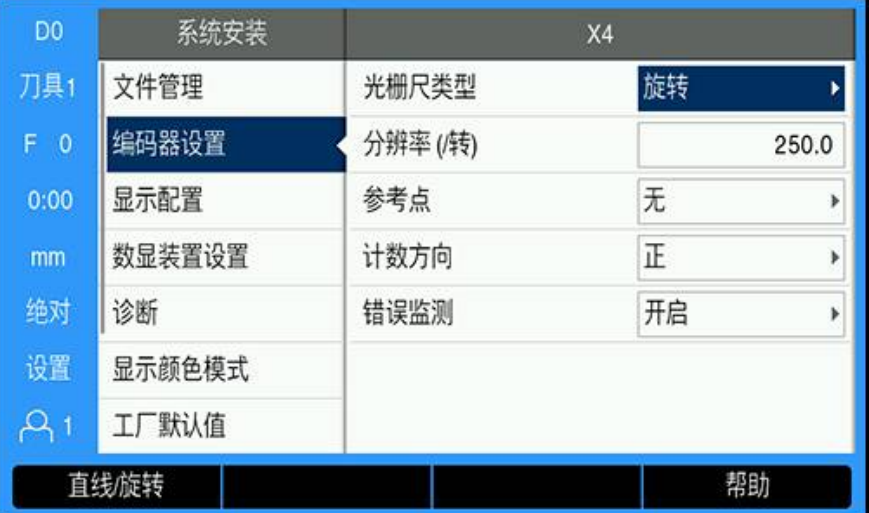

- ▶ 按下**直线/旋转**软键,在光栅尺类型字段选择旋转
- 定义其它**编码器设置**参数 **更多信息:** ["编码器设置", 77 页](#page-76-0)
- 按下**enter**按键,保存设置
- ▶ 按下C按键,返回系统安装菜单

## **螺纹循环设置** 定义**螺纹循环设置**:

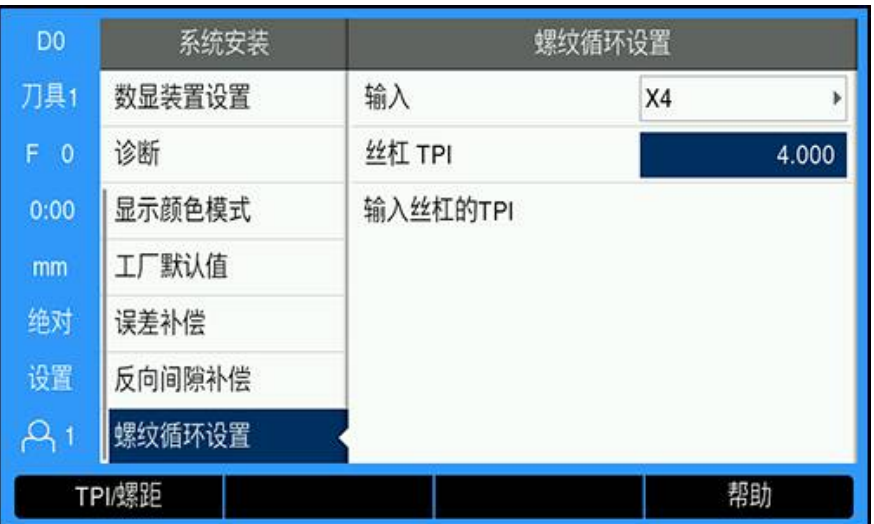

## 选择**系统安装**菜单中的**螺纹循环设置**

- 按下**enter**按键,显示**螺纹循环设置**菜单
- ▶ 选择输入轴,该轴已被指定用该旋转编码器
- 按下**enter**按键,保存设置
- ▶ 在丝杠 TPI字段中输入丝杠的每英寸螺纹数 或者
- ▶ 按下TPI/螺距软键,显示丝杠 螺距字段,并输入毫米单位的丝杠螺距
- 按下**enter**按键,保存设置
- 按下**C**按键,返回DRO界面

### **螺纹循环参数**

定义旋转编码器轴后和完成**螺纹循环设置**后,定义**螺纹循环**参数。 定义**螺纹循环**参数:

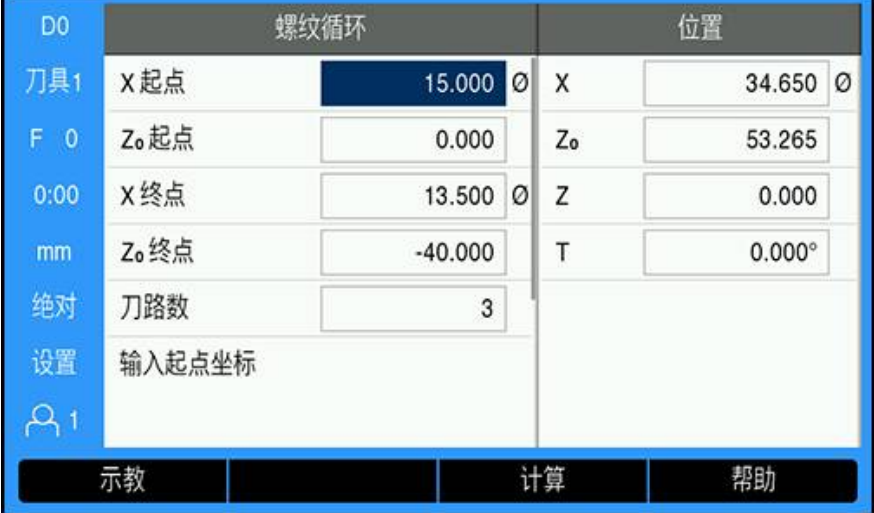

- ▶ 按下DRO界面中的**螺纹循环**软键,打开螺**纹循环**窗体
- 该轴的模式将与要设置的相对轴的模式相同:**半径**或**直径**
- 输入**X 起点**坐标
- 输入**Z**<sup>0</sup> **起点**坐标
	- 通常,名义起点位置为0.0
- ▶ 在X 终点字段中输入最后一刀切削的螺纹直径 这是外螺纹的小外径,内螺纹的大内径
- ▶ 在Z<sub>0</sub> 终点字段输入螺纹终点(螺纹长度)
- ▶ 在刀路数字段, 输入名义刀路数 或者
- ▶ 按下数量/深度软键并在刀路深度字段中输入名义刀路的深度
- 按下**下箭头**按键
- 显示其它选项
- ▶ 输入**最终刀次**的深度,或如果无最终刀路,将其留空

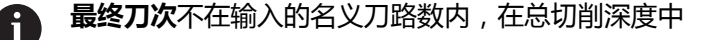

- 在**螺纹 TPI**字段中输入每英寸的螺纹数 或者
- 按下**TPI/螺距**软键
- ▶ 输入螺纹 螺距, mm **螺纹端**字段显示螺纹为**内**还是**外**螺纹。
- ▶ 按下enter按键,保存设置并退出**螺纹循环**窗体
- **螺纹循环**程序将显示
- 按下**C**按键,返回DRO界面

**螺纹循环**窗体中还有另外一个按键:

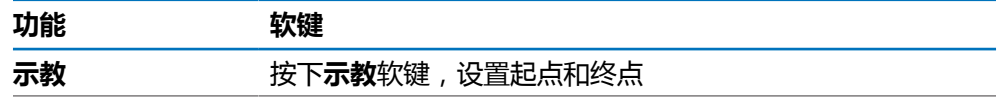

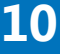

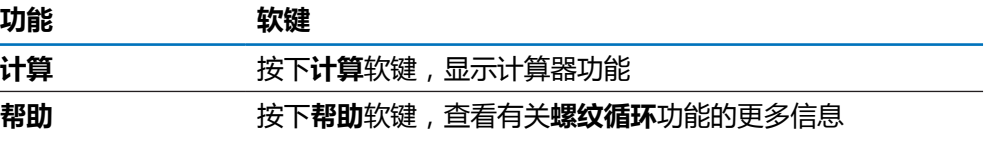

### **螺纹循环程序**

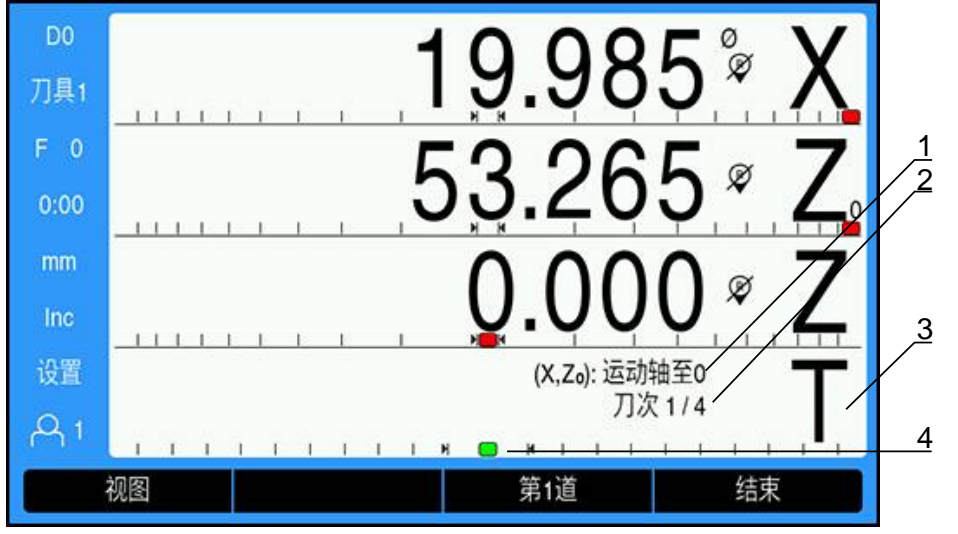

- **1** 说明信息
- **2** 刀次号
- **3** 螺纹条形图显示区
- **4** 螺纹条形图定位辅助

运行**螺纹循环**期间,螺纹条形图显示区显示说明信息和**刀次**号。螺纹条形图定位辅 助显示丝杠相对已确定标记的旋转。开始执行**第1道**时,建立该标记。当螺纹条形图 定位辅助位于中心标记位置时,可进行全部后续刀路加工。

### 运行**螺纹循环**程序时,提供以下软键:

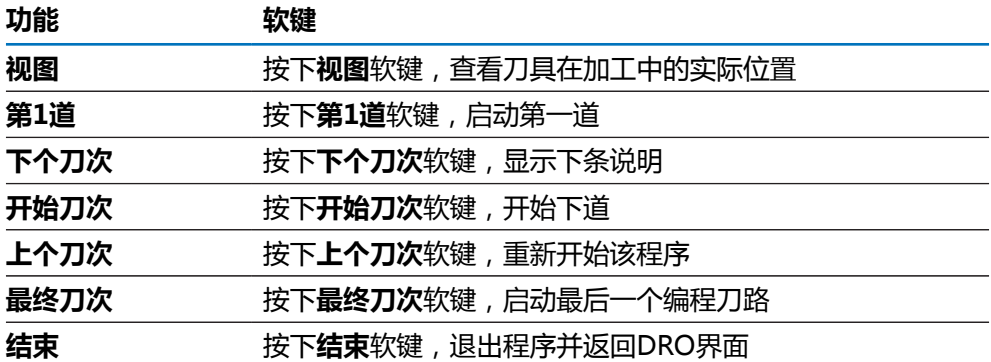

#### 运行**螺纹循环**程序:

- ▶ 启动主轴
- ▶ 按下螺纹循环软键,打开窗体
- 一旦全部数据都已定义,按下**enter**按键启动程序
- 显示信息**运动轴至0。**
- ▶ 将纵向轴运动至零
- ▶ 将横向进给轴运动至零
- 显示信息**按下"第一刀次"**

运行**第1道**

- 按下**第1道**软键
- 显示信息**结合螺纹切削操纵杆就绪**

i

按下**第1道**软键后,禁止手动运动滑座。可用丝杠运动滑座,准确地确 定螺纹的结合位置。

- ▶ 观察机床指示表并将手柄结合在适当挡位执行第一道
- ▶ 滑座运动时, 要保持手对手柄的控制
- 纵向轴将运动至零

运行其它刀次

- ▶ DRO显示值为0.0时, 分离手柄并同时退离横向进给
- 手柄在分离状态,按下**下个刀次**软键
- ▶ 将轴移回起点位置。将Z轴运动到0.0位置,然后将X轴运动到0.0位置
- 显示信息**按下"开始刀次"**
- 就绪时,按下**开始刀次**软键
- 显示信息**结合操纵杆**
- ▶ 观察螺纹条形图指示器并在指示器变为绿色时结合手柄
- 重复该操作直到完成全部正常刀次
- 如果已创建最终刀次,将显示**最终刀次**软键

运行**最终刀次**

- ▶ 按下**最终刀次**软键,执行与上一刀次相同的操作
- ▶ 按下结束软键, 退出程序并返回DRO界面

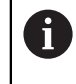

任何时间时,如果启动不正确,分离手柄并同时退离横向进给。按下**上 个刀次**软键,重新启动该程序。

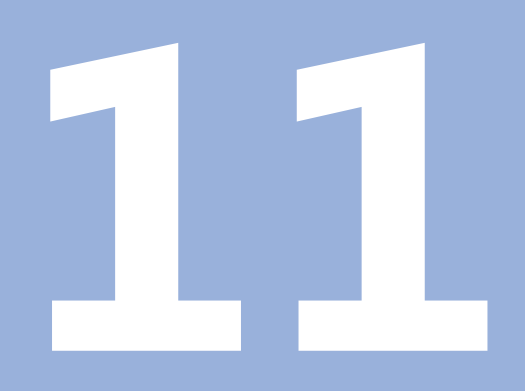

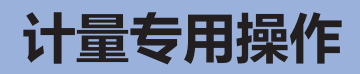

# **11.1 概要**

本章介绍 DRO203Q 产品专用的操作和软键功能。

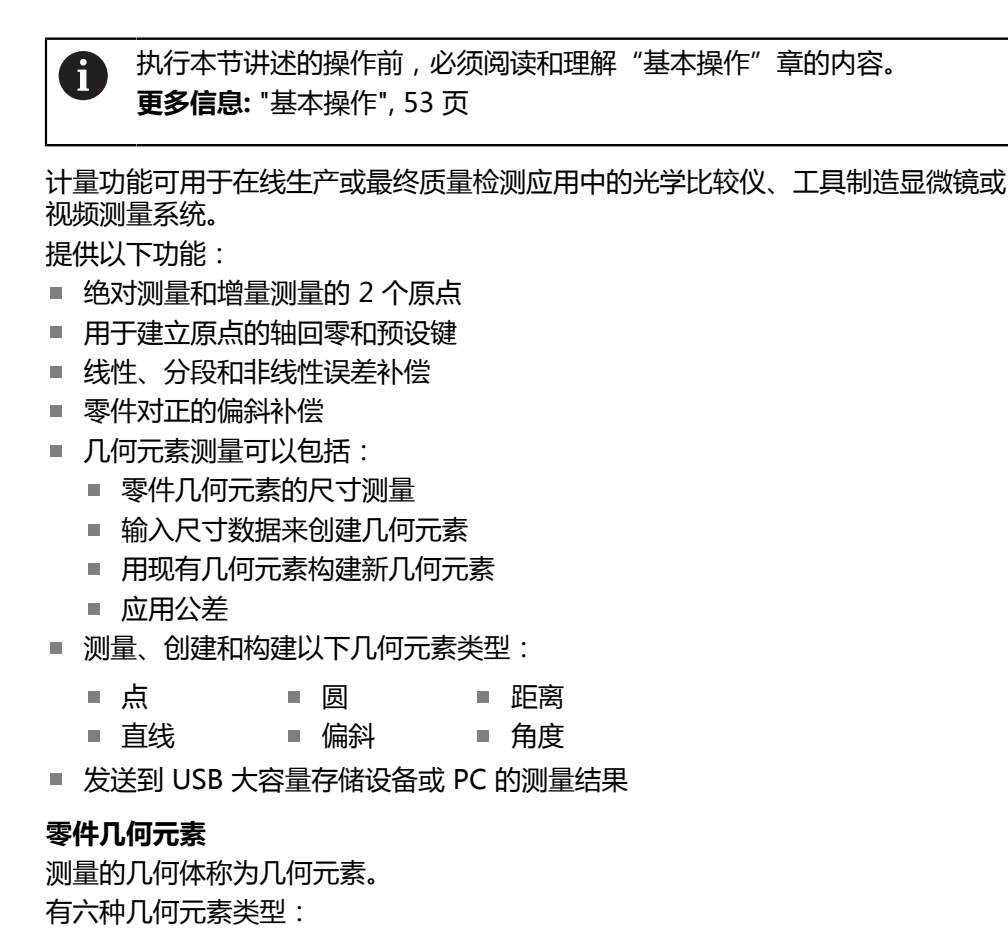

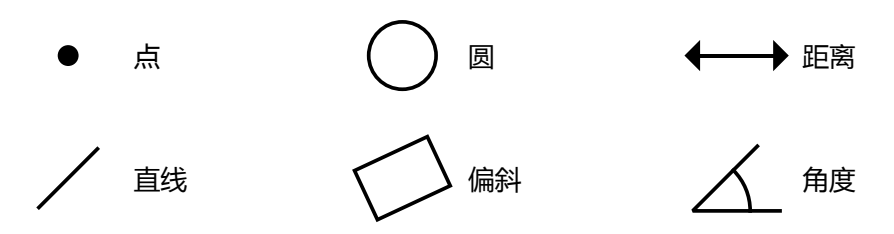

每种几何元素类型都有不同的尺寸信息。例如,圆有圆心点位置和半径,点有其位 置,角度有度数。

通过探测用以表征零件几何尺寸的数据点,来测量几何元素。例如,围绕一个圆的 圆周探测多个点,得到该圆的几何数值和图形。

用十字线探测数据点。

要探测数据点:

- 移动滑台,使十字线位于所需几何元素点上方
- 按下 **Enter** 键
- 探测点将添加到被测几何元素所需的点中

**更多信息:** ["测量零件几何元素", 165 页](#page-164-0)。

# **11.2 显示屏幕和软键布局**

计量应用程序中使用了以下显示屏幕:

- **DRO 屏幕**显示轴的当前位置
- **几何元素测量屏幕**显示几何元素类型和采集的点
- 几何元素评估屏幕是可切换的, 以显示所有测量结果或采集的点

### **DRO 屏幕**

计量应用程序的 DRO 屏幕显示以下信息。

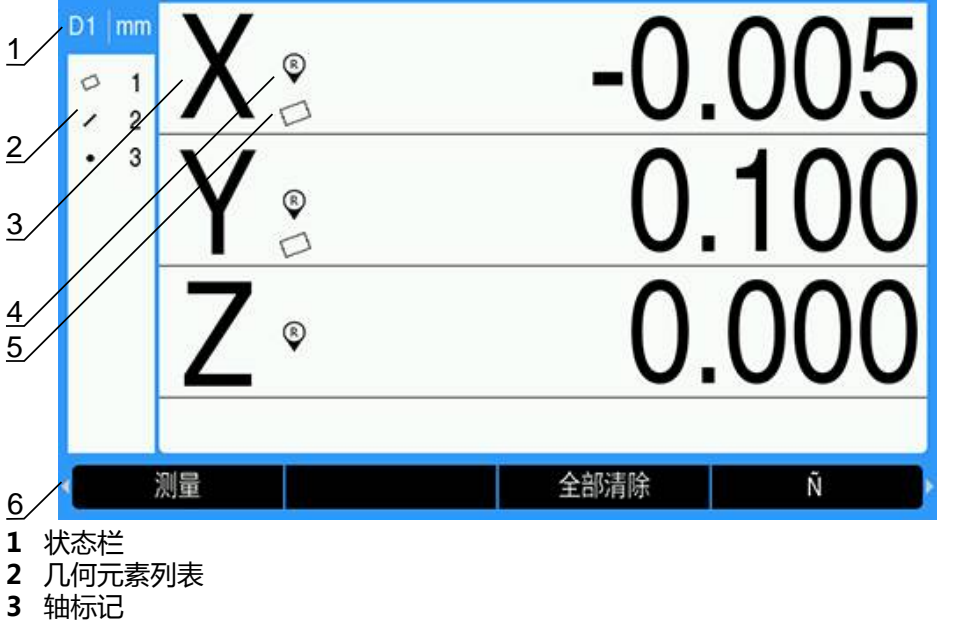

- 
- **4** 参考点指示
- **5** 偏斜指示
- **6** 软键

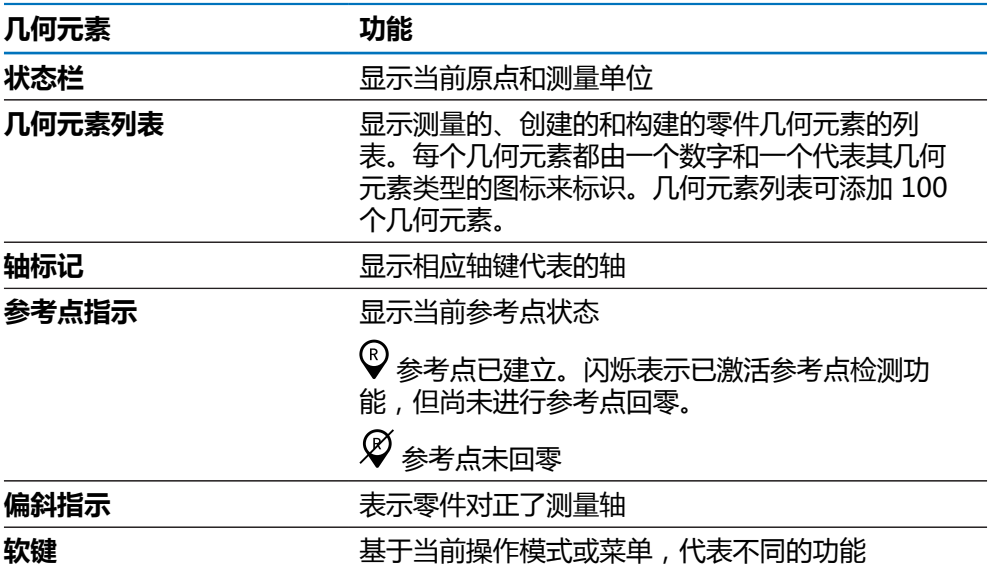

## **软键**

计量 DRO 屏幕提供以下软键:

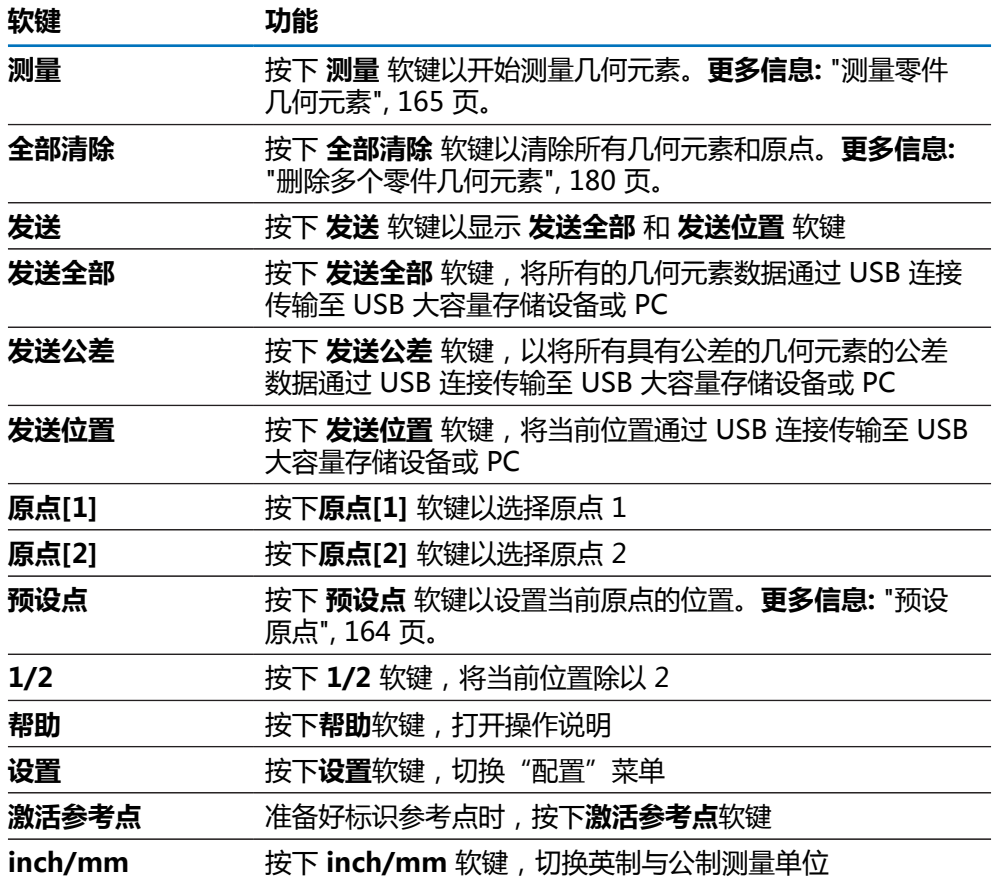

# **11.2.1 几何元素测量屏幕**

启动几何元素测量后,除了显示在 DRO 屏幕上的信息外,还会显示几何元素测量屏 幕,并显示以下信息。

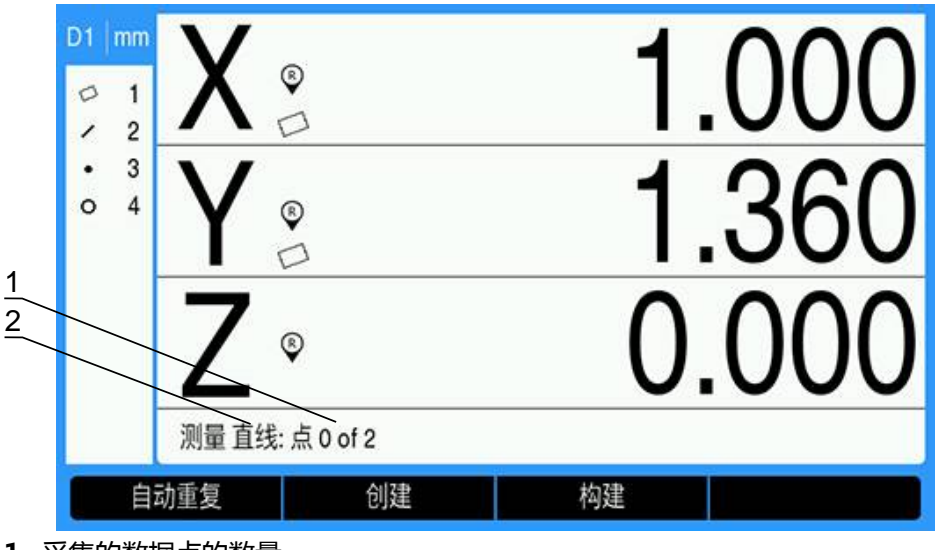

**1** 采集的数据点的数量 **2** 测量的几何元素类型

**更多信息:** ["测量零件几何元素", 165 页](#page-164-0)。

### **软键**

几何元素测量屏幕提供以下软键:

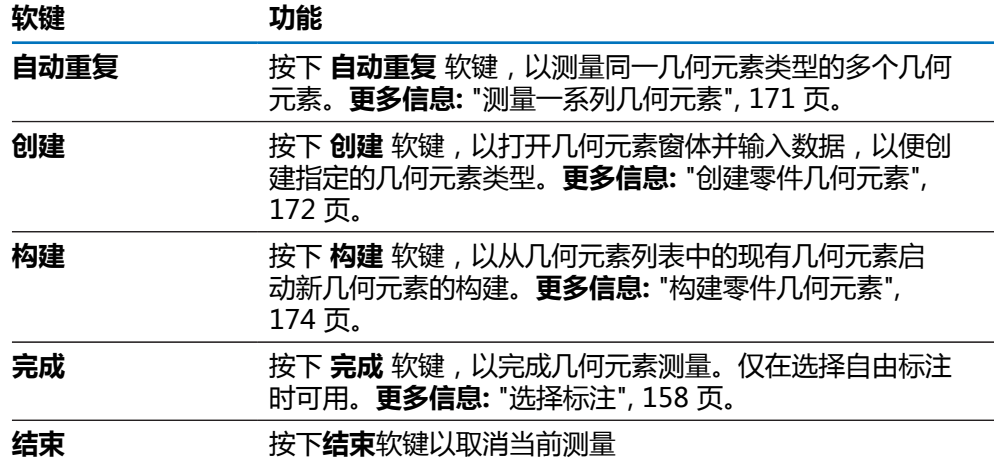

### **返回到 DRO 屏幕**

要返回到 DRO 屏幕:

- 按下 **C** 键以返回到几何元素测量选择软键
- ▶ 再次按下 C 键, 以返回到 DRO 屏幕

# <span id="page-154-0"></span>**11.2.2 几何元素评估屏幕和软键**

有以下两个几何元素评估屏幕:

- 几何元素尺寸屏幕
- 几何元素图形屏幕

### **几何元素尺寸评估屏幕**

测量或调用零件几何元素后,将会显示几何元素尺寸评估屏幕。**[更多信息:](#page-164-0)** "测量零 [件几何元素", 165 页,](#page-164-0)**更多信息:** ["调用几何元素数据", 179 页](#page-178-0)。

除了显示在 DRO 屏幕上的信息外,几何元素尺寸评估屏幕还会显示以下信息。

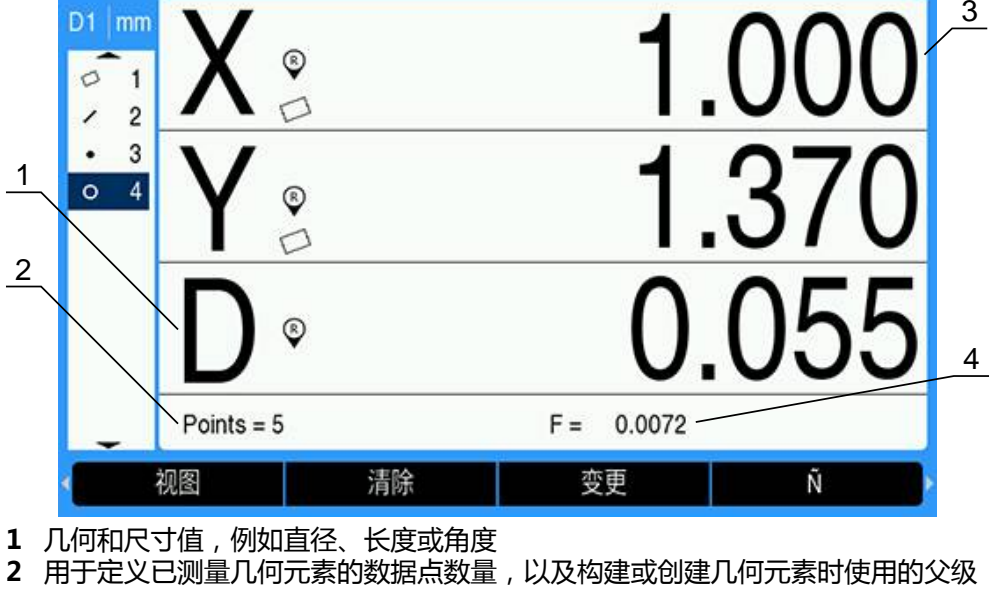

- 几何元素数量
- **3** 几何元素位置
- **4** 形状误差

**11**

# **几何元素图形评估屏幕**

除了显示在 DRO 屏幕上的信息外,几何元素图形评估屏幕还会显示以下信息。

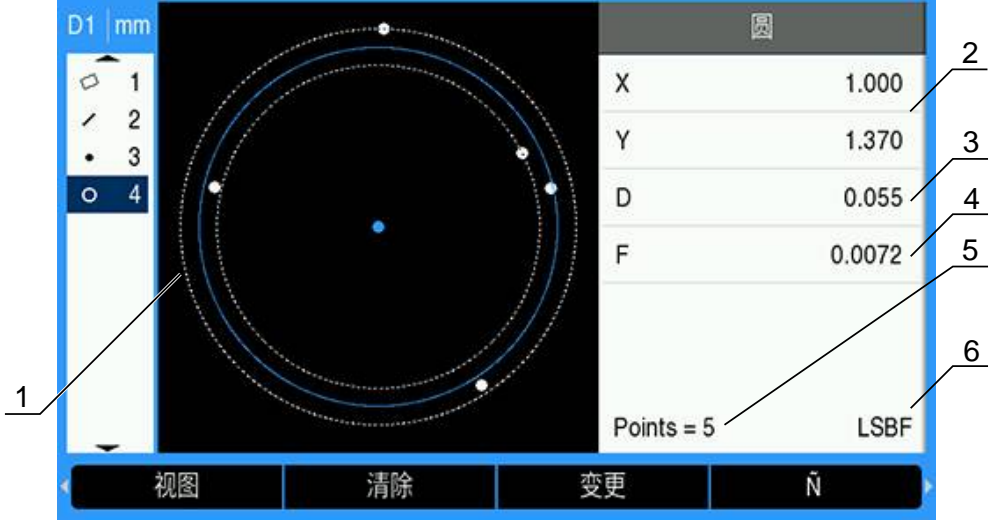

- 几何元素的图形视图,其中包含为构成几何元素而测量、构建或创建的数据点
- 几何元素位置
- 几何和尺寸值,例如直径、长度或角度
- 形状误差
- 用于定义已测量几何元素的数据点数量,以及构建或创建几何元素时使用的父级 几何元素数量
- 在适用情况下,为几何元素使用的拟合算法

**更多信息:** ["评估零件几何元素", 179 页](#page-178-1)。

# **软键**

几何元素评估屏幕提供以下软键:

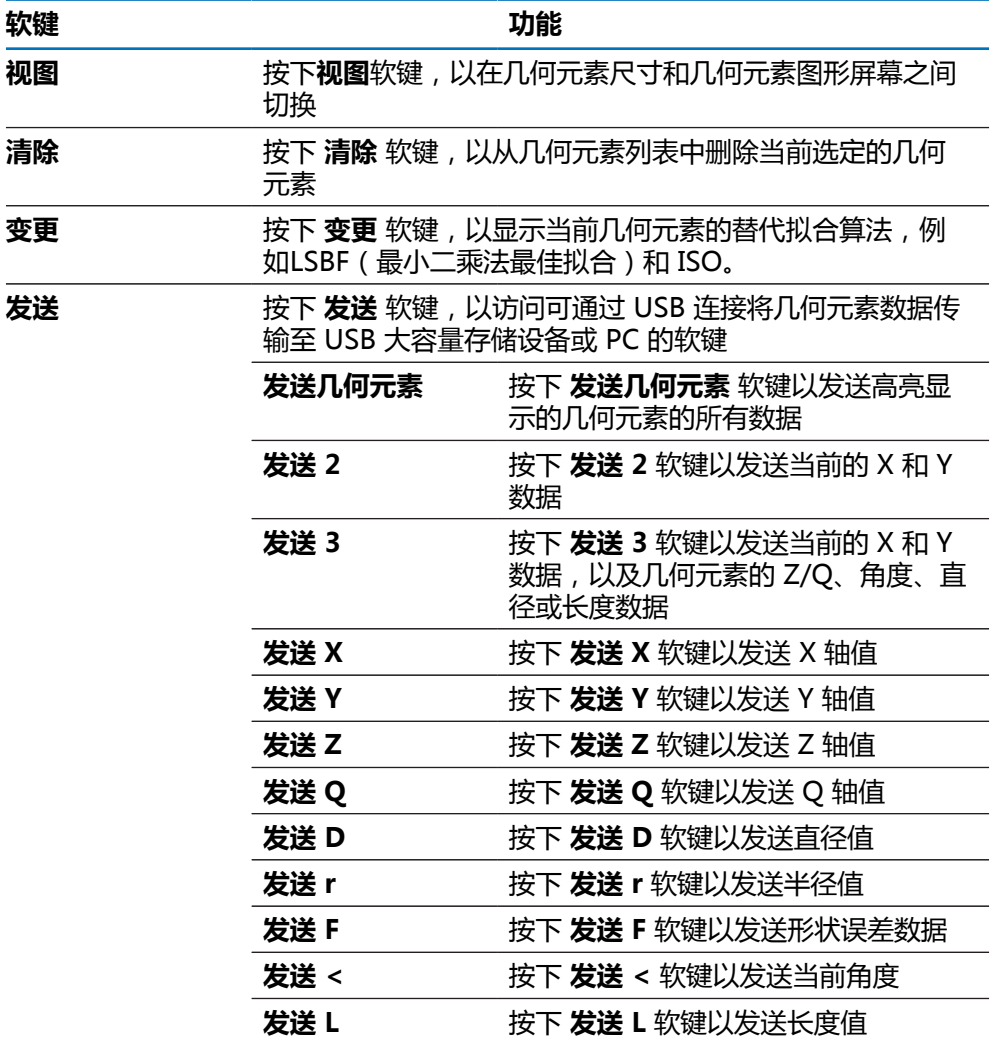

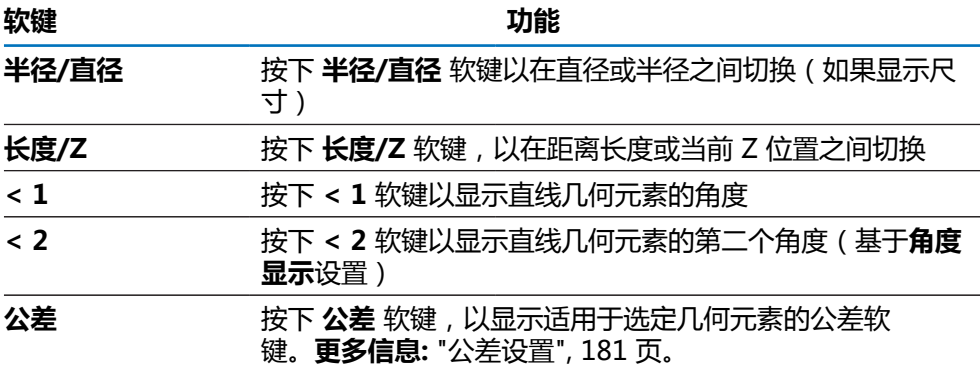

### **切换几何元素评估屏幕**

要在两个几何元素评估屏幕之间切换:

▶ 按下 视图 软键

### **返回到几何元素测量和 DRO 屏幕**

要返回到几何元素测量软键:

▶ 按下 C 键以返回到几何元素测量选择软键 要返回到 DRO 屏幕:

▶ 再次按下 C 键, 以返回到 DRO 屏幕

# **11.3 准备测量**

### **11.3.1 建立机床零点**

本产品需要使用可重复的机床零点,以将校准图正确应用到机床几何体。

如果未进行校准,建议不要使用机床。否则将导致未知位置误差。 h.

通常,校准需要使用编码器的参考点。 要在机床开机后建立零点:

- ▶ 移动滑台,使每个轴都能识别参考点回零 如果通过硬停止来确定机床零点:
- ▶ 对于每个轴,将滑台移动到硬停止参考位置,然后按下相应的轴键

### <span id="page-157-0"></span>**11.3.2 选择标注**

标注用于确定每一种几何元素类型所需采集的数据点数量。

有两种标注类型:

#### **固定式 自由式**

### **固定标注**

**固定式** 标注要求每种几何元素类型达到先前指定的点数。**更多信息:** ["测量", 91 页](#page-90-0)。 采集的点数和所需的点数显示在显示屏的左下角。采集的点数随输入的点数增加而 增加。系统会自动完成测量,并在输入最后一个所需点后显示几何元素尺寸。

### **自由标注**

**自由式** 标注允许您确定每个几何元素所需的点数。 采集的总点数和所需的最小点数 显示在显示屏的左下角。采集的点数随输入的点数增加而增加。采集所有必需的点 后,按下 **完成** 软键以完成测量。

**选择标注类型:**

要选择标注类型:

- 按下 **设置** 软键
- 下列各项依次打开
	- **任务设置**
	- **测量**
- ▶ 选择 标注 类型
	- **固定式**
	- **自由式**
- 按下 **Enter** 键确认选择
- ▶ 按下 Enter 键保存测量参数修改,然后返回任务设置菜单

### **11.3.3 使零件对正测量轴**

精确测量需要零件沿测量轴准确对正。如果零件未对正,将造成余弦测量误差。测 量 **偏转** 以将机床坐标转换为零件坐标并补偿零件不对正。每次将新零件安装到测量 系统后,都需要测量 **偏转**。

可以在零件边线上测量 **偏转**,如下例所示。也可在零件几何元素上而非边线上测量 偏斜。例如,可根据需要在两孔的中心之间构建一条直线,然后使直线与测量轴对 正。

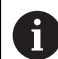

偏斜边线或直线与测量轴的夹角必须在 45 度以内。

**要测量偏斜:**

- 按下 **测量** 软键
- ▶ 按下 偏转 软键
- ▶ 沿主测量轴在零件的直边至少探测两个点。探测更多的点将提高准确性。 本例中,探测零件底边的三个点,使零件与 X 轴对正。

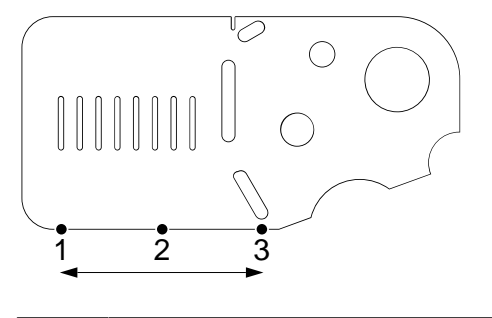

零件也可以沿垂直边对正到 Y 轴。  $\mathbf{i}$ 

# **11.3.4 建立原点**

在零件纠偏后建立基准原点。 可创建两个原点。通常,原点 1 是零原点,用作绝对原点或主原点,而原点 2 用作 增量原点或临时原点。 原点可设置为零,或预设为指定值。 建立原点的两种方法:

■ 设置 X 轴和 Y 轴的零点, 或者将其预设在某个点位置或某个圆心点位置

■ 设置 X 轴和 Y 轴的零点,或者将其预设在由父级几何元素构建的某个点位置 原点可通过探测点创建,也可通过探测圆的圆心点创建,但更常用的方法是使用重 要的父级几何元素构建的点(例如偏斜的对正线和第二条零件边线)进行创建。下 面是用构建的点创建原点的示例。

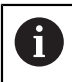

此处介绍了如何构建点的简要示例。本章详细讨论了构建过程和所需的几 何元素测量。**更多信息:** ["构建零件几何元素", 174 页](#page-173-0)。

#### <span id="page-159-0"></span>**测量偏斜和零件边线以构建点**

沿零件底边测量偏斜对正线,测量零件左边线。这些直线将用于构建原点所用的 点。

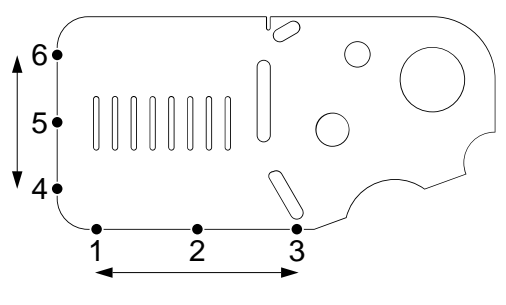

测量偏斜以对正底边的 X 轴

- 按下 **测量** 软键
- ▶ 按下 偏转 软键
- 沿底边探测 3 个点(点 **1**、点 **2**和点 **3**)
- ▶ 按下 完成 软键以完成测量
- 沿左边测量直线
- 按下 **测量** 软键
- 按下 **直线** 软键
- 沿左边探测 3 个点(点 **4**、点 **5** 和点 **6**)
- ▶ 按下 完成 软键以完成测量
- 偏斜和左边线显示在几何元素列表中

# <span id="page-160-0"></span>**使用偏斜和直线几何元素构建原点** 使用偏斜和左边线构建一个点,用以创建一个原点。 要为原点构建点元素:

按下 **测量** 软键

- ▶ 按下 **点** 软键
- 此时将显示"测量点"屏幕

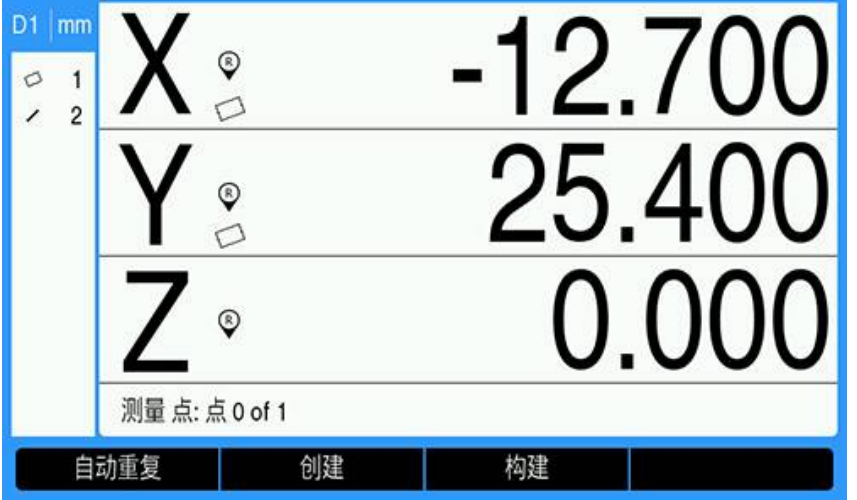

- 按下 **构建** 软键
- ▶ 使用**向上箭头**或向下箭头键高亮显示用以创建点元素的直线 ["测量偏斜和零件边](#page-159-0) [线以构建点"](#page-159-0)
- 按下 **Enter** 键
- ▶ 使用**向上箭头**或向下箭头键高亮显示用以创建点元素的偏斜 ["测量偏斜和零件边](#page-159-0) [线以构建点"](#page-159-0)
- 按下 **Enter** 键
- 几何元素已选中

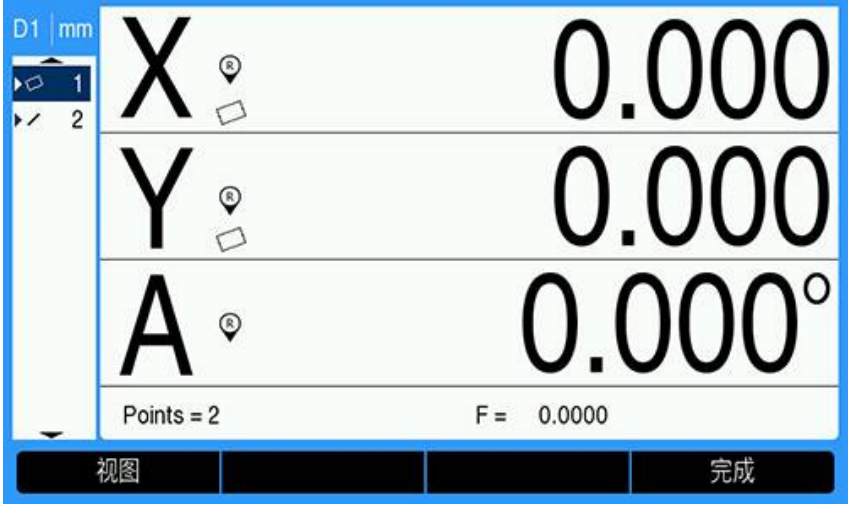

- ▶ 按下 完成 软键以构建点元素
- 点元素已构建并添加到几何元素列表中

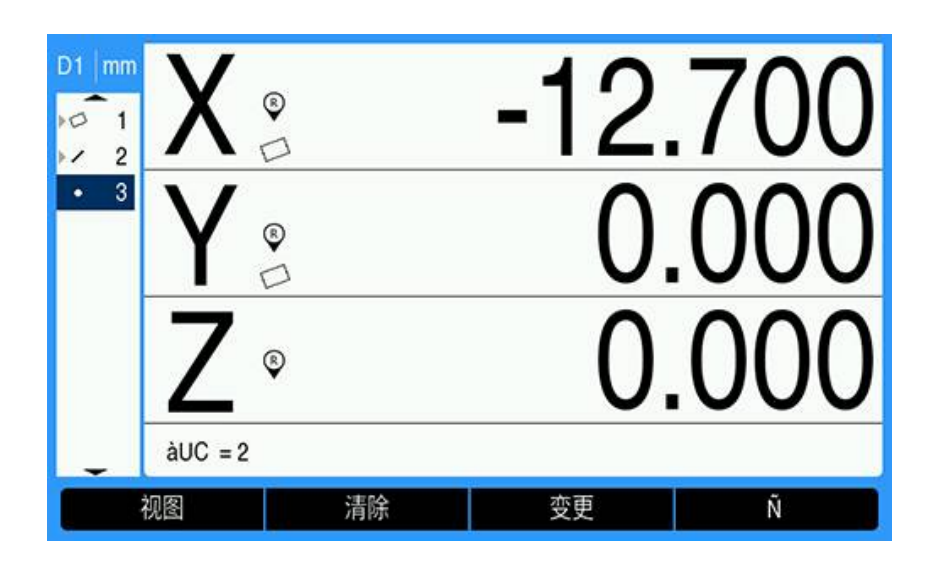

**原点置零**

本示例将用 ["使用偏斜和直线几何元素构建原点"](#page-160-0) 中创建的点元素创建一个零参考原 点。

要置零原点:

- ▶ 使用**向上箭头**或向下箭头键高亮显示用以创建原点的点 ["使用偏斜和直线几何元](#page-160-0) [素构建原点"](#page-160-0)
- 该点将高亮显示

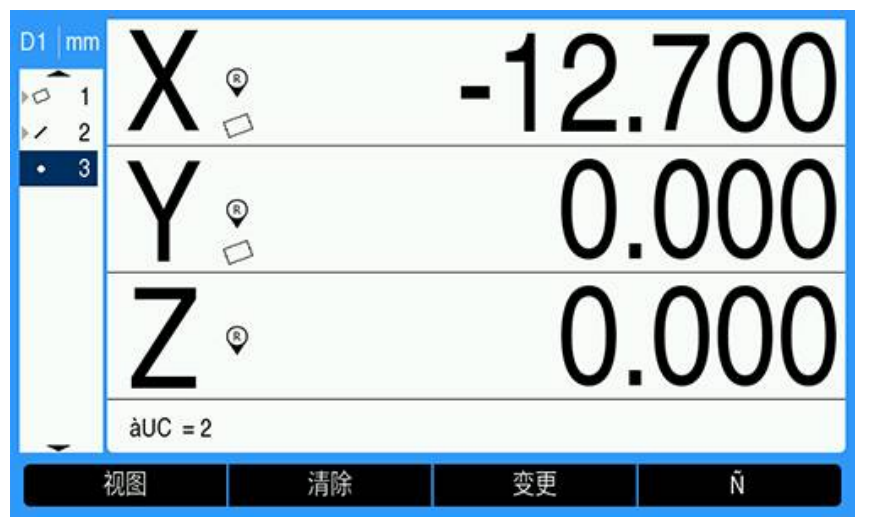

- ▶ 按下 X 轴键将 X 轴置零
- ▶ 按下 Y 轴键将 Y 轴置零
- 
- 
- 
- 

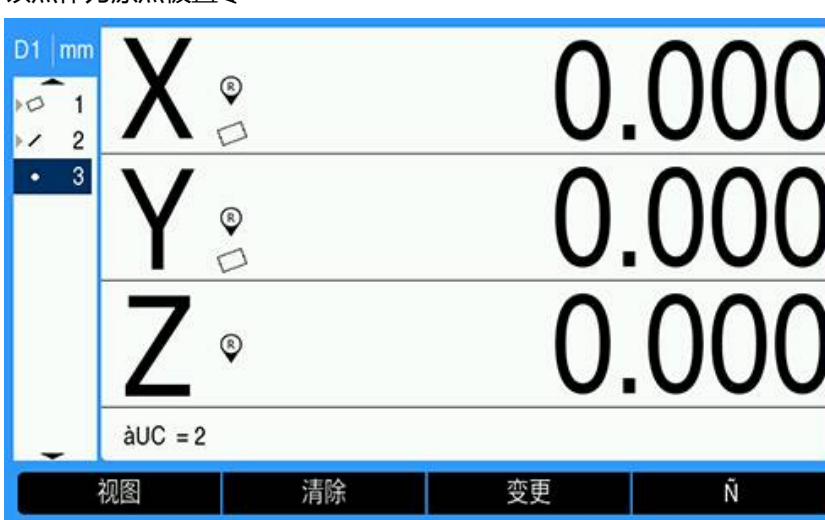

该点作为原点被置零

ACU-RITE | DRO200, DRO300 | 操作说明 | 03/2024 **163** 

## <span id="page-163-0"></span>**预设原点**

原点可被置零或预设。此示例创建一个预设的参考原点。 要预设原点:

- 按下 **预设点** 软键
- ▶ 按下所需 Axis (轴)键并输入该轴的预设值
- ▶ 根据需要按下另一个 Axis (轴)键并输入该轴的预设值
- 预设值已输入

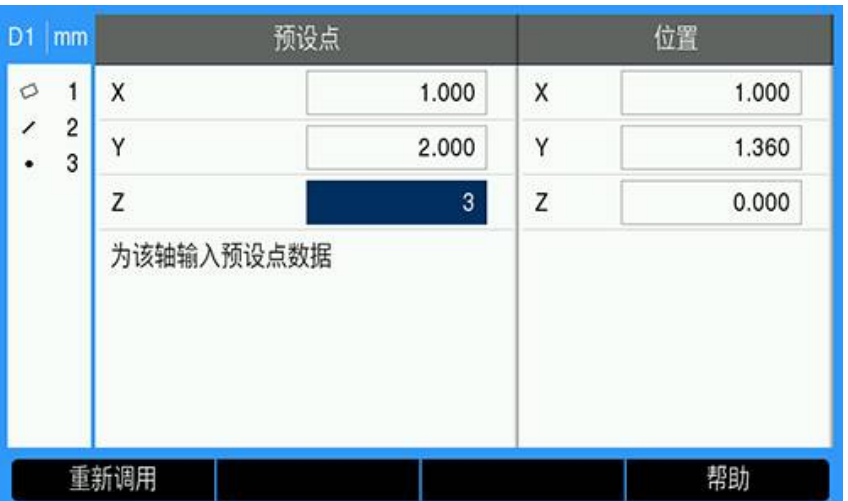

- 按下 **Enter** 键,将原点预设为指定值
- 该点已预设为原点

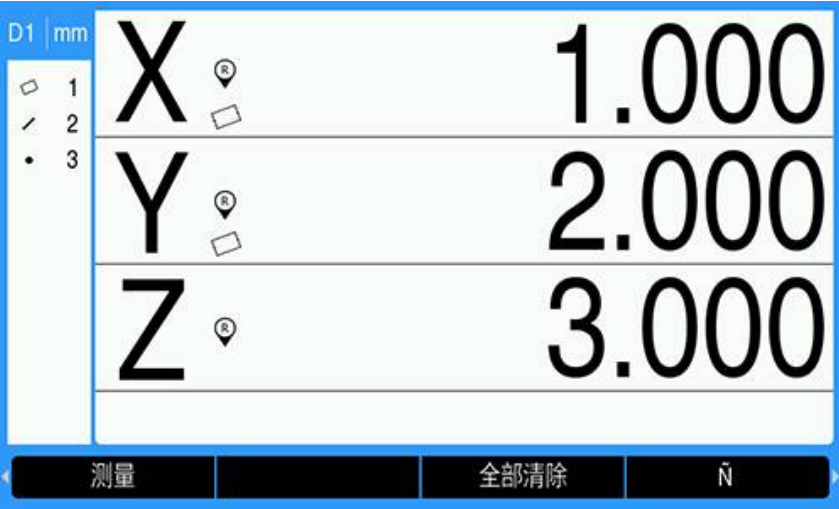

# <span id="page-164-0"></span>**11.4 测量零件几何元素**

# **11.4.1 测量点**

点是要测量的最简单的几何元素。只需一个数据点即可定义一个点的位置。可探测 的最大点数为 30 个,系统会取其平均值来定义单个点。 要测量一个点:

- 按下 **测量** 软键
- ▶ 按下 **点** 软键
- 此时将显示"测量点"屏幕
- 移动滑台,使十字线位于所需点位置上方
- 按下 **Enter** 键
- 探测零件上的一个点

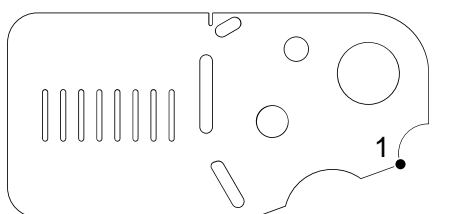

- ▶ 如果标注设置为 自由式, 则按下 完成 软键以完成测量
- 系统将会显示点位置,并将点元素添加到几何元素列表中

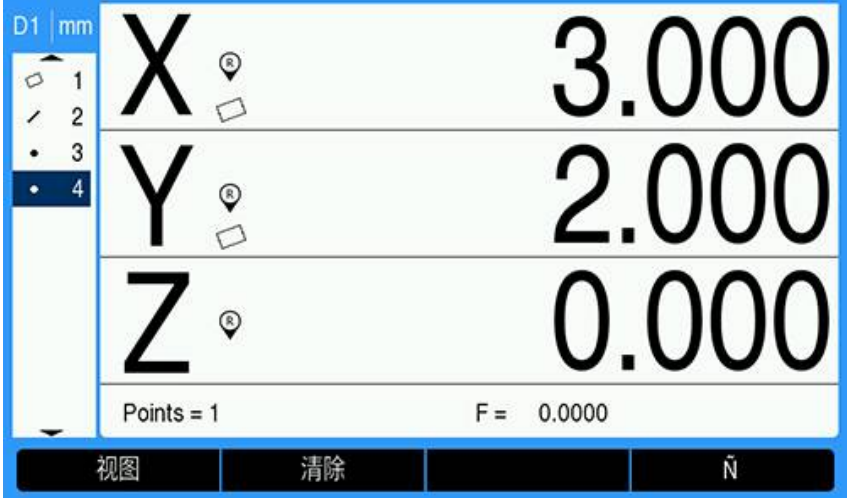

- 按下 **C** 键以返回到几何元素测量选择软键
- ▶ 再次按下 C 键, 以返回到 DRO 屏幕

# **11.4.2 测量直线**

测量一条直线至少需要 2 个点。最多可探测 30 个点,通过拟合算法定义一条直 线。

要测量直线:

- 按下 **测量** 软键
- 按下 **直线** 软键
- 此时将显示"测量直线"屏幕
- ▶ 移动滑台使十字线在直线的一个端点位置
- 按下 **Enter** 键
- ▶ 移动滑台使十字线在直线的另一个端点位置
- 按下 **Enter** 键
- ▶ 如果标注设置为 **自由式**, 则按下 完成 软键以完成测量
- 探测零件上的一条直线

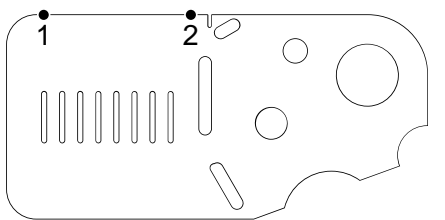

系统显示直线位置和角度,并将直线元素添加到几何元素列表中

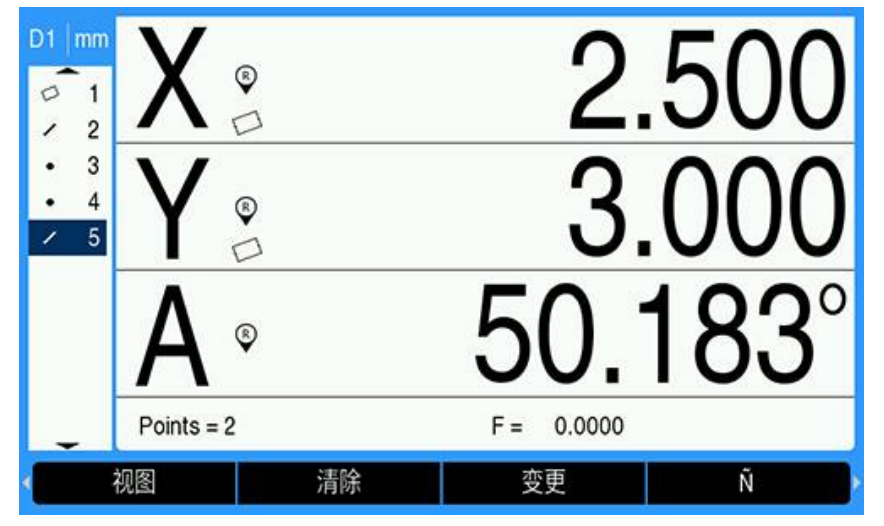

- ▶ 按下**向左**或向右箭头键,然后按下 <1 或 <2 软键以获得直线的角度或直线的第 二个角度(基于**角度显示**设置)(如果需要)
- ▶ 根据需要按下 **变更** 软键, 以更改直线拟合算法 直线拟合算法类型:
	- LSBF:使用形状拟合的最小平方点偏差之和确定拟合算法
	- ISO: 用最小形状偏差确定拟合算法
- 按下 **C** 键以返回到几何元素测量选择软键
- ▶ 再次按下 C 键, 以返回到 DRO 屏幕

# **11.4.3 测量圆**

测量一个圆至少需要 3 个点。最多可探测 30 个点,通过拟合算法定义一个圆。 要测量圆:

- 按下 **测量** 软键
- ▶ 按下 圆 软键
- 此时将显示"测量圆"屏幕
- ▶ 移动滑台使十字线处于圆周的一个点上
- 按下 **Enter** 键
- ▶ 移动滑台使十字线处于圆周上均匀分布的其它两个点处,并按下 Enter 键, 以采 集每一个点
- ▶ 如果标注设置为 自由式, 则按下 完成 软键以完成测量
- 探测零件上的一个圆

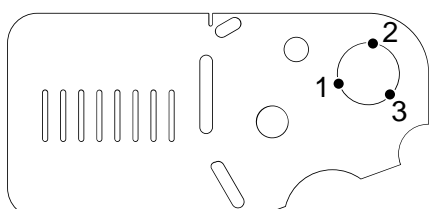

系统显示圆的位置和直径,并将圆元素添加到几何元素列表中

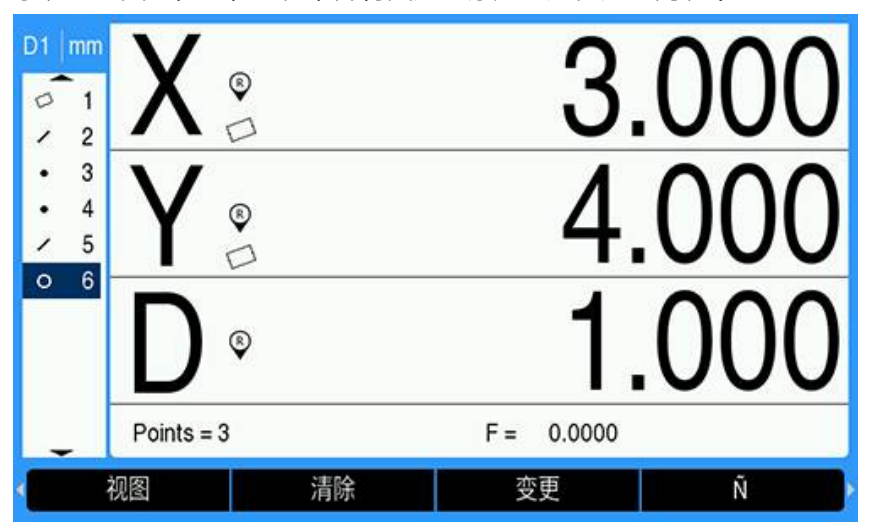

- ▶ 按下**向左箭头**或**向右箭头**键,然后按下 半径/直径 软键以在直径测量和半径测量 之间切换显示(如果需要)
- ▶ 根据需要按下 变更 软键, 以更改圆拟合算法 圆拟合算法包括:
	- LSBF: 使用形状拟合的最小平方点偏差之和确定拟合算法
	- **ISO**: 用最小形状偏差确定拟合算法
	- **外**:生成最大圆
	- 内:生成最小圆。
- ▶ 按下 C 键以返回到几何元素测量选择软键
- ▶ 再次按下 C 键, 以返回到 DRO 屏幕

# **11.4.4 测量距离**

测量距离需要两个点。 要测量距离:

- 按下 **测量** 软键
- 按下**向右箭头**键
- ▶ 按下 距离 软键
- 此时将显示"测量距离"屏幕
- 移动滑台使十字线在两个点的第一点处
- 按下 **Enter** 键
- 移动滑台使十字线在两个点的第二点处
- 按下 **Enter** 键
- ▶ 如果标注设置为 自由式, 则按下 完成 软键以完成测量
- 探测零件上的一段距离

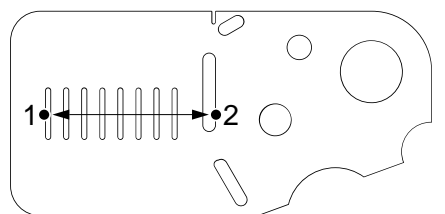

系统显示 X,Y 和矢量距离,并将距离元素添加到几何元素列表中

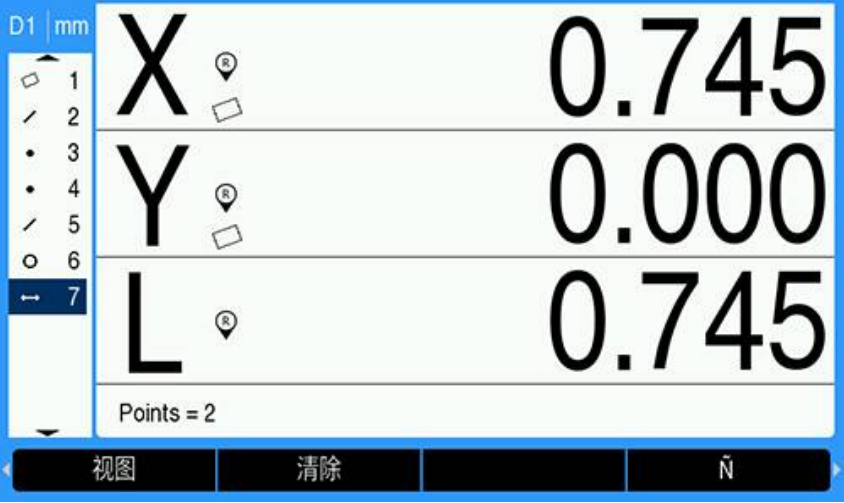

▶ 按下**向左箭头**或向右箭头键,然后按下 长度/Z 软键以在矢量距离 (L) 和 Z 高度 之间切换显示(如果需要)。

矢量距离计算中不使用 Z 轴高度。

- 按下 **C** 键以返回到几何元素测量选择软键
- ▶ 再次按下 C 键, 以返回到 DRO 屏幕

## **11.4.5 测量角度**

每条角边至少需要 2 个点才能测量角度。每条角边上可探测的最大点数为 30 个。 在本示例中,零件上的槽元素形成一个角 (ø)。

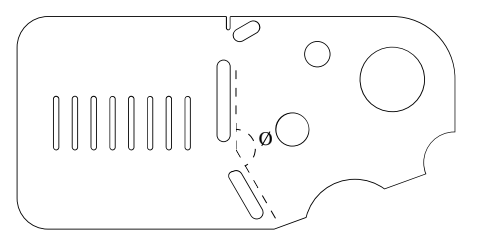

### 要测量角度:

- 按下 **测量** 软键
- 按下**向右箭头**键
- ▶ 按下 角 软键
- 此时将显示"测量角度"屏幕
- ▶ 移动滑台使十字线处于第一条角边上均匀分布的至少两个点处,并按下 Enter 键,以采集每一个点
- ▶ 按下 完成 键, 完成第一条角边测量
- 移动滑台使十字线处于第二条角边上均匀分布的至少两个点处,并按下 **Enter** 键,以采集每一个点
- ▶ 如果标注设置为 自由式, 则按下 完成 软键以完成角度测量
- 探测零件上一个角的两条角边

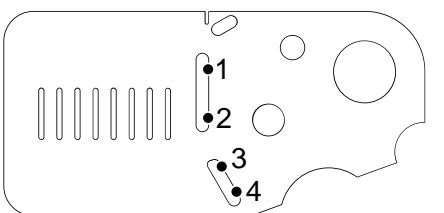

系统显示角度和顶点位置。角元素和两条角边元素添加到几何元素列表中。

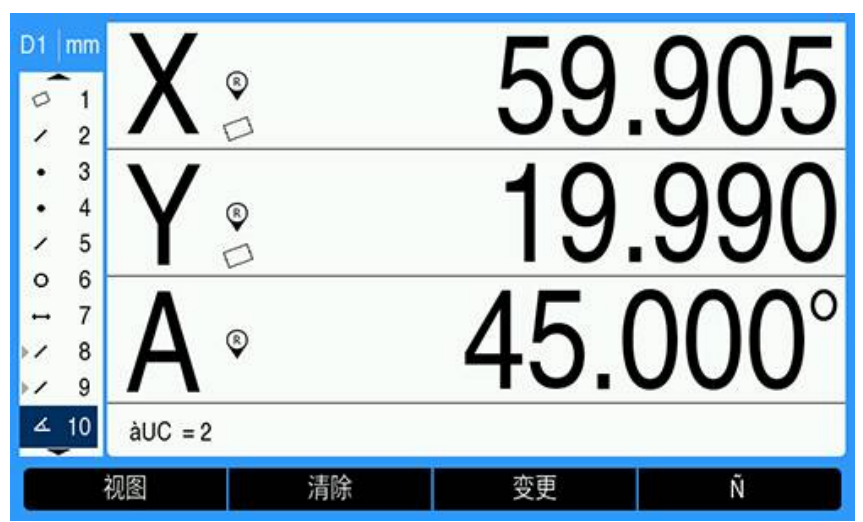

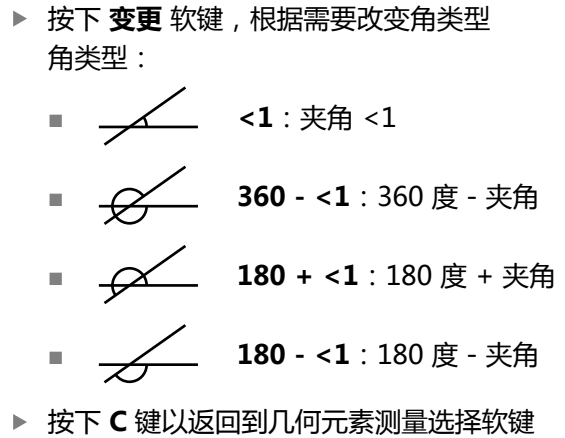

▶ 再次按下 C 键, 以返回到 DRO 屏幕

## <span id="page-170-0"></span>**11.4.6 测量一系列几何元素**

"自动重复"功能可用于测量同一类型的一系列几何元素,而无需重复几何元素类 型选择软键序列。

要测量同一类型的一系列几何元素:

- 按下 **测量** 软键
- 按下所需的几何元素类型软键
- 按下 **自动重复** 软键
- 探测第一个几何元素所需的数据点
- ▶ 按下 完成 软键
- ▶ 重复探测所需的数据点并按下 **完成** 软键,直到测量完所有必需的几何元素

选择"自动重复"后,"测量几何元素"屏幕变为"测量多个几何元素"屏幕。

▶ 按下**结束**软键以完成该系列几何元素的测量

例如,"测量圆"屏幕变为下面的"测量多个圆"屏幕。

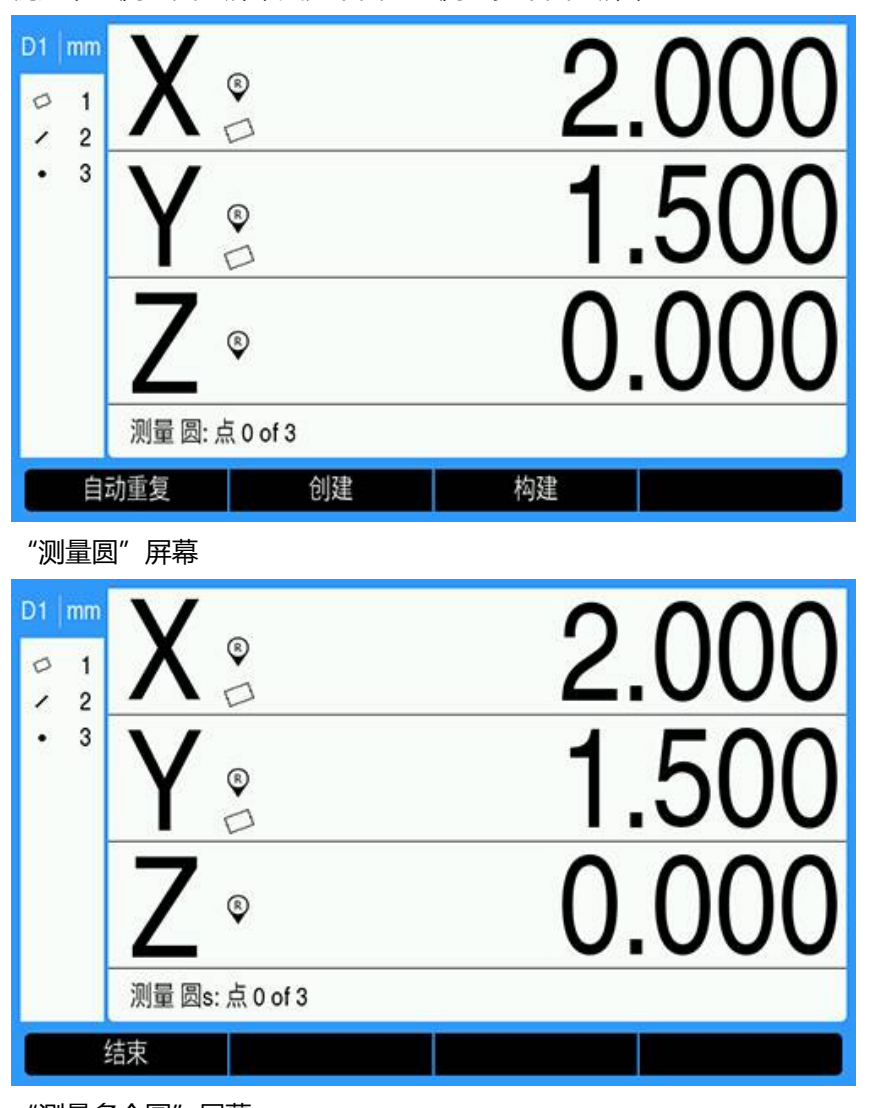

"测量多个圆"屏幕

使用 **自动重复** 和**固定**标注加快重复测量速度。如果没有 **自动重复**,则使用 **自由式** 标注测量十二个圆时,需要您在测量每个圆之前按下 **圆** 软键,并在完成每次测量后 按下 **完成** 软键。

使用 **自动重复** 和**固定**标注进行相同测量时,需要您依次按下 **圆** 软键和 **自动重复** 软 键,并在测量完所有 12 个圆后按下 **完成** 软键。按下**结束**软键关闭自动重复功能。

# <span id="page-171-0"></span>**11.5 创建零件几何元素**

"创建零件元素"功能用于创建零件几何中没有的几何元素。这些几何元素可用作 检测时的参考点。例如,为了测量一个参考零件几何体外点的几何元素,用户可创 建该参考点。

创建的几何元素与测量的几何元素相同,区别在于创建的几何元素在几何上是完美 的,因此没有形状误差值。

创建的几何元素与构建的几何元素不同。创建的几何元素由您定义,而构建的几何 元素根据先前测量或创建的父级几何元素而构建。**更多信息:** ["构建零件几何元素",](#page-173-0) [174 页](#page-173-0)。

要创建几何元素:

- 按下 **测量** 软键
- 按下所需几何元素软键
- 按下 **创建** 软键
- 输入所需几何元素数据
- 按下 **Enter** 键
- 新的几何元素添加到几何元素列表中

**示例**

要创建圆:

- 按下 **测量** 软键 ▶ 按下 圆 软键 此时将显示"测量圆"屏幕  $\frac{0.200}{0.200}$  $D1$  mm  $\circledcirc$  $\circ$  $\overline{1}$ O  $\overline{\phantom{a}}$  $\overline{c}$  $\cdot$ 3 .  $\overline{4}$ ®  $\overline{\phantom{0}}$ 5  $\circ$ 6  $\overline{\phantom{0}}$  $\overline{7}$  $0.0$  $^{\circ}$ 测量 圆: 点 0 of 3 构建 自动重复 创建
- ▶ 按下 创建 软键
- 输入圆心位置和直径(或半径)值
- 圆心位置和直径值已输入

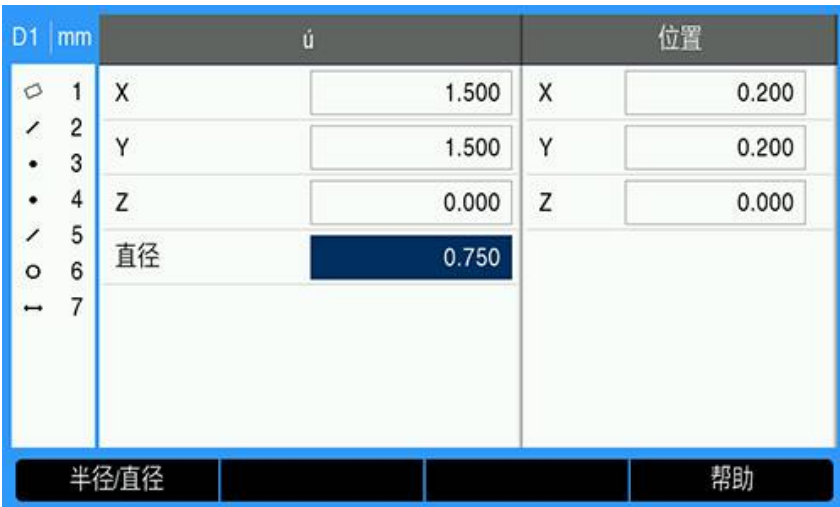

- 按下 **Enter** 键
- 新圆显示在几何元素尺寸评估屏幕上,并添加到几何元素列表中

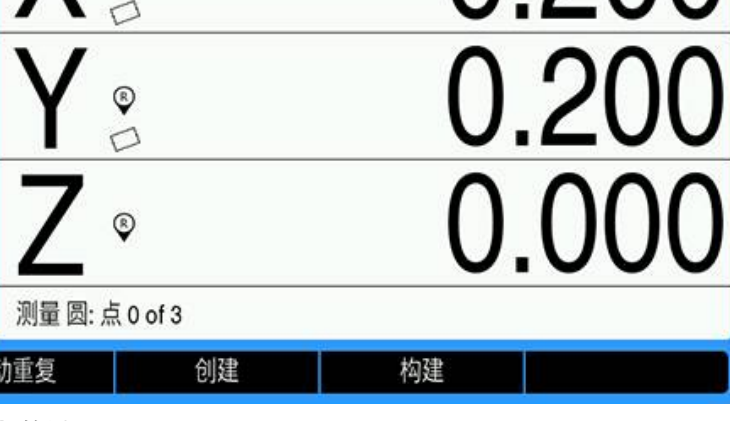

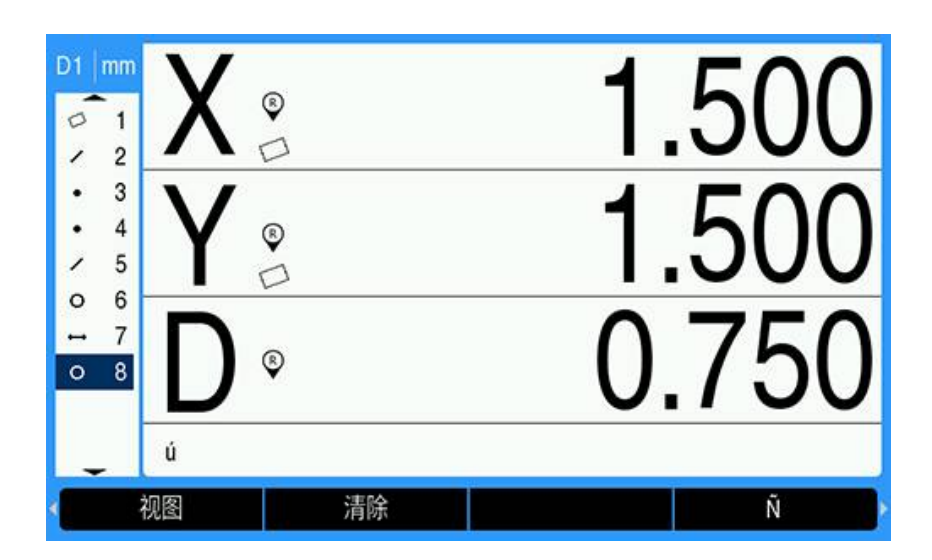

# <span id="page-173-0"></span>**11.6 构建零件几何元素**

新几何元素可通过几何元素列表中测量的、创建的或其他构建的几何元素来构建。 执行偏斜对正、设置原点和测量父级几何元素之间的关系时,经常需要构建几何元 素。

构建的几何元素与测量的几何元素相同,它们可能存在形状误差并且可以应用公 差。

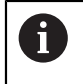

如果构建过程中没有所需父级几何元素或不受支持,将显示出错信 息"Invalid construction"(无效构建)。

构建几何元素:

- 按下 **测量** 软键
- 按下所需几何元素软键
- 按下 **构建** 软键
- 高亮显示所需的父级几何元素
- 按下 **Enter** 键进行选择
- 继续高亮显示和选择父级几何元素,直到选择全部所需几何元素
- 按下 **完成** 软键
- 新的几何元素添加到几何元素列表中

### **示例**

本例中,用两个父级圆元素构建一个新的点元素:

- 按下 **测量** 软键
- ▶ 按下 **点** 软键
- 此时将显示"测量点"屏幕  $D1$  mm  $0.00$  $^{\circ}$  $\circ$  $\overline{1}$  $\overline{c}$  $\circ$  $^{\circ}$  $^{\circ}$ 测量点:点0 of 1
- 按下 **构建** 软键

自动重复

- 几何元素列表中的最后一个元素将高亮显示
- ▶ 如果几何元素列表中的最后一个元素不是所需父级几何元素,按下**向上箭头**键直 到高亮显示第一个父级几何元素

构建

本例中,第一个父级圆元素位于几何元素列表中的最后。

创建

第一个圆元素高亮显示 **1**

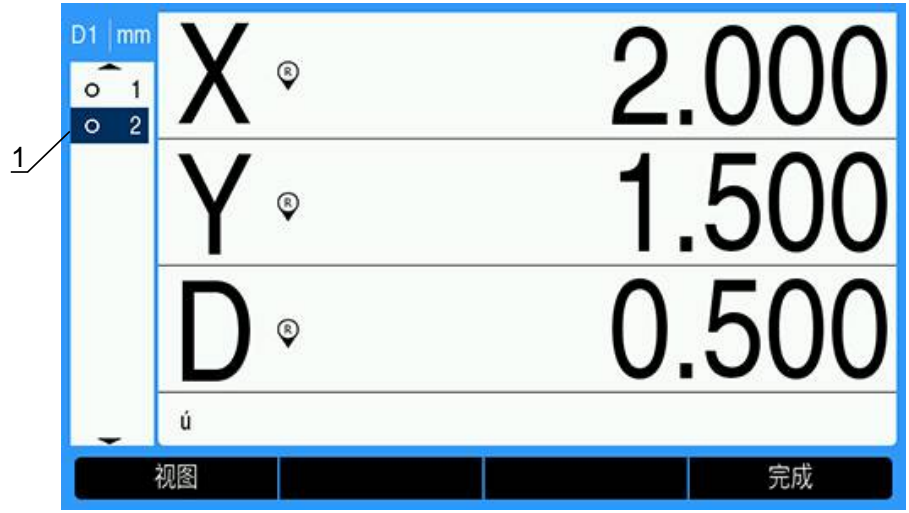

- 按下 **Enter** 键,选择高亮的几何元素
- 第一个圆元素被选为父级几何元素。几何元素列表中的元素 **1** 旁边将出现一个箭
	- 头,指示它已被选为父级几何元素。

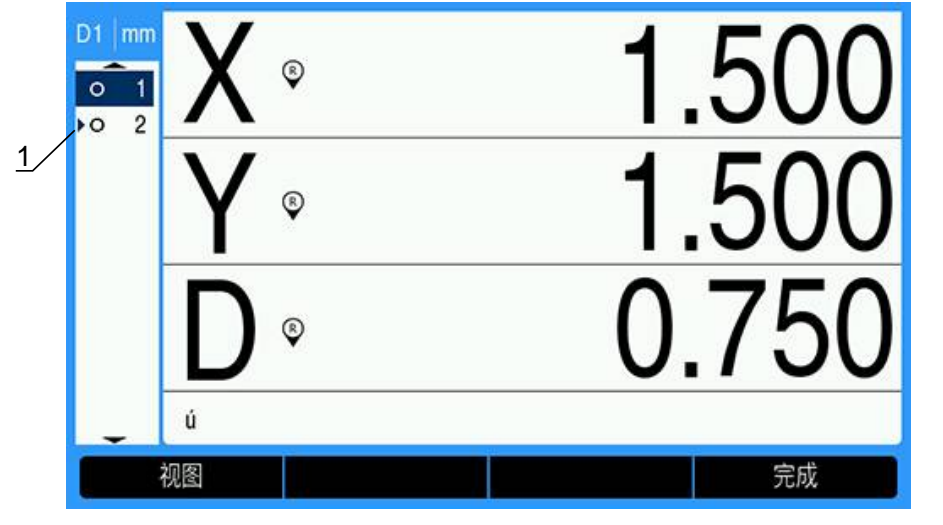

- ▶ 该几何元素继续高亮显示,然后按下 Enter 以选择其他几何元素, 直到已选择全 部所需的父级几何元素
- 本例中,第二个圆元素高亮显示 **1**

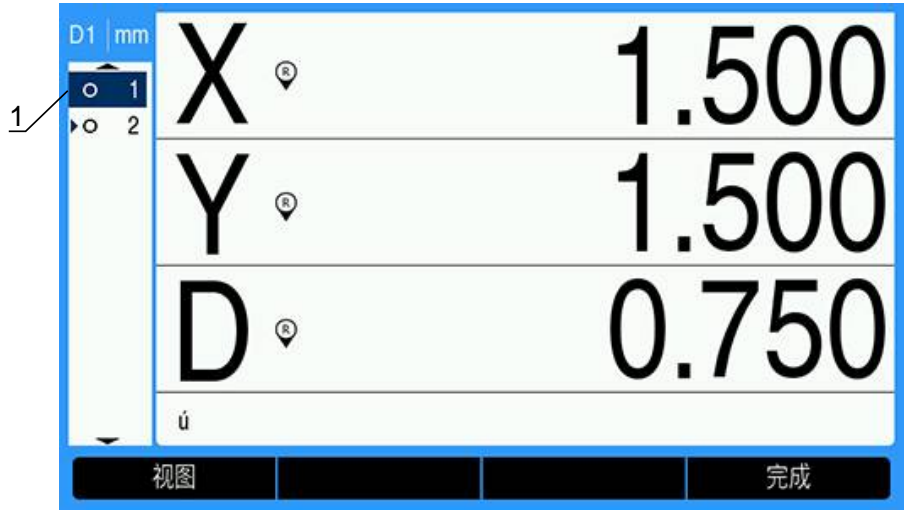

第二个圆元素被选为父级几何元素 **1**

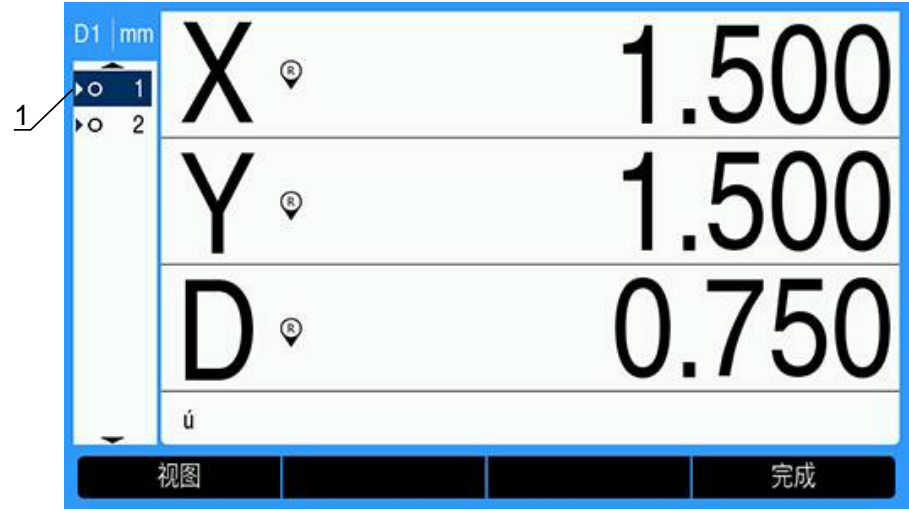

- ▶ 按下 完成 软键以构建新几何元素
- 新的点元素 **1** 显示在几何元素列表中的最后。

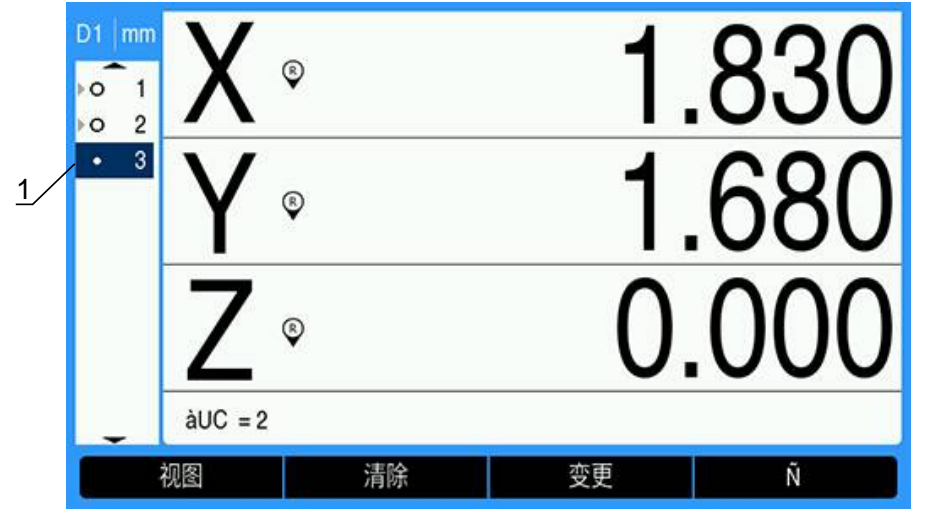

- ▶ 按下**视图**软键,以在几何元素构建的图形图像和几何元素尺寸之间切换
- 此时将显示构建的几何元素的图形图像

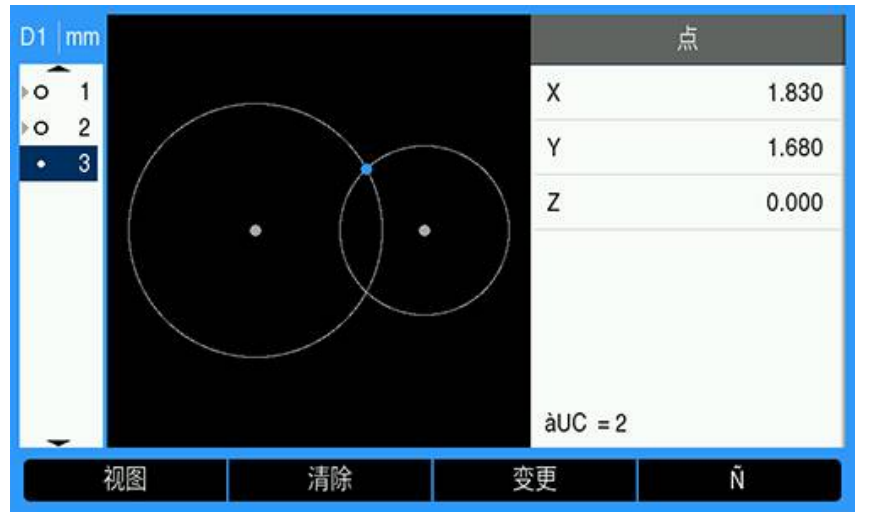

本例中,图像显示两个圆周的顶部交点处构建的 **Int. 1** 点。

- ▶ 按下 变更 软键, 以显示两个父级圆元素构建的备选点元素
- 此时显示备选构建软键 **1**

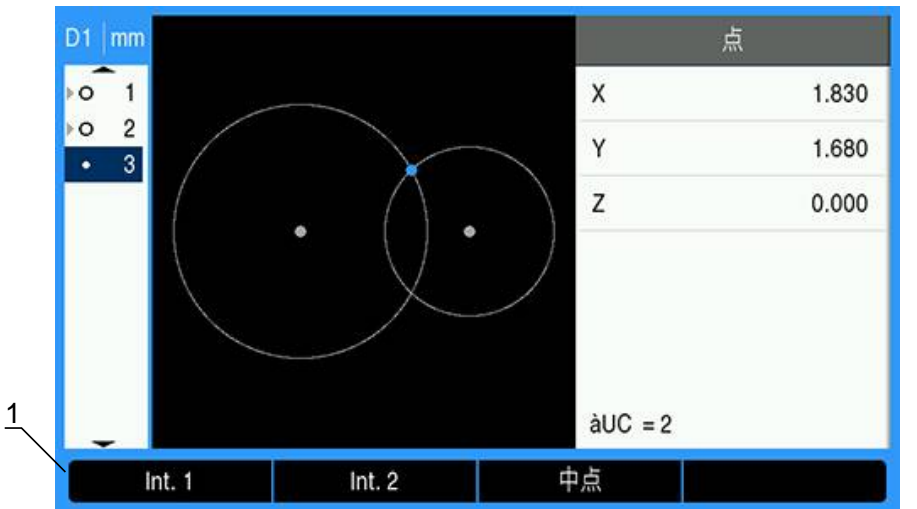

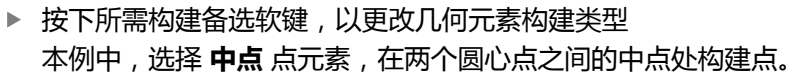

点元素更改为中点 **1**

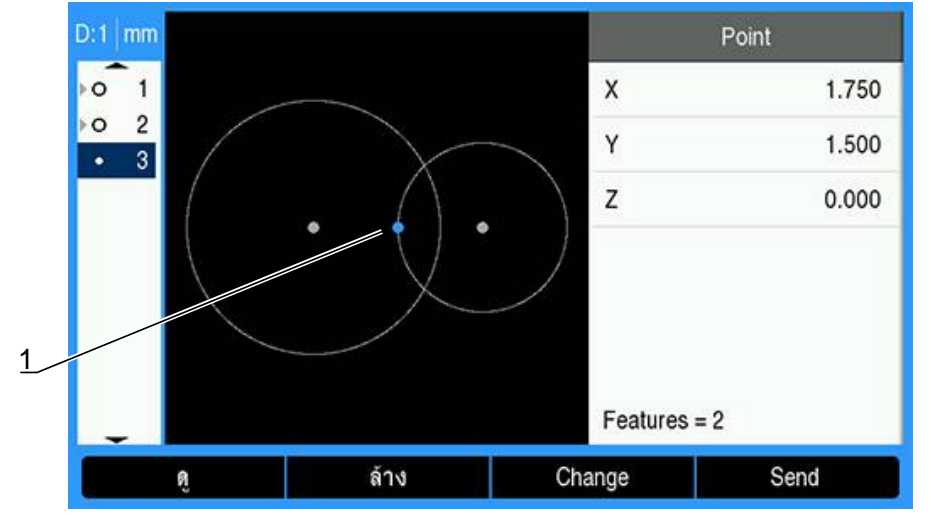

### **更多几何元素构建示例**

下面示例以图形方式集中介绍某些典型的几何元素构建。还可了解更多的构建示 例。

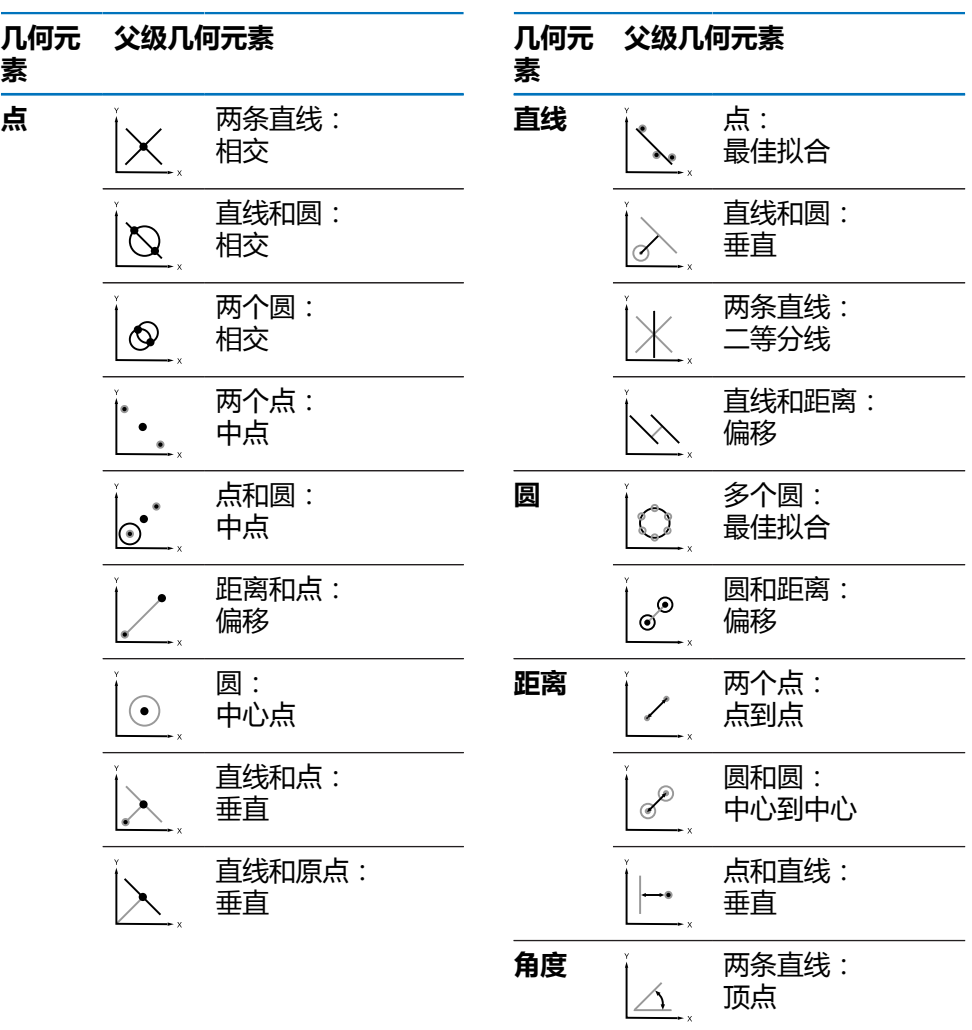

# <span id="page-178-1"></span><span id="page-178-0"></span>**11.7 评估零件几何元素**

### **调用几何元素数据**

可以调用零件几何元素来评估其几何元素数据。 要调用几何元素:

- ▶ 使用**向上箭头**或**向下箭头**键高亮显示几何元素
- 或者
- 用数字键盘输入几何元素编号
- 此时将显示"几何元素尺寸"屏幕 **更多信息:** ["几何元素评估屏幕和软键", 155 页](#page-154-0)。

# **11.8 向 USB 存储设备或 PC 发送数据**

可以通过 USB 连接将几何元素和位置数据传输到 USB 大容量存储设备或 PC。数 据以 .txt 文件的形式传输, 文件标注为 QCPRINT.txt。发送完后, 新数据会附加到 QCPRINT.txt 文件的末尾。

### **传输位置数据**

要传输位置数据:

在 DRO 屏幕中:

- 按下 **发送** 软键
- 按下 **发送位置** 软键
- 当前的位置数据将发送到 QCPRINT.txt 文件

### **传输所有几何元素数据**

要传输几何元素列表中所有几何元素的数据:

- 在 DRO 屏幕中:
- ▶ 按下 发送 软键
- 按下 **发送全部** 软键
- 几何元素列表中所有几何元素的数据将发送到 QCPRINT.txt 文件

### **传输所有公差数据**

要传输几何元素列表中所有具有公差的几何元素的数据,请执行以下操作:

在 DRO 屏幕中:

- 按下 **发送** 软键
- 按下 **发送公差** 软键
- 具有公差的所有几何元素的公差数据将发送到 QCPRINT.txt 文件

## **传输单个几何元素数据**

要传输单个几何元素的数据:

- ▶ 使用**向上箭头**或**向下箭头**键高亮显示几何元素列表中的某个几何元素
- ▶ 按下 **发送** 软键
- 按下与要传输的信息相对应的软键
	- **发送几何元素**:发送高亮显示的几何元素的所有数据
	- 发送2:发送当前的 X 和 Y 数据
	- 发送3:发送当前的 X 和 Y 数据,以及几何元素的 Z/Q、角度、直径或长度 数据
	- 发送X:发送 X 轴值
	- 发送Y:发送 Y 轴值
	- 发送Z:发送 Z 轴值
	- 发送Q:发送 Q 轴值
	- 发送D:发送直径值
	- 发送r:发送半径值
	- 发送F:发送形状误差数据
	- **发送<**: 发送角度值
	- **发送L**:发送长度值

# <span id="page-179-0"></span>**11.9 删除多个零件几何元素**

### **删除一个零件几何元素**

可以从几何元素列表中删除不需要的零件几何元素。 要删除一个零件几何元素:

- ▶ 使用**向上箭头**或**向下箭头**键高亮显示几何元素
- ▶ 按下 清除 软键
- 系统将弹出一条警告消息,提醒用户几何元素将被删除
- ▶ 按下 **Enter** 键以继续
- 将从几何元素列表中删除高亮显示的几何元素 或者
- ▶ 按下 C 键取消操作

### **删除所有零件几何元素**

可以从几何元素列表中一次清除所有零件几何元素。 要删除所有零件几何元素:

- 按下 **全部清除** 软键
- 弹出警告会通知您所有几何元素、原点和偏斜都将被删除
- 按下 **Enter** 键以继续
- 将从几何元素列表中删除所有零件几何元素,并且所有原点也将被清除 或者
- ▶ 按下 C 键取消操作
# **11.10 公差设置**

**几何元素公差**

以下为公差。

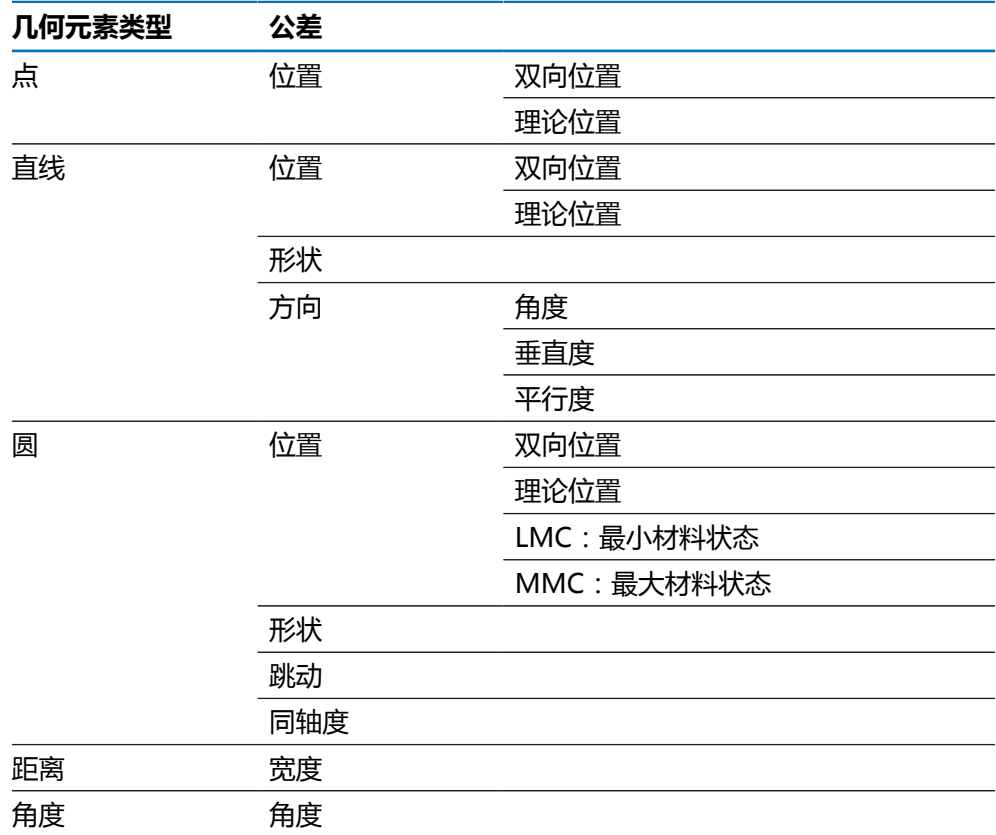

## **应用公差**

应用公差的方法适用于全部几何元素类型。要应用公差,请执行以下操作:

- ▶ 使用**向上箭头**或**向下箭头**键,高亮显示几何元素列表中的某个几何元素
- 按下**左箭头**或**右箭头**键,以显示 **公差** 软键
- 按下 **公差** 软键,以显示公差软键
- 按下与所需公差类型对应的软键
- 此时将显示新页,其中有名义值和公差值的数据字段。
- ▶ 输入名义值和公差值
- ▶ 按下 完成 软键, 以显示公差结果
- ▶ 再次按下 完成 软键, 以返回 DRO 屏幕

失败的测量会在 DRO 屏幕上以中空字符的形式显示。

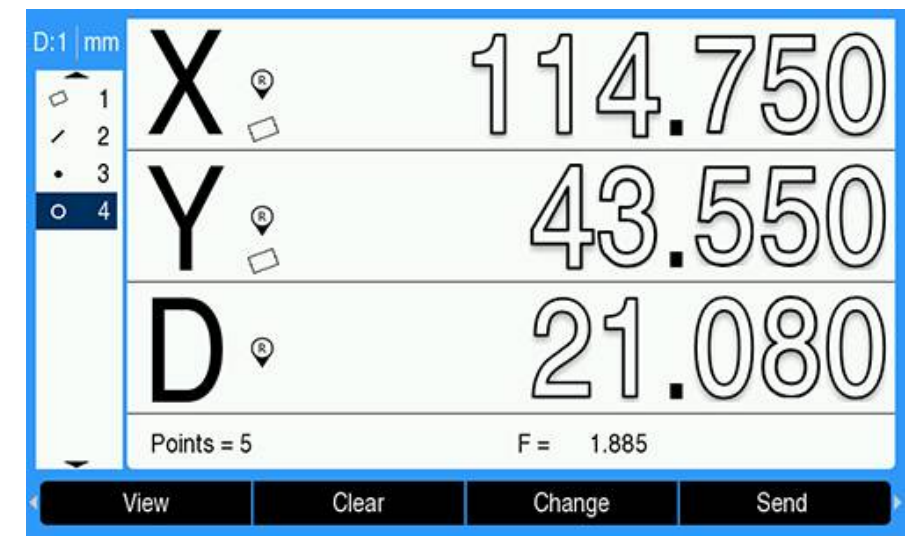

#### **应用公差示例**

本例中,将形状公差用于圆几何元素。

▶ 使用**向上箭头**或**向下箭头**键,高亮显示几何元素列表中的所需几何元素。 本例 中,圆几何元素被高亮

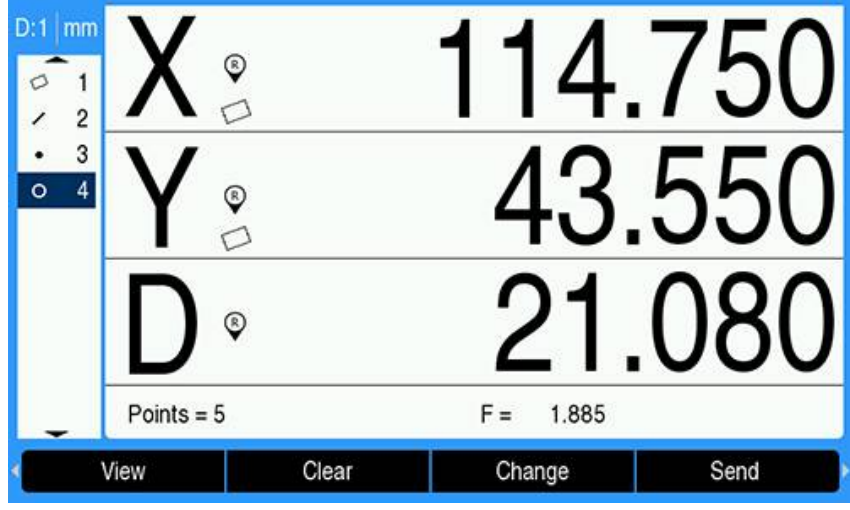

按下**左箭头**或**右箭头**键,以显示 **公差** 软键

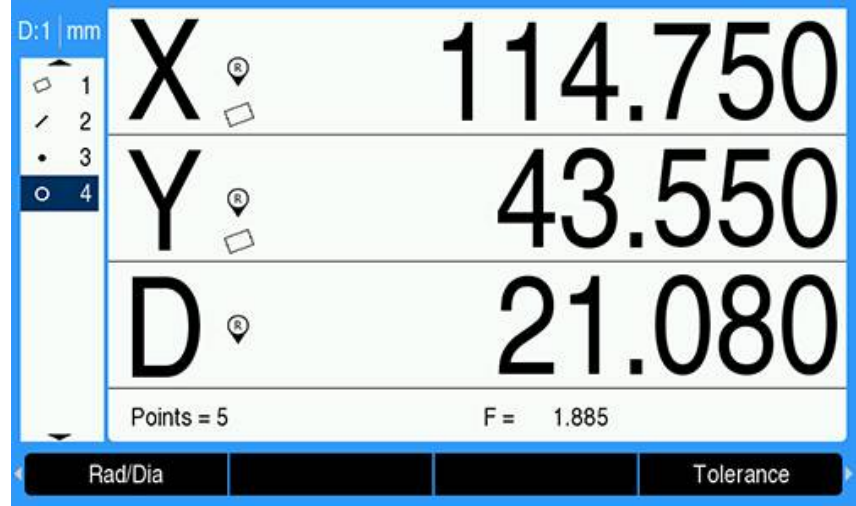

- 按下 **公差** 软键,以显示圆几何元素公差选项
	- Pos (位置)
	- 形状
	- 跳动
	- Con (同心度)

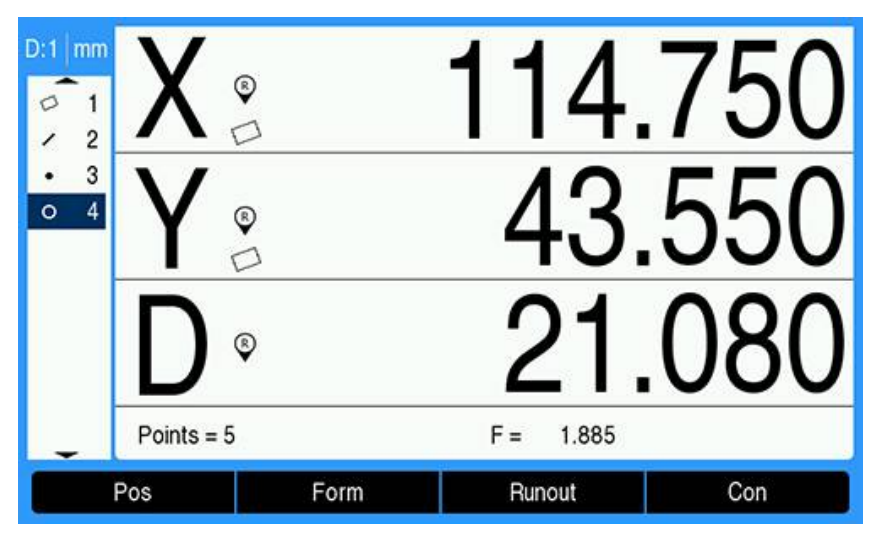

按下与所需公差类型对应的软键,以显示数据输入屏幕

本例中,按下 **形状** 软键并显示定义圆度公差的数据输入屏幕。开始时,公差数 据字段 (**公差带**) 中有偏离理想圆的偏差测量值。

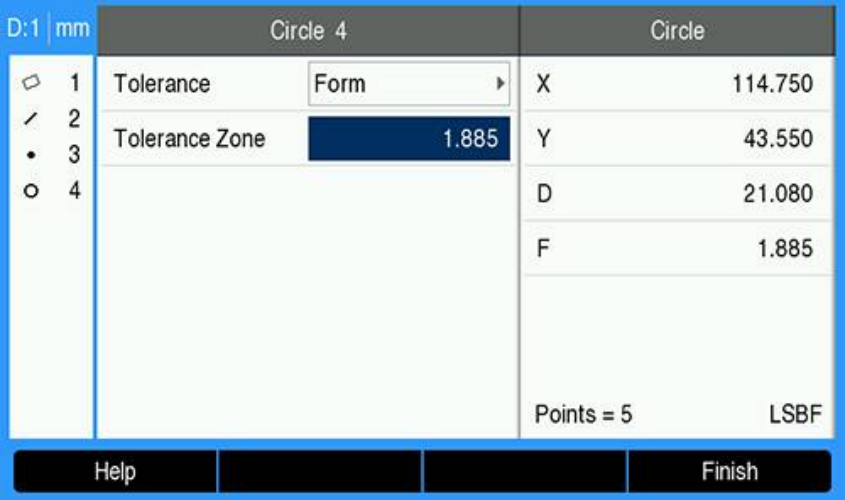

在名义公差值数据字段中输入所需名义公差值 本例的圆形状公差中,只有圆度公差字段,并且已输入公差。

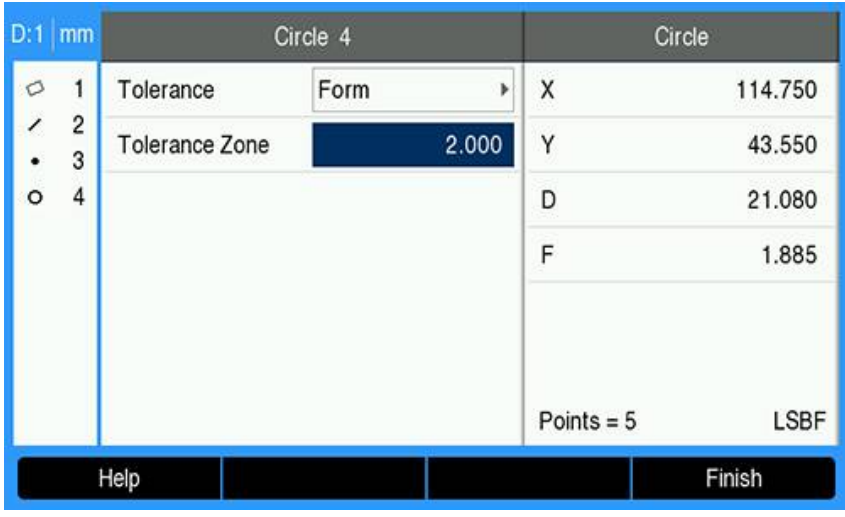

▶ 按下 完成 软键, 以显示公差结果

此时将显示公差和实际值

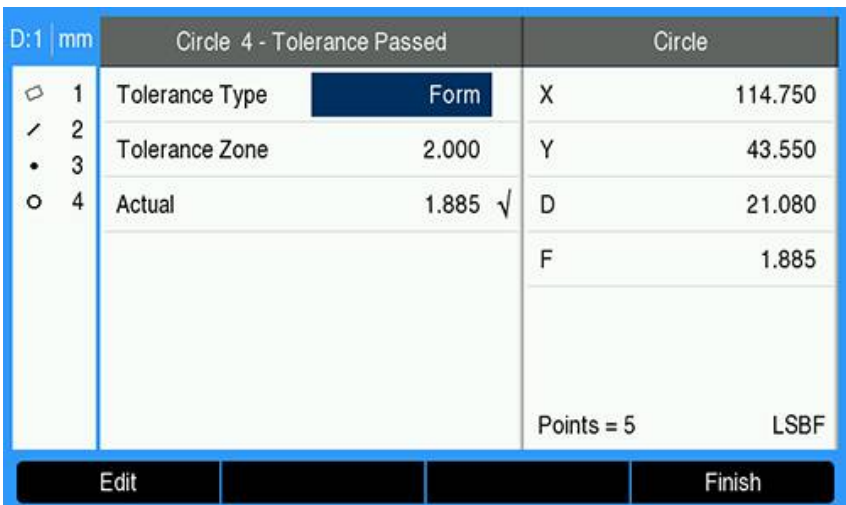

本例中,公差值大于实际值且公差合格。显示的对号表示检测合格。

▶ 再次按下 完成 软键, 以返回 DRO 屏幕

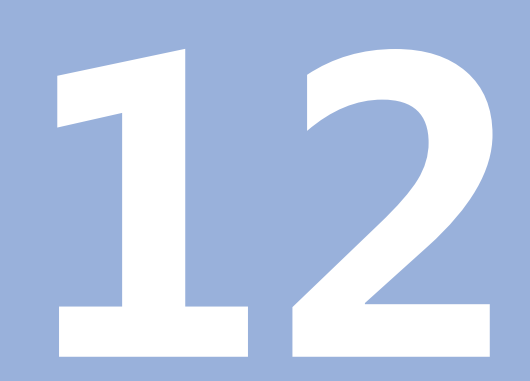

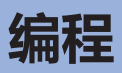

## **12.1 概要**

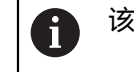

该功能只适用于DRO300产品。

DRO模式下的基本加工功能(例如刀具选择,预设点,阵列孔)也能用于编写程 序。程序是一步或多步的操作序列。程序可被执行多次,也能进行保存供以后使 用。

程序中的每个加工操作都是一个独立的加工步骤。一个程序可由多达250个加工步骤 组成。程序列表中显示步骤号和相应的加工操作。

程序保存在内部存储器中,关机后不会丢失。该数显装置的内部存储器可保存多达 10个程序。也可以用**导出**和**导入**功能将程序保存在计算机的外部存储设备中。

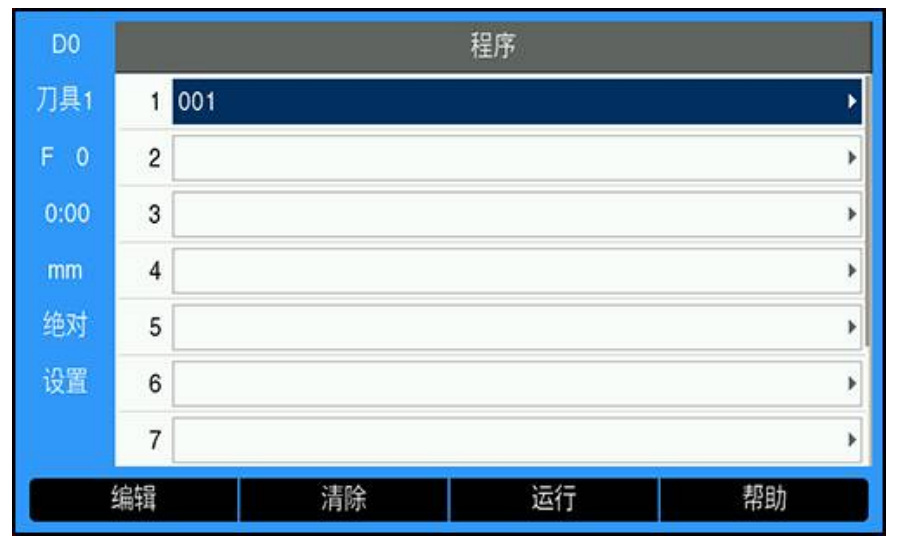

#### **打开程序模式**

打开**程序**模式:

- 按下**程序**软键
- 显示**程序**列表(或空列表)

## **12.2 创建新程序**

创建新**程序**:

- ▶ 高亮用于编写新程序的程序号
- 如果已有该程序号,将显示**新**软键
- 按下**新**软键
- **▶ 输入程序名**
- ▶ 按下保存软键
- ▶ 创建新**程序**并高亮显示程序的第一步

## **12.3 在程序中创建几何元素**

**几何元素**插入到**程序**中和用于创建**程序**中的操作步骤。

访问可用的**几何元素**:

- 按下**几何元素**软键
- 提供以下**几何元素**:
	- **刀具 原点**

■ 位置

- 
- **预设点**
- **圆弧阵列**
- **直线阵列**
- 按下**左箭头**或**右箭头**按键,切换软键

## **12.3.1 创建刀具步骤**

**刀具**步骤用于从**刀具表**中选择刀具,该刀具将用于程序中的后续操作步骤。 选择**刀具**:

- 
- 按下**刀具**软键 ▶ 高亮**刀具表**中需要的刀具
- ▶ 按下**使用**软键
- 程序中被高亮的步骤将成为**刀具**步骤

## **12.3.2 创建原点步骤**

**原点**步骤用于在持续的后续操作步骤中选择原点。

选择**原点**:

- ▶ 按下**原点**软键
- ▶ 输入需要的**原点**号
- 按下**enter**按键
- 程序中被高亮的步骤将成为**原点**步骤

#### **12.3.3 创建预设点步骤**

**预设点**步骤用于输入程序中需运动的名义位置(目标位置)。

- 输入**预设点**:
- 按下**预设点**软键
- 选择需要的信息
- 按下**enter**按键
- 程序中被高亮的步骤将成为**预设点**步骤

#### **12.3.4 创建位置步骤**

该功能只适用于**铣削**应用。

**位置**步骤用于输入程序中"机床轴和刀具轴"(X,Y和Z)运动的名义位置(目标 位置)。

创建**位置**步骤:

- 按下**位置**软键
- 输入机床轴的名义位置
- ▶ 输入刀具的深度(可选)
- 按下**enter**按键
- 程序中被高亮的步骤将成为**位置**步骤

#### **12.3.5 创建圆弧阵列步骤**

#### 该功能只适用于**铣削**应用。

**圆弧阵列**步骤用于指定程序中的圆弧阵列参数。 创建**圆弧阵列**步骤:

- 按下**圆弧阵列**软键
- ▶ 用上箭头或下箭头按键,选择需要的阵列
- 按下**使用**软键
- 程序中被高亮的步骤将成为**圆弧阵列**步骤

**修改阵列**

- 修改被选的阵列:
- 按下**enter**按键
	- 或者
- 按下**编辑**软键
- ▶ 在**圆弧阵列**窗体中输入新阵列参数
- 按下**enter**按键

## **12.3.6 创建直线阵列步骤**

该功能只适用于**铣削**应用。

**直线阵列**步骤用于指定程序中的直线阵列参数。 创建**直线阵列**步骤:

- 按下**直线阵列**软键
- ▶ 用**上箭头**或**下箭头**按键,选择需要的阵列
- 按下**使用**软键
- 程序中被高亮的步骤将成为**直线阵列**步骤

#### **修改阵列**

- 修改被选的阵列:
- 按下**enter**按键
	- 或者
- 按下**编辑**软键
- ▶ 在**直线阵列**窗体中输入新阵列参数
- 按下**enter**按键

## <span id="page-189-0"></span>**12.4 编辑步骤**

#### **选择一个步骤**

选择程序中的特定步骤:

- ▶ 用数字键盘输入需要的步骤(例如5)
- 按下**enter**按键
- > 高亮的步骤移到程序中需要的位置

#### **插入一个步骤**

- 插入一个步骤:
- 高亮需要在下面插入新步骤的步骤
- 按下**几何元素**软键
- 选择需要的几何元素
- > 高亮的步骤和其后的全部步骤在程序列表中向下移动一步,新步骤插入到高亮的 步骤处

#### **编辑步骤**

编辑步骤:

- ▶ 高亮需要编辑的步骤
- 按下**enter**按键
- 显示高亮步骤的选项和编辑步骤

#### **清除步骤**

- 清除程序中的步骤:
- ▶ 高亮需要清除的步骤
- 按下**清除**软键
- 弹出的警告信息提示用户将从程序中清除当前步骤

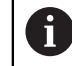

从程序中清除步骤时,步骤清除后的全部步骤在列表中向上移动一步

- 按下**enter**按键,从程序中清除该步骤
- 或者
- ▶ 按下C按键取消操作

#### **分解步骤**

**圆弧阵列**或**直线阵列**步骤可被分解为各个**位置**步骤。

要**分解**步骤:

- 高亮显示**圆弧阵列**或**直线阵列**步骤
- 按下**分解**软键
- **程序**中的阵列被分解为各个**位置**步骤。在程序列表中,后续所有骤都向下移动。

## **12.5 编辑程序**

编辑**程序**:

- ▶ 高亮需要编辑的**程序**
- 按下**编辑**软键
- 编辑**程序**中需要修改的步骤 **更多信息:** ["编辑步骤", 190 页](#page-189-0)
- 修改自动保存在**程序**中

# **12.6 打开图形视图**

用**视图**软键切换DRO(绝对式)位置模式的程序列表与零件程序的图形视图。 选择**程序**模式时,该视图默认为程序列表视图。

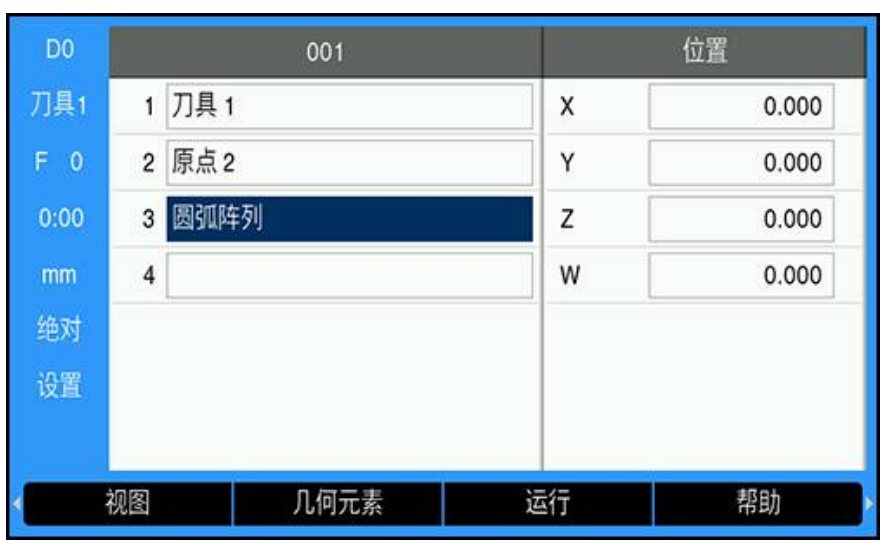

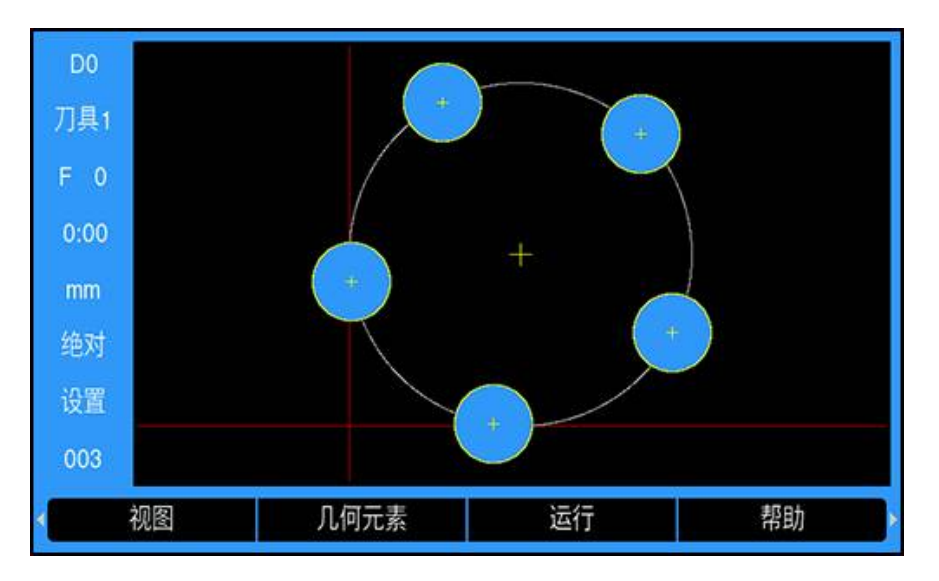

图形视图的几何元素:

- **原点**、**位置**、**圆弧阵列**和**直线阵列**步骤提供图形视图
- 零件的几何元素可缩放到窗口大小
- 原点为 (0,0)位置, 用垂线与水平线显示
- 阵列孔的位置和孔绘图为圆形
- 用编程的刀具直径绘制孔图

#### **打开图形视图**

打开图形视图:

按下**视图**软键

# **12.7 运行程序**

运行程序:

▶ 用上箭头或下箭头按键,高亮要开始运行的程序步骤

▶ 或者

- 用数字键盘选择要开始运行的程序
- 按下**运行**软键

显示待移动距离视图和**运行**软键。状态栏还显示当前执行的程序步骤号。 运行程序时,提供以下软键:

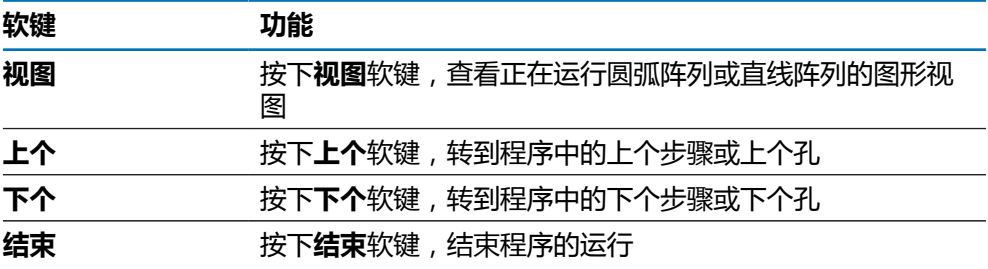

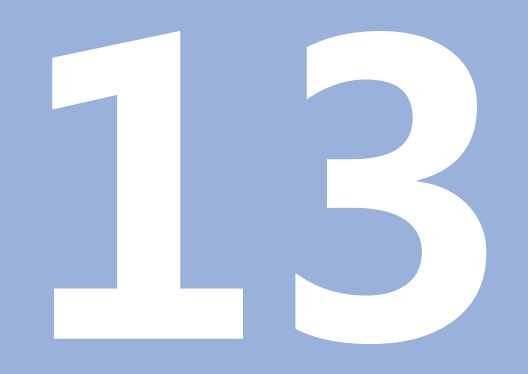

**测量值输出**

## **13.1 概要**

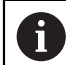

该功能只适用于DRO300产品。

无论当前以"实际值"还是用"待移动距离"模式显示,遥控开关(吊挂或脚踏开 关)都传输当前的显示值。

## **13.2 用找边器输出数据**

下面的三个举例是用找边器的开关信号启动测量值输出。向USB存储设备输出数据 可在**测量值输出**的设置中开启或关闭。 **更多信息:** ["测量值输出", 93 页](#page-92-0)

**例4**

探测功能,边Y = –3674.4498 mm

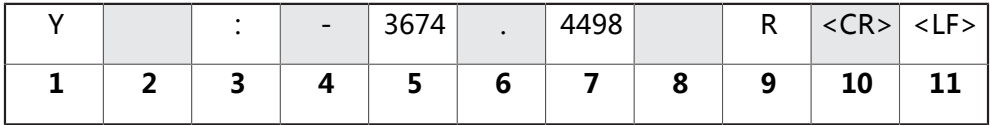

- **1** 坐标轴
- **2** (2) 空格
- **3** 冒号
- **4** +/–号或空格
- **5** 小数点前2至7位
- **6** 小数点
- **7** 小数点后1至6位
- **8** 单位:空格代表毫米,"""代表英寸
- **9 R**代表半径,**D**代表直径显示
- **10** 回车
- **11** 空行(换行)

#### **例5**

探测功能,中心线

X轴中心线的坐标,CLX = + 3476.9963 mm (**C**enter **L**ine **X** axis) 被测边间的距离,DST = 2853.0012 mm(**D**i**st**ance)

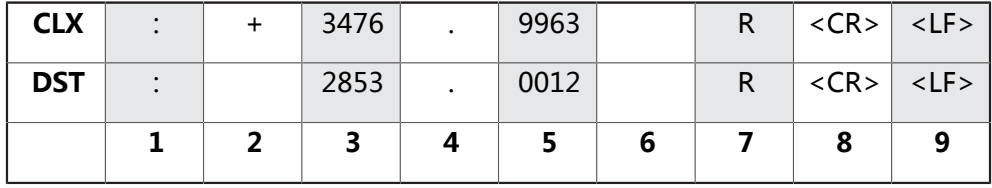

**1** 冒号

- **2** +/–号或空格
- **3** 小数点前2至7位
- **4** 小数点
- **5** 小数点后1至6位
- **6** 单位:空格代表毫米,"""代表英寸
- **7 R**代表半径,**D**代表直径显示
- **8** 回车
- **9** 空行(换行)

#### **例6**

探测功能,圆心

第一圆心坐标, 例如CCX = -1616.3429 mm。第二圆心坐标, 例如CCY = +4362.9876 mm,(**C**ircle **C**enter **X** axis,**C**ircle **C**enter **Y** axis;坐标取决于加 工面)。

圆直径,DIA = 1250.0500 mm

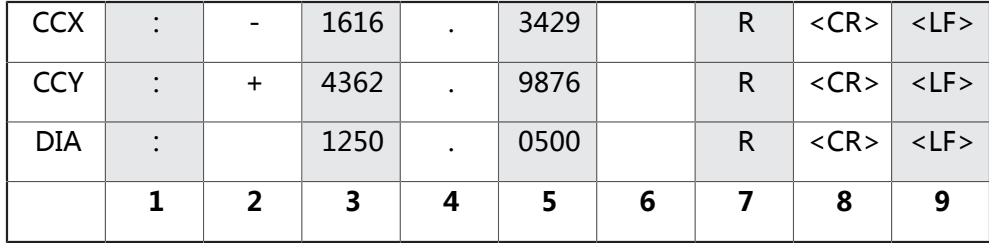

- **1** 冒号
- **2** +/–号或空格

**3** 小数点前2至7位

- **4** 小数点
- **5** 小数点后1至6位
- **6** 单位:空格代表毫米,"""代表英寸
- **7 R**代表半径,**D**代表直径显示
- **8** 回车
- **9** 空行(换行)

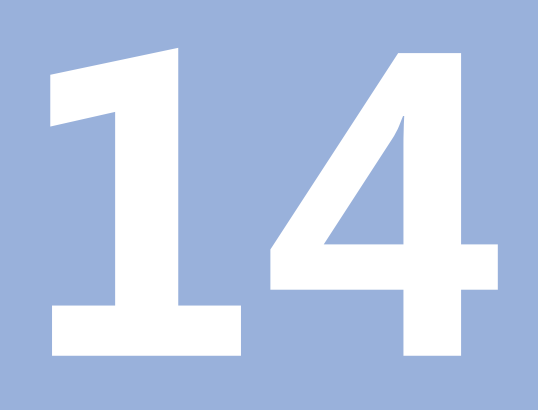

**外部操作**

# **14.1 外部操作**

本产品的主应用可用USB数据接口。专用指令包括:<Ctrl>B '发送当前位 置',<Ctrl>P '发送截屏'。 提供以下按键指令:

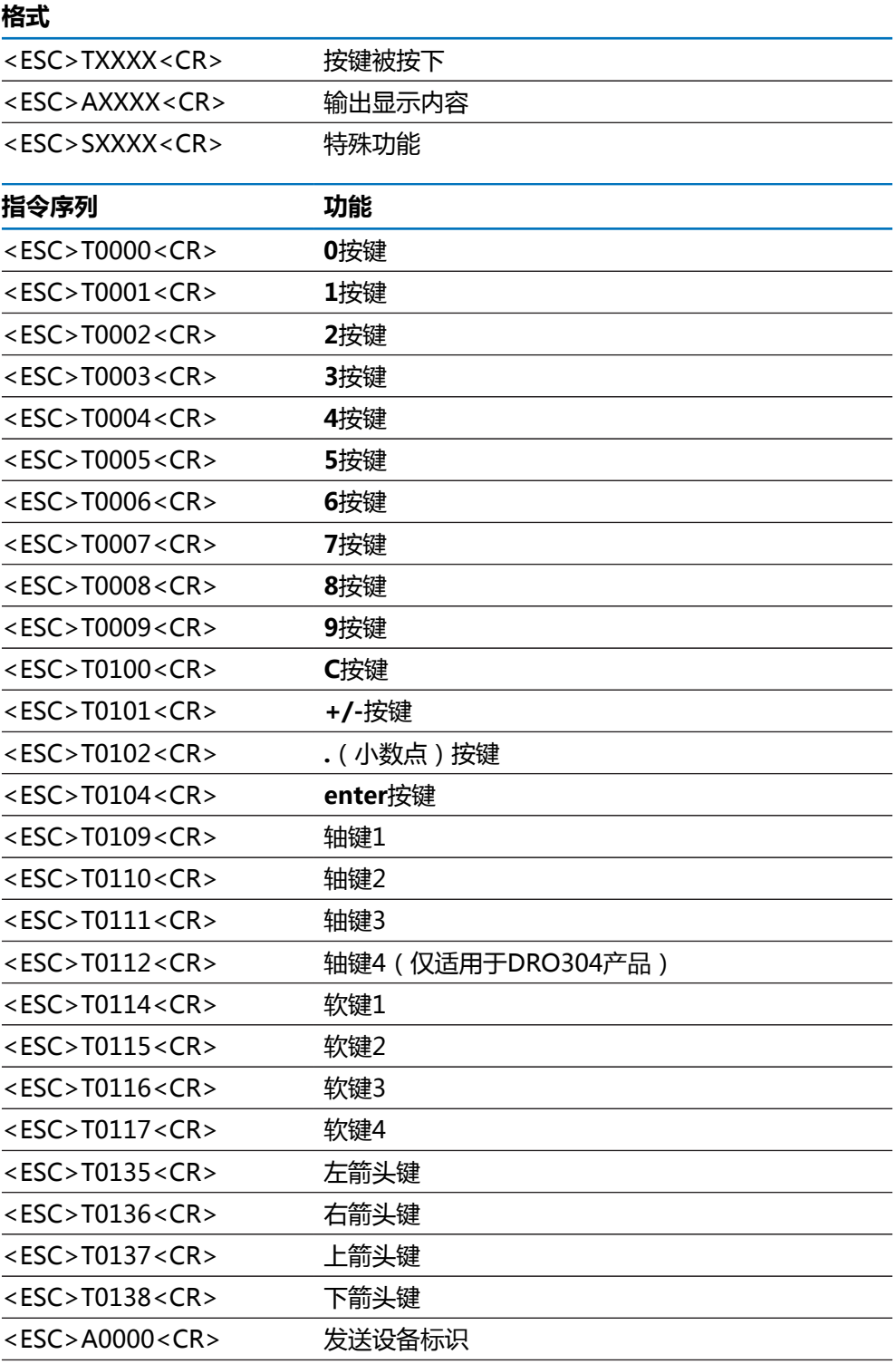

<ESC>A0200<CR> 发送实际位置

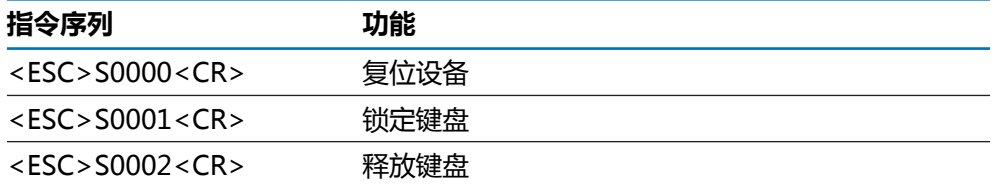

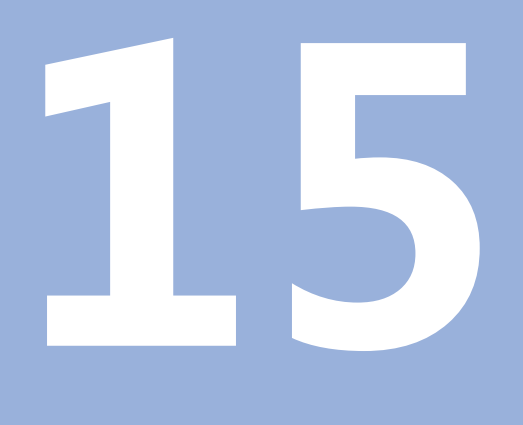

# **操作IOB 610**

## <span id="page-203-1"></span><span id="page-203-0"></span>**15.1 设置**

当 IOB 610 连接到 DRO300 产品时,主轴功能用于**铣削**应用,恒定表面速度 **CSS** 功能用于**转动**应用,并且 **EDM** 功能可用。

#### **配置DRO**

- ▶ 将IOB 610连接DRO300产品
- > DRO将自动识别相连的IOB **更多信息:** ["连接辅件", 42 页](#page-41-0)
- 针对**铣削**应用配置本产品,以使用**主轴设置**和**开关量输出**选项 **更多信息:** ["数显装置设置", 80 页](#page-79-0)
- **主轴设置**和**开关量输出**菜单将显示在**系统安装**下 或者
- 针对**转动**应用配置本产品,以使用**CSS设置**和**开关量输出**选项 **更多信息:** ["数显装置设置", 80 页](#page-79-0)
- **CSS设置**和**开关量输出**菜单将显示在**系统安装**下 或者
- ▶ 针对 **EDM** 应用配置本产品 **更多信息:** ["数显装置设置", 80 页](#page-79-0)
- **edm setup**、**edm on/off**和**dro/edm** 软键将显示在软键区域中。

## **15.2 开关式功能**

**开关量输出**不能用于关联轴或用反向间隙补偿的轴。

#### **15.2.1 开关式输入**

IOB 610提供四路输入,用于置零被分配轴的实际值。输入端的低电平到高电平过渡 导致需设置轴的置零。

#### **15.2.2 开关量输出**

**开关量输出**中含通用型继电器。输出端数量取决于被选的配置选项:

#### **铣削应用**

- 10路**开关量输出**,**主轴转速**控制(**rpm**)**未激活**时
- 5路**开关量输出**, rpm被启用时

**更多信息:** ["主轴转速控制设置", 211 页](#page-210-0)

#### **转动应用**

- 10路**开关量输出**, 恒线速度(CSS) 未**激活**时
- 5路**开关量输出**,**CSS**被**启用**时

**更多信息:** ["CSS控制设置", 220 页](#page-219-0)

#### **输出设置**

**开关量输出**被配置为在位置显示值达到一定值或在零值的一定范围内时激活。

#### **进入开关量输出表**

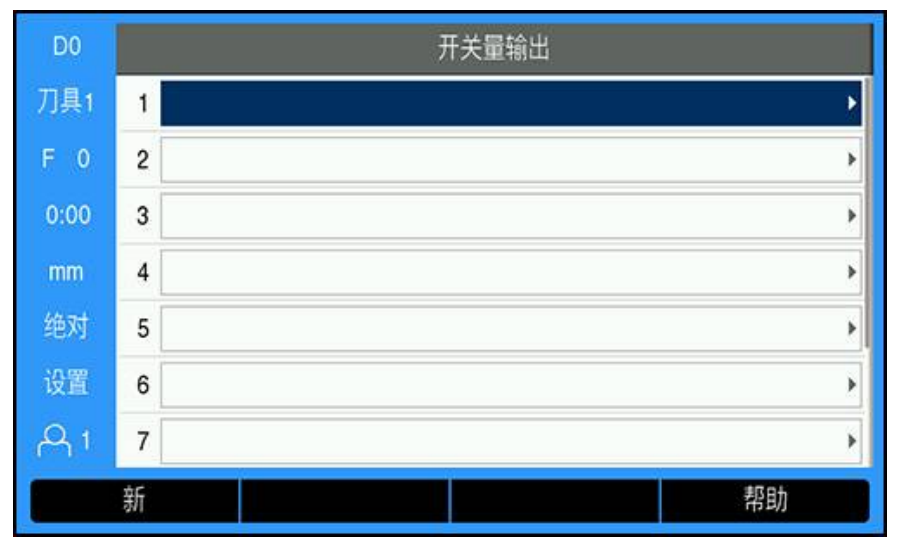

#### 要进入**开关量输出**设置:

- 按下**设置**软键
- 下列各项依次打开:
	- 系统安装
	- **开关量输出**
- 此时将显示保存输出配置的**开关量输出**表

#### **配置输出**

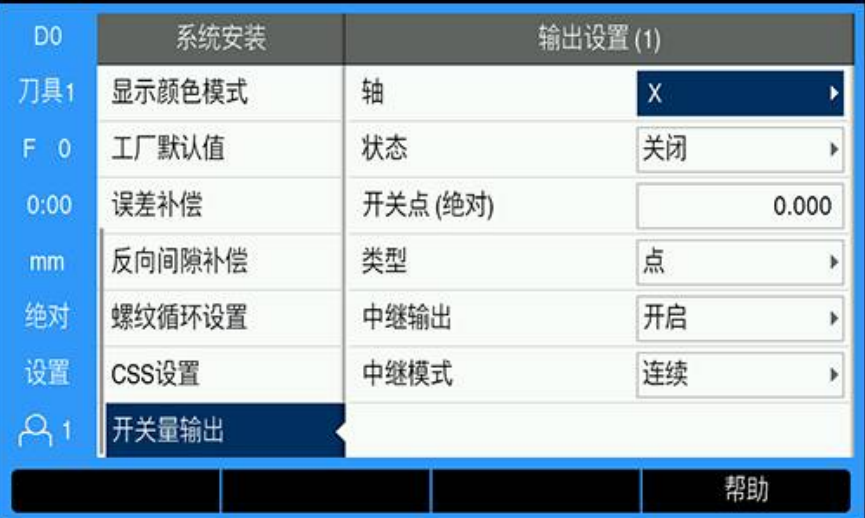

要设置或修改输出的配置:

- ▶ 使用**箭头**键或**数字**键盘选择输出
- 按下 **enter** 键
- 此时将显示**输出设置**选项:
- ▶ 将一个**轴**分配给输出
- ▶ 选择需要的**状态**, 在进入该状态时继电器将被激活:
	- 关闭
	- **<**
	- **<=**
	- **>=**
	- **>**
- ▶ 选择开关点以指定在按下绝对/增量软键时的轴位置,并使用数字键盘设置位置 显示值
	- **绝对**(实际值)
	- Inc (待移动距离)
- ▶ 选择类型设置:
	- 轴上**点**
	- 零点**范围**
- ▶ 选择中继输出,使得在满足开关状态时将继电器**开启**或关闭
- ▶ 选择**中继模式**以激活一个循环:
	- 连续
	- **脉冲**

在**脉冲**模式下,继电器被激活(**开启**或**关闭**)的时间等于指定的时间。达到指定 的时间后,继电器被停用。脉冲时间的设置范围为 0.1 至 999.9 秒。

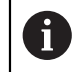

每当开关状态从"非真"变为"真"时,时间段开始。如果开关状态在该 时间段过完之前变为"真",则计时器会重新开始。

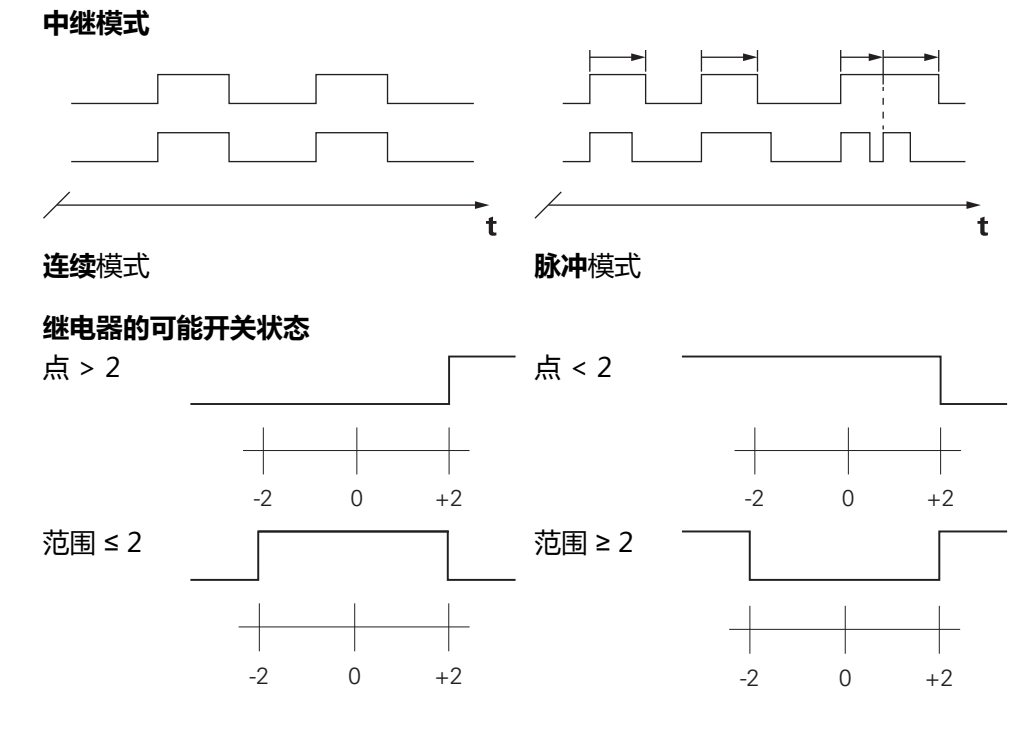

## **清除输出**

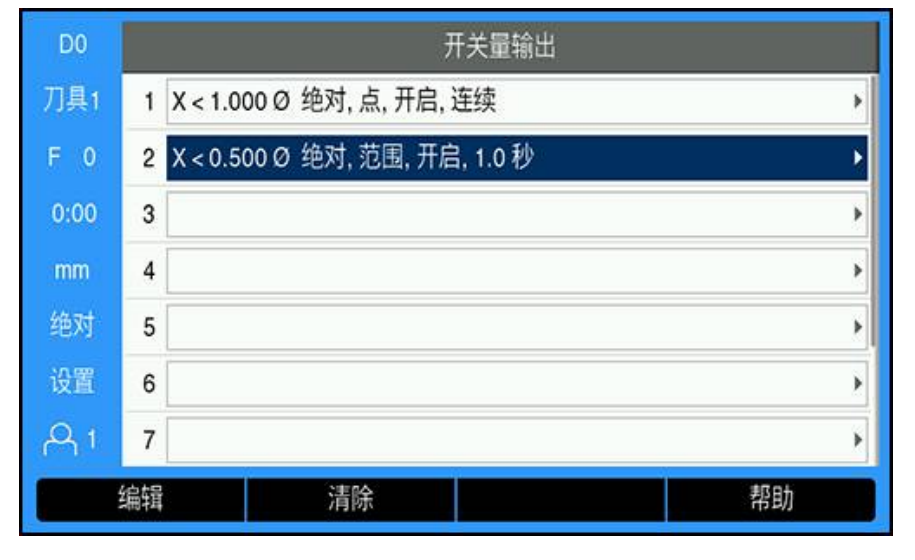

要清除输出:

- ▶ 使用**箭头**键或**数字**键盘高亮显示需要清除的开关量输出继电器
- 按下**清除**软键
- ▶ 按下 enter 键确认
- 此时输出继电器设置将被清除

# **15.3 主轴转速控制**

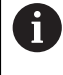

主轴转速控制只适用于铣削系统。如果将DRO300配置为车削系统,将不 显示**主轴设置**。

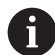

仅当检测到IOB 610时,**系统安装**菜单才显示**主轴设置**选项。

**主轴转速**控制用于自动设置铣削模式下的主轴转速。

#### **15.3.1 系统安装**

为使用**主轴转速**控制,必须将DRO设置为**铣削**应用,最后一个轴必须被配 8 置为**旋转**编码器,最后的显示必须被设置为**转速(rpm)**,和**状态**设置项 必须被设置为**启用**。

要将DRO设置为**铣削 应用**,参见本手册的["配置DRO"节](#page-203-0)。 **更多信息:** ["设置", 204 页](#page-203-1) 将**光栅尺类型**设置为**旋转**:

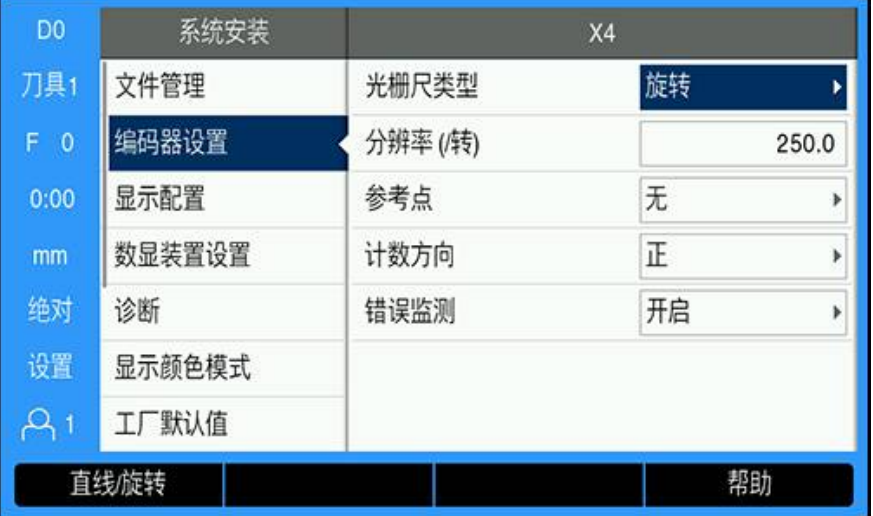

- 按下**设置**软键
- 按顺序打开:
	- **系统安装**
	- **编码器设置**
	- 最后一个编码器
	- **光栅尺类型**
- 选择**旋转**
- 按下**enter**按键,保存设置 将**显示配置**设置为**转速(rpm)**:

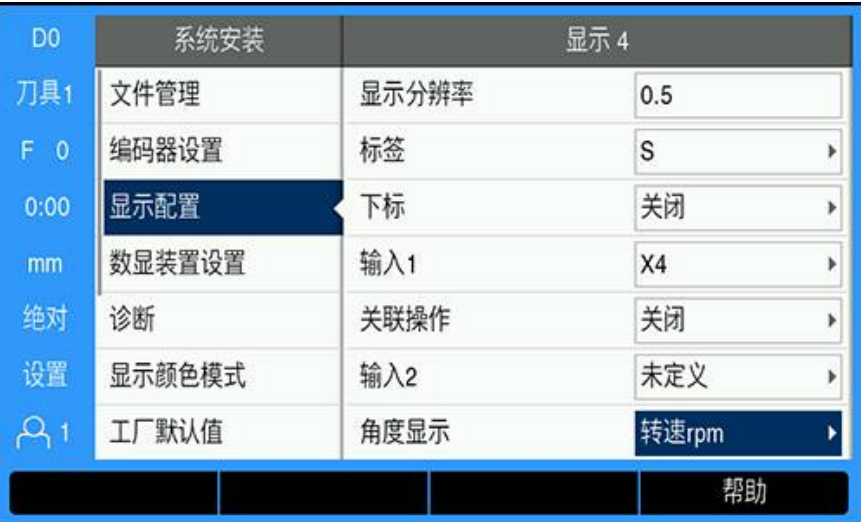

- 返回**系统安装**页面
- 按顺序打开:
	- **显示配置**
	- 最后一个显示
	- **角度显示**
- ▶ 选择**转速 (rpm)**
- 按下**enter**按键,保存选择
- 将**主轴转速**控制设置为**启用**:

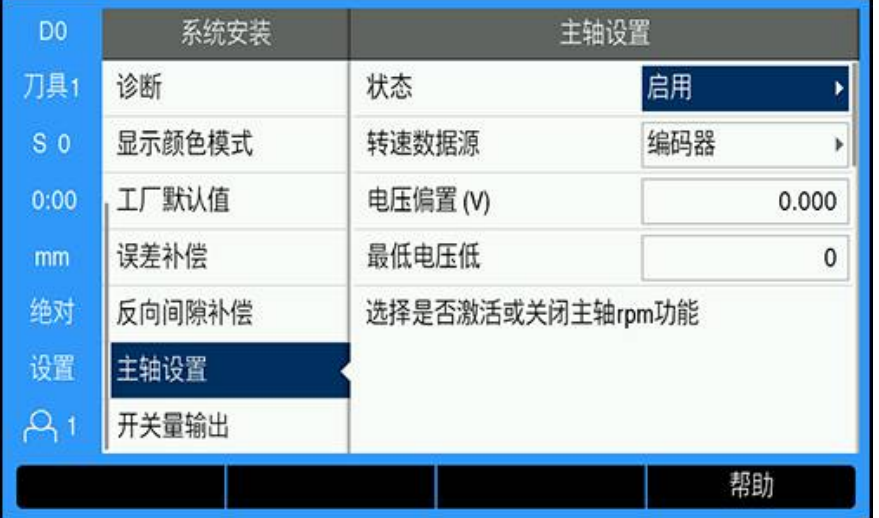

- 返回**系统安装**页面
- ▶ 按顺序打开:
	- **主轴设置**
	- 状态
- ▶ 选择启用
- 按下**enter**按键,保存选择
- 或者
- ▶ 按下C按键, 取消操作且不保存修改返回上一页

#### <span id="page-210-0"></span>**15.3.2 主轴转速控制设置**

- 配置**主轴转速**控制的设置:
- 按下**设置**软键
- 按顺序打开:
	- **系统安装**
	- **主轴设置**
- 按下**上箭头**或**下箭头**按键,选择一个设置

要访问**主轴设置**窗体中尚不可见的其它设置,使用**下箭头**按键访问。 A

- ▶ 选择主轴 (rpm) 功能的**状态**:
	- **启用**
	- 未激活
- 选择**转速数据源**:
	- **编码器**
	- **计算**:该软件将计算转速,取代旋转编码器

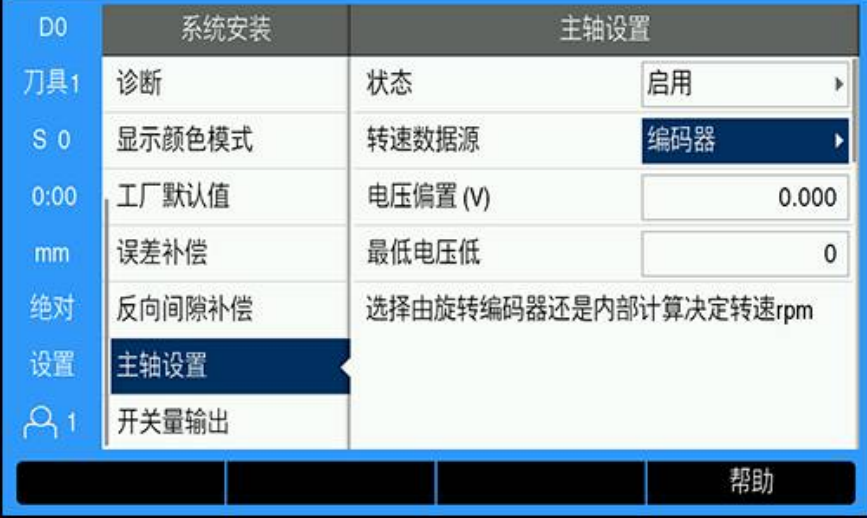

▶ 输入电压偏置,该值将添加到计算的DAC输出值,以调整DAC输出的内部偏移 值。

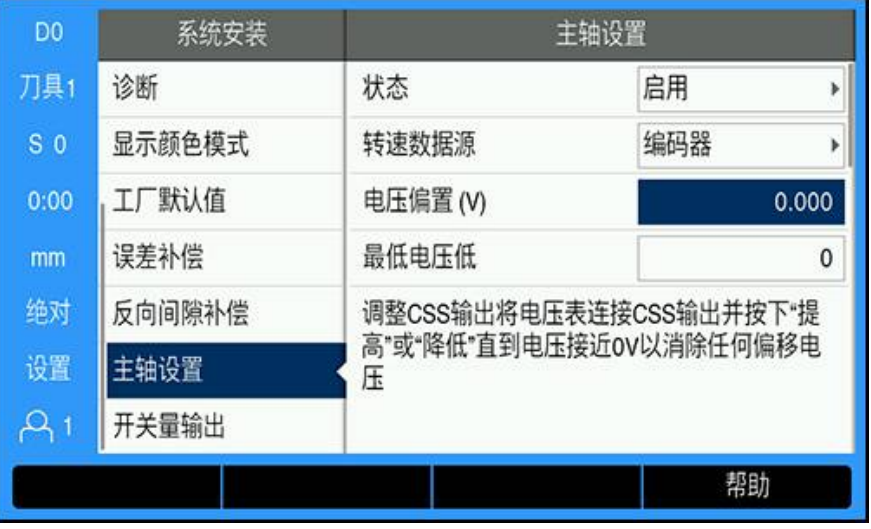

确定**电压偏置**:

- ▶ 用电压表测量DAC输出端的实际电压
- ▶ 在**电压偏置**设置中输入实际电压的相反数,调整任何偏移值并使DAC输出值回到 0 V

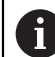

**电压偏置**的设置范围限制在-0.2 V至+0.2 V内

▶ 输入**最小和最大电压**,以建立每个挡位(低和高)DAC输出信号(+0 V至+10 V)与主轴转速间的关系

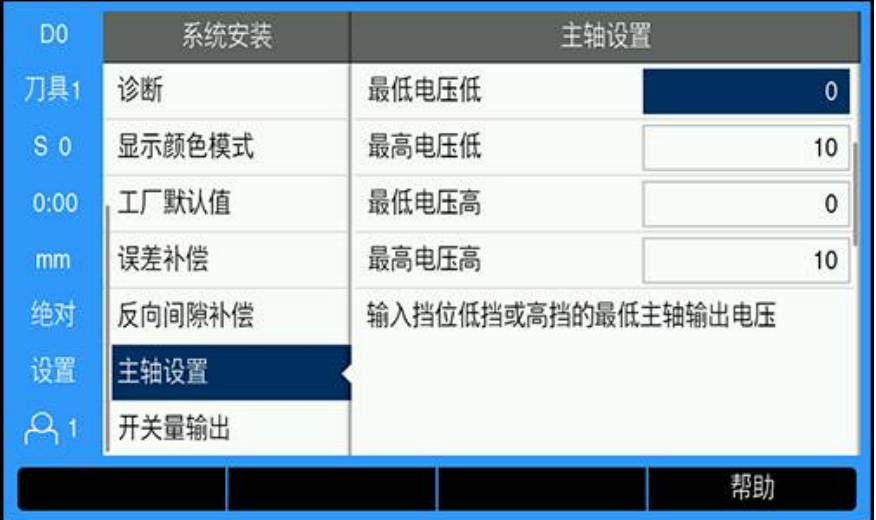

- 输入每个挡位(低挡位和高挡位)的**V - rpm**
- > 然后, 将用DAC输出S<sub>Out</sub>的线性关系计算主轴转速, 由公式确定相应的输出电压  $V_{\text{Out}}$ :  $V_{\text{Out}}$  = 10 • (S<sub>out</sub> - S<sub>0</sub>) / (S<sub>10</sub> – S<sub>0</sub>) + V<sub>Offset</sub>

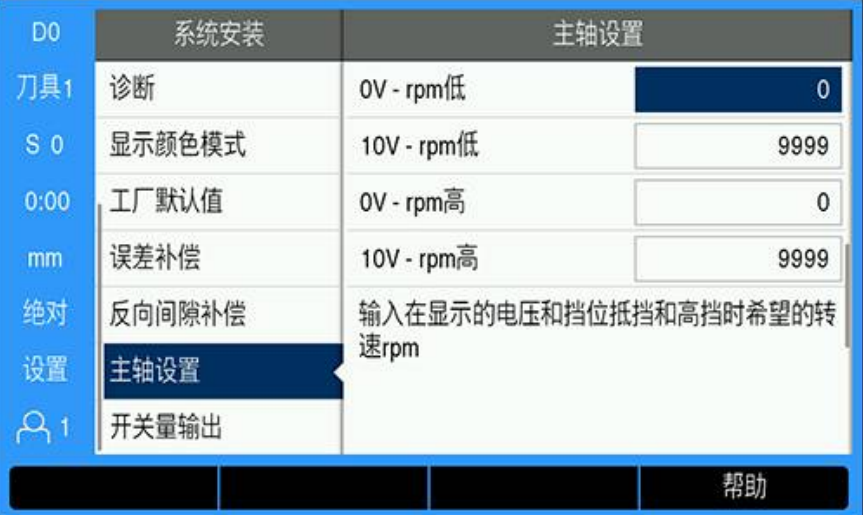

确定**V - rpm**:

- ▶ 输入显示电压和挡位(低挡位和高挡位)希望的转速(rpm),以设置机床的物 理极限
- 状态栏的**S:**字段显示当前主轴转速,单位rpm
- 输入各挡位(低挡位和高挡位)允许的**最低**和**最高工作转速rpm**

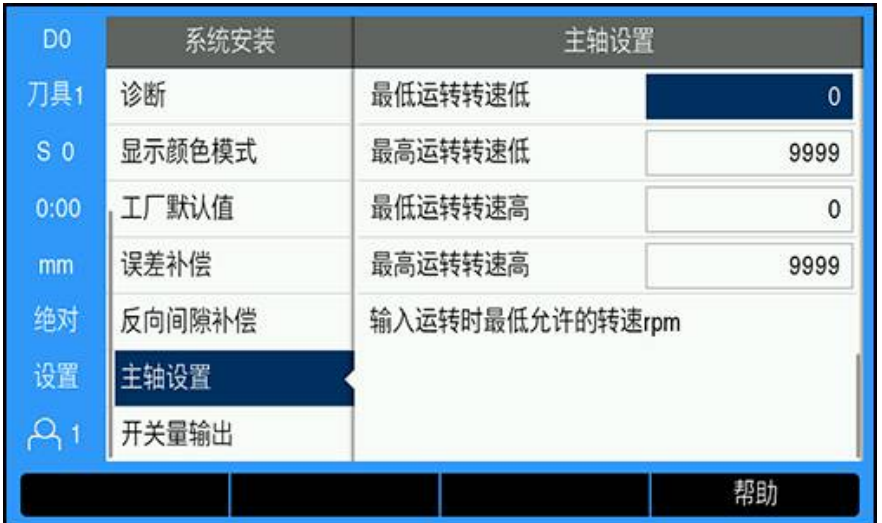

- 按下**enter**按键,保存该设置并退出该窗体 或者
- 按下**C**按键,不保存修改就退出

## **15.3.3 主轴转速控制的使用**

要使用**主轴转速**控制,必须编程**刀具表**菜单中的主轴参数。

#### **访问刀具表**

访问**刀具表**并输入**刀具**技术参数:

- 按下**刀具**软键
- ▶ 用上箭头或下箭头按键高亮需要的刀具 或者
- ▶ 用数字键盘,输入刀号

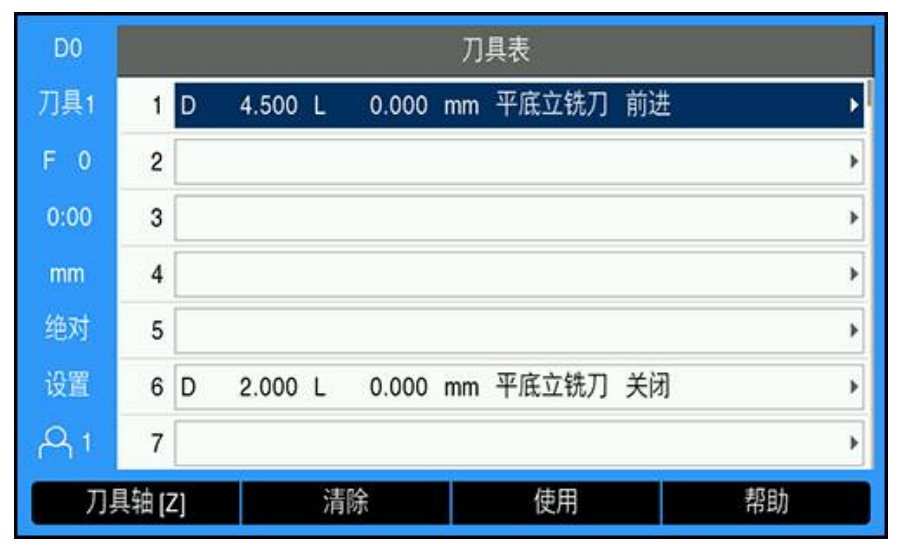

▶ 按下enter按键,显示被选刀具的刀具窗体

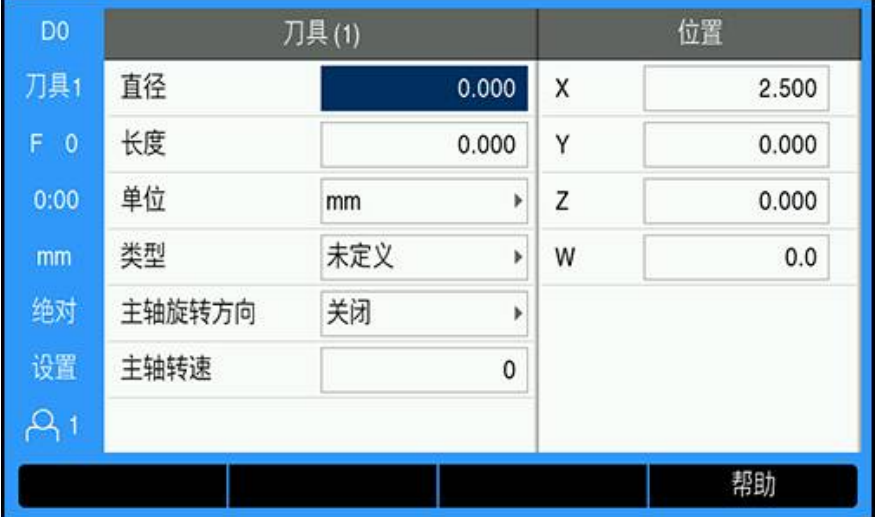

- ▶ 输入刀具的**直径**
- **▶ 选择主轴旋转方向** 
	- 前进
	- 反向
- ▶ 输入**主轴转速**

或者

用**rpm**计算器计算

#### **计算主轴转速**

自动计算**主轴转速**:

- 用**下箭头**按键,高亮**主轴转速**
- 按下**rpm**软键
- 显示**rpm**计算器菜单

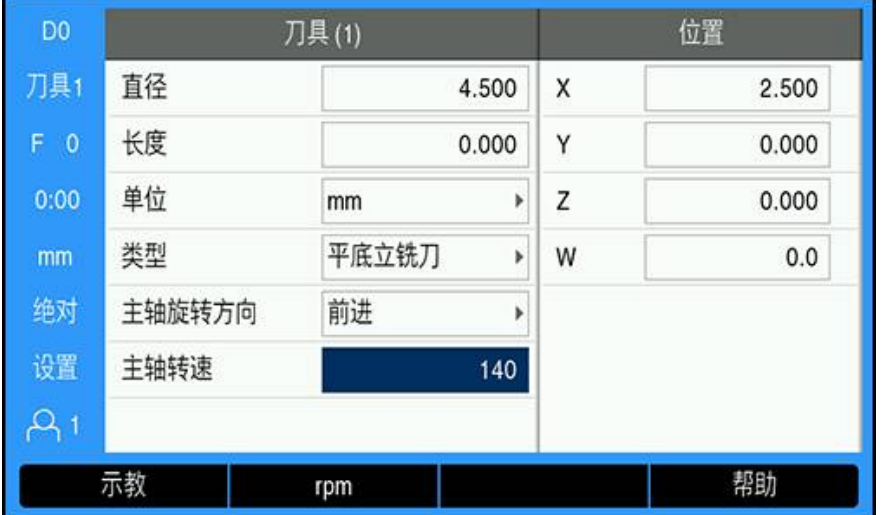

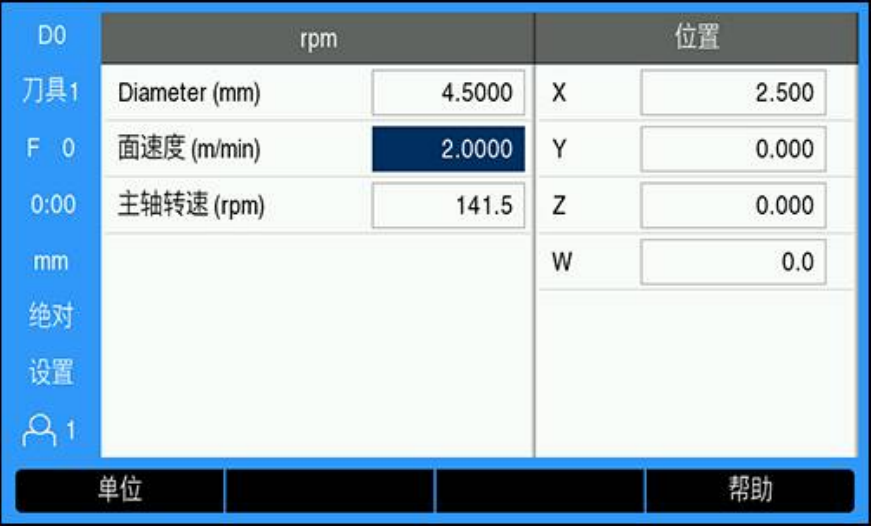

如果**直径**已输入在**刀具**菜单中,将显示该值。 如果**直径**显示值为0:

- ▶ 输入刀具**直径**
- 按下**enter**按键,保存设置
- ▶ 输入**面速度**
- 按下**enter**按键,保存设置
- 计算**主轴转速**并在退出**rpm**计算器时,自动加载到刀具表中
- 要退出**rpm**计算器,按下**C**按键
- 显示用于被选刀具的**刀具**窗体
- 按下**enter**按键,返回**刀具表**菜单

## **使用主轴转速控制**

使用**主轴转速**控制:

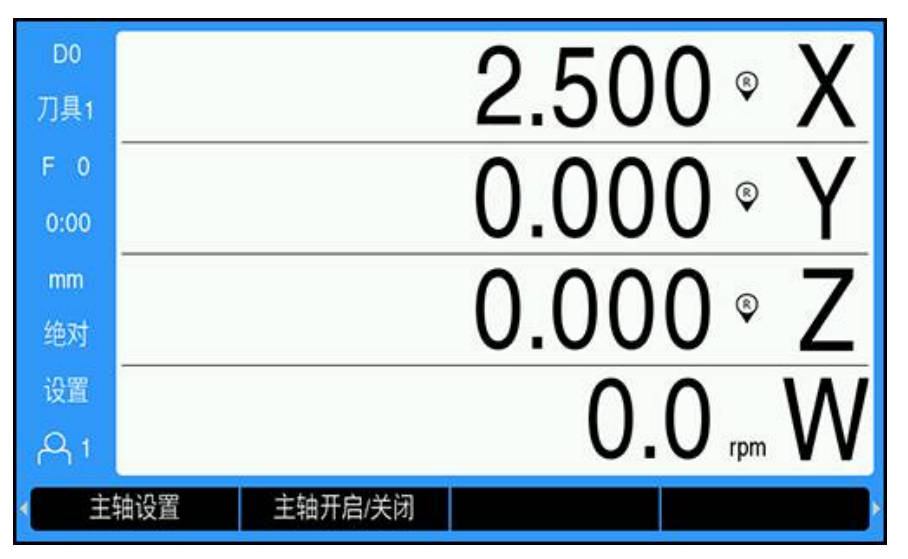

- ▶ 在刀具表菜单中定义全部刀具和主轴参数
- ▶ 高亮刀具表中将使用的刀具
- 按下**使用**软键
- ▶ 在软键菜单的第4页中,将**主轴开启/关闭**软键切换至开启
- 用**速度 +**和**速度 -**软键调整**主轴转速**

#### **在程序内使用主轴转速控制**

**主轴转速**控制可用在程序内,适用于任何指定了铣削主轴刀具的程序步骤。 在运行程序时使用**主轴转速**控制:

▶ 定义刀具的**主轴旋转方向和主轴转速**字段

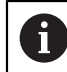

未定义**主轴旋转方向**和**主轴转速**字段时,主轴控制软键不可用

- ▶ 程序运行中时,用**左箭头**或右箭头按键,显示主轴控制软键(主轴设置和主轴开 **启/关闭**)
- 用**速度 +**和**速度 -**软键调整**主轴转速**
- ▶ 要从主轴控制回到程序软键,按下**左箭头**或右箭头按键
## **15.4 恒线速度控制**

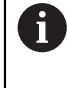

恒线速度(**CSS**)控制只适用于车床(车削)系统。如果将DRO300配置 为铣削系统,将不显示**CSS设置**。

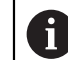

仅当检测到IOB 610时,**系统安装**菜单才显示**CSS设置**选项。

恒线速度(**CSS**)模式保持车削线速度不变。 提供以下功能:

- CSS模式: DAC输出信号随工件直径 ( 半径 ) 变化调整主轴转速使线速度保持不 变
- 主轴转速的直接输入: DAC输出信号基于数字键盘的输入值设置主轴转速
- 速度限制:用户可设置主轴转速的安全工作范围(最低速度和最高速度
- 挡位选择:可为不同的实际速度与DAC输出信号间的关系指定四个不同的挡位

### **15.4.1 系统安装**

8

要使用**CSS**功能,必须将DRO设置为**转动**,必须将最后一个轴设置为**旋 转**编码器和必须将**状态**设置项设置为**启用**。

要将DRO设置为**转动 应用**,参见本手册的["配置DRO"节](#page-203-0)。 **更多信息:** ["设置", 204 页](#page-203-1) 将**光栅尺类型**设置为**旋转**:

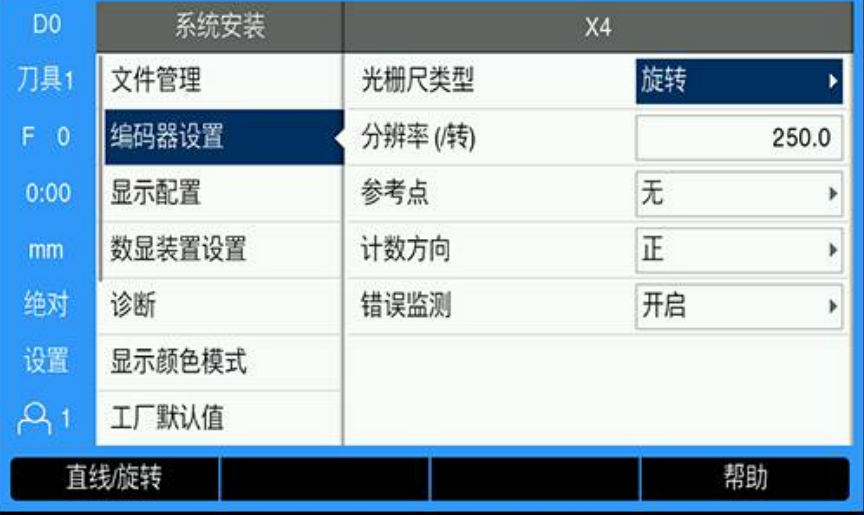

- 按下**设置**软键
- 按顺序打开:
	- **系统安装**
	- **编码器设置**
	- 最后一个编码器轴
	- **光栅尺类型**
- 选择**旋转**
- 按下**enter**按键,保存设置 将**CSS**控制设置为**启用**:

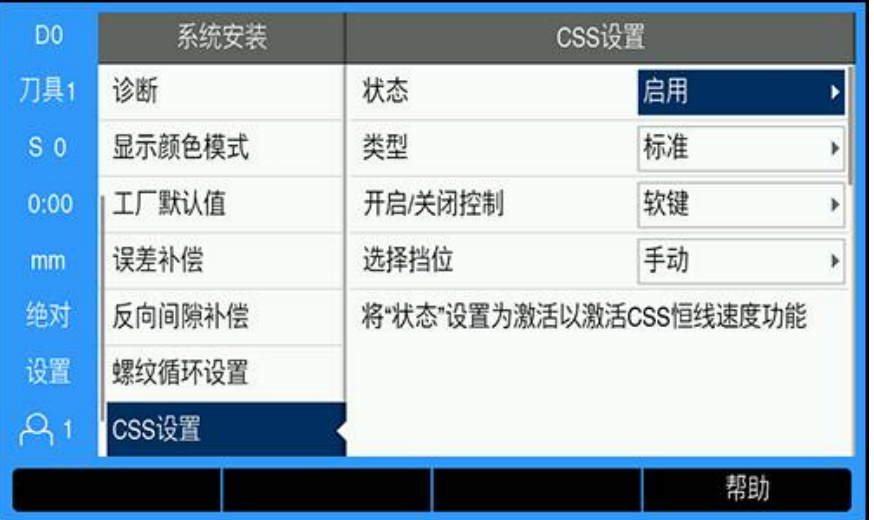

- 返回**系统安装**页面
- 按顺序打开:
	- **CSS设置**
	- 状态
- ▶ 选择**启用**
- 按下**enter**按键,保存选择 或者
- ▶ 按下C按键, 取消操作且不保存修改返回上一页

### **15.4.2 CSS控制设置**

#### 配置**CSS设置**:

- 按下**设置**软键
- 按顺序打开:
	- **系统安装**
	- **CSS设置**
- ▶ 按下**上箭头**或**下箭头**按键,选择一个设置

要访问**CSS设置**窗体中尚不可见的其它设置,使用**下箭头**按键访问。  $\mathbf{i}$ 

- 选择**CSS**功能的**状态**:
	- **启用**
	- 未激活
- ▶ 选择速度限制设置的**类型**:
	- 标准:允许手动设置速度限制设置
	- **限制**:限制手动速度限制的设置
- ▶ 选择**开启/关闭控制**设置, 指定控制CSS的方式:
	- **软键**:用数显装置软键控制**CSS**
	- 外部信号:用外部硬件信号控制CSS
- ▶ 选择**选择挡位**设置, 指定控制挡位选择的方式:
	- 手动: 用CSS/直接rpm窗体控制挡位的选择
	- 外部开关:用外部开关选择当前挡位
- ▶ 输入**挡位:rpm**,建立每个挡位DAC输出信号与主轴转速间的关系

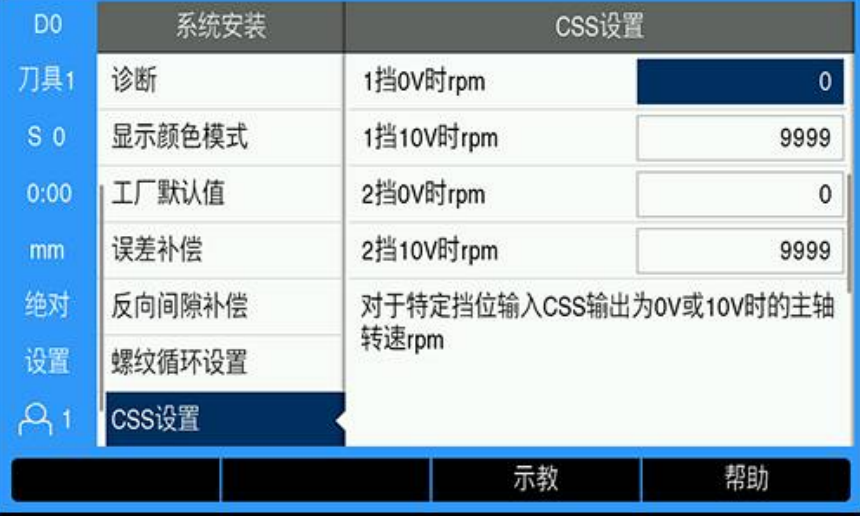

确定**挡位:rpm**:

- ▶ 输入在**CSS**的输出电压为0 V和10 V时,每个挡位的主轴转速(rpm)
- ▶ 如果最后一个轴显示配置的设置为**转速(rpm)**,按下**示教**软键,可将CSS设 **置**窗体中的**rpm**字段设置为当前主轴转速。
- ▶ 要设置特定主轴转速,DAC输出S<sub>Out</sub>用该线性关系确定相应输出电  $\overline{f}_{\text{E}}$ : V<sub>Out</sub> = 10 • (S<sub>Out</sub> - S<sub>0</sub>) / ( S<sub>10</sub> - S<sub>0</sub>) + V<sub>Offset</sub>
- ▶ 输入**电压偏置**,调整DAC信号内部的任何偏移值

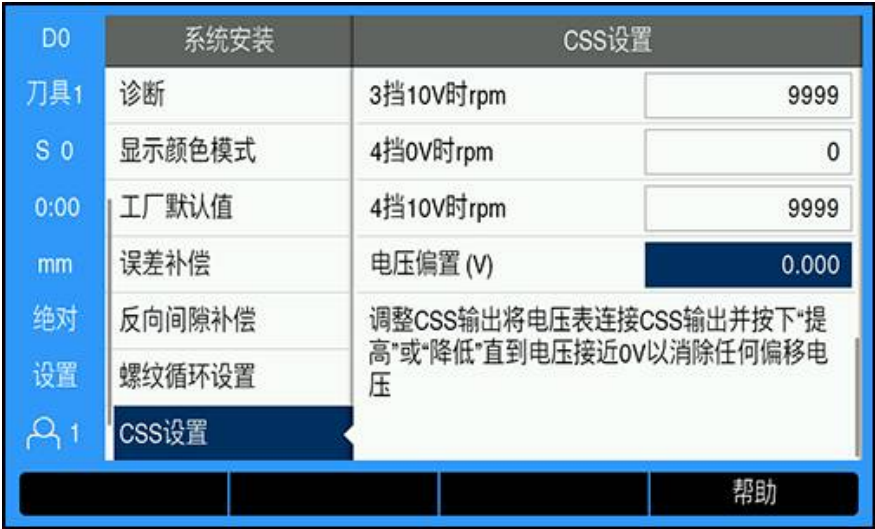

### 确定**电压偏置**:

- ▶ 用电压表测量DAC输出端的实际电压
- ▶ 要调整任何偏移值,输入**电压偏置**设置中的实际电压的相反值,使DAC输出电压 回到0 V。偏移值限制范围为-0.2 V至+0.2 V。
- 按下**enter**按键,保存该设置并退出该窗体 或者
- 按下**C**按键,不保存修改就退出

### **15.4.3 CSS使用**

只要数控装置进行关开机操作,**CSS/直接rpm**设置将默认在**关闭**位置,且  $\mathbf{i}$ 必须再次选择才能激活。 关开机电源时,不丢失任何设置。

ĭD

如果将**CSS设置**菜单中的**选择挡位**参数设置为**外部开关**,**CSS/直接rpm**菜 单中的**挡位选择**字段将显示基于外部输入端选择的挡位,且无法选择。

**CSS**操作模式的操作参数在**CSS/直接rpm**窗体中设置。

#### 配置**CSS/直接rpm**控制的设置:

▶ 按下CSS设置软键, 打开CSS/直接rpm窗体

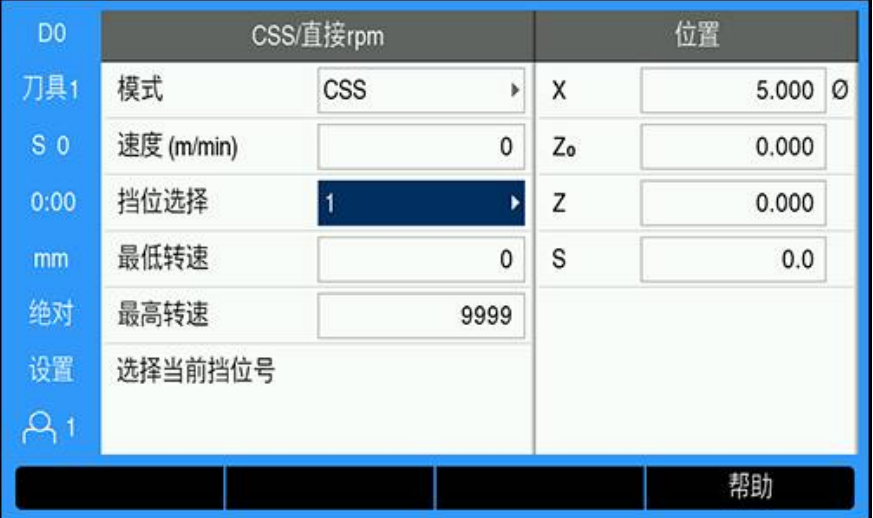

- ▶ 选择使用**模式**:
	- 关闭:不需要主轴控制时
	- CSS (恒线速度): 保持**速度**字段中输入的恒线速度。随零件直径的变化, 调 整主轴转速。
	- rpm(直接rpm):由在**速度**字段中输入速度,设置特定主轴转速
- ▶ 选择CSS 模式时, 用数字键盘输入速度 (m/min) 或者
- ▶ 选择rpm 模式时, 用数字键盘输入转速 (rpm)
- ▶ 从下拉菜单中选择**挡位选择**,手动选择需要使用的挡位
- 用**数字**键盘输入**最低转速**和**最高转速**
- 该操作将建立被控主轴转速的最低和最高转速以及不允许将DAC输出端设置为高 于或低于该限制范围
- ▶ 按下enter按键, 保存该设置并退出该窗体 或者
- ▶ 按下C按键,不保存修改就退出

### **15.4.4 DAC输出端**

ĭ

将不显示**CSS开启/关闭**或**rpm开启/关闭**软键(用于激活**CSS**或**rpm**控  $\mathbf i$ 制),如果将**CSS/直接rpm**菜单中的**模式**设置为**关闭**。

如果将**CSS设置**菜单中的**开启/关闭控制**设置为**外部开关**,**CSS**或**rpm**操作 不能由软键控制。 软键将显示当前状态,但按下该软键不起作用。

DAC输出给主轴变频器驱动的信号是开环信号。系统不监测实际主轴转速。输出信 号完全基于变频器速度输入端和输入电压的配置。

#### **激活DAC输出**

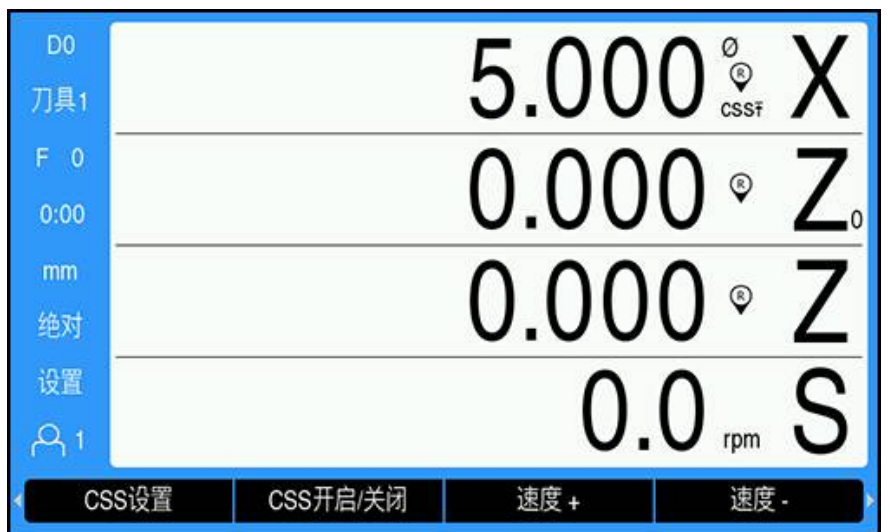

选择使用**模式**和在**CSS/直接rpm**菜单中输入其参数后,必须将DAC输出端激活,以 开始控制主轴。

激活DAC输出:

- ▶ 根据选择的操作模式,按下rpm开启/关闭或CSS开启/关闭软键,使其为开启激 活DAC输出
- 如果**CSS**已激活,**CSS**图标显示在X轴显示旁

如果由于速度超出当前挡位或**CSS/直接rpm**窗体中设置的极限范围,而无 法保持输入的线速度, CSS图标后将显示箭头 (CSSF或CSSL)。箭头方向代 表速度高于或低于极限值。

- ▶ 按下**速度 +**或**速度 -**,提高或降低当前线速度或主轴转速
- 每次按下该软键,速度值增加或降低5%

# **将IOB连接车床的变频器**

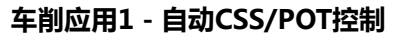

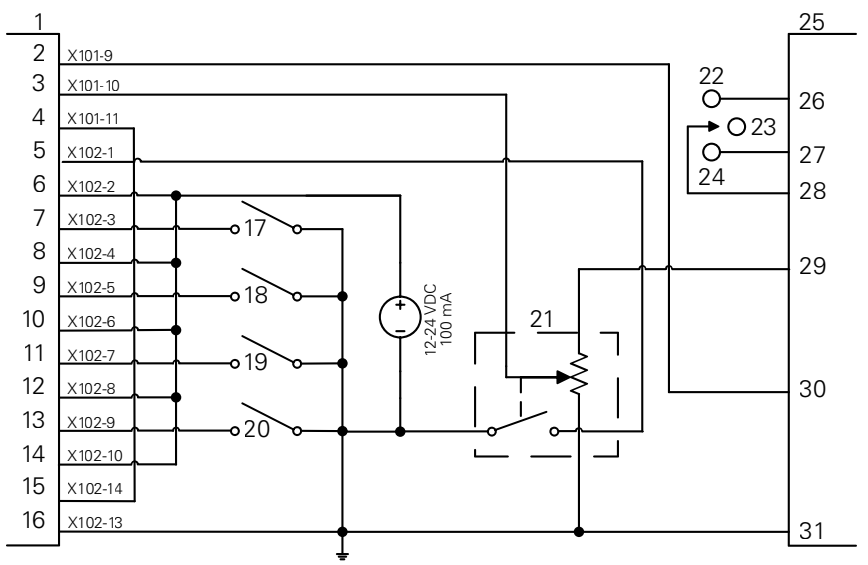

#### 挡位检测和切换到手动主轴转速控制举例

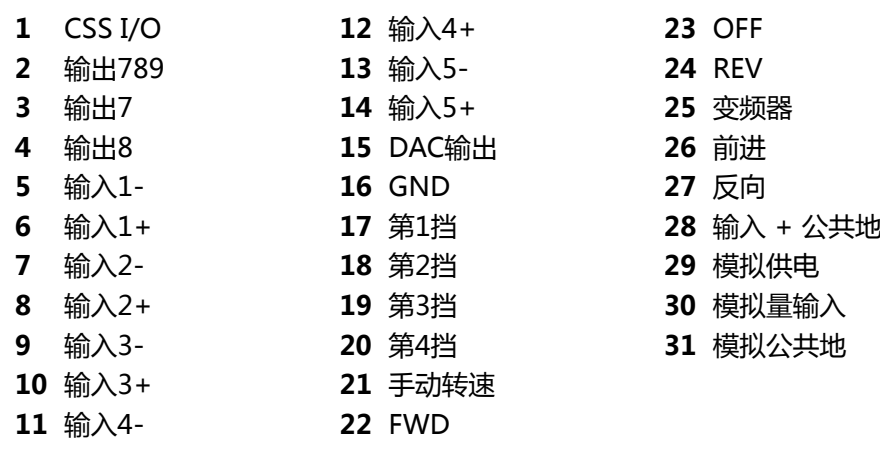

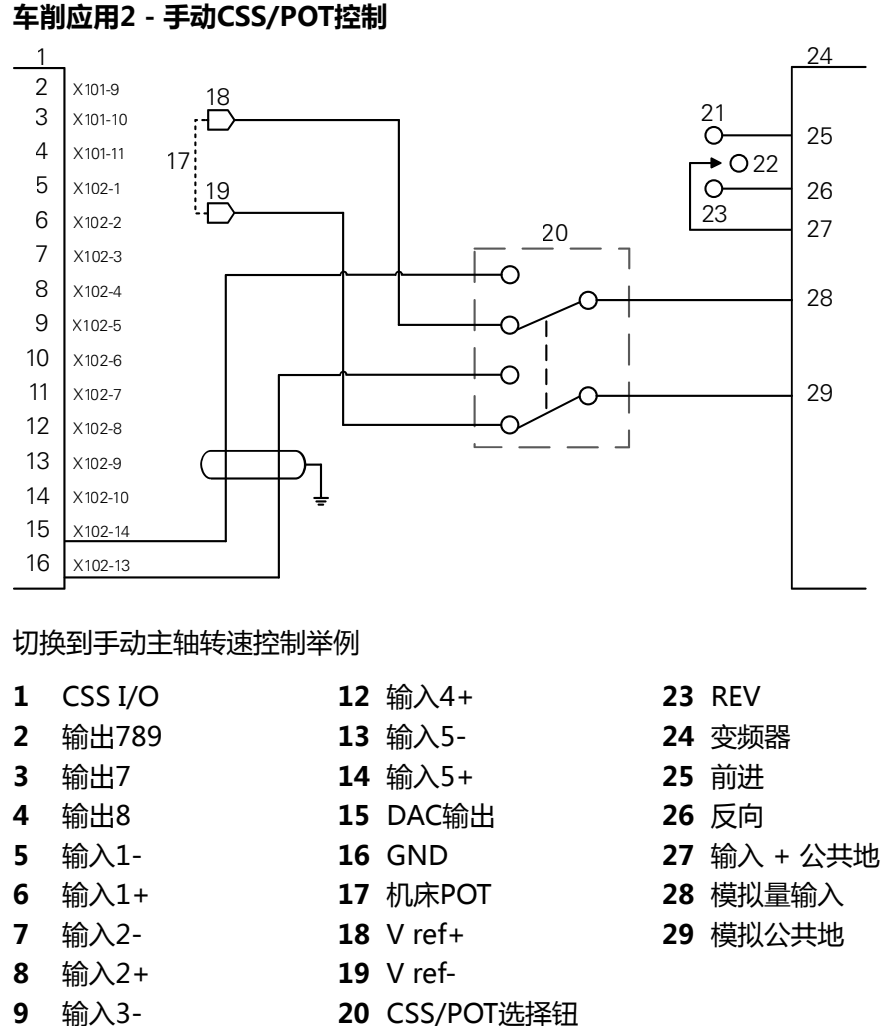

# **15.5 电火花放电加工**

 输入3+ **21** FWD 输入4- **22** OFF

DRO300 通过使用三个 IOB 610 继电器信号来简单地控制 EDM(电火花放电加 工)设备。这些继电器根据 EDM 设置和 Z 轴运动进行通电或断电。

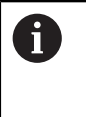

当**应用**被设置为 **EDM** 时,不支持主轴速度控制和恒定表面速度。 当选择 EDM 时,开关量输出被限制为七个输出,因为三个输出用于 EDM 继电器。

### **15.5.1 继电器**

三个继电器用于 EDM 控制:

- 退刀
- 停顿
- 位置保持

当系统通电时:

- 退刀输出通电 (不退刀)
- 停顿继电器输出断电 (不停顿)

■ 位置保持继电器断电(位置不在编程的目标深度或以下)

如果数显装置断电,则所有输出都将恢复为放松状态。

#### **退刀继电器**

退刀继电器向控制器指示电极已达到目标深度。用户可以定义电极将从目标深度退 刀的距离。可以将电极升高到预先确定的 **Z轴顶部位置** 或距离目标深度的预设 **退离 距离**。

退刀继电器:

- 停止加工并控制将电极缩回到目标深度以上的特定距离 或者
- 停止加工并控制缩回到特定的 Z 轴位置
- 如果检测到反向故障,则激活退刀继电器 0.1 秒以中止切削循环

#### **停顿继电器**

停顿继电器通知控制器保持在 **目标深度**,以便获得更好的光洁度或允许导轨装置运 行。用户可以将停顿设置为指定的 **停顿时间**,或者可以在使用了可选的火花探测器 时将其设置为 **无火花磨削时间**。

停顿继电器:

■ 使退刀延迟一段时间

或者

- 延迟退刀,直到火花熄灭,以确保获得更好的光洁度
- 用于操作辅助设备,例如导轨装置

#### **位置保持继电器**

位置保持继电器仅在停顿继电器通电(处于停顿状态)时激活。它使电极保持在与 **目标深度** 对应的相对位置。如果电极位置高于 **目标深度**,则位置继电器将断电(位 置正常)。如果电极位置移到 **目标深度** 以下,则位置继电器将通电。 位置保持继电器:

在停顿循环期间防止电极低于 **目标深度**

### **15.5.2 系统安装**

若要使用 **EDM** 功能:

- 必须将**应用**设置为 EDM
- 必须将 **EDM** 轴 (Z) 设置为**直线**
- 必须配置 **EDM设置**

**选择 EDM 模式**

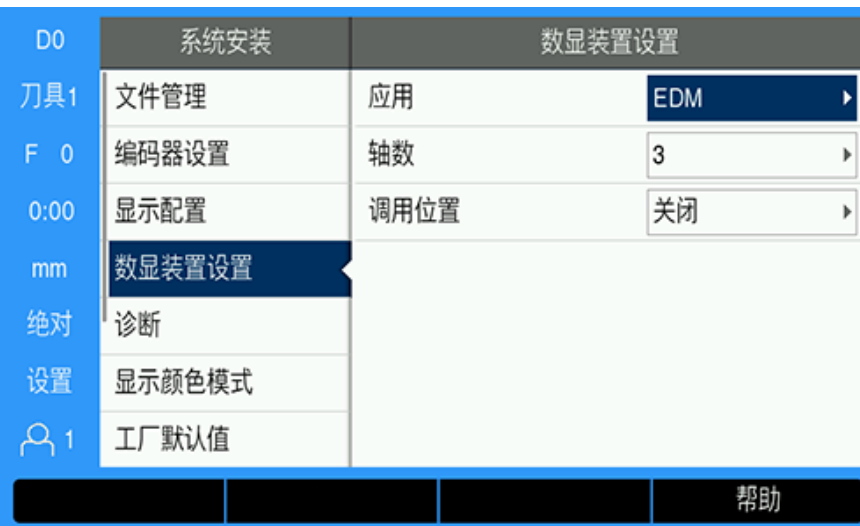

要将 DRO 设置为 **EDM** 模式:

- 按下**设置**软键
- 下列各项依次打开
	- **系统安装**
	- **数显装置设置**
	- **应用**
- 选择**EDM**
- 按下 **enter** 键确认选择
- 选择相应的附加**数显装置设置** 参数

**更多信息:** ["数显装置设置", 80 页](#page-79-0)

- ▶ 按下 enter 键保存**数显装置设置**参数修改,然后返回系统安装菜单 或者
- ▶ 按下 C 键取消操作

### **设置编码器类型**

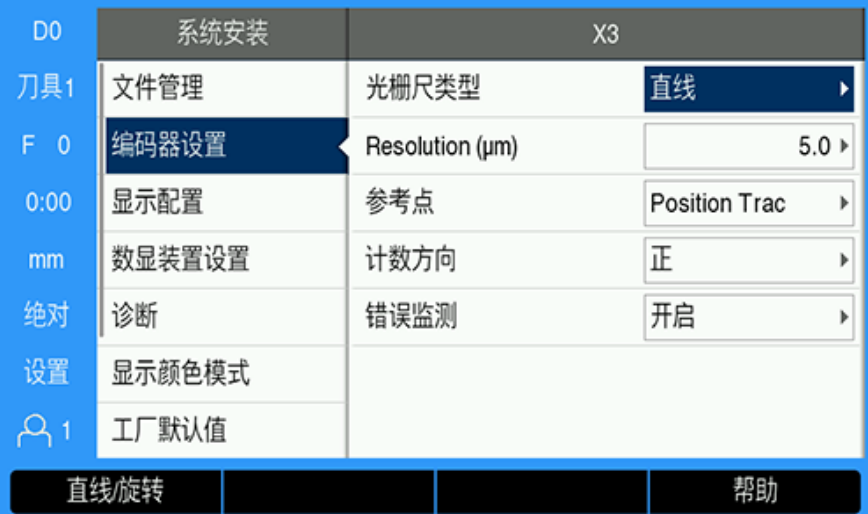

### 要将 **EDM** 轴**光栅尺类型**设置为**直线**:

- 按下**设置**软键
- 下列各项依次打开:
	- **系统安装**
	- **编码器设置**
	- **X3**
	- **光栅尺类型**
- 选择**直线**
- 按下 **enter** 键确认选择
- 选择相应的附加**编码器设置**参数 **更多信息:** ["编码器设置", 77 页](#page-76-0)
- ▶ 按下 enter 键保存**编码器设置**参数修改,然后返回系统安装菜单 或者
- ▶ 按下 C 键取消操作

### **15.5.3 EDM 设置**

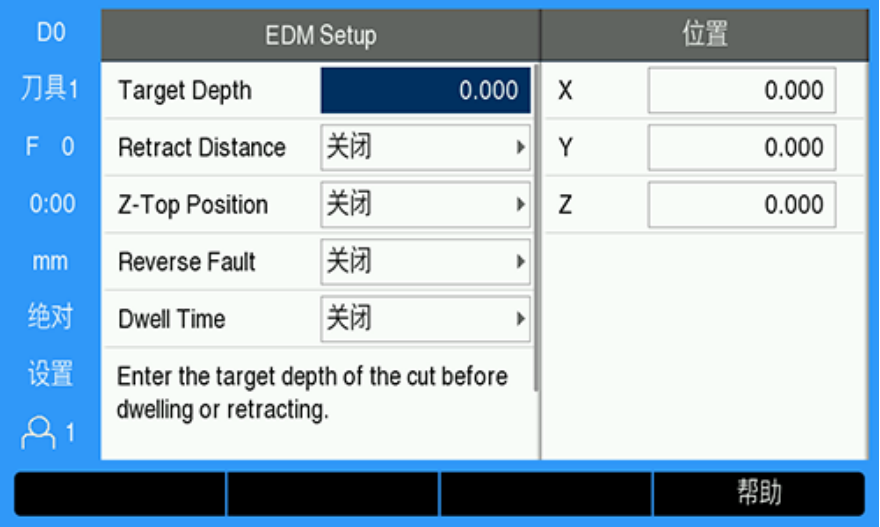

要配置 **EDM** 设置:

- 按下**EDM设置**软键
- ▶ 按下**向上箭头**或向下箭头键选择一项设置

要访问 **EDM设置** 窗体中尚不可见的其它设置,请使用**向下箭头**键。 fi

- 在停顿或退刀之前,先输入切削的 **目标深度**
- 输入在完成加工循环后退刀至的、高于 **目标深度** 的 **退离距离**
- ▶ 输入在完成加工循环后退刀至的 Z轴顶部位置, 或者按下示教软键
- ▶ 输入 反向故障 距离, 即电极可以移动到的高于最大加工深度的距离
- ▶ 输入 停顿时间, 即在退刀之前停顿在 目标深度 的时间
- ▶ 输入 无火花磨削时间, 即在电火花停止之后、退刀之前停顿在 目标深度 的时间
- 按下 **enter** 键确认选择
- ▶ 按下 enter 键保存 EDM设置 参数更改,然后退出该窗体 或者
- ▶ 按下 C 键取消操作

### **15.5.4 EDM 操作**

**EDM** 继电器控制在 **EDM** 启用并且系统处于 **DRO** 或 **EDM** 显示模式时激活。

## **设置 Z 轴原点**

**EDM** 继电器操作将在原点设置或预设操作期间被禁用(如果已启用**EDM**)。当用 户返回 **DRO** 或 **EDM** 显示模式、Z 最大深度被重置为 Z 当前位置以及系统准备好 进入下一个加工循环时,继电器操作将被重新激活。

可以在 **DRO** 或 **EDM** 显示模式下设置 Z 轴原点。

要设置 Z 原点:

- 按下**设置/置零**软键选择**设置**
- ▶ 按下**绝对/增量**软键选择**绝对**显示模式
- ▶ 按下 Z 轴键
- 此时将打开 **原点** 窗体,并且光标将显示在 Z 轴字段中。
- 输入电极的当前位置 或者 如果使用了可选的火花探测器,则可以通过使用第一个火花将零件顶部的位置归 零来设置 Z 轴原点。
- 按下**测头**软键
- ▶ 按下沿软键
- 将电极移向零件
- 当检测到火花时,原点将在零件顶部归零。

## **EDM 显示模式**

**EDM** 显示模式在三个显示屏上显示 Z 轴信息:

- Z 当前绝对位置
- 已达到 Z 最大深度
- Z 目标 (退刀)深度

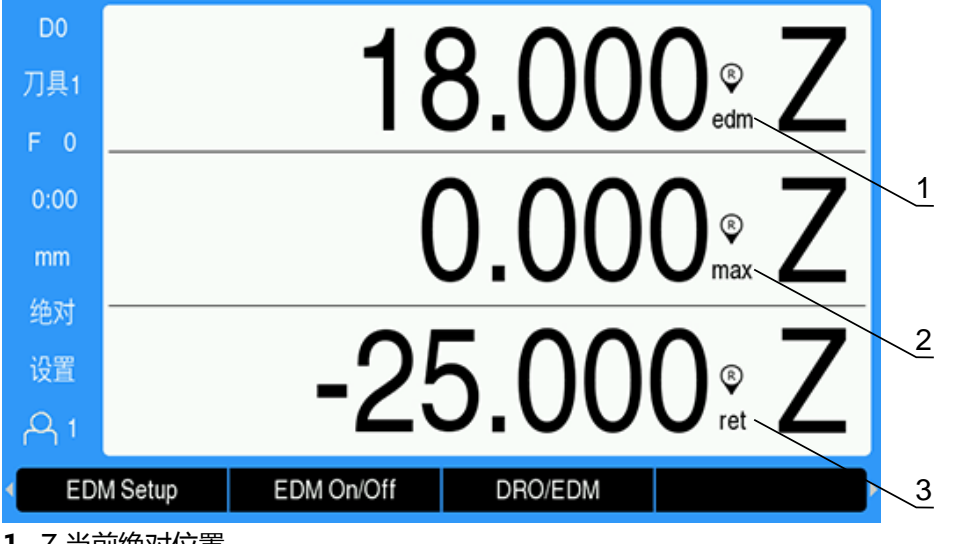

- **1** Z 当前绝对位置
- **2** 已达到 Z 最大深度
- **3** Z 目标(退刀)深度

要选择 **EDM** 显示模式:

- 按下 **DRO/EDM** 软键以选择 **EDM** 显示模式(如果是在 **DRO** 显示模式下)
- 再次按下 **DRO/EDM**软键可返回 **DRO** 显示模式

在下列情况中,Z 最大位置将被重置为当前 Z 绝对位置: ň

- EDM 已启用
- 在加工循环开始时
- 在 Z 原点变为**设置或预设点**后
- 在清除 Z 错误计数错误后

### **启用和禁用 EDM**

### **禁用**

当禁用 **EDM** 时:

- 所有继电器均停用
- 在 EDM 显示模式下, Z 当前位置旁的 EDM 图标闪烁。

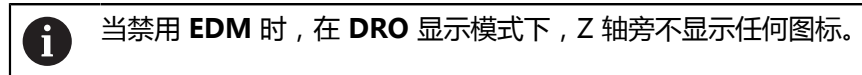

### **启用**

当启用 **EDM** 时:

- 退刀、停顿和位置保持继电器均激活
- 在 DRO 或 EDM 显示模式下, Z 当前位置旁显示 EDM 图标

首次启用 **EDM** 时,如果轴向上移动,则 **EDM** 图标将显示为红色,表示加工循环 尚未开始。

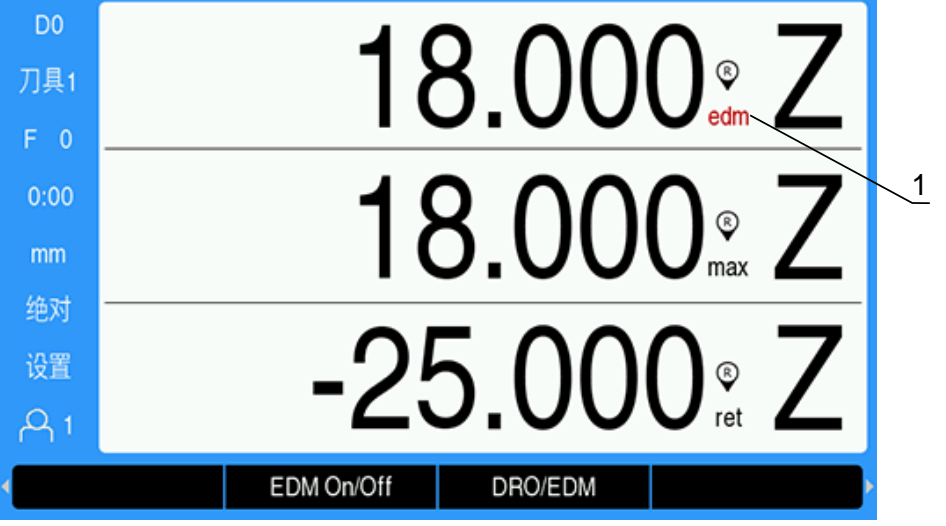

**1** 轴向上移动,加工循环未开始

要启用或禁用 **EDM**:

▶ 在 DRO 或 EDM 显示模式下按下 EDM开启/关闭 软键

### **EDM 操作状态**

EDM 加工循环涉及一系列工序状态:

- 就绪
- 加工
- 停顿(可选)
- 退刀

### **就绪**

"就绪"状态表示系统处于已准备好开始加工的状态。当启用 **EDM** 或退刀状态结 束后,系统将处于"就绪"状态。

当处于"就绪"状态时:

- 退刀继电器通电(不退刀)
- 停顿继电器断电(未处于停顿状态)
- 位置继电器断电 (不低于目标深度)
- 最大深度用于跟踪电极的向下运动
- 反向故障 检测不在监控之下

**加工**

当电极高于 目标深度 并向下移动超过了 20 个编码器脉冲时, 系统将从"就绪"状 态过渡到"加工"状态。最大 Z 深度显示值将被重置为"加工"状态开始时的当前 绝对位置。

当处于"加工"状态时:

- 退刀继电器通电(不退刀)
- 停顿继电器断电(未处于停顿状态)
- 位置继电器断电 (不低于目标深度)
- 最大深度用于跟踪电极的向下运动
- 如果已启用,**反向故障** 检测将在监控之下

在达到 **目标深度** 后,系统将立即退刀或在该深度处停顿。如果启用了 **停顿时间** 或 无火花磨削时间,系统将过渡到"停顿"状态。如果禁用了两个停顿参数,系统将 过渡到"退刀"状态。

#### **停顿(可选)**

"停顿"状态用于延迟"退刀"状态。延迟可以是固定的时间量,也可以是检测到 火花熄灭为止。

停顿时,位置继电器用于将电极固定在位。当 Z 处于或低于 **目标深度** 时,位置继电 器将通电。当 Z 高于目标深度时,它将断电。每 20 毫秒检查一次位置。 当处于"停顿"状态时:

■ 退刀继电器通电(不退刀)

- 停顿继电器通电(处于停顿状态)
- 当电极移至高于或低于 **目标深度** 的位置时,位置继电器将振荡(当高于目标深 度时断电,当位于或低于目标深度时则通电)
- 最大深度用于跟踪电极的向下运动
- 如果已启用,**反向故障** 检测将在监控之下

如果出现停顿超时或火花超时:

- 停顿继电器断电(未处于停顿状态)
- 位置继电器断电 (不低于目标深度)
- 延迟 100 毫秒后,系统将处于"退刀"状态

#### **退刀**

退刀继电器用于停止加工状态(关闭电极电源)并使电极从零件缩回。 当处于"退刀"状态时:

- 退刀继电器将断电(停止加工和退刀)至少 100 毫秒
- 停顿继电器通电(未处于停顿状态)
- 位置继电器断电(不低于目标深度)
- **反向故障** 检测不在监控之下
- 退刀故障检测在监控之下
- 最大深度用于跟踪电极的向下运动
- 当电极缩回编程的距离或到达 **Z轴顶部位置** 或未启用任何退刀参数时:
- 系统处于"就绪"状态,准备好讲入下一个"加工"状态
- 如果检测到退刀故障:
- 退刀状态被中止
- 系统处于"就绪"状态

### **故障检测**

### **反向故障检测**

**反向故障** 检测在加工和停顿状态下受到监控(如果已在 **EDM设置** 中启用)。它提 供了一种安全措施,可防止电极在加工过程中从浴槽中蠕升并露出。

如果电极蠕升至高于最大深度的距离超过在 **反向故障** 字段中指定的距离,则会检测 到 **反向故障**。退刀继电器将断电以中止"加工"状态,并且系统将进入"就绪"状 态。

### **退刀故障检测**

退刀故障检测在"退刀"状态下受到监控。如果电极在到达既定位置之前或在"退 刀"状态完成之前停止移动大约一秒钟,则会产生故障。 如果检测到故障, "退刀"状态将中止, 并且系统将进入"就绪"状态。

# **15.6 诊断**

IOB 610连接DRO300时,**系统安装**下的**诊断**菜单提供其它诊断功能。提供的信息取 决于系统、开关式I/O、主轴或**CSS**功能的配置。

进入**诊断**菜单:

- 按下**设置**软键
- 选择**系统安装**
- 选择**诊断**
- 按下**enter**按键,显示**诊断**菜单
- 激活**主轴转速**控制时,将显示主轴控制的**诊断**菜单

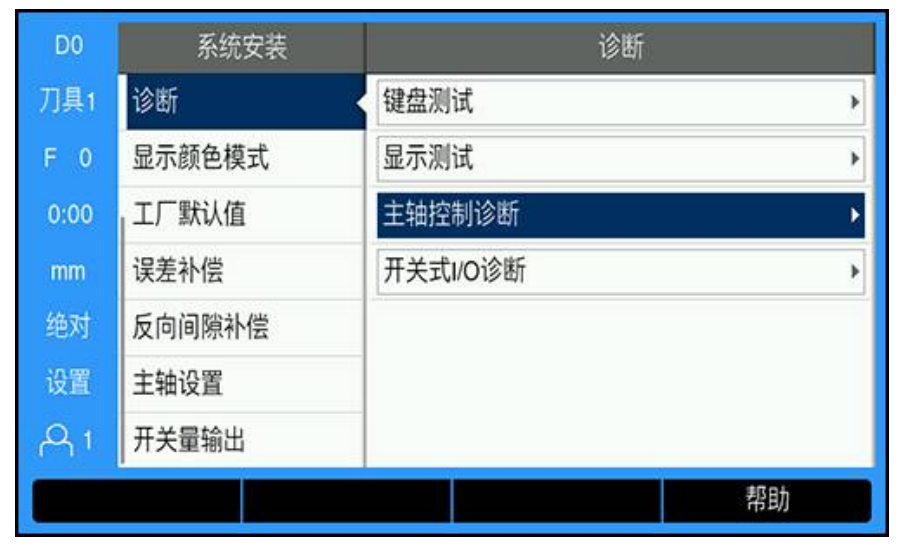

或者

激活**CSS**时,将显示**CSS**的**诊断**菜单

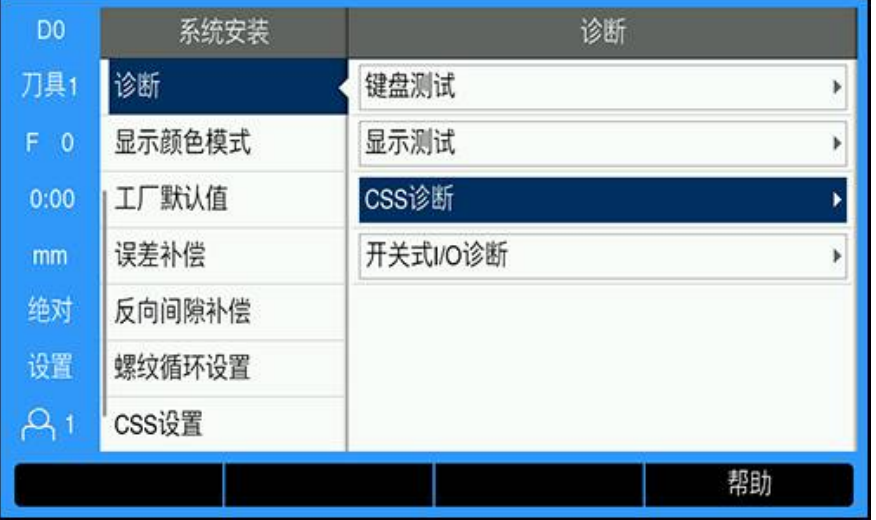

### **访问主轴控制诊断**

- 选择**诊断**菜单中的**主轴控制诊断**
- 按下**enter**按键,显示**主轴控制诊断**:

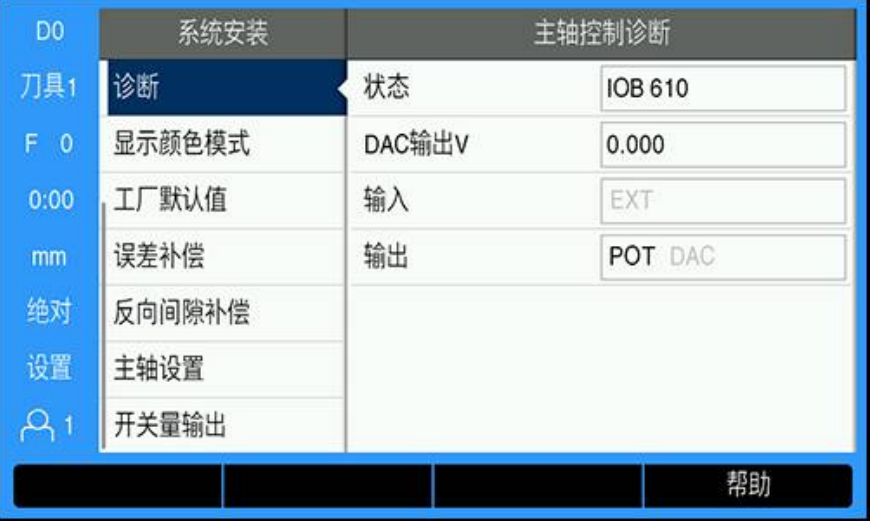

- 状态:显示DRO与IOB之间总线的通信状态。如果该字段显示**不存在**,表示与 IOB之间无通信。
- DAC输出(V):显示传输的电压的当前值 在X101端口的针脚11处,该值在-10 V至+ 10 V之间。
- **输入**:显示输入端的当前状态

 $\mathbf{f}$ 

■ 输出:显示继电器输出的当前状态

全部当前已激活输入和输出用黑色显示,当前未激活的用灰色显示。

### **访问CSS诊断**

- 选择**诊断**菜单中的**CSS诊断**
- 按下**enter**按键,显示**CSS诊断**:

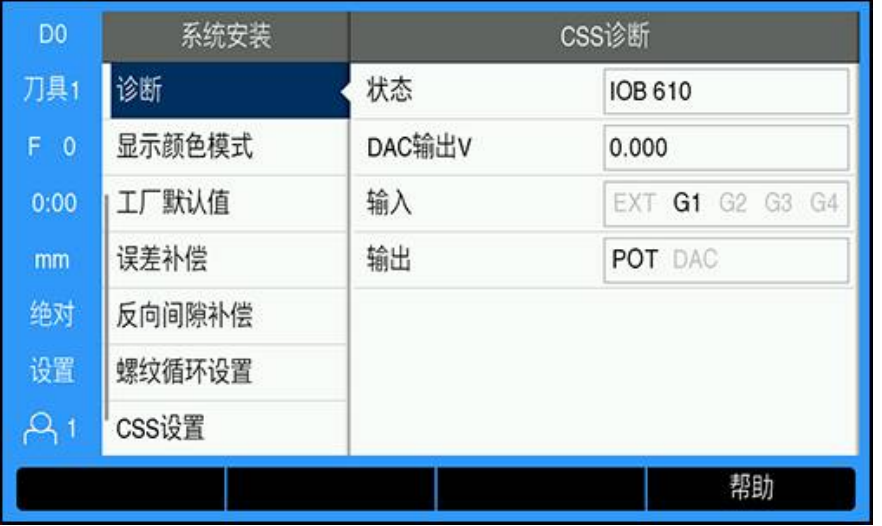

- 状态:显示DRO与IOB之间总线的通信状态。如果该字段显示不存在,表示与 IOB之间无通信。
- DAC输出(V):显示传输的电压的当前值 在X101端口的针脚11处,该值在-10 V至+ 10 V之间。
- **输入**:显示输入端的当前状态
- 输出:显示继电器输出的当前状态

### **访问开关式I/O诊断**

- ▶ 选择诊断菜单中的开关式I/O诊断
- ▶ 按下enter按键,显示**开关式I/O诊断**:

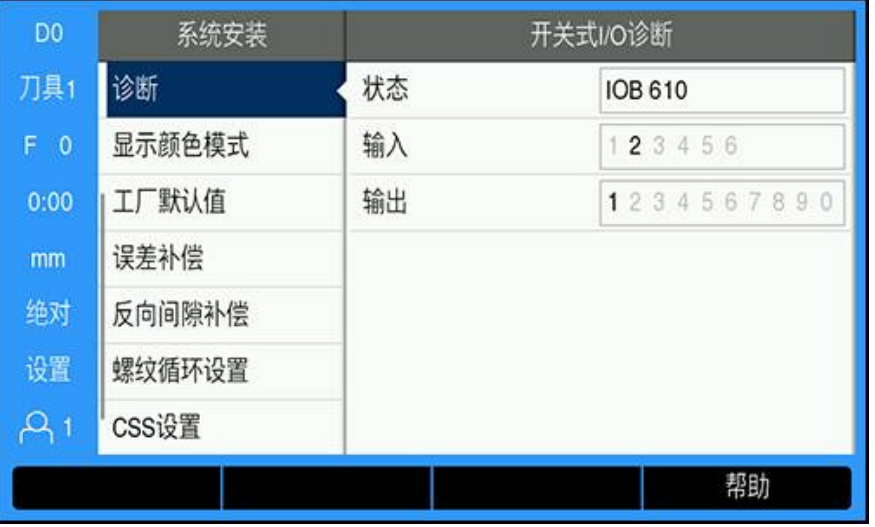

- 状态:显示数显装置与IOB 610之间的通信状态。如果该字段显示不存在,表示 与IOB之间无通信。
- **输入**:显示输入端的当前状态
- 输出:显示继电器输出的当前状态

输入和继电器输出的状态含义为:

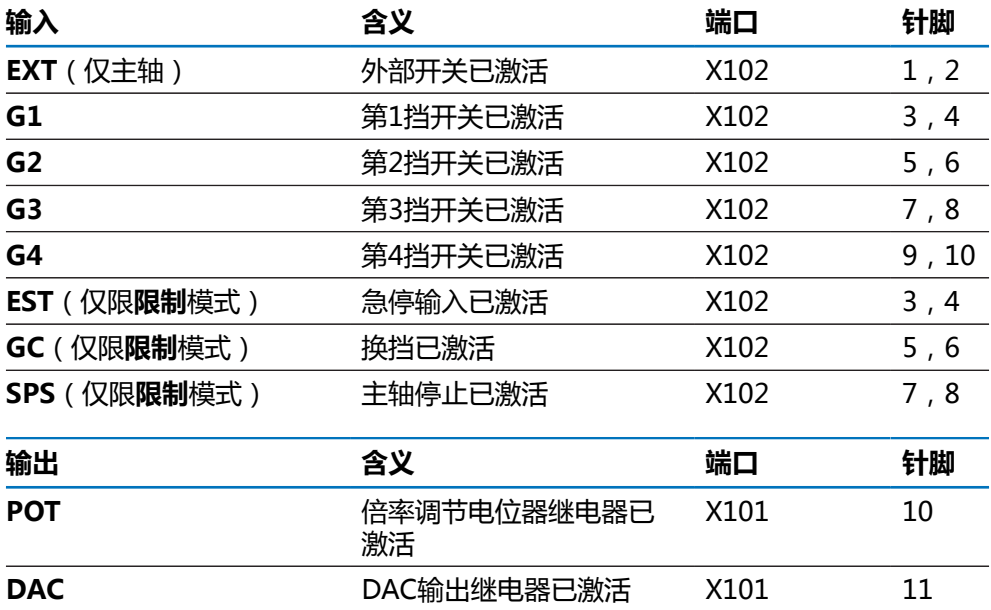

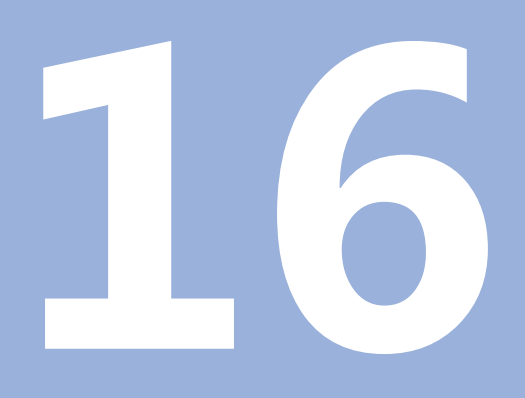

**设置IB 2X**

# **16.1 概要**

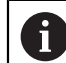

该功能只适用于DRO300产品。

IB 2X外部设备提供两路附加编码器端口,用该端口连接兼容的数显装置。

# **16.2 设置**

### **连接DRO**

- ▶ 将IB 2X连接至DRO300产品
- > 连接IB 2X时, DRO将进行自动识别 **更多信息:** ["连接辅件", 42 页](#page-41-0)

### **配置DRO**

对于连接在IB 2X其它端口上的编码器, 必须在以下菜单中设置:

- 编码器设置
- **显示配置**
- DRO视图设置

#### **编码器设置**

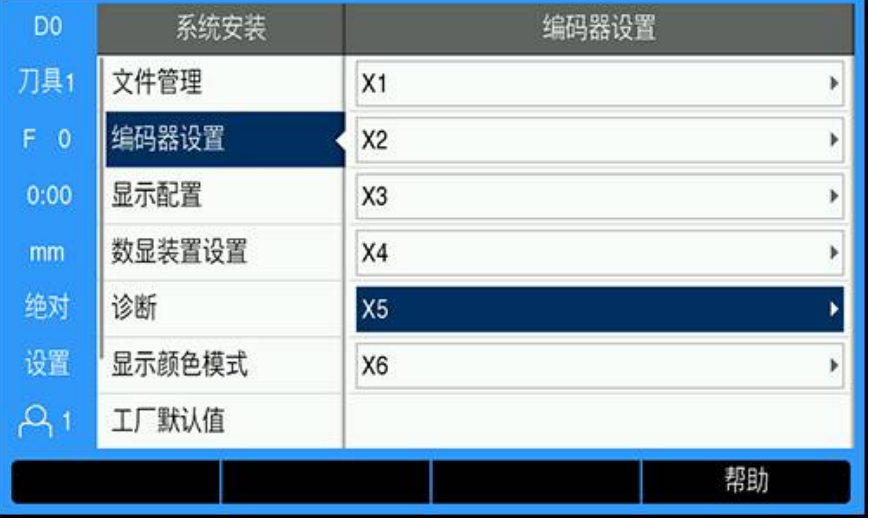

# A)

无论DRO可用的编码器端口有多少个,IB 2X的两路附加编码器端口将在**编 码器设置**菜单中显示**X5**和**X6**。

**编码器设置**菜单显示两路附加编码器端口。 **更多信息:** ["编码器设置", 77 页](#page-76-0)

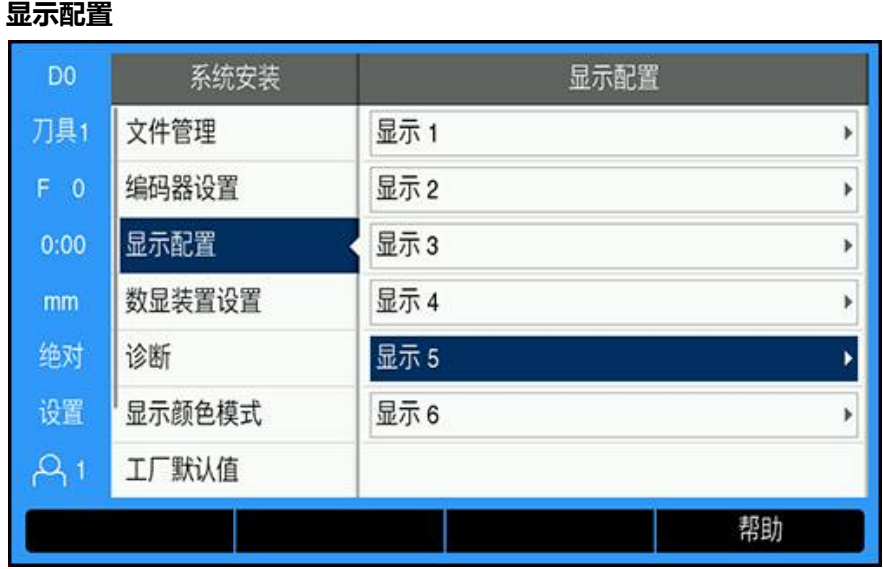

**显示配置**菜单中的两个附加显示。 **更多信息:** ["显示配置", 79 页](#page-78-0)

### **DRO视图设置**

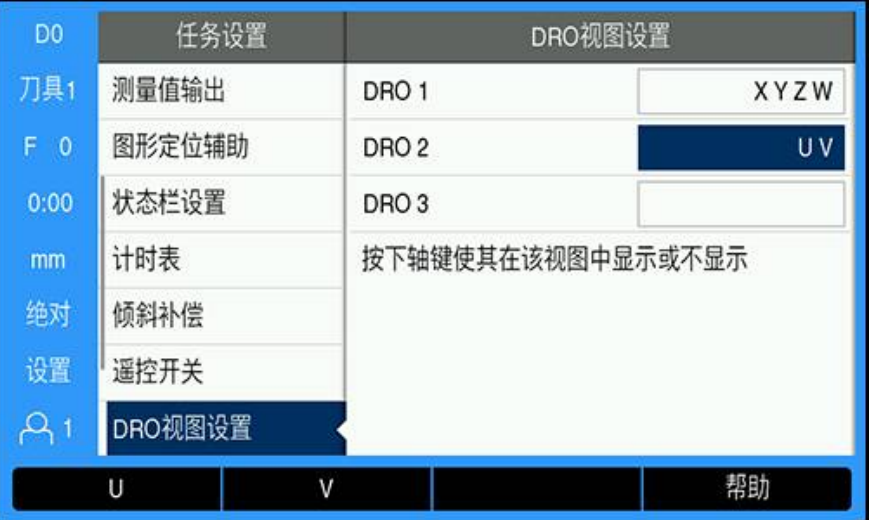

在一个DRO视图中可显示的最大轴数由**数显装置设置**菜单中选择的**轴数**决 定。 **更多信息:** ["数显装置设置", 80 页](#page-79-0)

增加DRO视图中IB 2X相连的编码器:

按下**设置**软键

0

- 按顺序打开
	- **任务设置**
	- DRO视图设置
- 高亮需要配置的**DRO**视图字段
	- **DRO 1**
	- **DRO 2**
	- **DRO 3**
- ▶ 要向所选视图中添加轴, 按下该轴**标签**对应的软键。如果按下轴已在其中的软 键,该轴将被删除。
- ▶ 对于全部需配置的视图, 重复最后两步操作
- 按下**enter**按键,保存**DRO视图设置**参数修改并返回**任务设置**菜单 或者
- 按下**C**按键取消操作

**更多信息:** ["DRO视图设置",](#page-96-0) 97 页

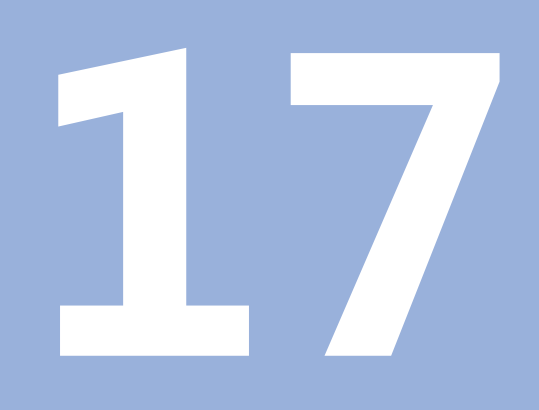

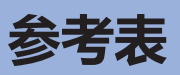

# **17.1 钻孔尺寸换算成小数英寸**

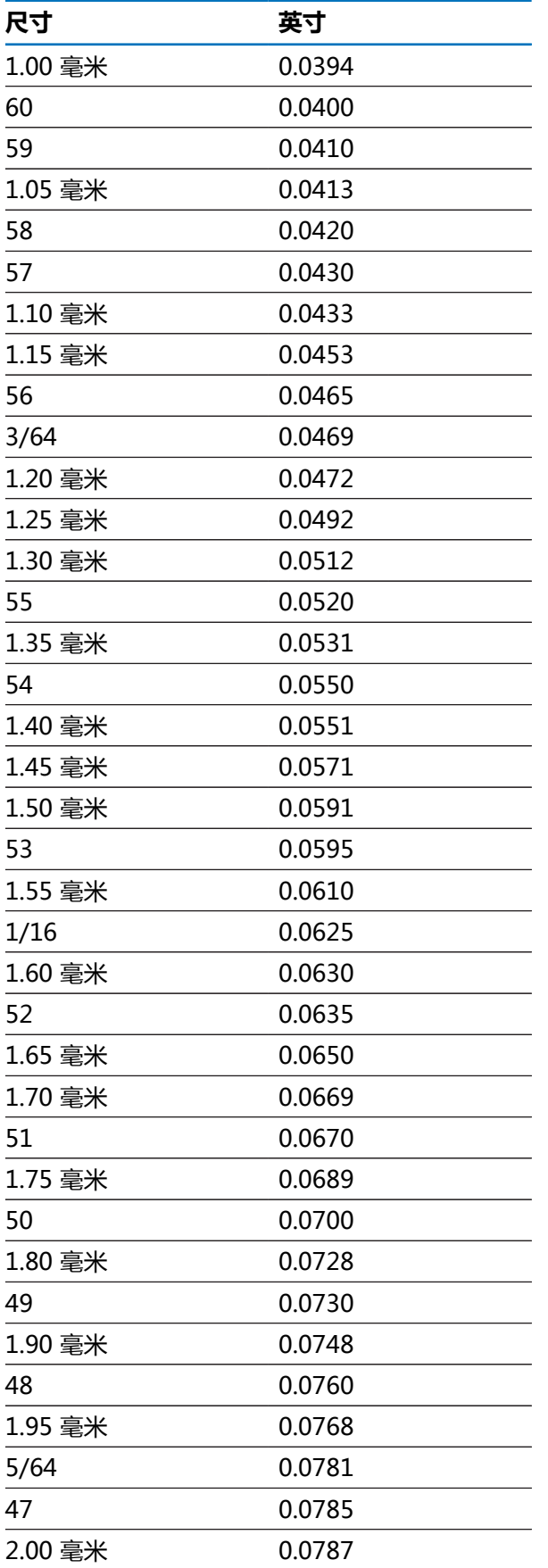

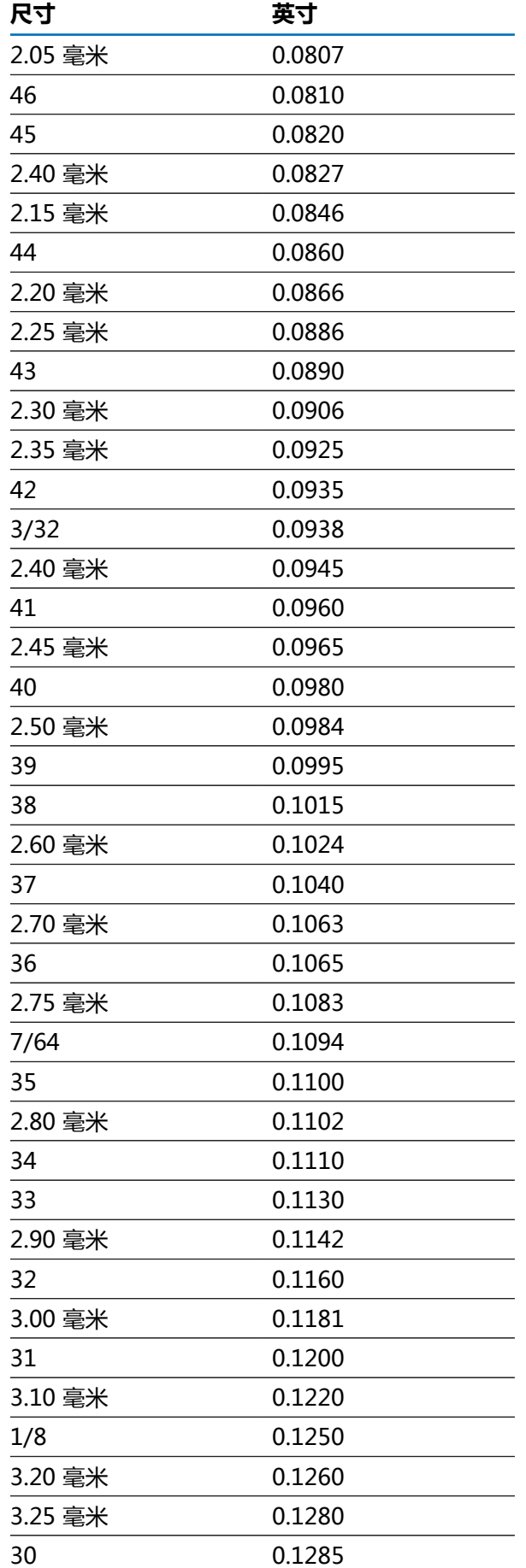

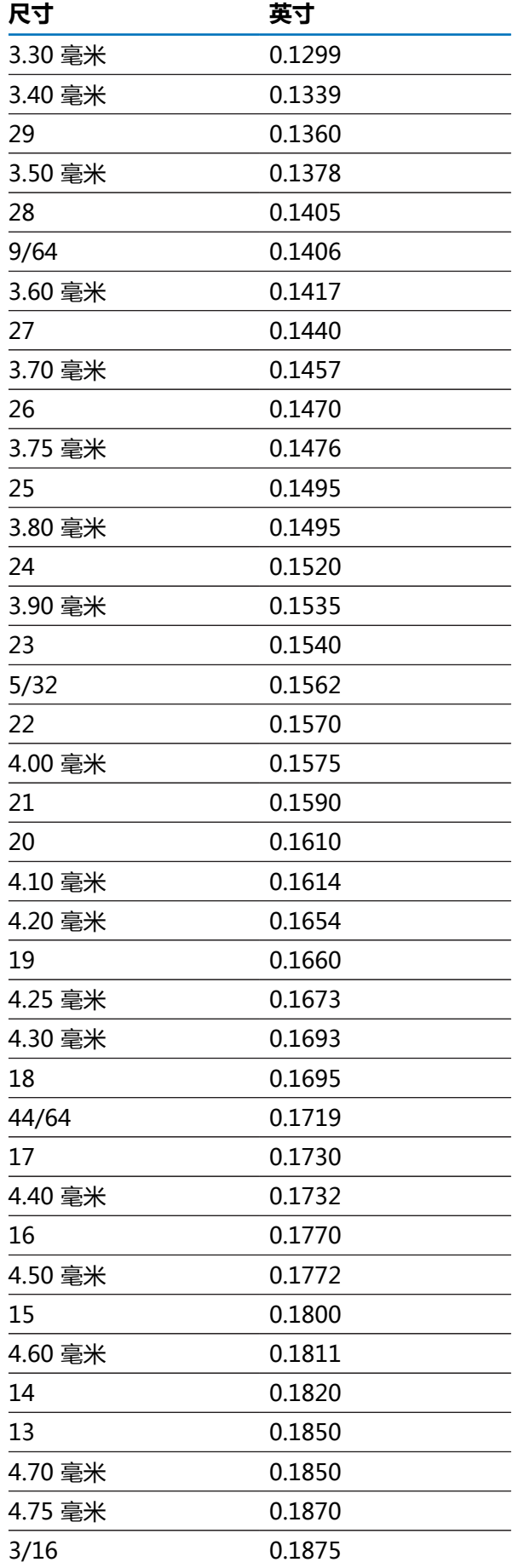

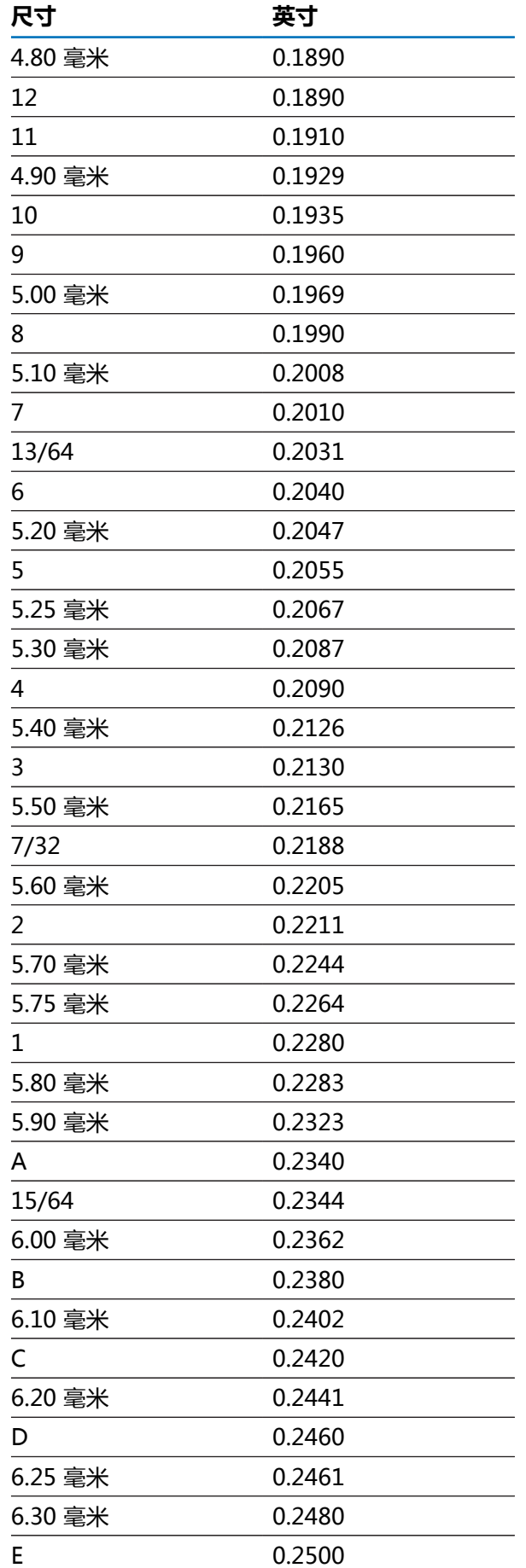

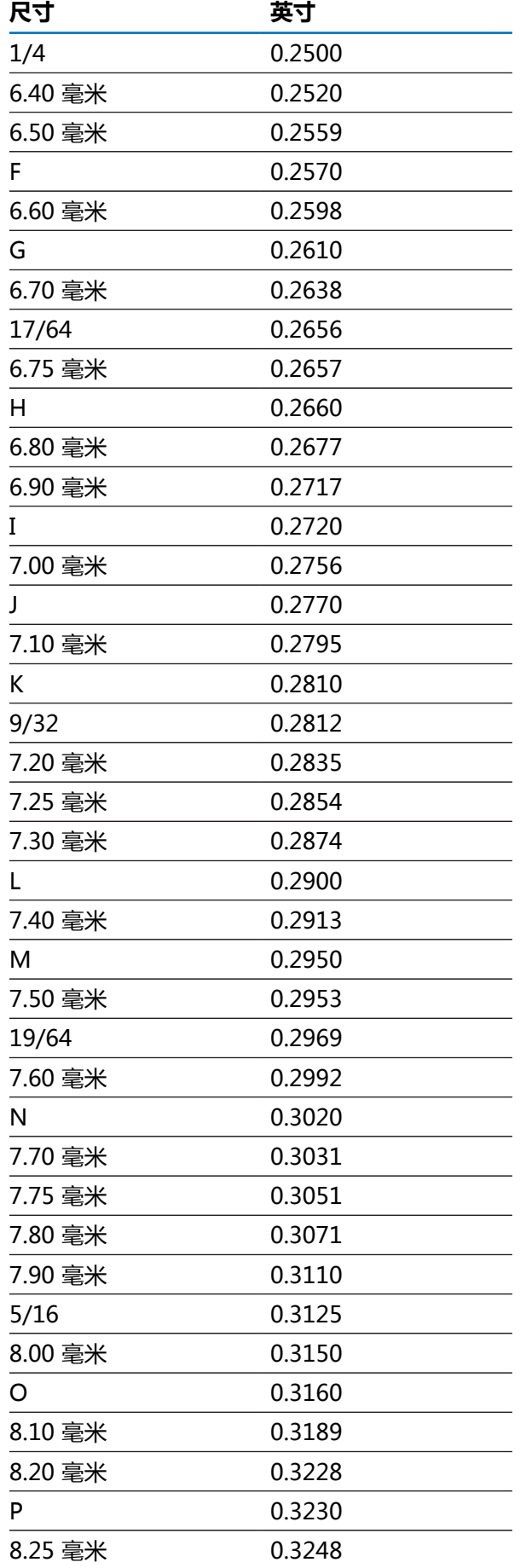

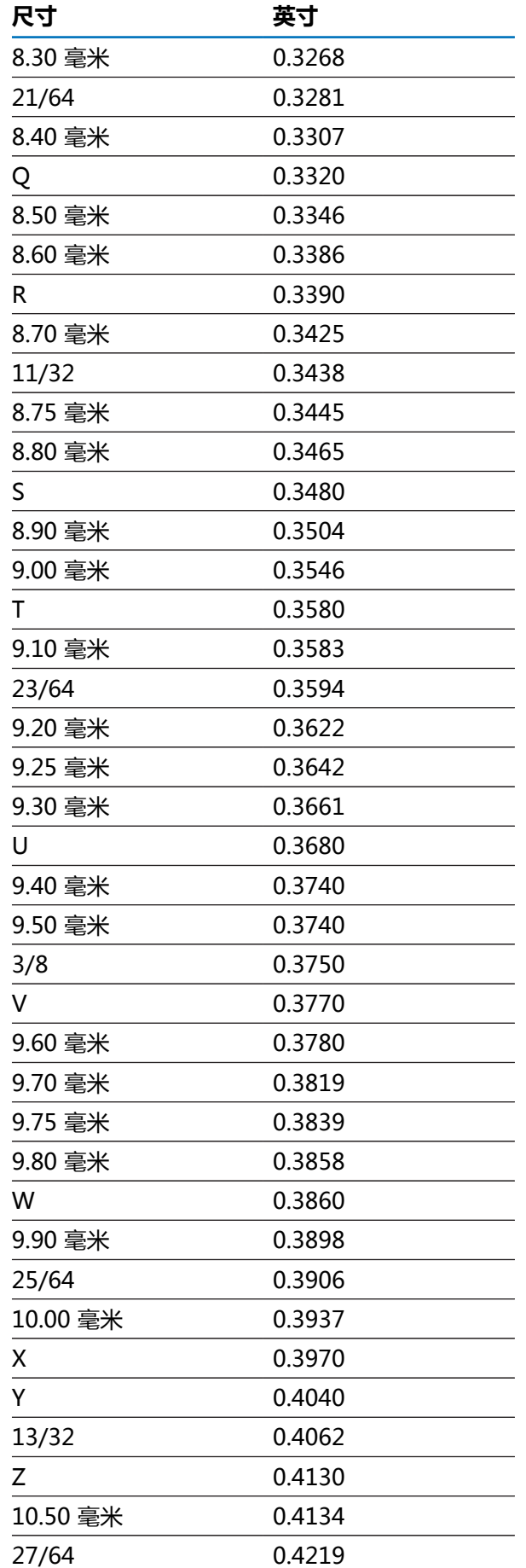

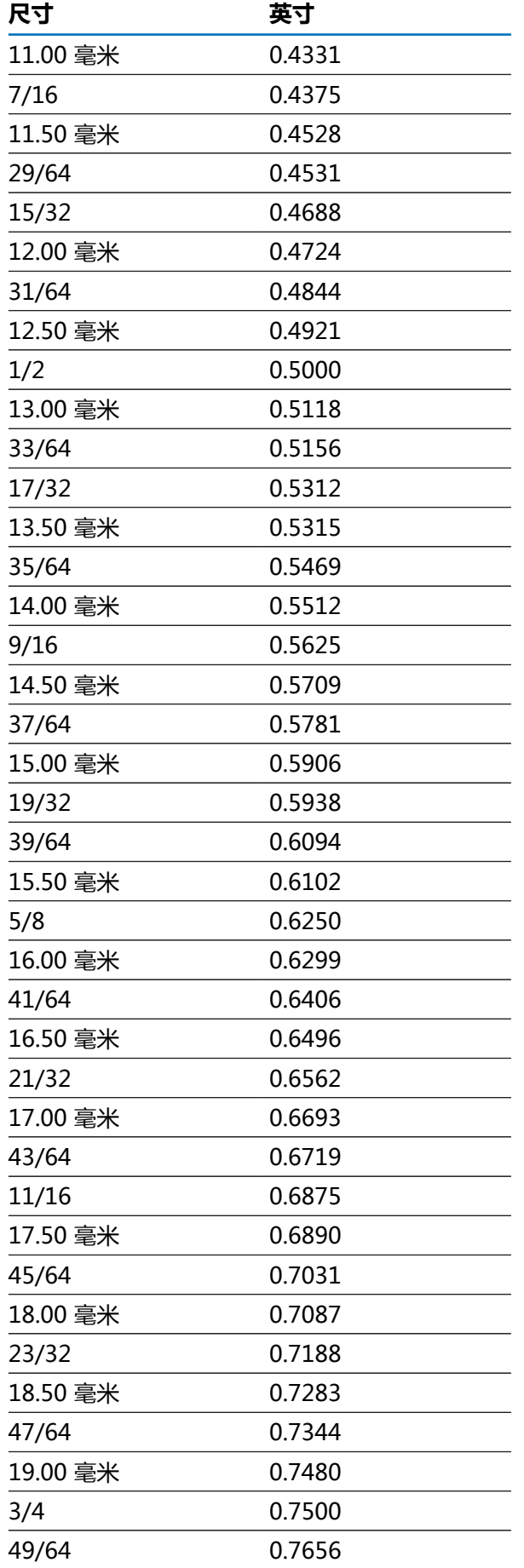

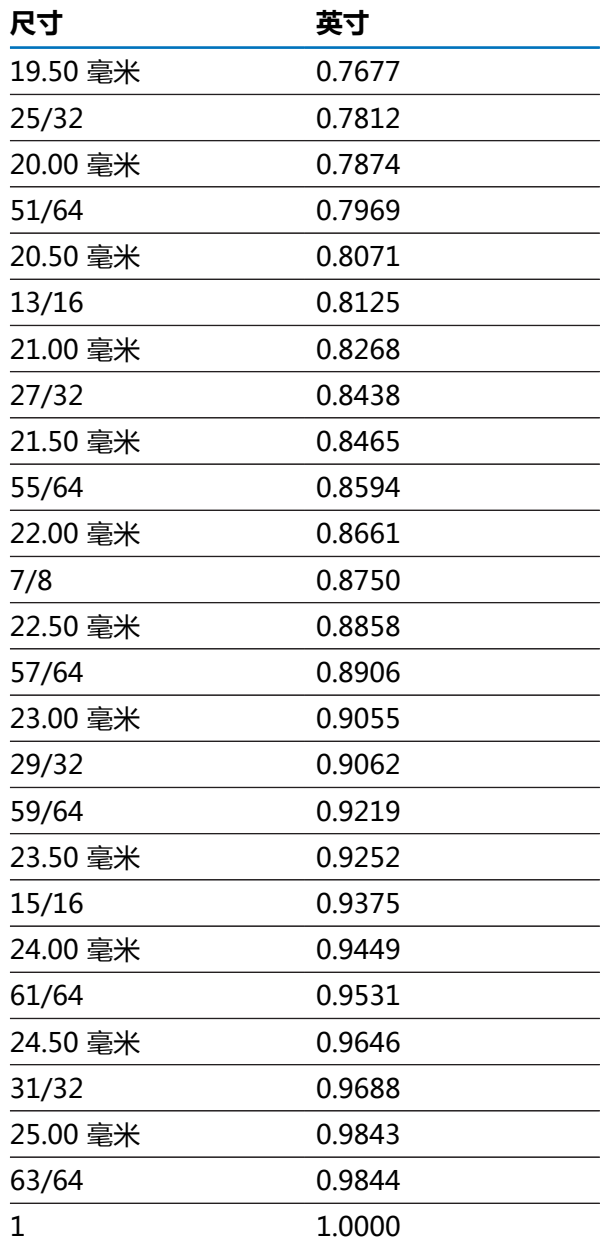

# **17.2 英制螺纹孔尺寸**

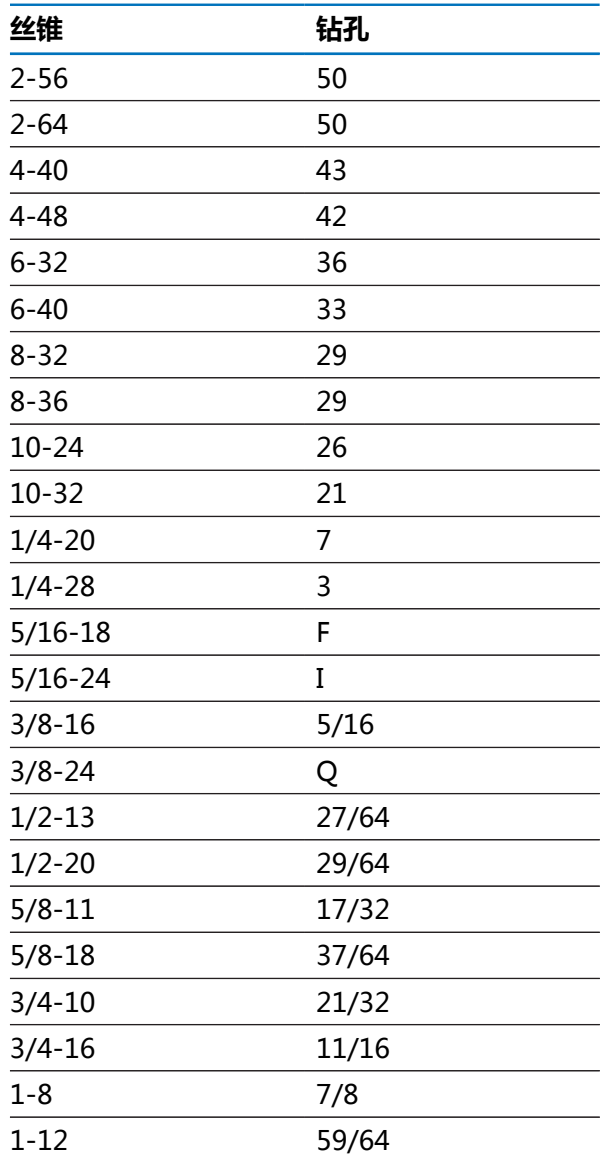
# **17.3 公制螺纹孔尺寸**

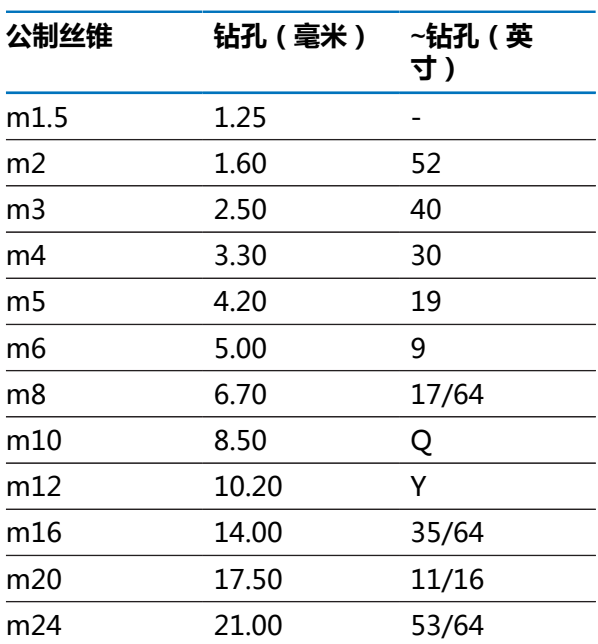

# **17.4 推荐的表面速度(英制)**

**高速钢**

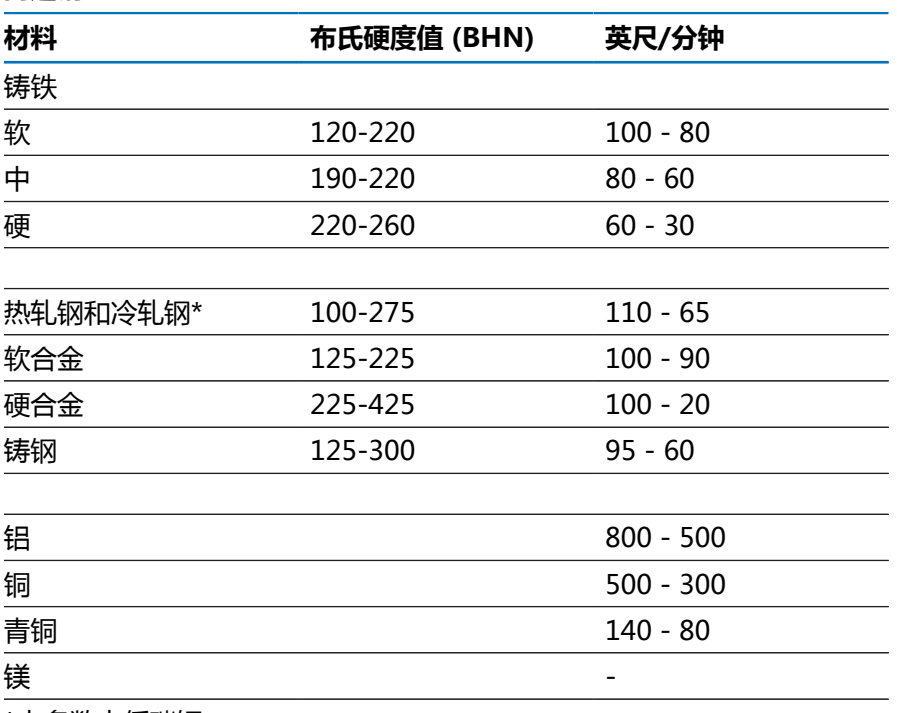

\*大多数中低碳钢

### **硬质合金**

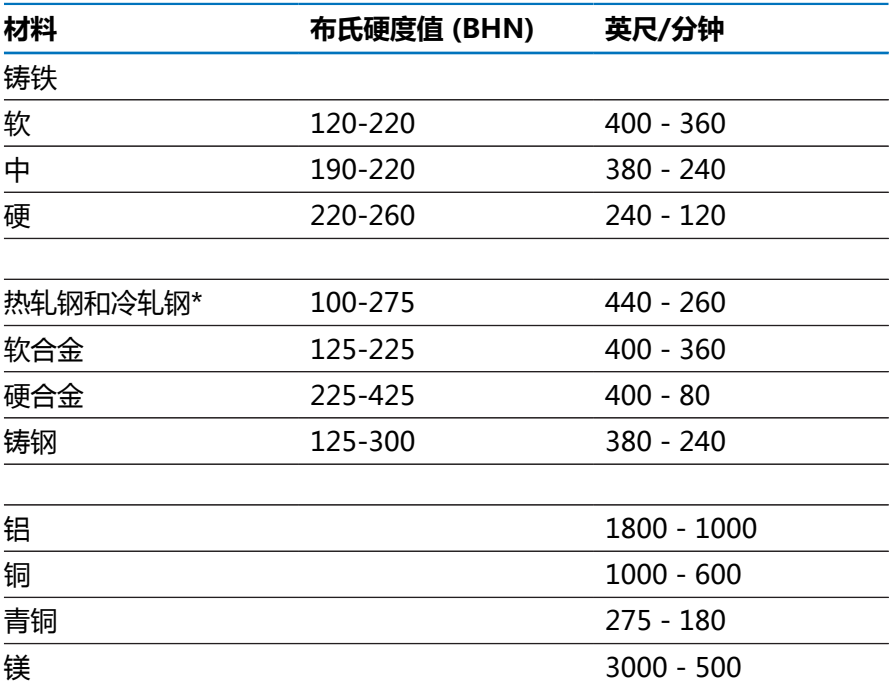

\_\_\_\_\_\_\_\_\_\_\_\_\_\_\_\_\_\_\_\_\_\_\_\_\_\_\_\_\_\_\_\_\_\_\_\_<br>\*大多数中低碳钢

# **17.5 推荐的表面速度(公制)**

**高速钢**

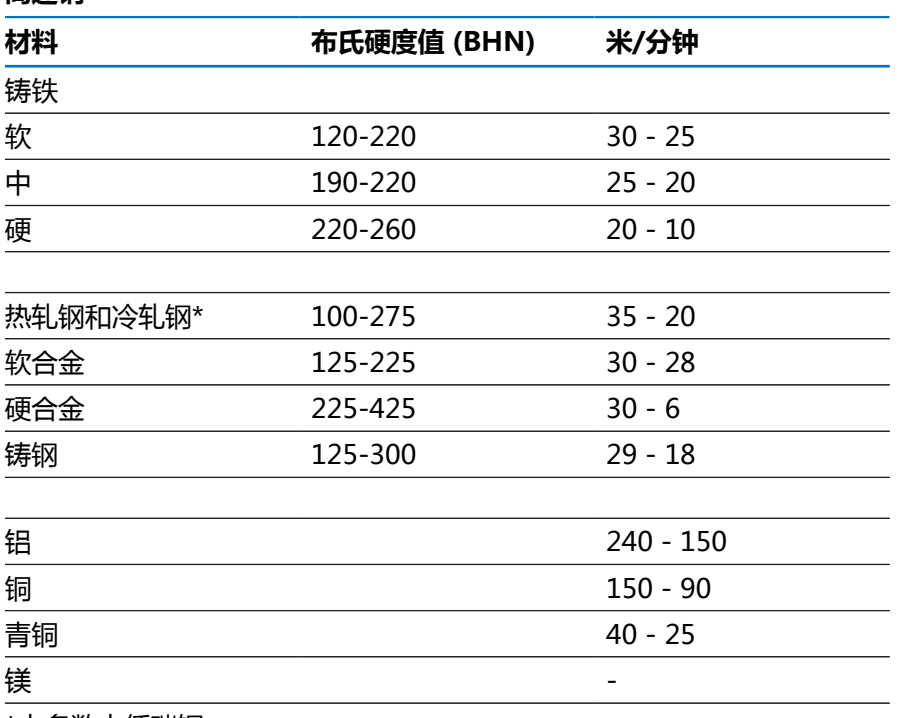

\*大多数中低碳钢

### **硬质合金**

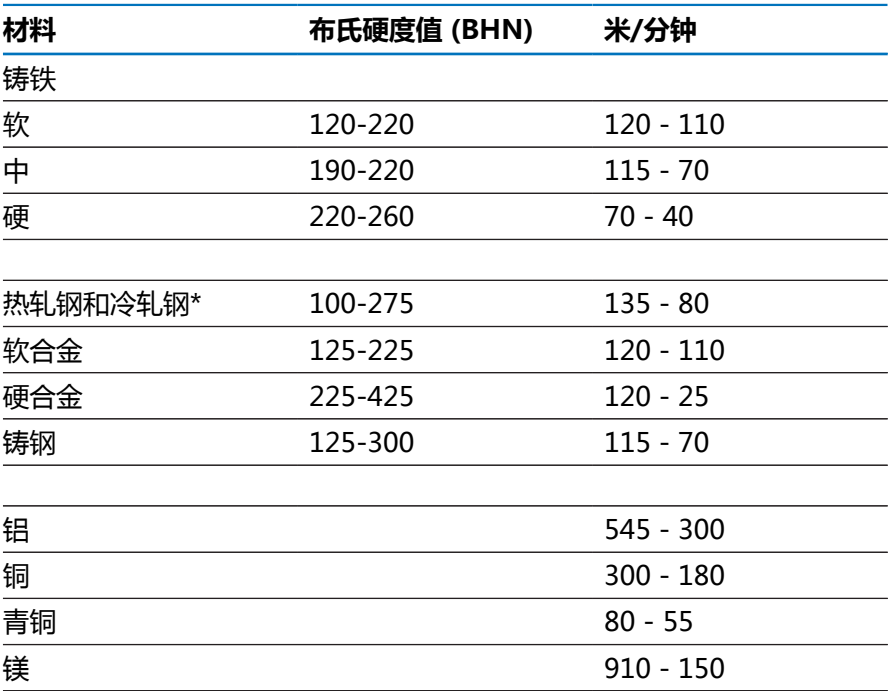

\*大多数中低碳钢

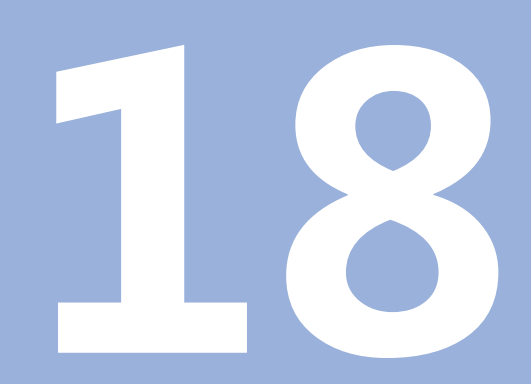

**设置**

## **18.1 概要**

本章介绍本产品的设置选项和相应参数。 调试需要的基本设置选项和参数已在相应章节中进行了介绍: **更多信息:** ["调试", 67 页](#page-66-0)

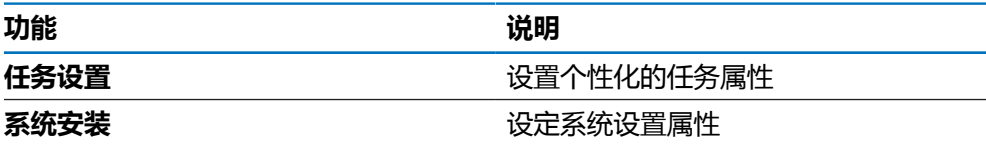

**激活**

按下**设置**软键

## **18.2 工厂默认设置**

如果调试中修改的个性化设置需要被重置为默认设置值,在本章中查找各调试参数 的默认设置值。 如果需要重置所有设置值,可将本产品还原到默认设置值。

## **18.3 任务设置**

#### **18.3.1 单位**

**单位**设置用于设置直线尺寸和角度尺寸的单位。

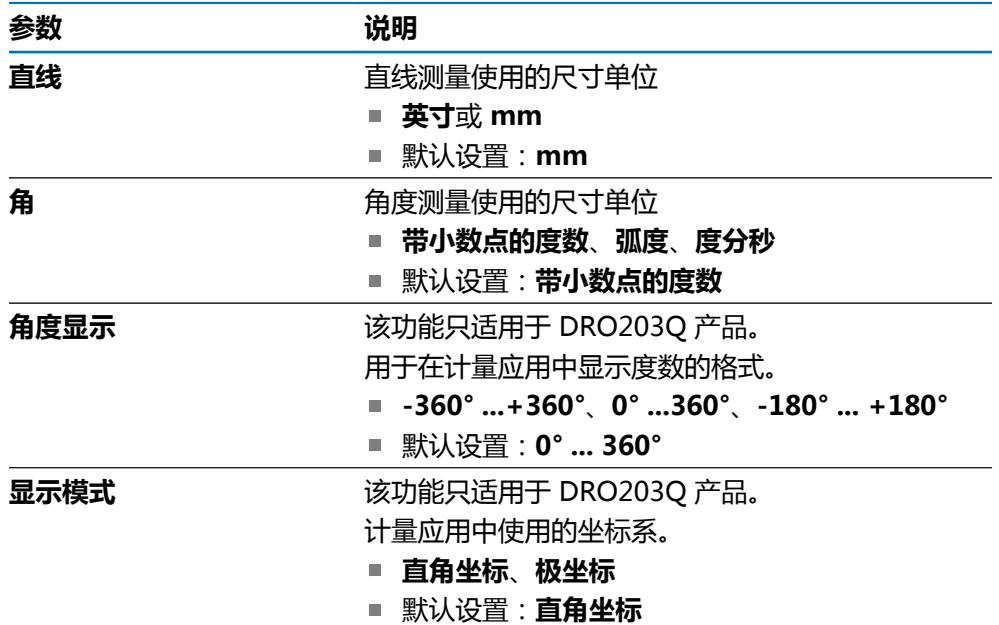

#### **18.3.2 测量**

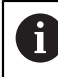

该功能只适用于 DRO203Q 产品。

**测量** 用于设置零件几何元素的测量参数。

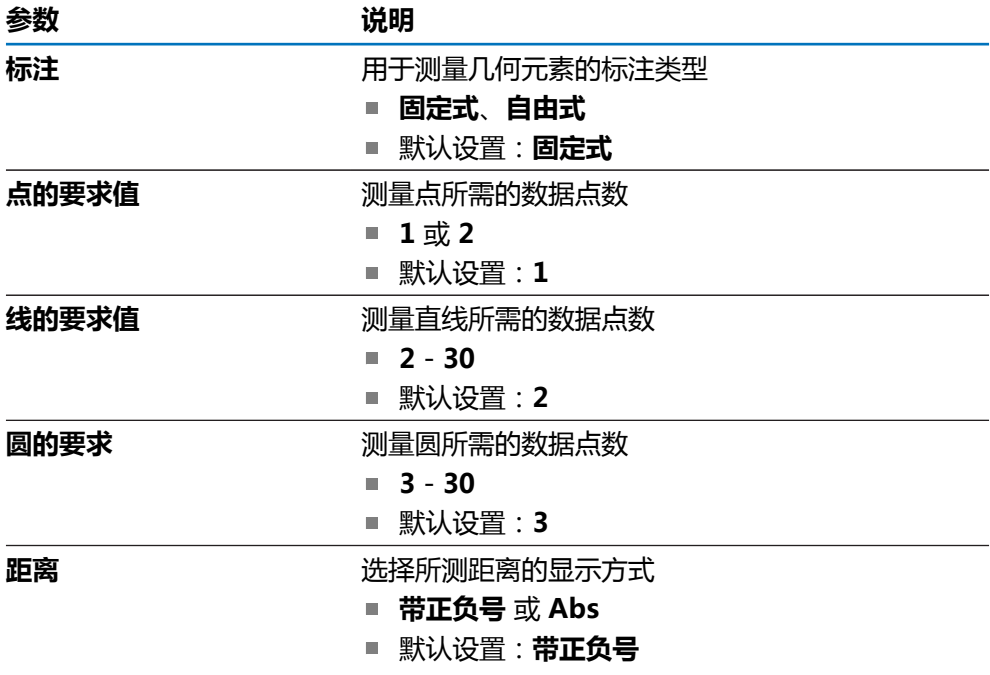

#### **18.3.3 缩放系数**

**缩放系数**用于放大或缩小零件的显示。

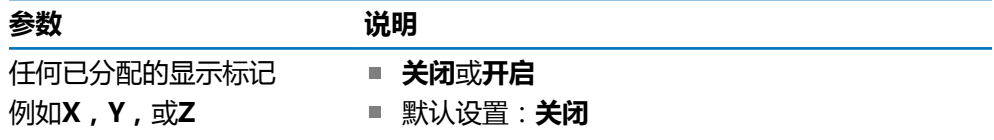

### **18.3.4 找边器**

**找边器**设置项用于设置**直径**、**长度补偿量**和相连的**找边器**使用的尺寸单位。仅适用 于DRO300产品。

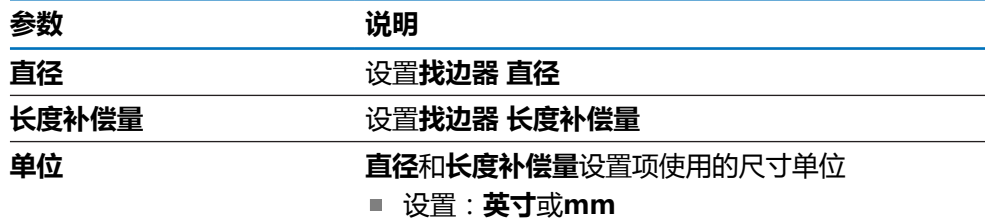

■ 默认设置: **mm** 

#### **18.3.5 直径轴**

**直径轴**设置项用于设置用直径值显示位置值。

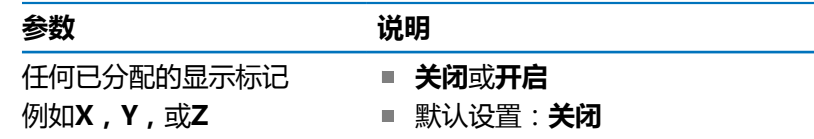

#### **18.3.6 测量值输出**

**测量值输出**设置项用于在完成探测操作时,激活或取消激活测量数据的输出。仅适 用于DRO300产品。

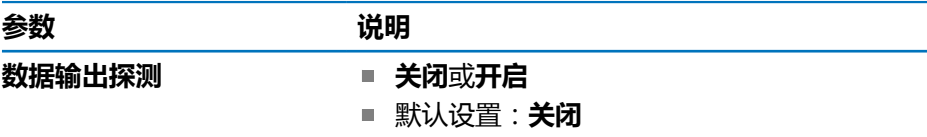

### **18.3.7 图形定位辅助**

**图形定位辅助**设置项用于设置开启或关闭图形定位辅助显示,以及设置其范围。

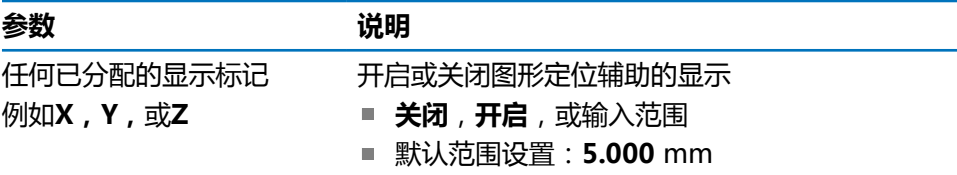

## **18.3.8 状态栏设置**

**状态栏设置**用于选择状态栏显示的功能。

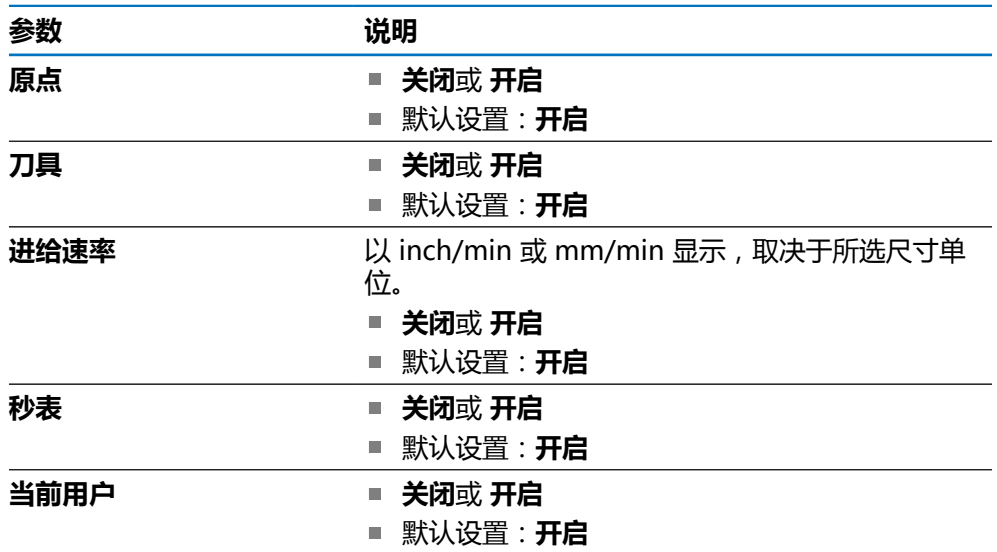

#### **18.3.9 计时表**

**计时表**设置项用于使用**计时表**。

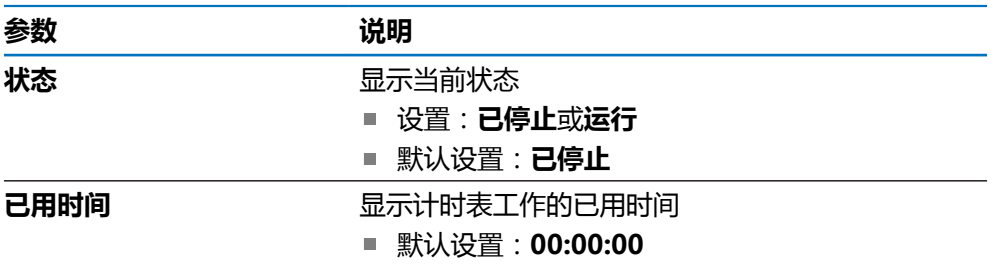

## **18.3.10 倾斜补偿(仅适用于铣削应用)**

**倾斜补偿**设置项用于激活和设置工件的倾斜角。仅适用于DRO300产品。

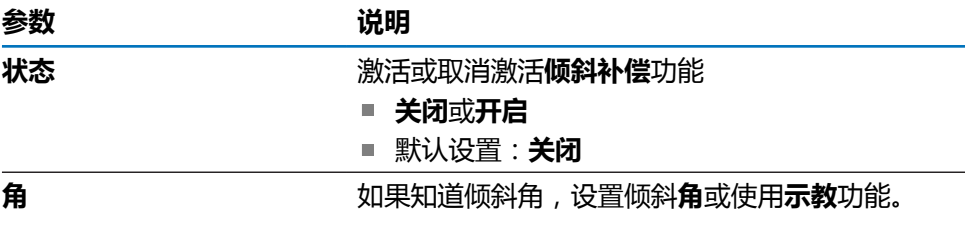

### **18.3.11 遥控开关**

**遥控开关**设置项用于设置在**遥控开关**闭合时将执行的功能。仅适用于DRO 300产 品。

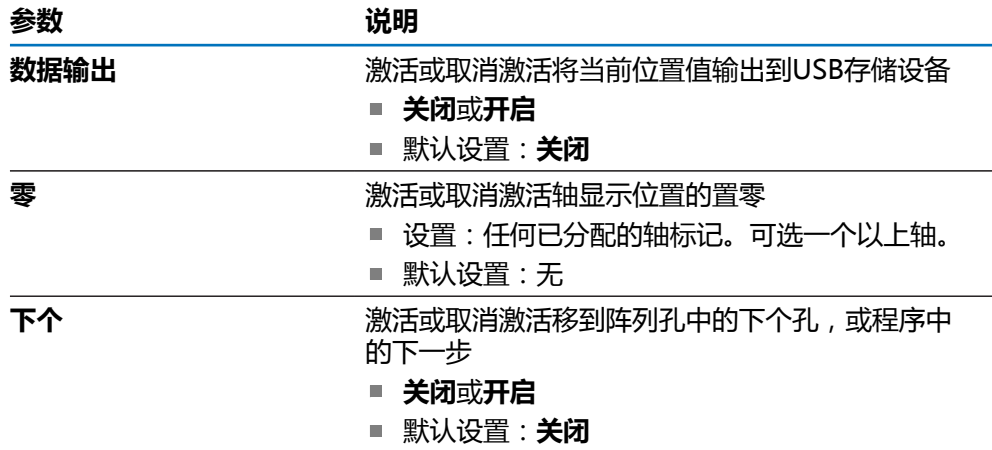

#### **18.3.12 DRO视图设置**

**DRO视图设置**用于设置三个DRO视图中每一个视图的显示轴。仅适用于DRO300产 品。

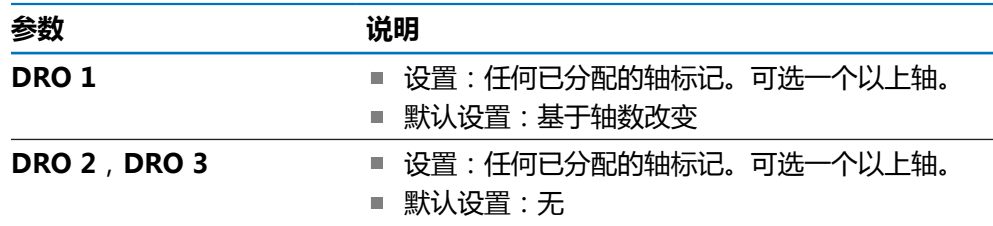

#### **18.3.13 显示设置**

**显示设置**用于调整显示风格。

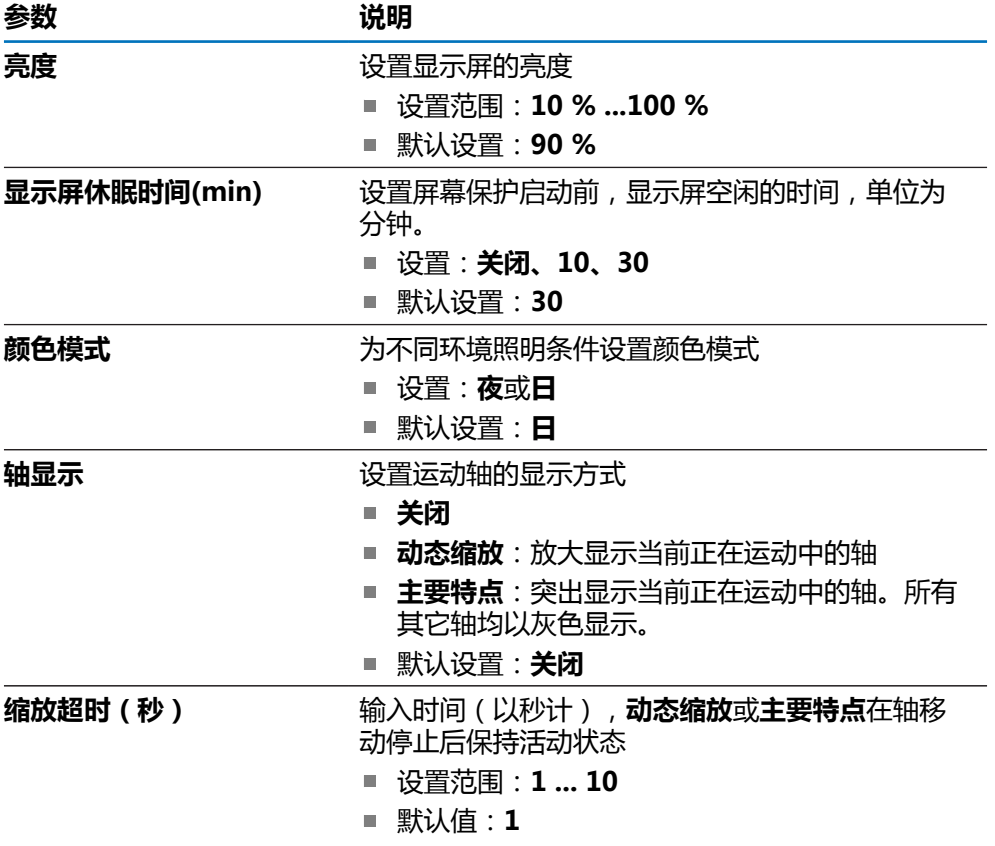

## **18.3.14 打印**

该功能只适用于 DRO203Q 产品。 A

打印设置用于指定通过 USB 输出到大容量存储设备或 PC 的数据的格式化参数。

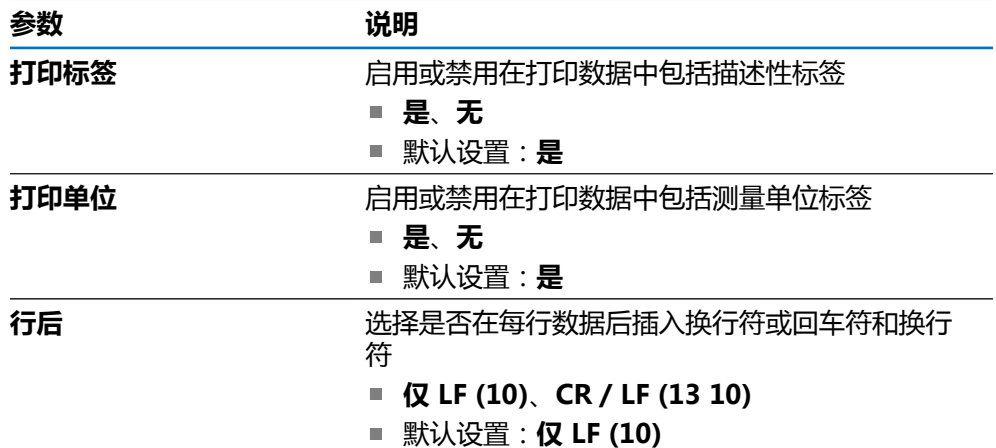

## **18.3.15 矢量**

**矢量**设置项用于激活和配置**矢量**功能。

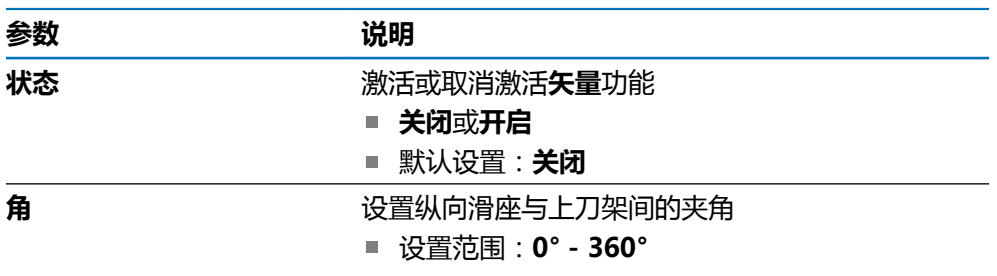

### **18.3.16 语言**

**语言**设置项用于选择用户界面的语言。

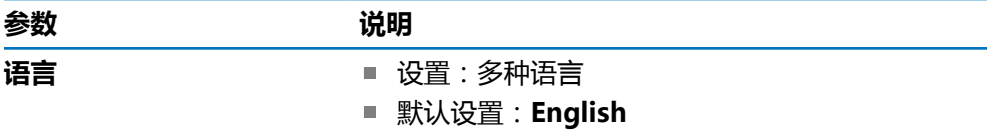

## **18.4 系统安装**

### **18.4.1 文件管理**

**文件管理**选项用于在本产品上导入、导出和安装文件。

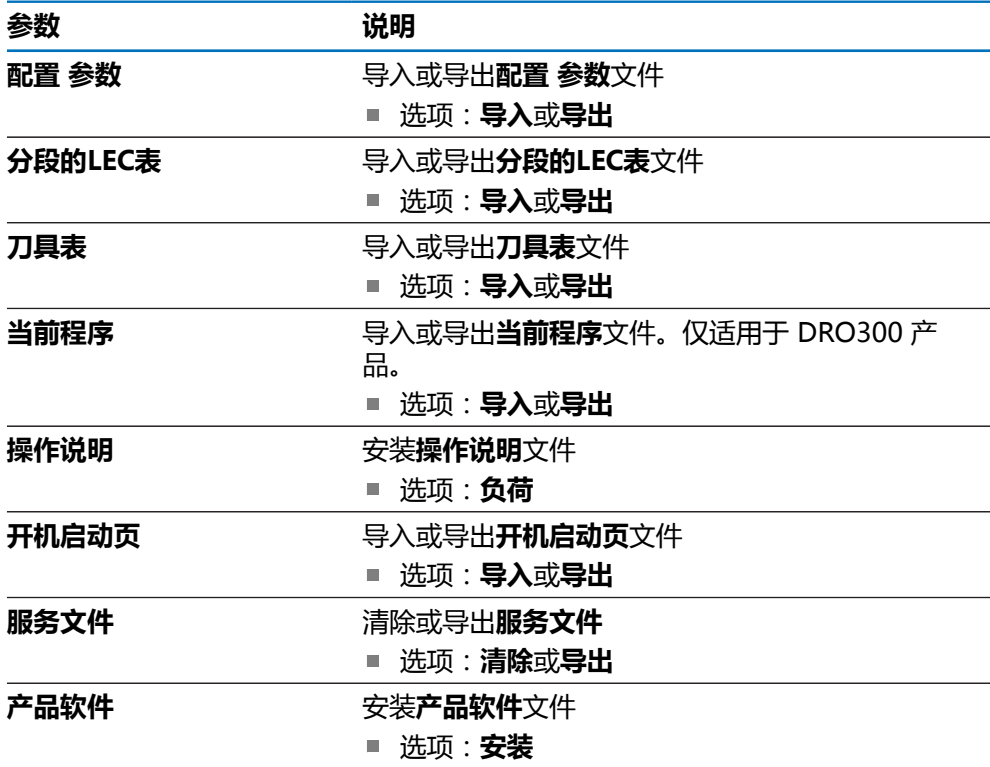

### **18.4.2 编码器设置**

编码器设置用于选择各编码器的参数。

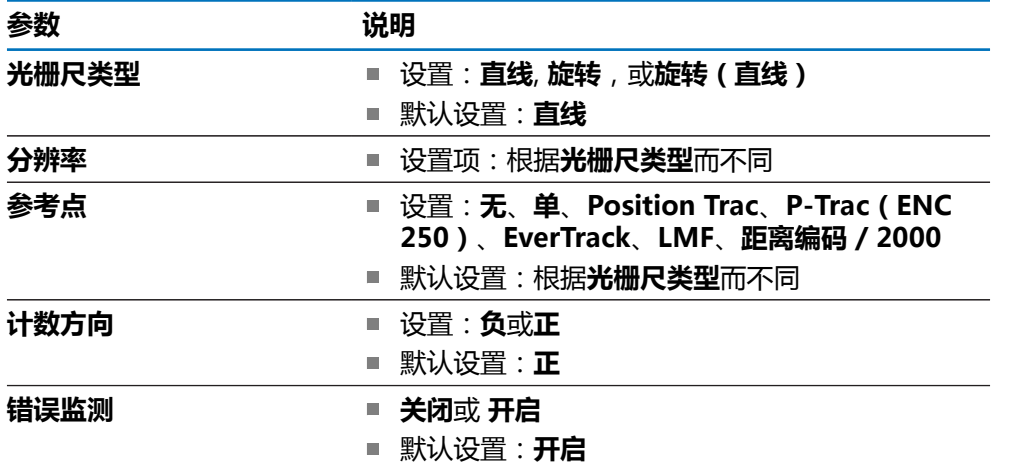

### **18.4.3 显示配置**

显示设置用于选择显示分辨率、标记和输入。

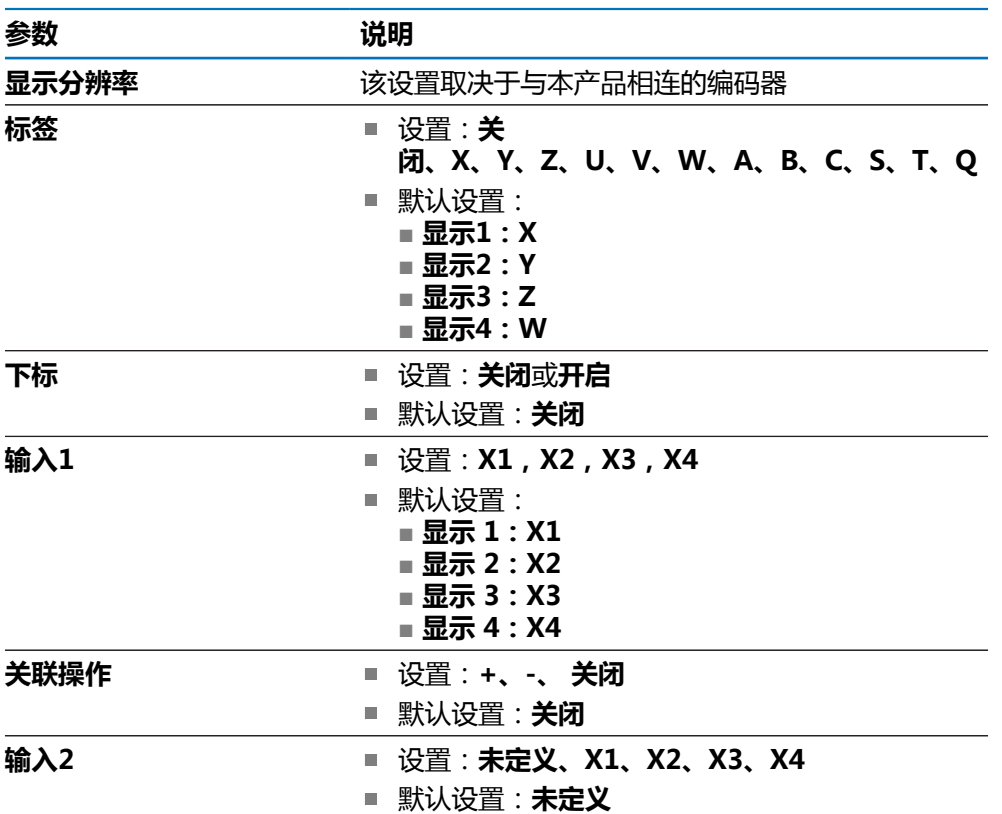

#### **18.4.4 数显装置设置**

**数显装置设置**用于配置**应用**、**轴数**和**调用位置**。

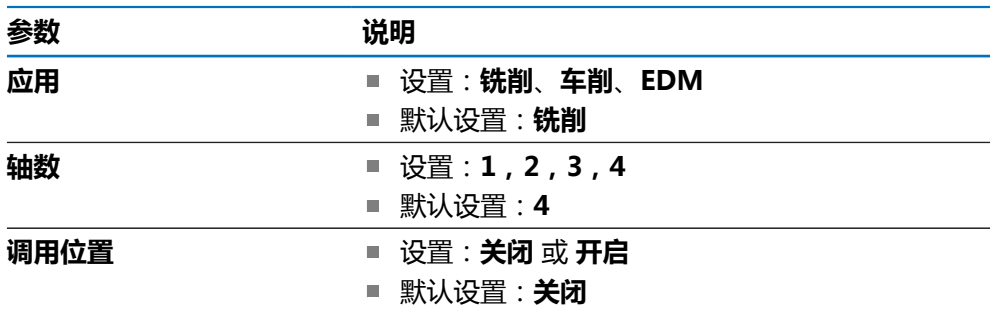

#### **18.4.5 诊断**

**诊断**用于测试键盘和显示。 **更多信息:** ["诊断", 80 页](#page-79-0)

## **18.4.6 显示颜色模式**

**显示颜色模式**设置项用于选择显示的**颜色模式**和设置用户可否选择**颜色模式**。

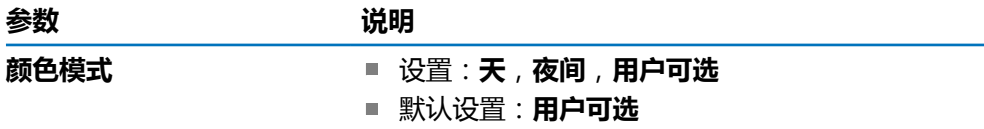

### **18.4.7 工厂默认值**

**工厂默认值**选项用于将**任务设置**和**系统安装**参数复位为默认设置值。

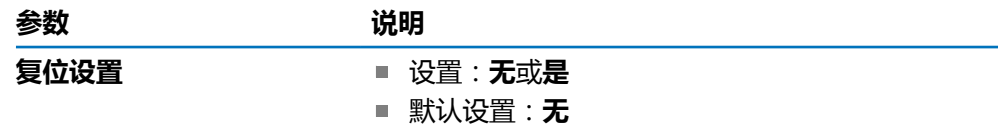

#### **18.4.8 误差补偿**

**误差补偿**用于配置每个编码器的线性或分段线性误差补偿。

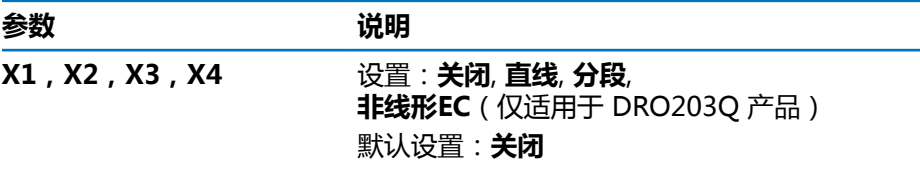

#### **18.4.9 反向间隙补偿**

**反向间隙补偿**用于激活旋转编码器的反向间隙补偿。

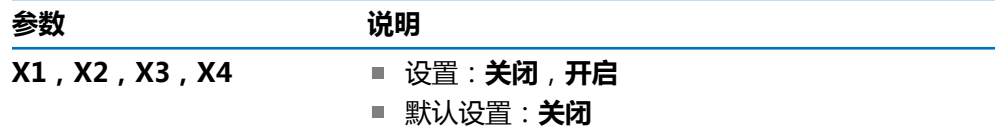

### **18.4.10 主轴设置**

**主轴设置**设置项用于设置DAC输出范围和为主轴提供的电压。仅适用于连接了IOB 610的DRO300产品的**铣削**应用。

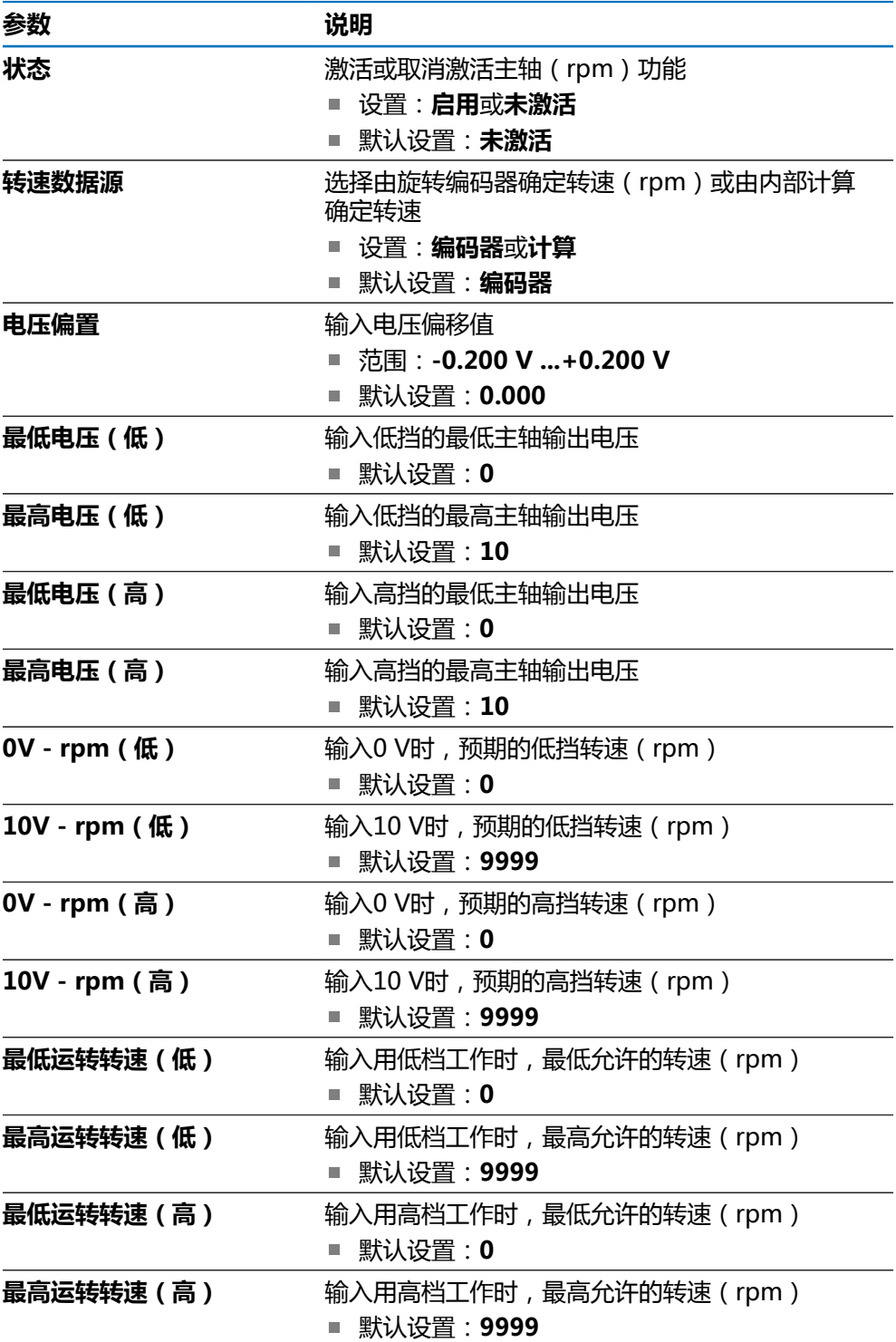

## **18.4.11 CSS设置**

**CSS设置**用于配置主轴控制。仅适用于连接了IOB 610的DRO300产品的**转动**应用。

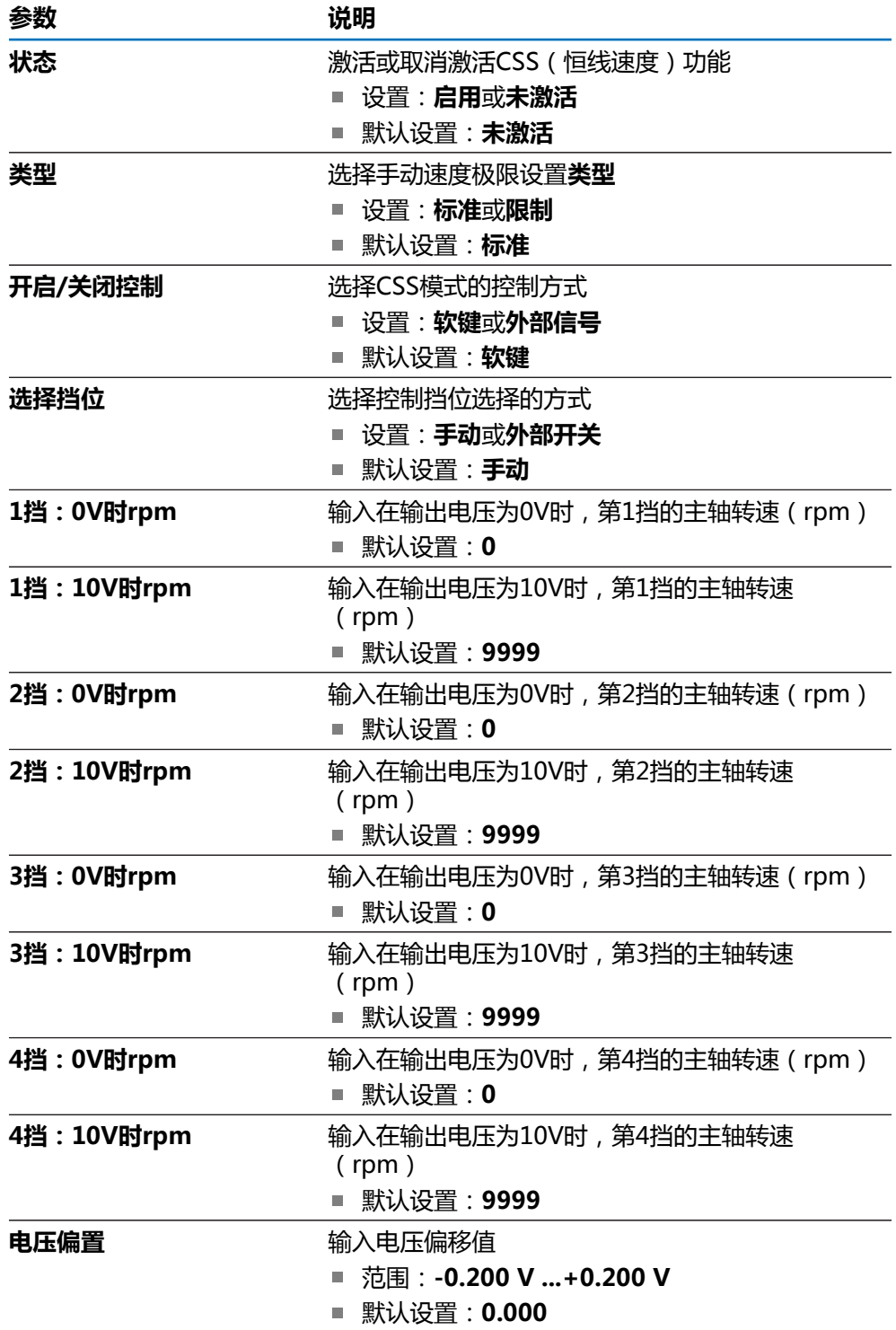

### **18.4.12 开关量输出**

**开关量输出**设置项用于设置开关式输出继电器的轴位置状态。仅适用于连接了IOB 510的DRO300产品。

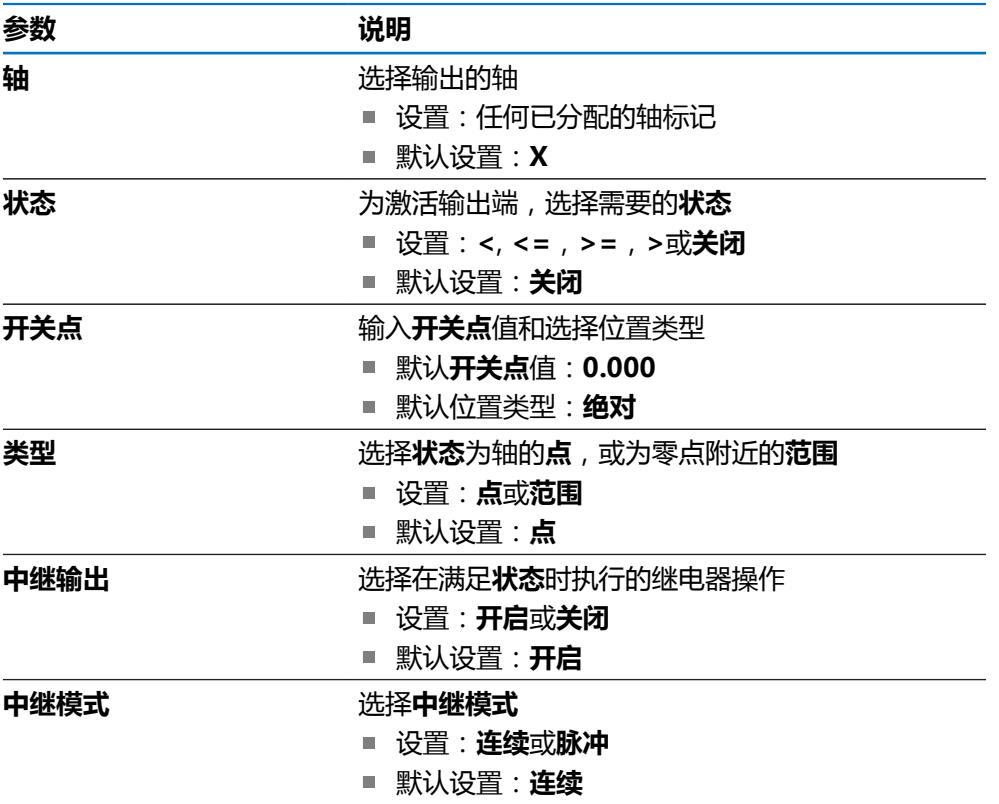

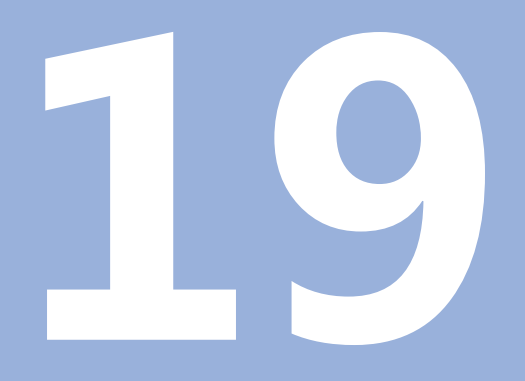

**保养和维护**

## **19.1 概要**

本章介绍本产品的一般保养和维护:

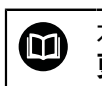

本章仅介绍有关本产品的维护信息。 **更多信息:** 有关相应的外部设备,参见制造商文档

## **19.2 清洁**

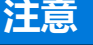

#### **用锐器或烈性清洁剂清洁**

不正确清洁将损坏本产品。

- ▶ 严禁使用磨砂或烈性清洁剂,并严禁使用烈性洗涤剂或溶剂
- 严禁使用锐器清除附着污物
- ▶ 只允许用水和中性洗涤剂湿润的布清洁外表面
- 用无尘布和商用玻璃清洁剂清洁显示屏

## **19.3 维护计划**

本产品基本免维护。

#### **注意**

#### **使用故障产品**

使用故障产品可能导致严重损失。

- ▶ 如本产品损坏,严禁使用或对其维修
- ▶ 立即更换故障产品或联系授权服务部

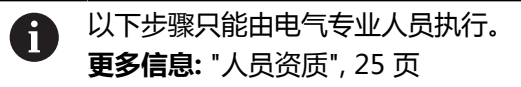

#### **人员要求**

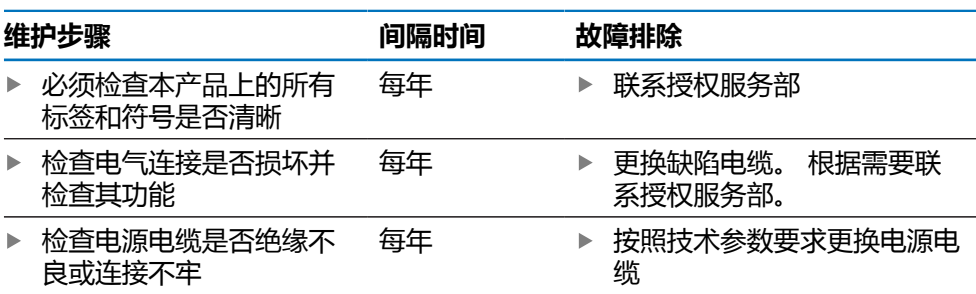

### **19.4 恢复操作**

重新恢复使用时,例如本产品维修后重新安装或重新固定时,适用于固定和安装本 产品时相同的措施与人员要求。

**更多信息:** ["安装", 33 页](#page-32-0)

**更多信息:** ["系统安装", 39 页](#page-38-0)

连接辅助设备(例如编码器)时,本产品的使用方必须确保恢复工作的安全并安排 授权的和具有适当资质的人员进行该工作。

**更多信息:** ["产品使用公司的责任", 26 页](#page-25-0)

## **19.5 还原到工厂默认设置**

根据需要将本产品的设置复位为工厂默认设置。

- 按下**设置**软键
- ▶ 用箭头键选择需要的顺序
	- **系统安装**
	- 工厂默认值
	- **复位设置**
	- **是**
- 按下**enter**按键

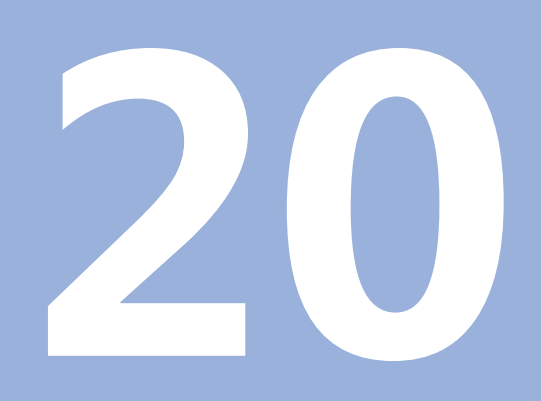

**故障排除**

## **20.1 概要**

本章介绍本产品的故障或异常原因以及正确的排除方法。

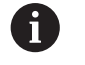

执行本节讲述的操作前,必须阅读和理解"基本操作"章的内容。 **更多信息:** ["基本操作", 53 页](#page-52-0)

## **20.2 异常**

如果使用中遇到故障或异常且该故障或异常未在下面的"故障排除"表中,参见机 床制造商文档或联系授权服务部。

## **20.3 故障排除**

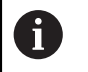

以下故障排除步骤只能由表中要求的人员执行。 **更多信息:** ["人员资质", 25 页](#page-24-0)

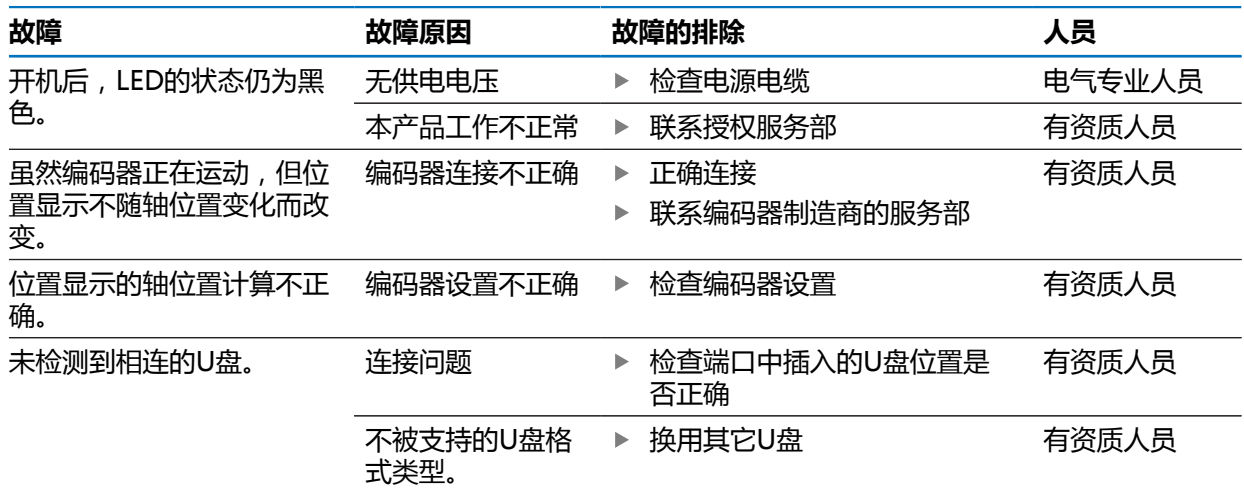

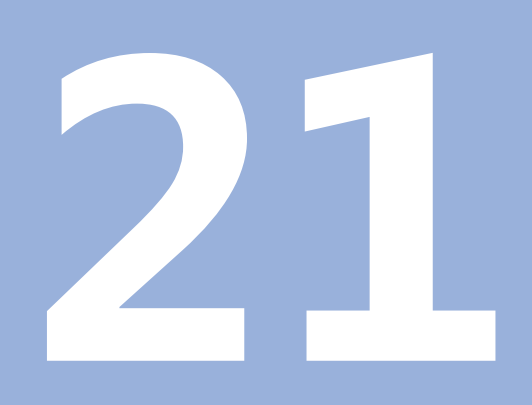

**拆下和处置**

### **21.1 概要**

本章提供有关本产品拆下及处置的信息。 这些信息包括满足环境保护法的要求。

## **21.2 拆卸**

只能由有资质的人员才能拆下本产品。  $\mathbf{i}$ **更多信息:** ["人员资质", 25 页](#page-24-0)

根据连接的辅助设备,可能需要电气专业人员进行拆卸操作。 此外,遵守相应部件固定和安装的相同安全注意事项。

#### **拆下本产品**

要拆下本产品,按照与固定和安装相反的步骤顺序执行。 **更多信息:** ["系统安装", 39 页](#page-38-0) **更多信息:** ["安装", 33 页](#page-32-0)

## **21.3 处置**

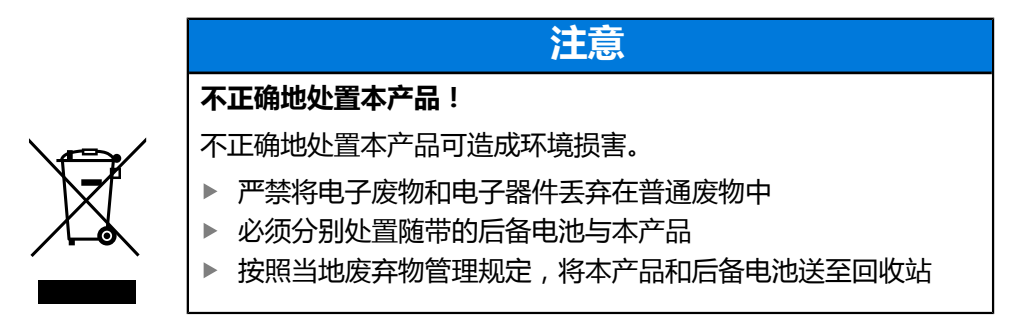

如有任何有关本产品处置方面的问题,请联系海德汉服务部

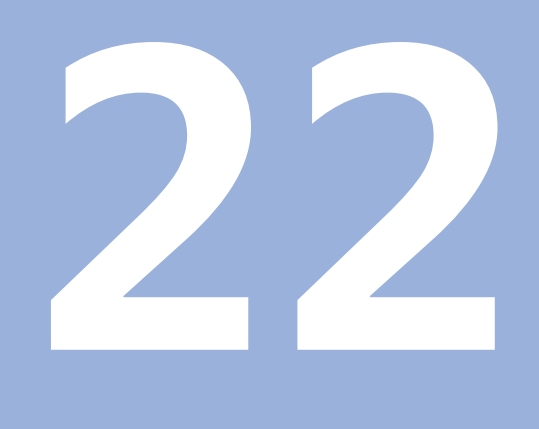

**技术参数**

# **22.1 产品技术参数**

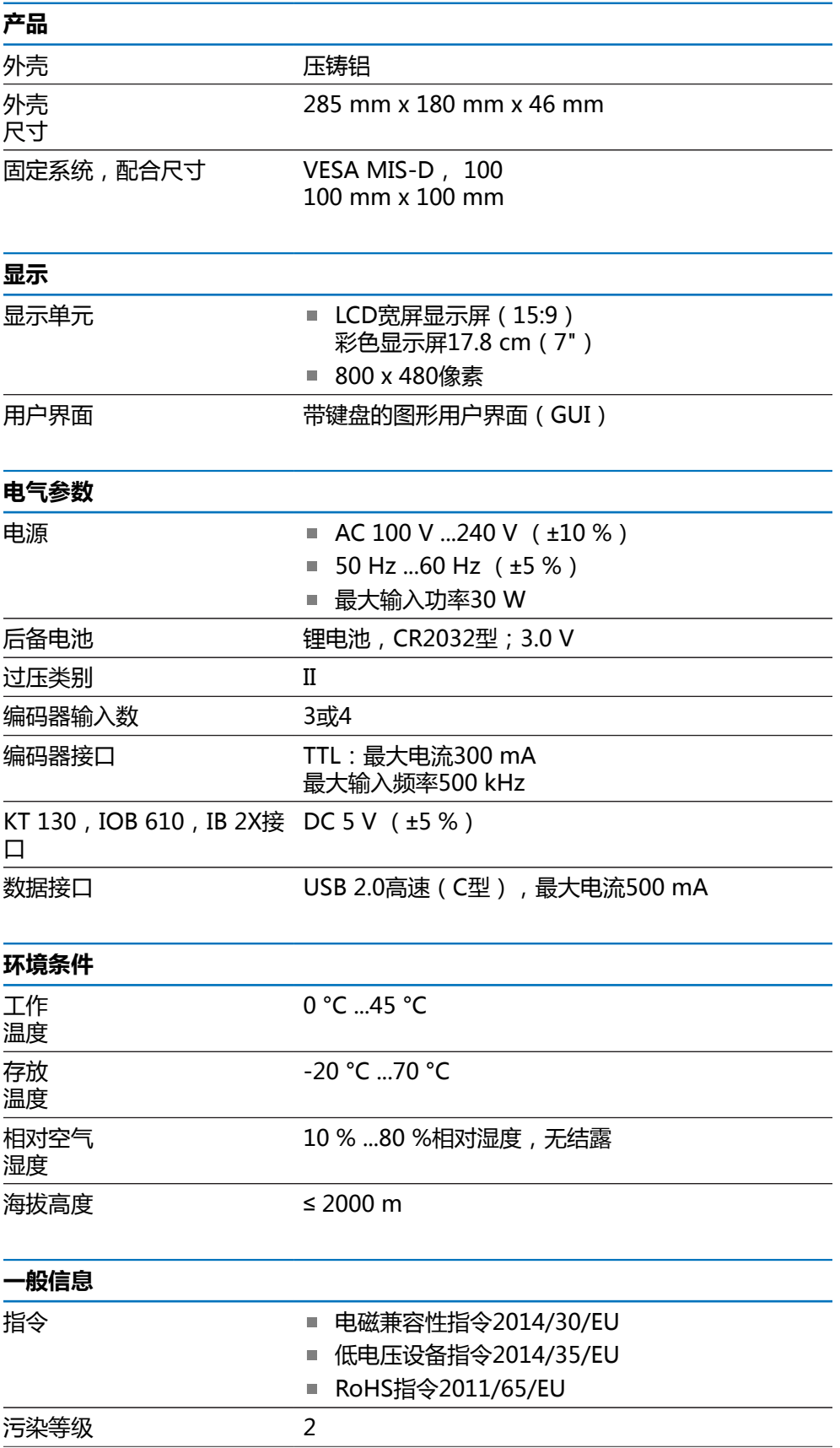

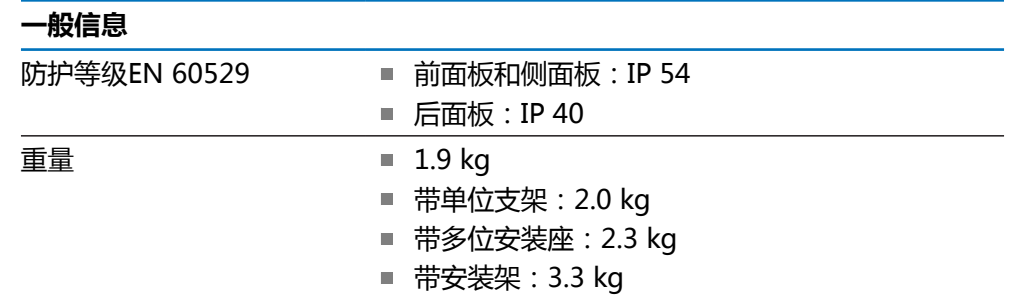

# **22.2 产品尺寸和配合尺寸**

图中所有尺寸单位全部为毫米。

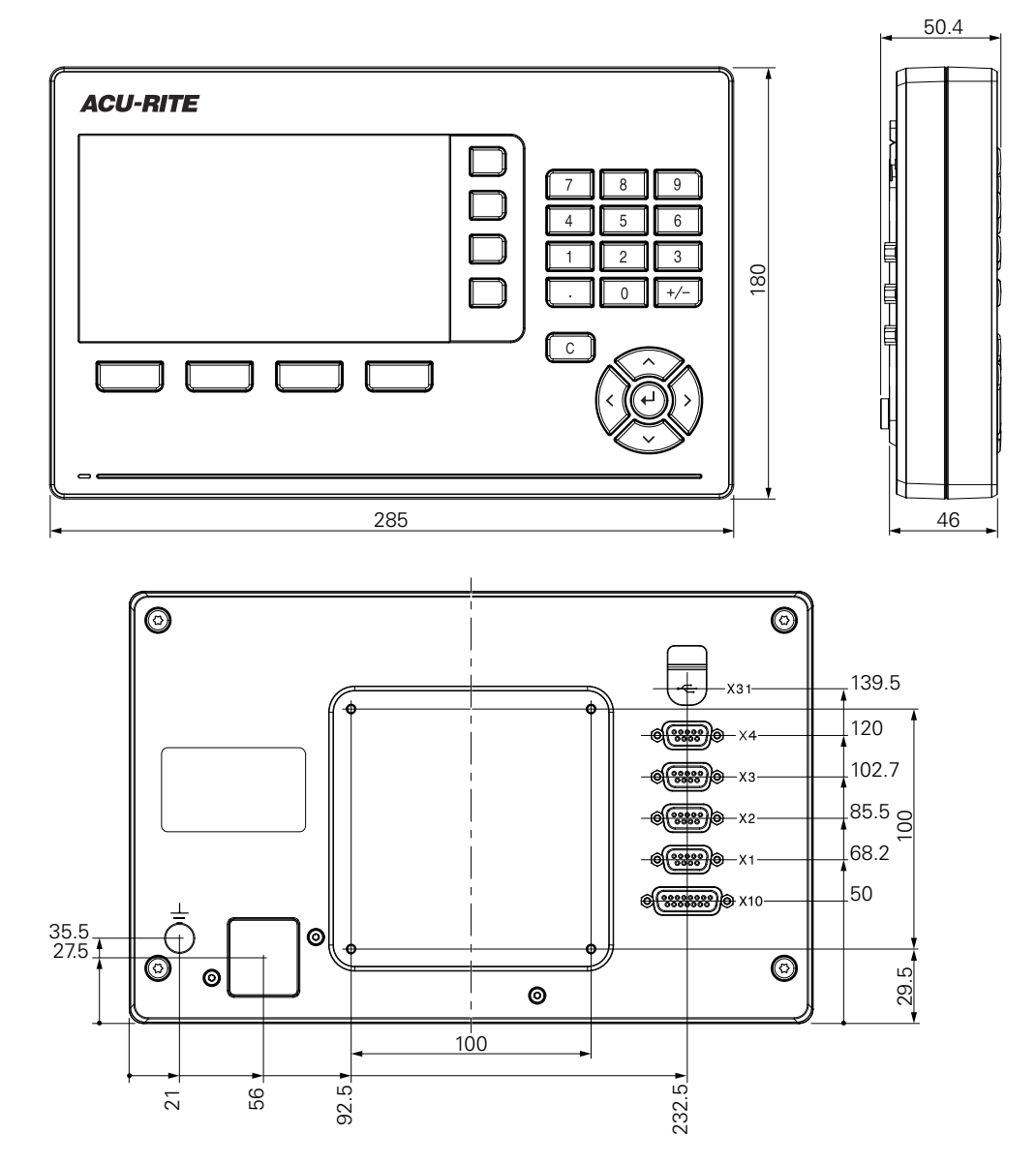

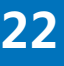

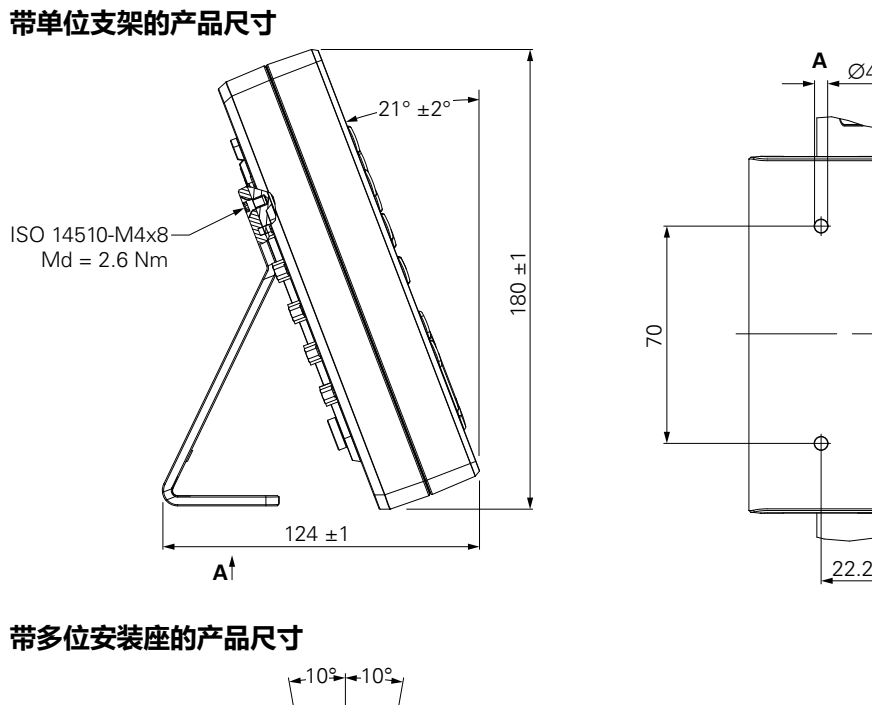

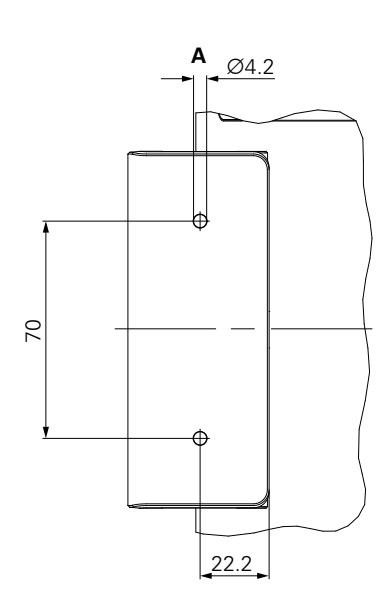

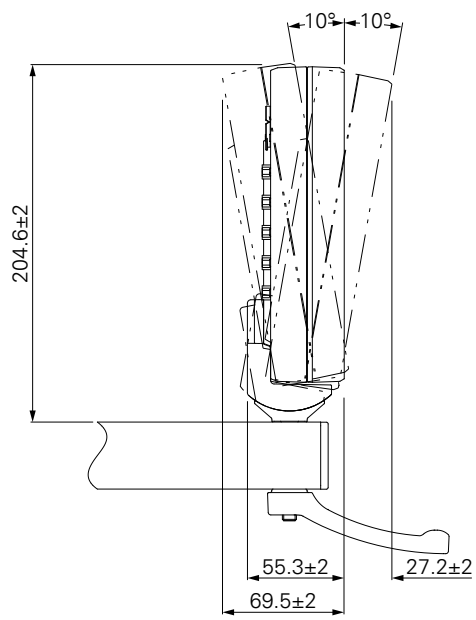

**带安装架的产品尺寸**

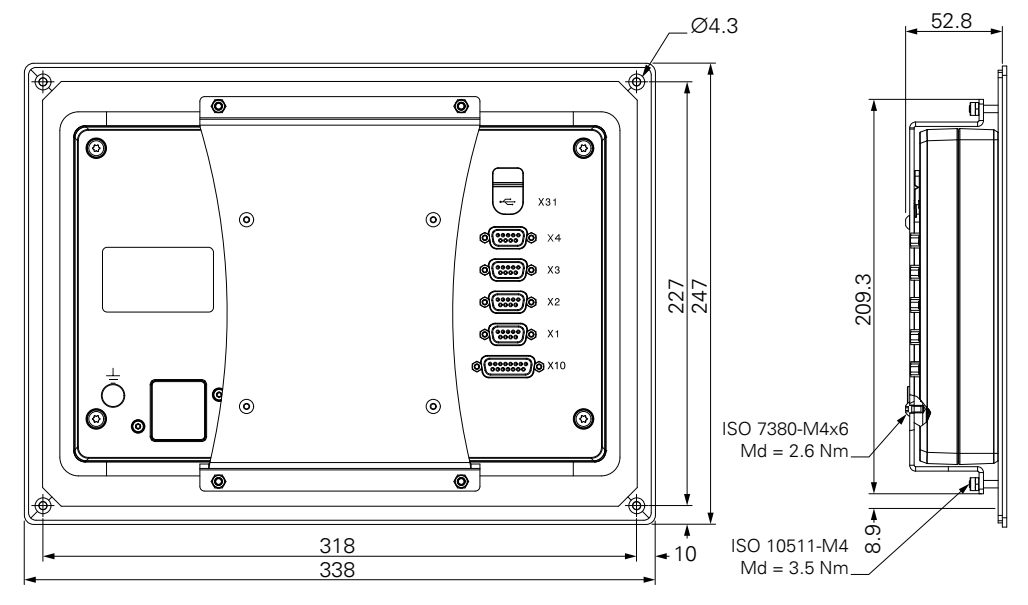

#### HEIDENHAIN CORPORATION

333 East State Parkway **Schaumburg, IL 60173-5337 USA** +1 (847) 490-1191 +1 (847) 490-3931 E-Mail: info@heidenhain.com www.heidenhain.com